#### Razão Social:

**Fokkus** Trade Produtos e Serviços Hospitalares Ltda. CNPJ: 06.019.610/0001-13 e I.E.: 07.451.905/001-44

*www.fokkushospitalar.com.br*

Monitores Multiparamétricos, Oximetros, Camas, Móveis, Focos, Mesas, Acessórios. *Vendas, Manutenções, Locações, Comodatos.*

Contate-nos: **alternative@terra.com.br**

Brasília, 10 de dezembro de 2020.

#### **GOVERNO DO ESTADO DE RONDÔNIA**

Superintendência Estadual de Compras e Licitações-SUPEL Complexo Rio Madeira – Edifício Central – Rio Pacaás Novos, 2º andar – Porto Velho/RO

**Pregão eletrônico nº 602/2020**/SUPEL/RO. TEL: (69) 3212-9271

Assunto: Proposta Fokkus, Monitor Multiparamétrico, WL 70, tela de 12**"**, colorido. **Após disputa de preços**.

#### Prezada (o),

Segue nossa proposta técnica e comercial, características, configurações, sendo:

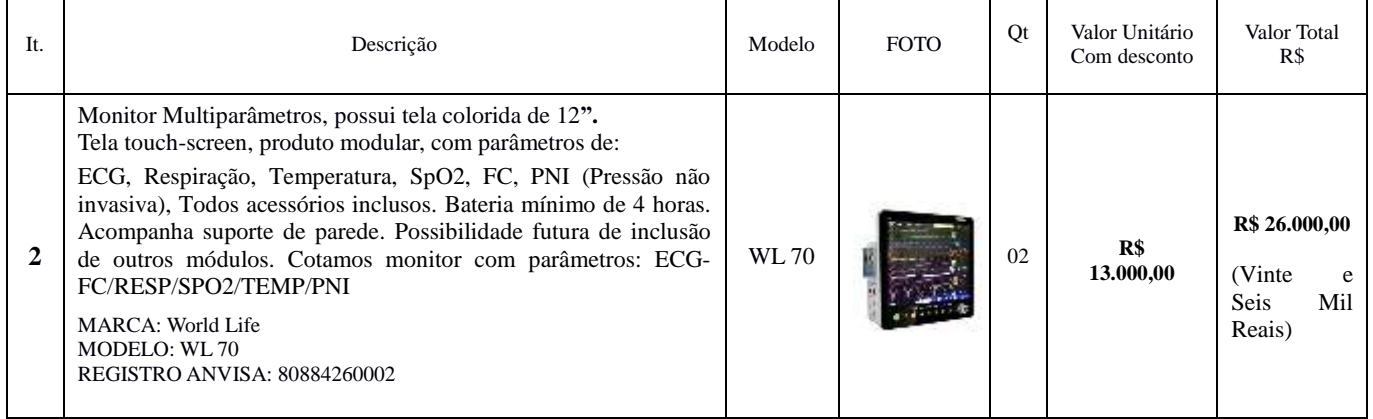

Atendemos na integra o descritivo solicitado:

Monitor Multiparâmetros com ECG oximetria, respiração, temperatura e pressão sanguínea não invasiva, monitor modular multiparâmetro colorido de no mínimo 12" tela em LCD que permita possível atualização tecnológica e introdução de novos módulos; Com capacidade de apresentar no mínimo 06 curvas e todos os dados alfanuméricos disponíveis; Com capacidade de monitorar e processar no mínimo 07 parâmetros, armazenando-os por no mínimo 24 horas, e apresentá-los na forma de curva de tendências; Com bateria que permita sua autonomia de no mínimo 02 horas; Sistema de alarme sonoro e visual, podendo ser feito ajuste padrão ou individual; Saída para sinal de desfibrilação com sincronismo, interligação em rede e Central de monitorização, limites superior e inferior de: para todos os parâmetros em uso, velocidade do traçado na tela em 6.25, 12.5, 25.0 e 50mm/ conforme o parâmetro, saída para monitor e para rede internet; Os módulos que acompanham os monitores terá que permitir as seguintes monitorações: MONITORAÇÃO DE ECG/RESPIRAÇÃO Com detecção de complexos QRS (30 a 300 BPM) em no mínimo 02 (duas) derivações simultaneamente, conforme determinação, com seleção definida pelo usuário dentre as 07 (sete) derivações D1, D2, D3, avr, avl, avf, e uma precordial. Detecção de Arritmia. e análise do segmento ST, simultaneamente para as duas derivações monitoradas, apresentando seu resultado em curvas de tendência. Com possibilidade de sincronizar desfibriladores. Monitorização do sinal de ECG através de cabo com, no mínimo, 05 vias, respiração pelo método de impedância RA-LL, com alarme para apnéia. ACOMPANHA: 02 cabos de no mínimo 05 vias e eletrodos> MONITORAÇÃO CONTÍNUA DE OXIMETRIA DE PULSO: (SPO2), com resolução mínima de 1% na oximetria para saturação de 30 a 100% e de 01 BPM na faixa de 30 a 250 BPM, com apresentação de curva pletimosgráfica. Alarme sonoro e visual para limites inferior da SPO2 e FC. ACOMPANHA: 02 sensores para adulto e 02 pediátrico 02 neonatais . TEMPERATURA: Dois canais de temperatura de 0.1º C de precisão incluido sensor nasal e "pele" para adulto e neonatais. Acompanha manual de operação e manual de serviços com esquemas eletrônicos e manual de calibração. MONITORAÇÃO DE PRESSÃO SANGUÍNEA NÃO INVASIVA: Selecionável para paciente neonato, pelo método oscilométrico, com acionamento manual ou automático com intervalos de medições programadas pelo usuário, em unidades de medidas facilmente selecionáveis (mmHG ou Kpa), com sistema de segurança apropriado para cada tipo de paciente, adulto,pediátrico, neo. Módulo de Capnografia Sidestram e Mainstream, Pressão invasiva e Debito Cardíaco. Com alarme sonoro e visual para limite superior e inferior das pressões sistólica, média e diastólica, proteção contra excesso de pressão. ACOMPANHA:02 Manguito adulto e 02 pediátrico 02 neonato. Equipamento deverá ser entregue com suporte, para fixação na parede a beira do leito.

#### Detalhes dos nossos parâmetros:

Monitor multiparâmetros, tipo beira de leito, portátil, modular, possui alça inclusa para eventual transporte, utilizável em pacientes neonatal, pediátrico e adulto. Tela de cristal líquido de 12 polegadas, touch-screen, visualização de no mínimo 6 ondas simultâneas de fácil interpretação, exibição de tendências com dados gráficos e/ou numéricos, possui todos alarmes individuais visual e sonora e configuração direta do usuário para todos parâmetros e bateria. Fácil integração, software amigável e prática utilização. Aceita parâmetros futuros. Possui Índice de Proteção de IPX1. Peso 4kg. Alimentação 127/220V ~ 50/60 Hz. Bateria com autonomia de 4 horas. Acompanha todos acessórios/sensores necessários para o completo funcionamento do aparelho e conforme

*www.fokkushospitalar.com.br* Monitores Multiparamétricos, Oximetros, Camas, Móveis, Focos, Mesas, Acessórios. *Vendas, Manutenções, Locações, Comodatos.*

solicitado no edital. Acompanha suporte para monitor. Marca: WorldLife. Origem: Nacional. Modelo WL 70, tela 12**"**. RMS 80884260002

Valor unitário: R\$ 13.000,00. Quantidade: 02. Valor total: R\$ 26.000,00

#### **Possui parâmetros: ECG-FC/RESP/SPO2/PNI/TEMP**

#### ECG/FC:

Possuir no mínimo 3 canais; possuir medição automática e/ou manual do segmento ST; possuir detecção de QRS; permitir análise de arritmia; possuir detecção de marcapasso; duas ou três curvas na tela, possuir proteção contra descarga de desfibrilador e bisturi elétrico.

#### Respiração:

Possuir medição por método de impedância torácica e monitoração da frequência respiratória; detecção de apnéia; captura sinais com cabo de ECG.

#### Oximetria de pulso (SpO2):

Método por absorção de luz vermelha e infravermelha; deve apresentar curva pletismográfica e indicação numérica dos valores de saturação e pulso; captura baixa perfusão, permite configuração de alarme para mínimo e máximo limite de SpO2, cabo desconectado e ausência de cabo.

#### Pressão sanguínea não-invasiva (NIBP):

Método oscilométrico; possui medição manual por tecla dedicada e/ou automática, programação de intervalo de minutos e até oito horas; função STAT para medidas contínuas; possui indicação numérica das pressões sistólica, média e diastólica, além de alarmes visuais e sonoros para as três variáveis, possui proteção de sobre pressão.

#### Temperatura (Temp):

Possui 2 canais, unidades de medida: ºC e ºF; configuráveis pelo usuário que devem possuir notificações sonoras e visuais; devem acompanhar os pré-cabos de todos os parâmetros que seja necessária sua utilização em todos os tamanhos (adulto, pediátrico e neonatal);

Alimentação: 100/240VCA, bivolt, automática, Frequência: 60 Hz; bateria recarregável e incorporada no próprio equipamento, suporte para 4 horas quando devidamente carregada.

#### Dados gerais:

Todos os impostos, custos, taxas, despesas, fretes, deslocamentos, já estão inclusos no preço.

Garantia: 12 meses nos monitores. Acessórios: 12 meses. Exceto usos indevidos, cortes, etc.

Declaramos que possuímos assistência técnica autorizada local, durante e pós garantia. Empresa Norte Médica.

Assistência técnica local com Empresa Norte Médica, (69) 3222-5705. Sr. Jonathan/Tiago, Porto Velho.

Declaramos que atendemos a todas as condições estabelecidas para o presente Pregão.

Declaramos que somos Representante, Distribuidor, Manutenção, Autorizado de Fábrica, dos produtos cotados. Declaramos que estamos de pleno acordo com todas as condições estabelecidas no Edital e seus Anexos, bem como aceitamos todas as obrigações e responsabilidades especificadas no Termo de Referência.

Declaramos que nos preços cotados estão incluídas todas as despesas que, direta ou indiretamente, fazem parte do presente objeto, tais como gastos da empresa com suporte técnico e administrativo, impostos, seguros, taxas, ou quaisquer outros que possam incidir sobre gastos da empresa, sem quaisquer acréscimos em virtude de expectativa inflacionária e deduzidos os descontos eventualmente concedidos.

Local de Entrega: Nos locais a serem informados pela Contratante.

Declaramos que nos preços propostos encontram-se incluídos todos os tributos, encargos sociais, frete e quaisquer outros ônus que porventura possam recair sobre o fornecimento do objeto da presente licitação.

Declaramos que examinamos, conhecemos e nos submetemos às condições contidas no Edital do Pregão retro mencionado, bem como verificamos todas as especificações nele exaradas, não havendo qualquer discrepância nas informações e/ou documentos que dela fazem parte.

Razão Social: **Fokkus** Trade Produtos e Serviços Hospitalares Ltda. CNPJ: 06.019.610/0001-13 e I.E.: 07.451.905/001-44 Contate-nos: **alternative@terra.com.br**

*www.fokkushospitalar.com.br* Monitores Multiparamétricos, Oximetros, Camas, Móveis, Focos, Mesas, Acessórios. *Vendas, Manutenções, Locações, Comodatos.*

Declaramos, ainda, que estamos cientes de todas as condições que possam, de qualquer forma, influir nos custos, assumindo total responsabilidade por erros ou omissões existentes nesta proposta, bem como qualquer despesa relativa à realização integral do seu objeto.

Declaramos que a empresa se compromete a entregar o produto objeto deste edital de acordo com as normas do Anexo I, Termo de Referência, com aplicação das legislações pertinentes, sob pena de desclassificação

Caso nos seja adjudicado o objeto da licitação, comprometemo-nos em assinar o contrato no prazo determinado no documento de convocação, e para esse fim fornecemos os seguintes dados:

Dados para assinatura do contrato: NOME: Paulo César Bulhões Wassouf, Nacionalidade: Brasileiro, Naturalidade: Corumbá/MS, Profissão: Administrador de Empresas, Estado Civil: Casado, End. Residencial: SQSW Quadra 504, Bloco B, Apto. 509. Bairro Sudoeste, Brasília – DF, RG: 10093905-7 IFP/RJ, CPF: 001.451.447-80, na Qualidade de Representante Legal.

Dados Bancários da Fokkus: Banco do Brasil, Agência: 1231-9; conta corrente: 118711-2. Prazo de entrega: 30 dias após autorizado, contrato assinado, tramitado. Validade da proposta: 90 dias após sua emissão.

 $K - 1$ 

Paulo César Bulhões Wassouf. CPF: 001.451.447-80. Diretor Geral.

*FOKKUS TRADE PRODUTOS E SERVIÇOS HOSPITALARES LTDA.*

CNPJ: 06.019.610/0001-13 (61) 3343-3533 / 3344-7594. www.fokkushospitalar.com.br

#### *CATÁLOGO COMERCIAL.*

**Monitor Multiparâmetros,** possui ampla tela touch-screen, colorida, **tamanho interno de 12",** possui alça integrada, equipamento compacto, atende beira de leito e/ou transporte, portátil, peso 4,5 kg, voltagem: 100-240 Vac automático, (50/60Hz); possui bateria interna com capacidade de 4 horas; possui valores digitais, até 8 formas de ondas simultâneas conforme parâmetros inseridos, fácil manuseio, touch ou sem touch, opcional tela de 15"; software amigável. Atende pacientes: neonatal, pediátrico, adulto, obeso; conforme acessórios.

Configuração Padrão do software, parâmetros: **ECG-FC, SPO2, PNI, RESPIRAÇÃO, TEMPERATURA.**

Interface Gráfica configurada pelo usuário; Configuração manual de limites de alarme.

Possibilidade incluir dados do paciente (ID, nome, etc) de forma manual. Possuir grau de proteção contra entrada de líquido de no mínimo IPX1. Possui porta USB, VGA, RJ 45, conectividade com opcional de Central. Possui Cálculo de Drogas; Análise de segmento ST e Arritmias. Detecção de marca-passo e proteção contra desfibrilação. Interface para uso em rede com central de monitoramento. Possui 168 horas de gráfico e tabela de tendência. Armazenamento de 1.000 Conjuntos de dados NIBP. 32 níveis de alarme sonoro, 20 níveis de brilho da tela. Possui mais duas interfaces de fonte grande, tendência. Apresenta valores digitais e ondas / curvas pertinentes. Proteção contra eletro cirúrgico; aviso de bateria em final. Possui alarmes individuais por parâmetros, outros normativos. Detalhes de rotina:

**ECG/FC:** Seleção de Derivações: 03 ou 07; opcional 12. Possui 02 ou 03 canais de onda ECG; captura ambos, auto. Faixa da FC: 15-350bpm; 200 eventos de alarmes de arritmia;

**RESPIRAÇÃO**: Método: Impedância torácica; Intervalo de medição de RR: 1-150 rpm; Precisão: ±2rpm; Resolução: 1rpm.

**SPO2:** Oximetria digital; Faixa de medição: 0~100%; Precisão: ±1% (90-100%) e ±2% (70-89%); Ilustra informação do índice de perfusão, Resolução: 1%; Faixa de PR: 20~300bpm; captura baixa perfusão.

**TEMP:** Faixa de medição: 0-50ºC; Resolução: 0.1ºC; Precisão: ±1ºC; possui 2 Canais (T1/T2).

**NIBP:** Método: Oscilométrico; Tipos de medidas: Sistólico, Diastólico e Pressão Média; Tempo de medição automático (1-480 min); Faixa de medição NIBP: 0~300mmHg; Faixa de PR: 0~250bpm; possui modo manual, automático e STAT, possui dupla proteção contra alta-pressão.

Marca: WL. Medical Ltda. Modelo modular: WL 70. Fabricação: nacional. Acompanha manual, acessórios padrão adulto ou conforme solicitação do Cliente. Registro Anvisa nr. 80884260002. Garantia / AT nacional: Fokkus Trade Hospitalar

*Configuração Opcional sob consulta:* 

2 canais de Pressão Invasiva (IBP), Módulo de Capnografia (ETCO2), Débito cardíaco, índice consciência, outros. Assistência técnica em todo território nacional.

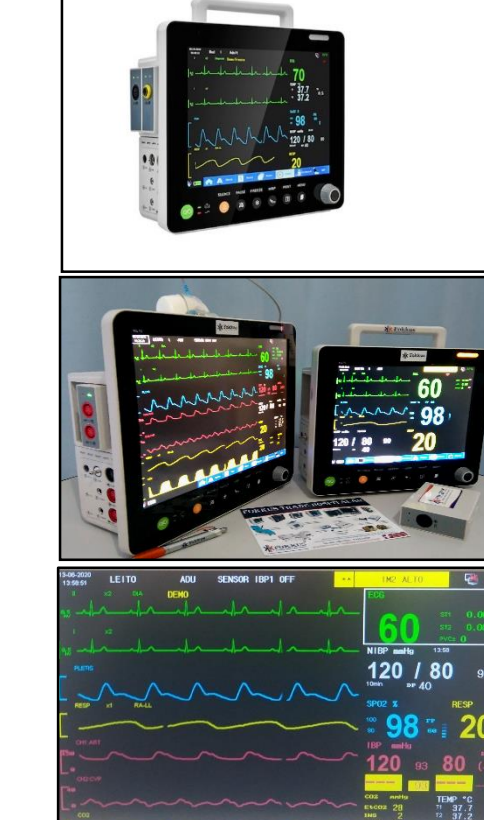

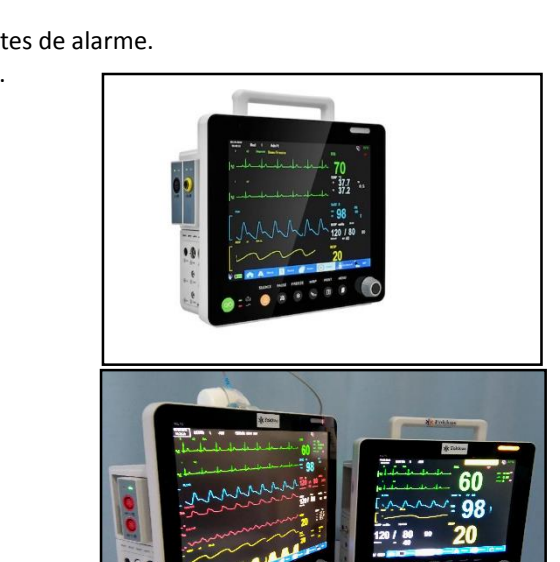

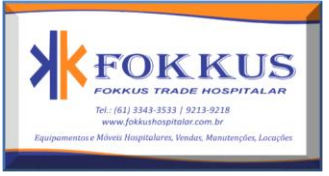

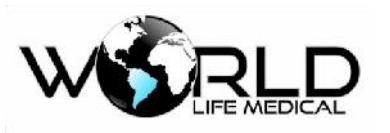

# **Monitor de Pacientes Multiparâmetros**

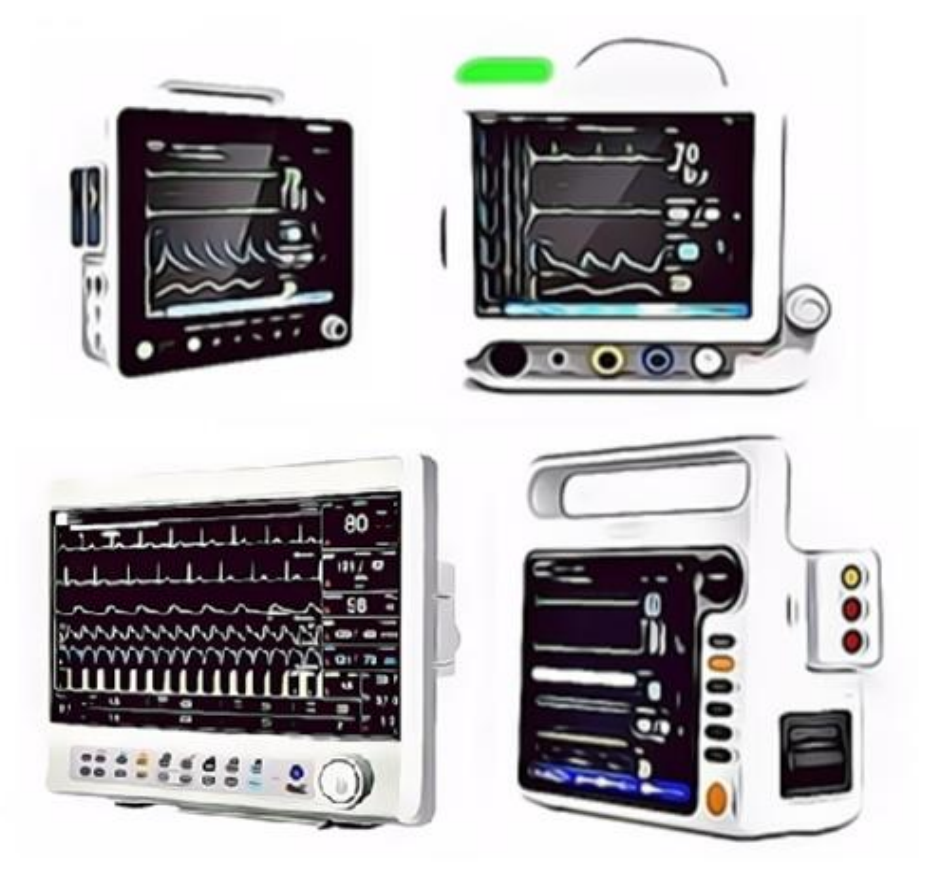

# **Monitor Multiparâmetros WL50,**

# **WL70, WL80 e WL90**

# **Manual do Usuário**

**World Life Medical Indústria e Comércio Ltda.**

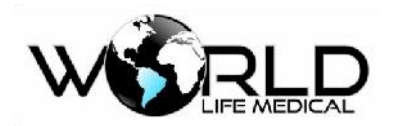

# Índice

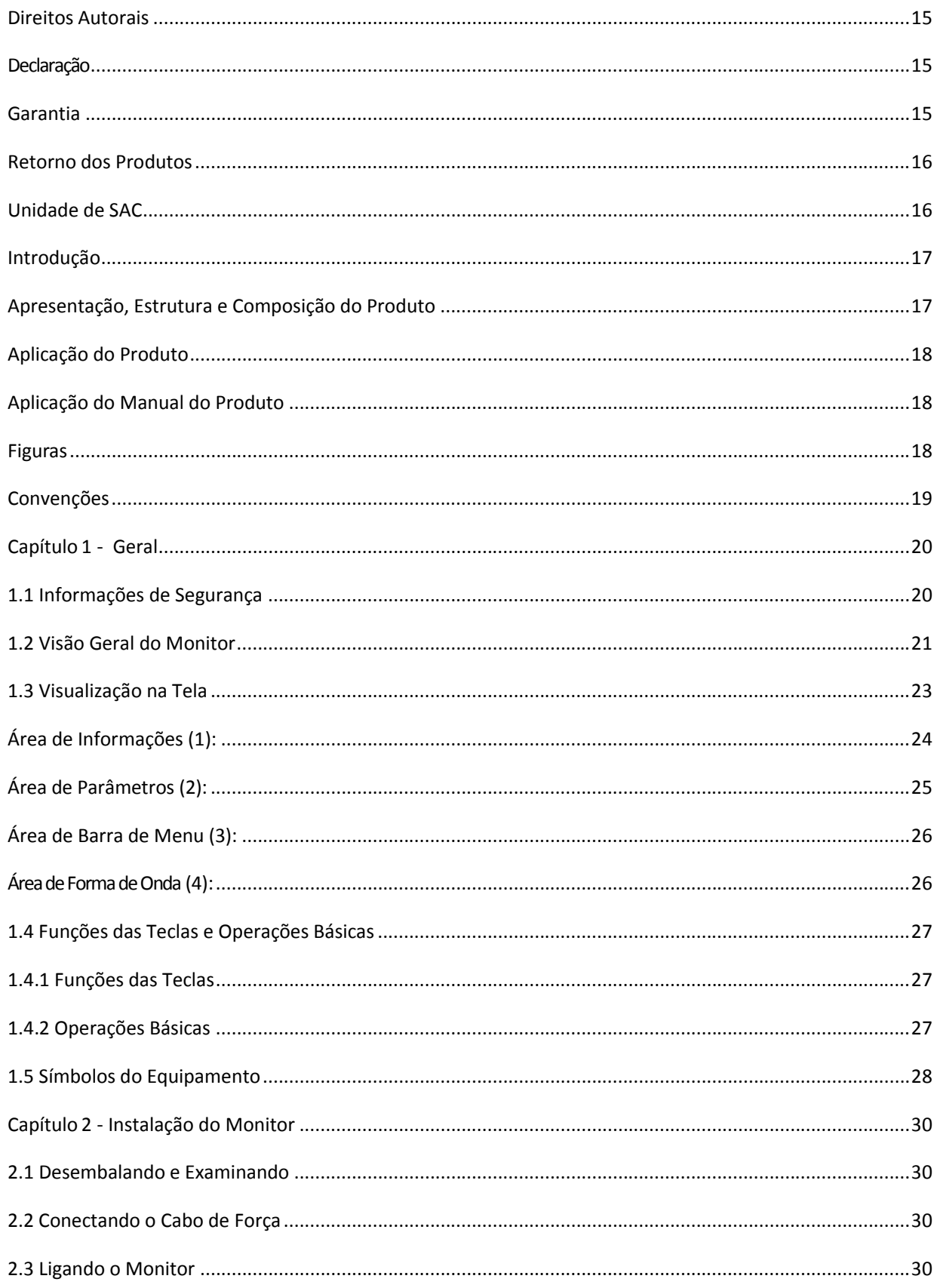

Copyright 2019© World Life Medical. Todos os direitos reservados. Este documento não pode ser reproduzido ou alterado sem a permissão<br>da World Life Medical. Todas as cópias são válidas apenas se forem competentes com a ver

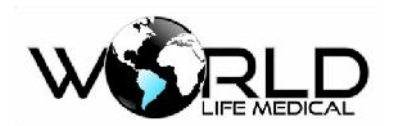

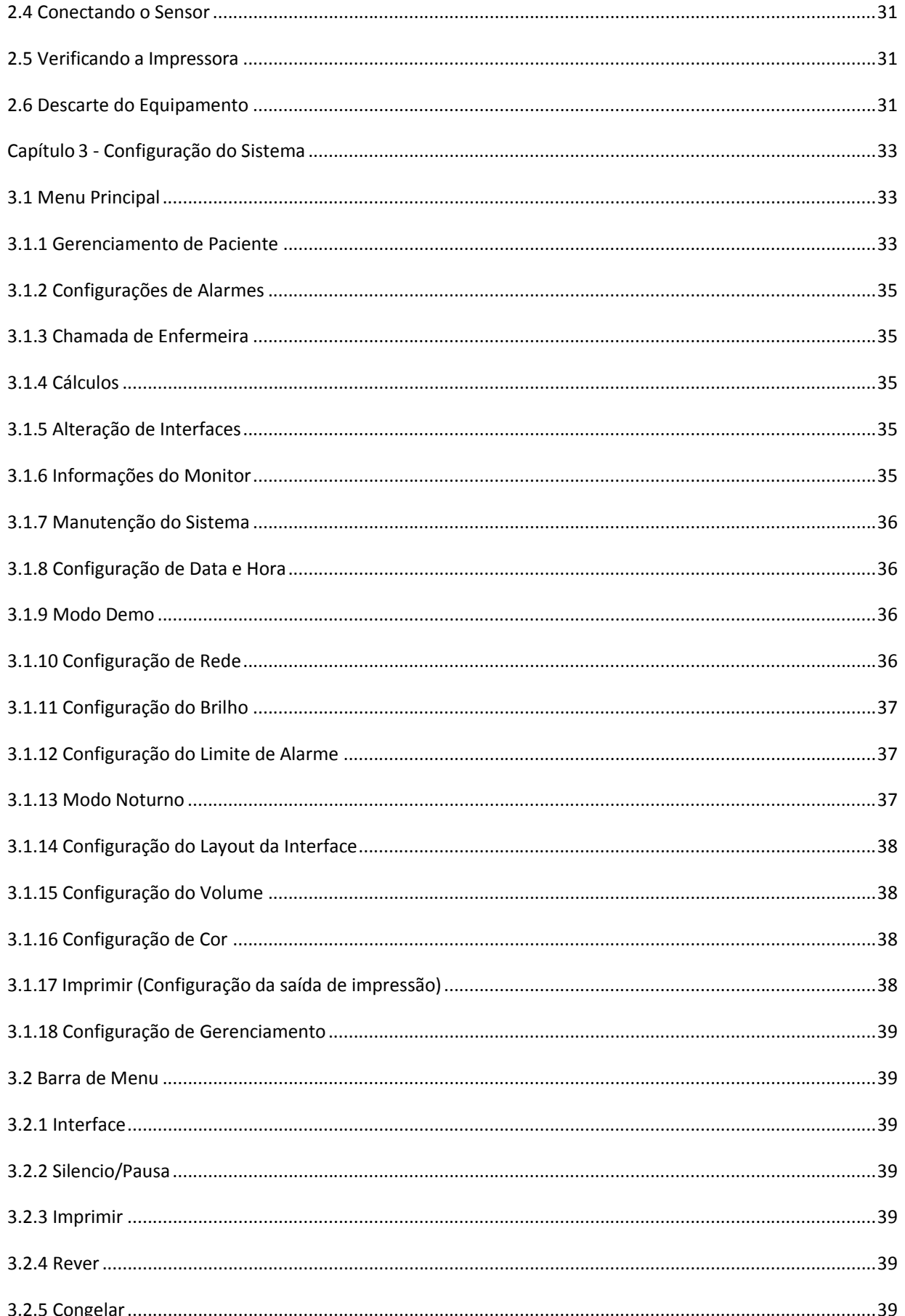

Copyright 2019© World Life Medical. Todos os direitos reservados. Este documento não pode ser reproduzido ou alterado sem a permissão<br>da World Life Medical. Todas as cópias são válidas apenas se forem competentes com a ver

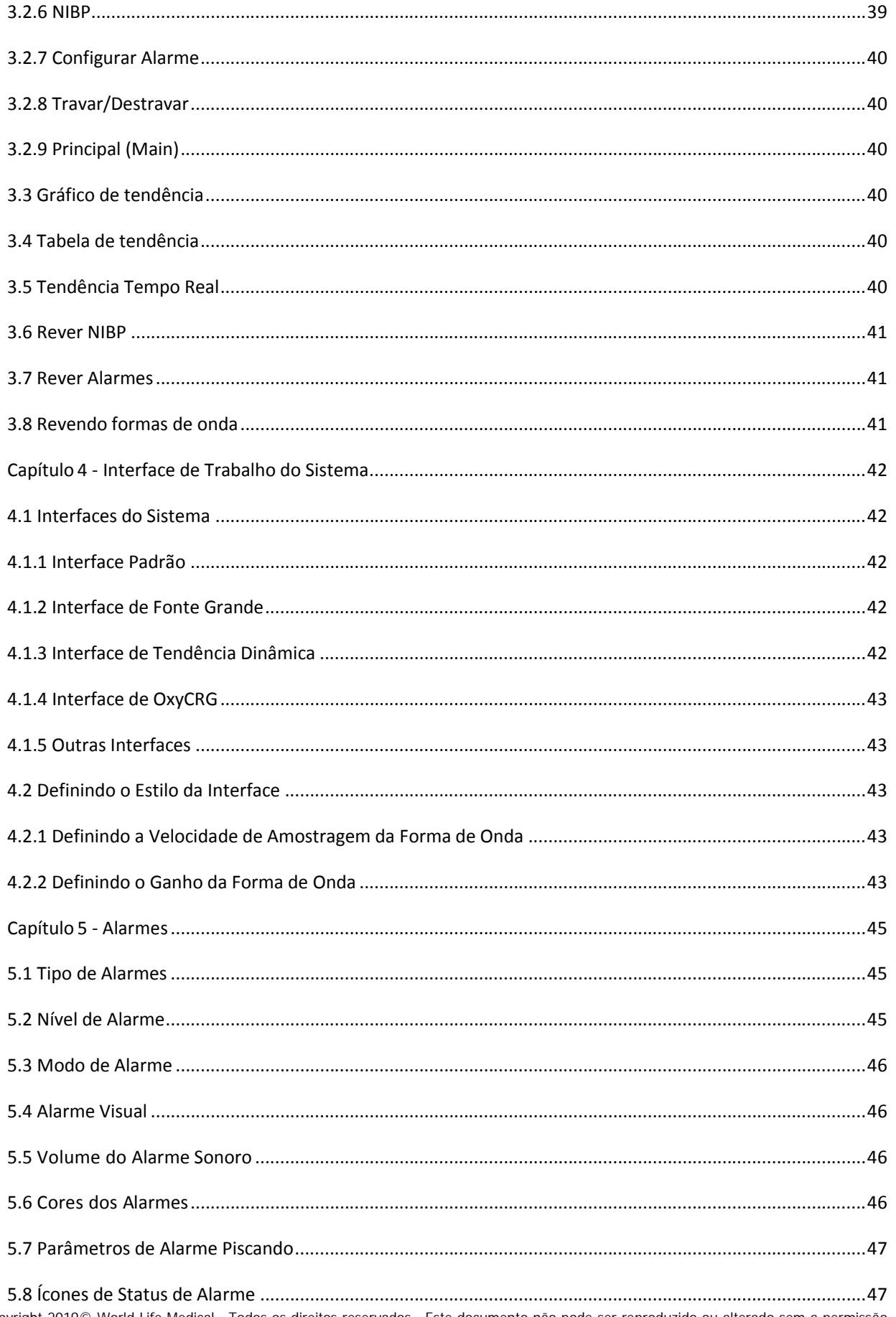

Copyright 2019© World Life Medical. Todos os direitos reservados. Este documento não pode ser reproduzido ou alterado sem a permissão da World Life Medical. Todas as cópias são válidas apenas se forem competentes com a ver

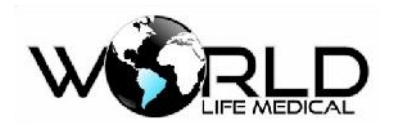

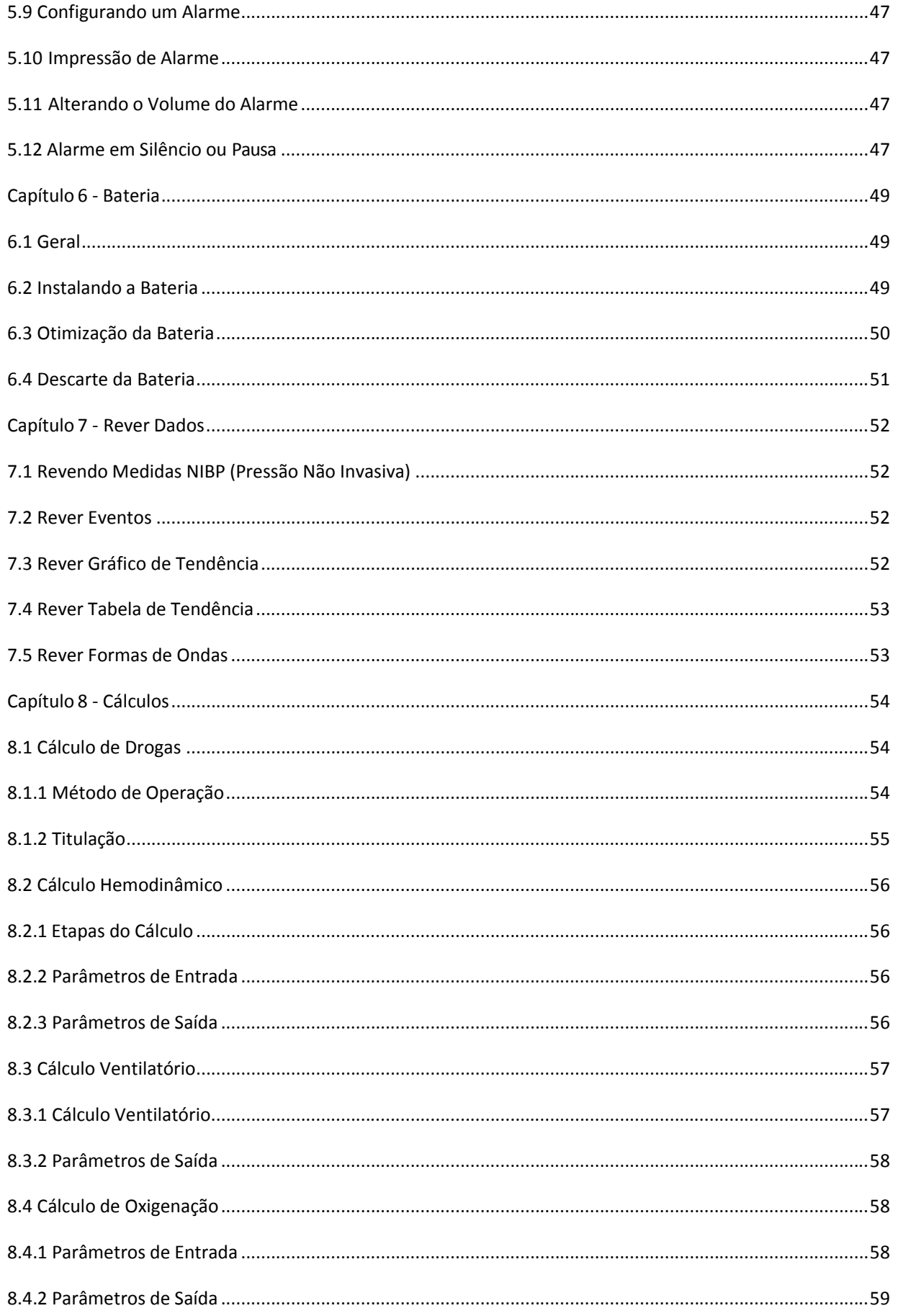

Copyright 2019© World Life Medical. Todos os direitos reservados. Este documento não pode ser reproduzido ou alterado sem a permissão<br>da World Life Medical. Todas as cópias são válidas apenas se forem competentes com a ver

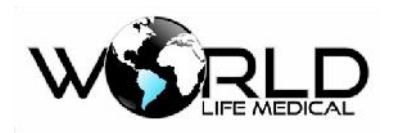

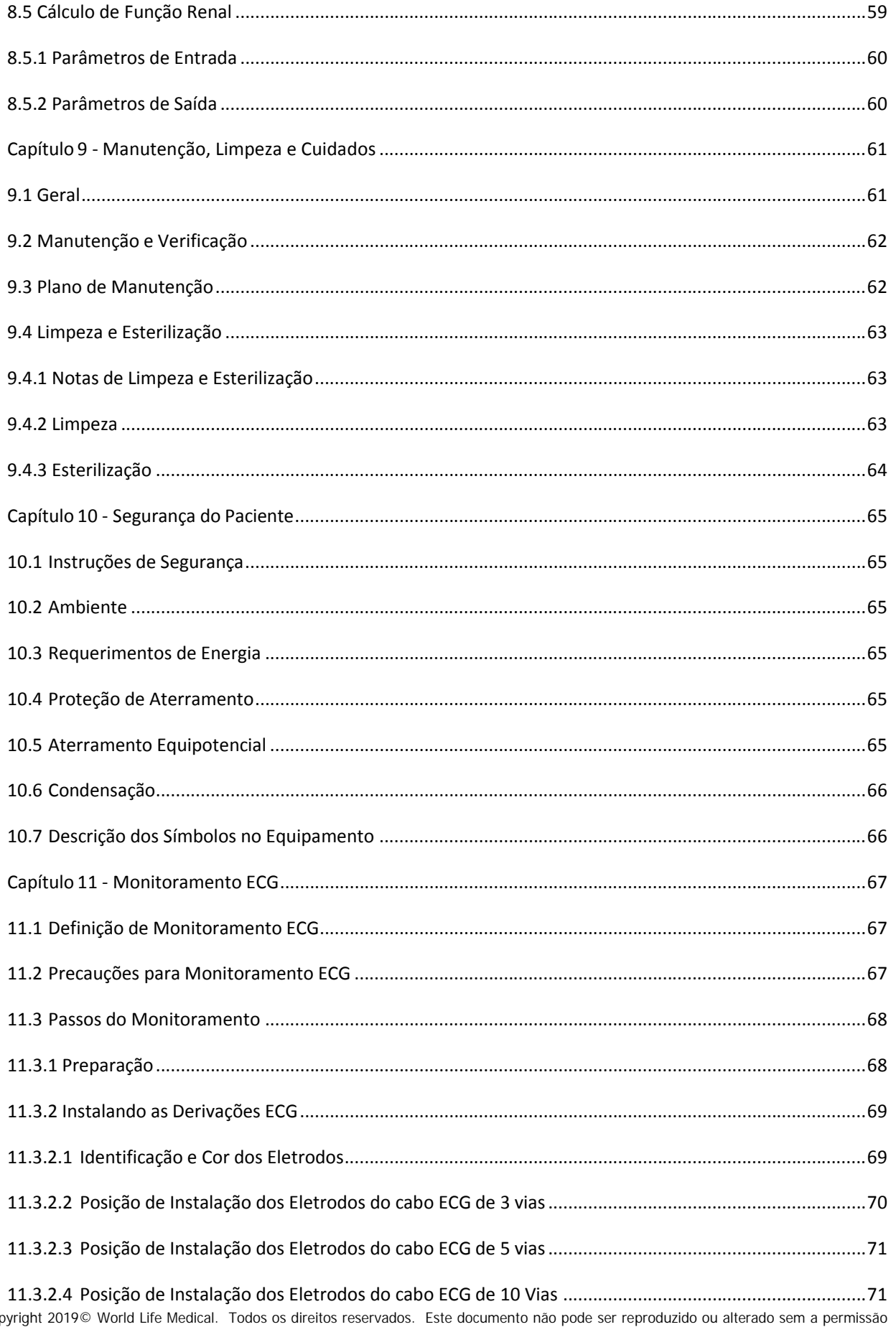

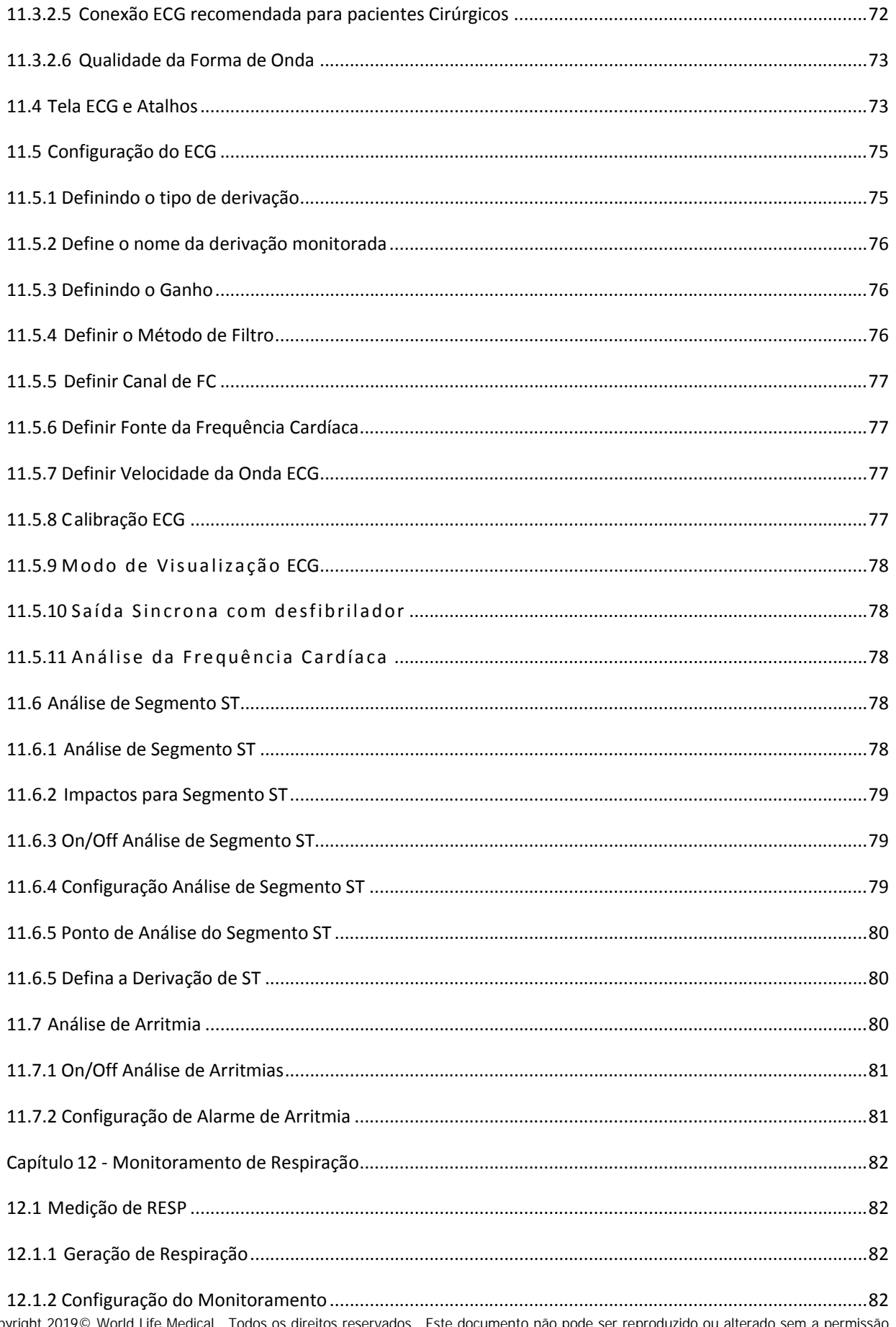

Copyright 2019© World Life Medical. Todos os direitos reservados. Este documento não pode ser reproduzido o<br>da World Life Medical. Todas as cópias são válidas apenas se forem competentes com a versão atual de controle. aiterado sem a perm

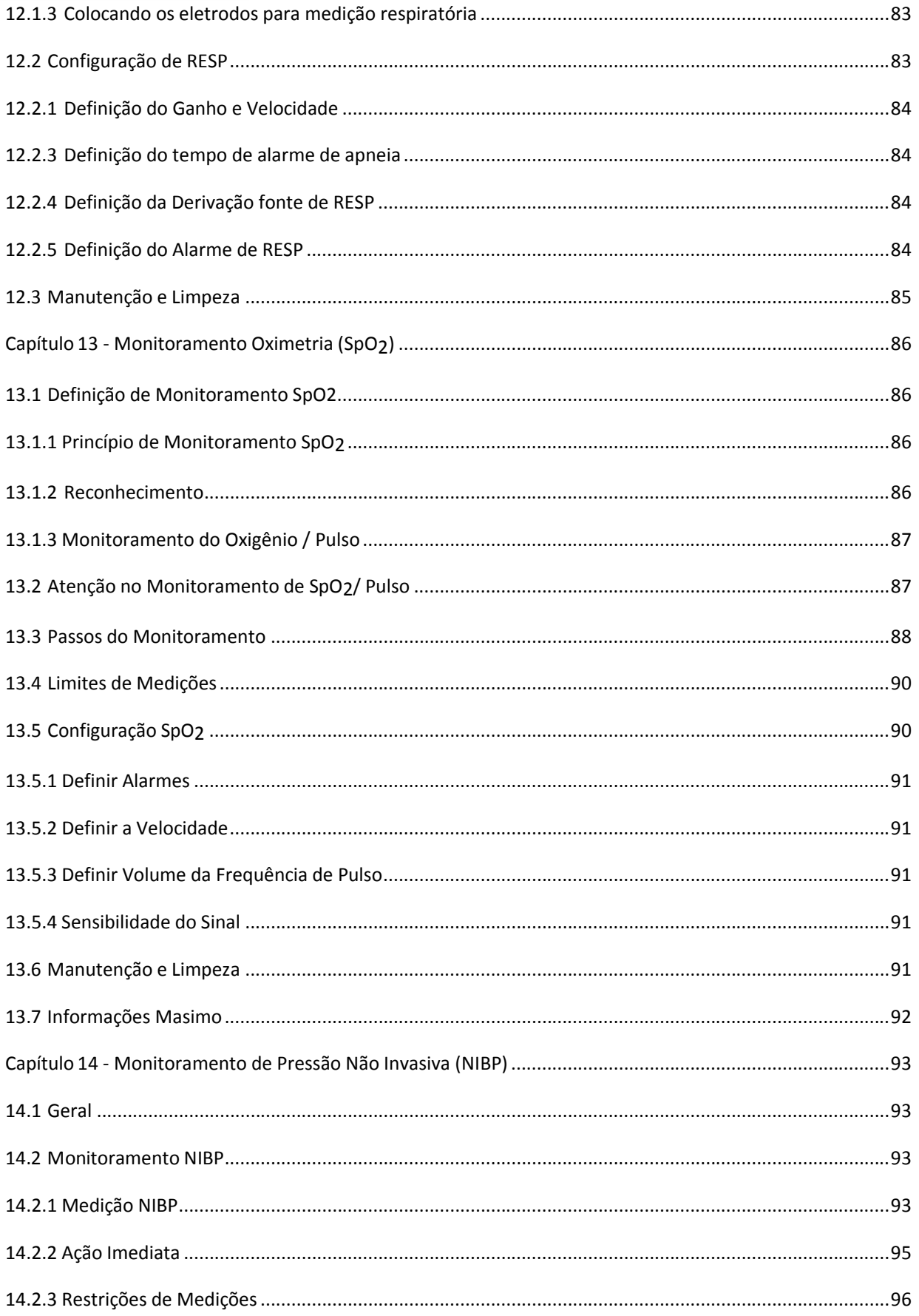

Copyright 2019© World Life Medical. Todos os direitos reservados. Este documento não pode ser reproduzido ou alterado sem a permissão<br>da World Life Medical. Todas as cópias são válidas apenas se forem competentes com a ver

**AEDICAL** 

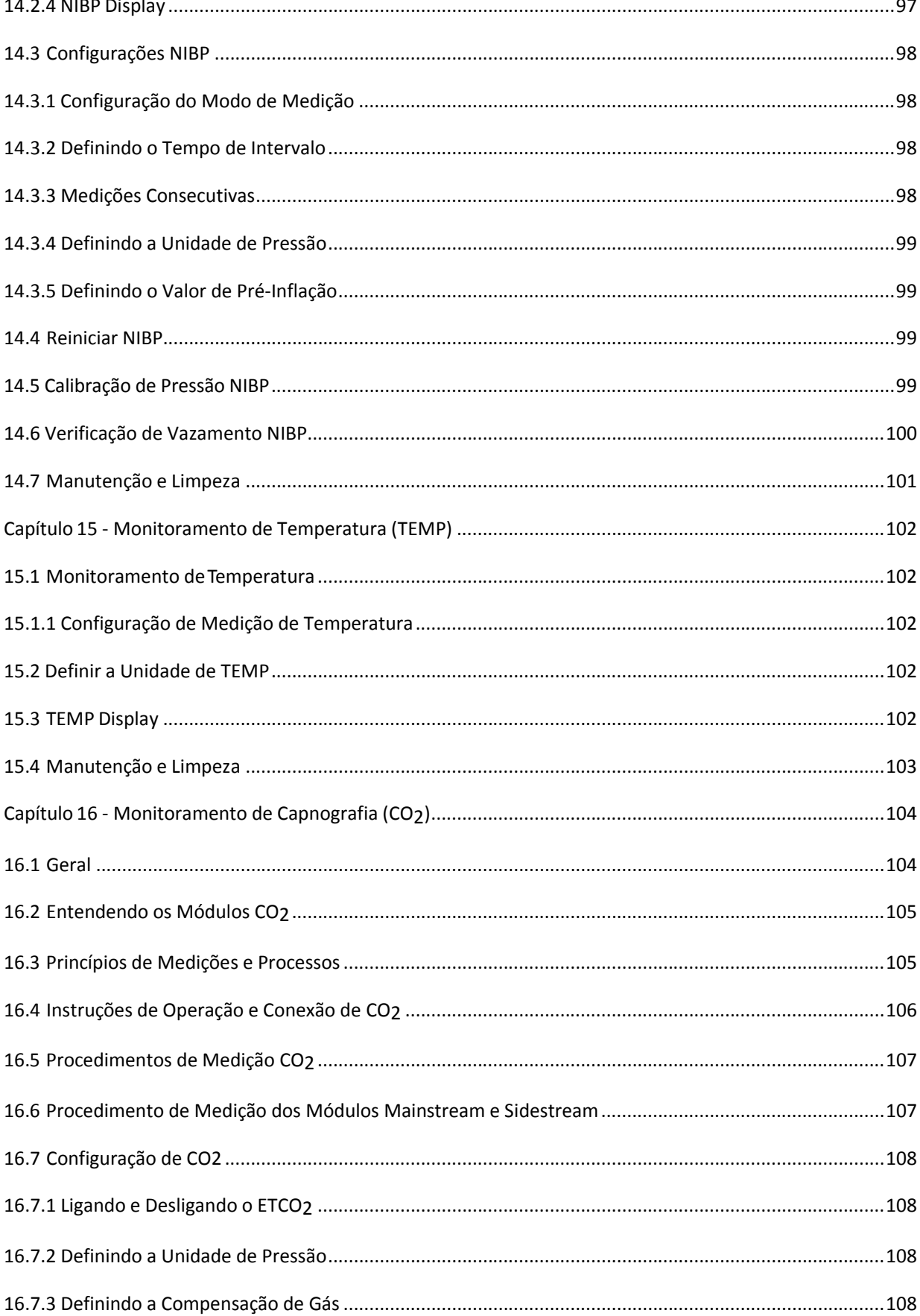

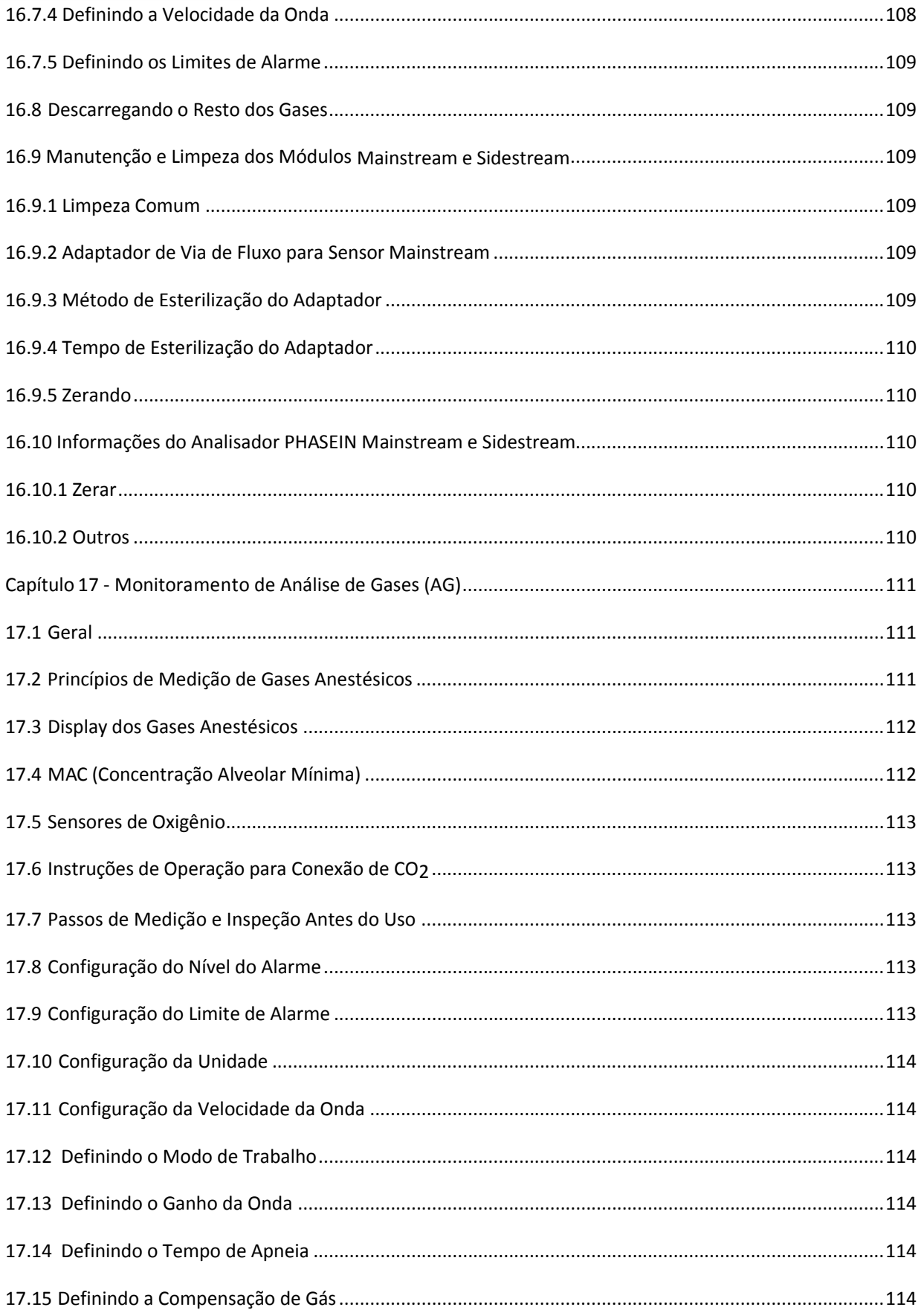

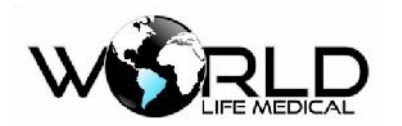

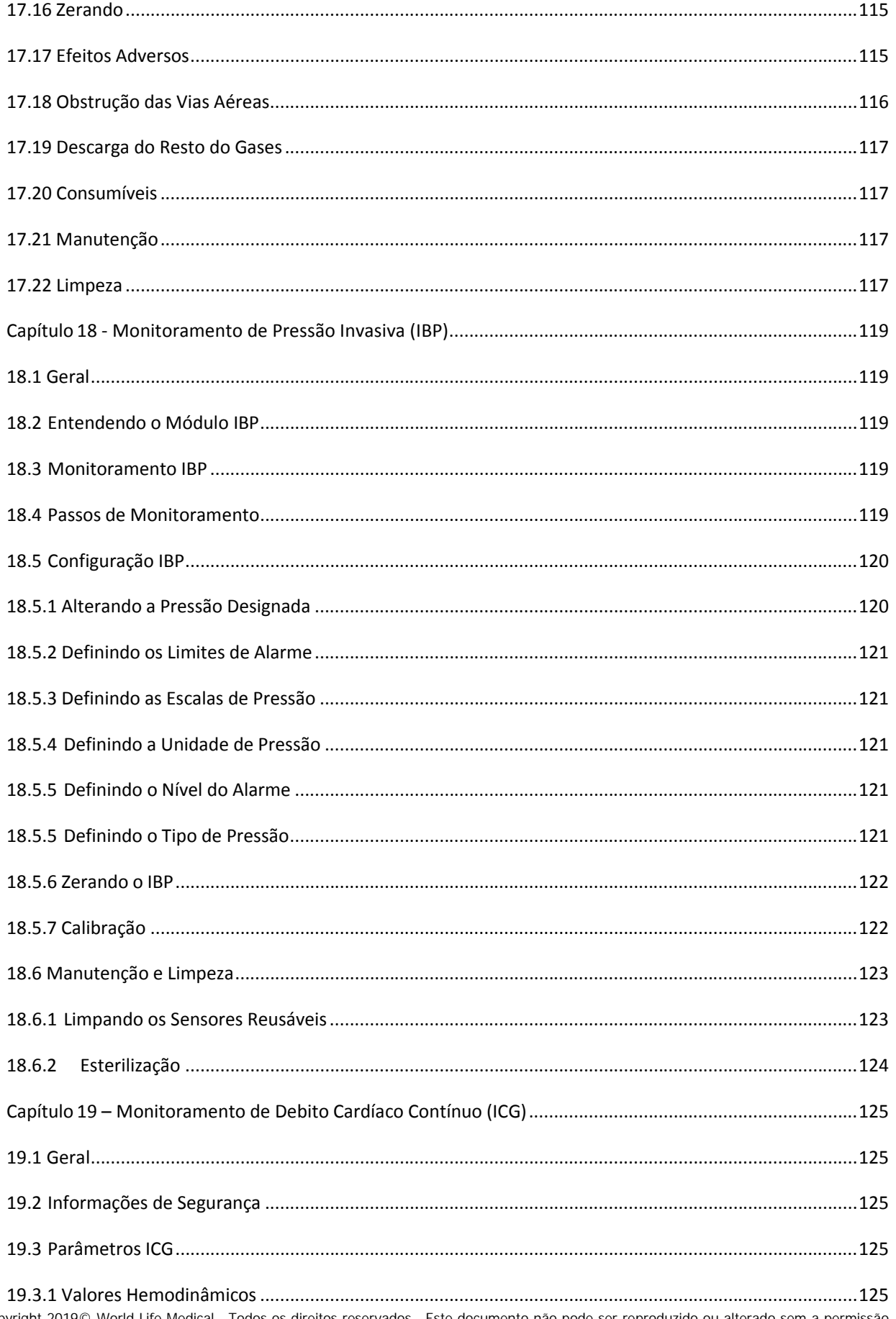

Copyright 2019© World Life Medical. Todos os direitos reservados. Este documento não pode ser reproduzido ou alterado sem a permissão da World Life Medical. Todas as cópias são válidas apenas se forem competentes com a ver

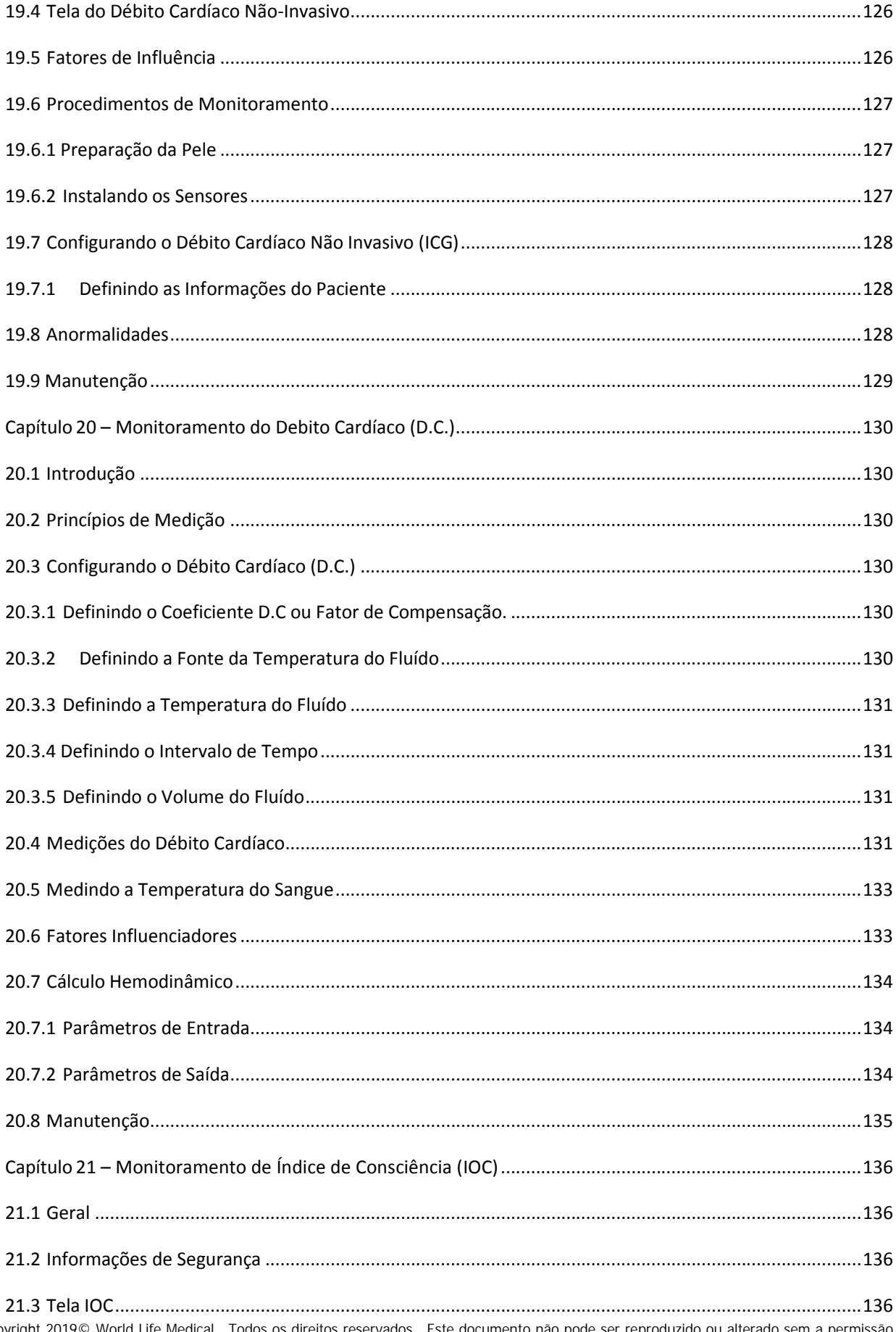

Copyright 2019© World Life Medical. Todos os direitos reservados. Este documento não pode ser reproduzido ou alterado sem a permissão da World Life Medical. Todas as cópias são válidas apenas se forem competentes com a ver

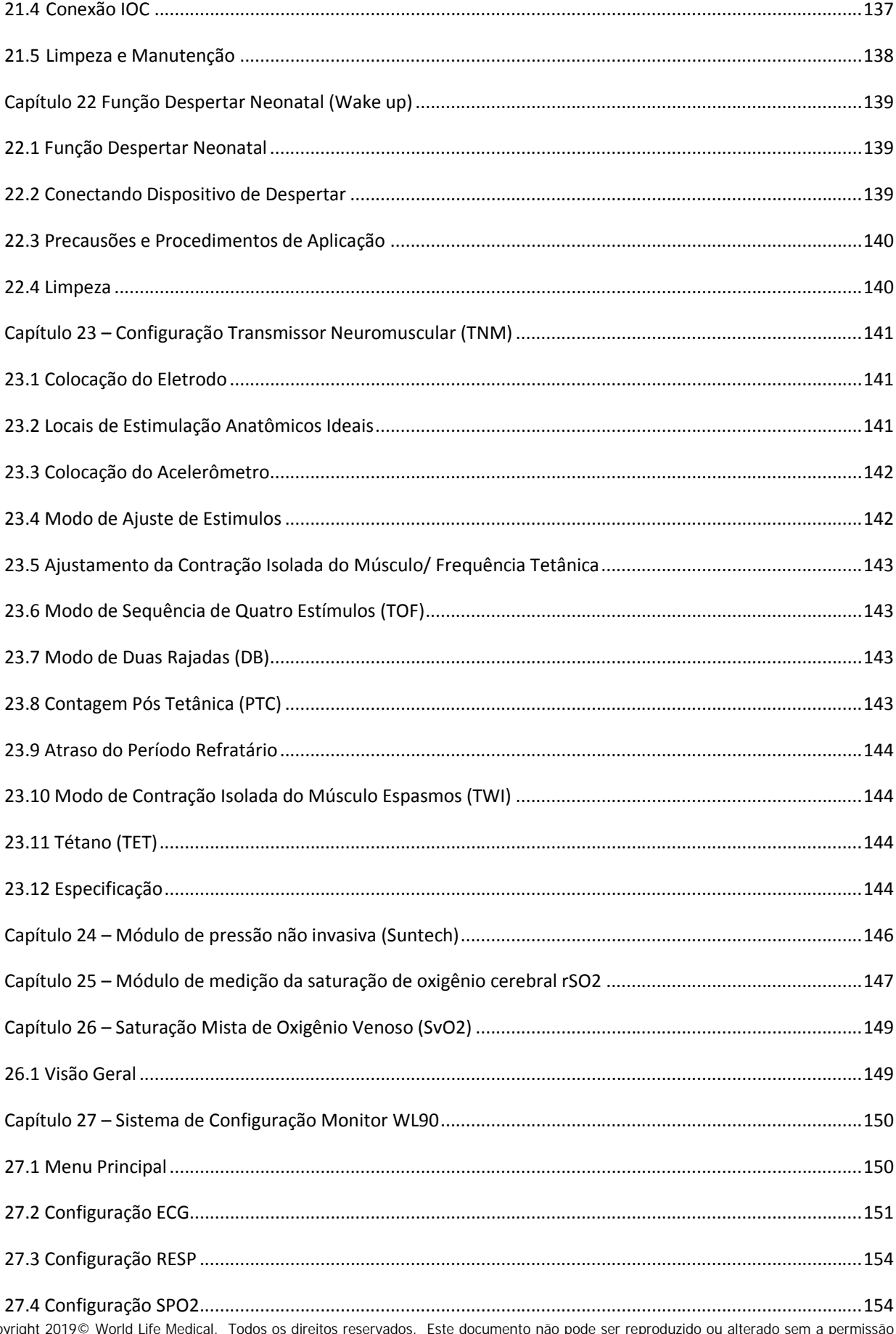

Copyright 2019© World Life Medical. Todos os direitos reservados. Este documento não pode ser reproduzido c<br>da World Life Medical. Todas as cópias são válidas apenas se forem competentes com a versão atual de controle. ŀ

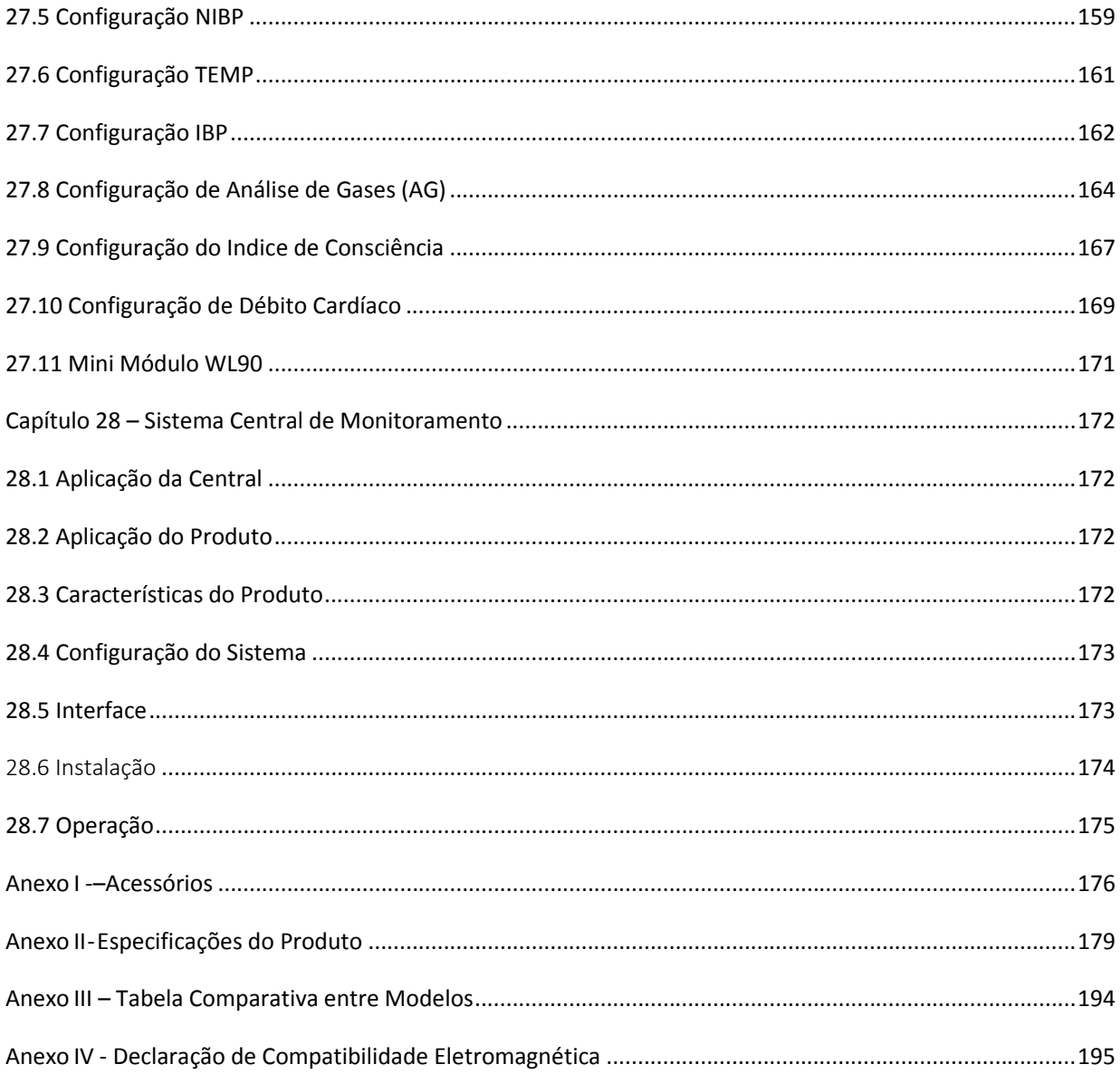

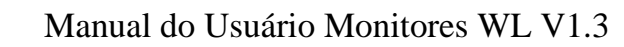

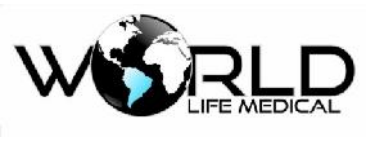

# **Direitos Autorais**

World Life Medical Indústria e Comércio Ltda. Av. Alfredo Nasser Q.76, Lt.12, Parque Estrela Dalva, Luziânia/GO, CEP:72.804-010 CNPJ: 12.978.514/0001-03 Data de Liberação: 11/04/2019 Produto: Monitor de Paciente Multiparâmetros Modelos: WL50, WL70, WL80 e WL90 Versão do Manual: V 1.3

# **Declaração**

A World Life Medical Indústria e Comércio Ltda., possui todos os direitos autorais sob o conteúdo deste manual, podendo realizar alterações a qualquer momento que for necessário. Este manual deverá ser usado como referência para as instruções de operação ou serviço apenas para o Monitor Multiparâmetros modelo WL fabricado pela World Life.

Este manual contém informações confidenciais protegidas por lei. Apenas a World Life possui o direito de alterar o conteúdo do manual ou distribuir cópias. Qualquer cópia ou tradução deste manual para outro idioma deverá ser permitido antes pela World Life.

A World Life é responsável apenas pelas instruções contidas neste manual, qualquer erro ou danos causados por uso diferente das especificações deste manual não serão de responsabilidade da World Life.

Qualquer alteração neste manual poderá ocorrer sem nenhum aviso prévio.

# **Garantia**

Sob as seguintes condições, a World Life Medical é responsável pela segurança, confiabilidade e apresentação do produto:

- O produto deverá ser usado de acordo com as instruções deste manual do usuário. A instalação, manutenção e atualização do produto deverá ser realizado por pessoas treinadas e autorizadas pela World Life.
- O ambiente de armazenamento, operação e elétrico do produto deverá estar de acordo com as especificações.
- O número de série do produto deverá estar identificável, o número de série irá determinar se o

produto foi realmente fabricado pela World Life.

Copyright 2019© World Life Medical. Todos os direitos reservados. Este documento não pode ser reproduzido ou alterado sem a permissão da World Life Medical. Todas as cópias são válidas apenas se forem competentes com a versão atual de controle.

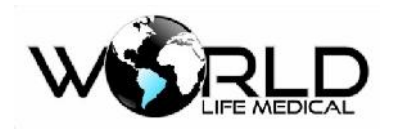

Danos causados por fator não humano.

Os produtos que estão sob a garantia fornecida pela World Life possui serviço de manutenção livre de pagamento. Para estes produtos o cliente irá pagar apenas os custos relacionados com taxas de transporte.

A garantia padrão dos monitores WL é de 1 ano a 3 anos, podendo variar de acordo com as negociações entre as partes interessadas.

A garantia padrão para os acessórios usados nos monitores multiparâmetros e descritos na tabela acessórios deste manual é de 6 meses. Podendo variar de acordo com as negociações entre as partes interessadas.

A garantia padrão para a bateria usada nos monitores é de 6 meses. Podendo variar de acordo com as negociações entre as partes interessadas.

# **Retorno dos Produtos**

Se os produtos necessitarem retornar para a World Life, por favor siga os seguintes passos:

Aquisição dos direitos de retorno dos produtos, entre em contato com a equipe de SAC e inf orme o número de série do aparelho, se o número de série não for informado de forma correta e válida o equipamento não poderá retornar. Por favor especifique também a data de fabricação e um resumo do problema e necessidade de retorno do equipamento. O produto deverá retornar na embalagem original no qual foi enviado.

# **Unidade de SAC**

World Life Medical Indústria e Comércio Ltda.

Av. Alfredo Nasser Q.76, Lt.12, Parque Estrela Dalva, Luziânia/GO, CEP:72804-010

CNPJ:12.978.514/0001-03

Email: sac@worldlife.com.br

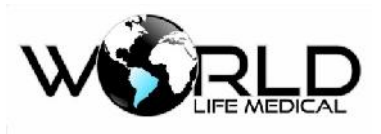

# **Introdução**

Este manual de instruções, possui informações de operação, apresentação e informações de segurança para o monitor multiparâmetros WL (a partir de aqui apenas referenciado como monitor) apresentadas de forma detalhada. Todo usuário inicial do monitor WL deverá ler este manual.

# **Apresentação, Estrutura e Composição do Produto**

Os monitores WL90 são compostos por uma unidade pré-configurada principal (ECG, RESP, SPO2, NIBP, TEMP), e possibilita a inclusão futura de outros módulos internos ou externos (incluindo Pressão Invasiva, Debito Cardíaco, SPO2 masimo, Índisce de Consciência, Análise de Gases e Impressora). O monitor WL90 pode ter seus parâmetros básicos (ECG, RESP, SPO2, NIBP, TEMP) de forma interna ou então vir acompanhado com o módulo WL90 que é intercambiável pelo usuário e transforma o monitor WL90 em um monitor modular. O módulo WL90 possui display de 5" e possui os parâmetros (ECG, RESP, SPO2, NIBP, TEMP, IBP e ETCO2) acoplados podendo ser usado de forma independente. O monitor WL90 pode funcionar como um monitor misto, funcionando como modular ou pré-configurado dependendo da necessidade do usuário final, todos os módulos vão acompanhados com os cabos necessários para seu perfeito funcionamento, os módulos são intercambiáveis pelo usuário entre monitores WL90.

Os monitores WL80 são compostos por uma unidade pré-configurada principal (ECG, RESP, SPO2, NIBP, TEMP), e possibilita a inclusão futura de outros módulos internos (incluindo Pressão Invasiva, Debito Cardíaco, SPO2 masimo, SPO2 cerebral e impressora) e módulos externos (incluindo Capnografia, Pressão Invasiva, Débito Cardíaco, SPO2 cerebral, Análise de gases, Indísce de Consiência, Transmissor Neuro Muscular, EEG, ICG) podendo assim funcionar como um monitor misto, funcionando como modular ou pré-configurado dependendo da necessidade do usuário final, todos os módulos vão acompanhados com os cabos necessários para seu perfeito funcionamento, os módulos são intercambiáveis pelo usuário entre monitores WL80.

Os monitores WL70 são compostos por uma unidade pré-configurada principal (ECG, RESP, SPO2, NIBP, TEMP) e seus módulos externos intercambiáveis (incluindo módulos de IBP, Debito Cardíaco, ETCO2, SPO2 cerebral, Análise de gases, Indísce de Consiência, Transmissor Neuro Muscular, EEG, ICG) podendo ser assim entendido como um monitor totalmente modular, todos os módulos vão acompanhados com os cabos necessários para seu perfeito funcionamento. Os monitores WL70 podem ser configurados com os módulos adicionais internos (incluindo SPO2 masimo e impressora). Os módulos são intercambiáveis pelo usuário entre monitores WL70

Os monitores WL50 são compostos por uma unidade pré-configurada principal (ECG, RESP, SPO2,

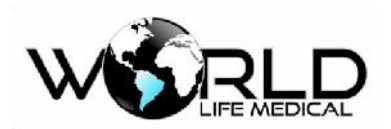

masimo, impressora) o módulo de ETCO2 é externo e intercambiável, todos os módulos vão acompanhados com os cabos necessários para seu perfeito funcionamento.

O monitor WL50 possui display de 8".

Os monitores WL70 e WL80 possui display de 12.1" com (opcional de 15").

O monitor WL90 possui display de 12.1" com (opcional de 18.5").

Os monitores WL possui software capazes de salvar, armazenar e recuperar para uso as configurações de fábrica e configurações de usuário mesmo após serem desligados.

Todos os monitores WL50, WL70, WL80 são configurados padrão com o módulo de pressão não invasiva Suntech.

Todos os monitores WL90 são configurados padrão com o módulo de saturação SPO2 masimo.

# **Aplicação do Produto**

Como um monitor multiparâmetros, este monitor é designado para medir os parâmetros fisiológicos do paciente como: ECG, NIBP, SpO2, temperatura (TEMP), respiração (RESP), frequência de pulso, IBP, ETCO2, gás anestésico (AG), D é b i t o C a r d í a c o N ã o - I n v a s i v o ( ICG), Débito Cardíaco Invasivo por Termodiluição (DC) e ìndice de Consciência (IoC), EEG, TNM, rSO2, o monitor pode auto reconhecer, medir e monitorar parâmetros relevantes quando o módulo está conectado, e pode realizar algumas funções como gravação de OxiCRG, cálculos hemodinâmico, análise de segmento ST, análise de arritmias e cálculo de drogas. O monitor pode ser usado em pacientes adulto, pediátrico e neonatal, em UTI, sala de operação, e sala de recuperação e qualquer outro lugar onde se deseja usar o monitor com exceção de sala de MRI.

# **Aplicação do Manual do Produto**

Este manual de instruções é aplicável a médicos, enfermeiras, ou pessoas que tenham experiência em usar o aparelho. Os operadores deverão ter conhecimento de interpretação dos resultados para melhor monitorar o paciente.

# **Figuras**

Todas as figuras fornecidas neste manual de instruções deverá ser usadas apenas como referência a nível de ilustração. Os menus, opções, valores, aparência, cores e funções presentes nas figuras, são apenas ilustrativas e podem existir algumas diferenças quando visto através do monitor. As carcaças dos monitores podem sofrer alteração sem aviso prévio, podendo haver divergência entre o real e as imagens contidas neste manual.

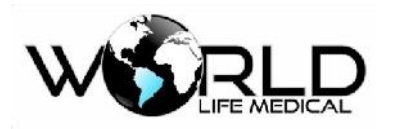

# **Convenções**

- $\blacksquare$   $\Longrightarrow$ : este símbolo é utilizado para indicar um passo na operação.
- Caractere é usado para indicar uma palavra no software.

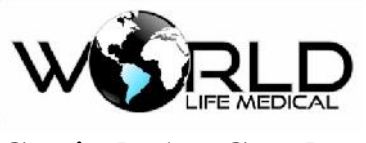

# **Capítulo 1 - Geral**

# **1.1 Informações de Segurança**

#### **Perigo**

 Para prevenir você de condições onde as consequências são sérias, onde danos podem ocorrer. Não seguir aos avisos pode resultar em graves danos ou até mesmo a morte do paciente.

#### **Cuidado**

 Para indicar um perigo potencial ou operação segura. Se não evitado pode causar um dano médio, mal funcionamento ou perda de dados.

## **Atenção**

 Enfatiza perigos primários, ou fornecem descrição ou explicação de como usar o produto corretamente.

#### *A* Perigo

- Este monitor é usado para monitoramento de pacientes, apenas médicos e enfermeiras qualificados podem usar o monitor.
- Antes de usar o monitor, deverá ser verificado se o monitor e os acessórios estão funcionando corretamente.
- O volume do alarme e limites inferiores e superiores de alarme deverão ser definidos para diferentes pacientes. Quando o paciente está sendo monitorado e o alarme sonoro for definido muito baixo ou desligado pode gerar falha na segurança do paciente, o monitor deverá ser configurado de acordo com a situação clínica do paciente.
- Este monitor deverá ser conectado na tomada AC com proteção de aterramento, se não existir conexão com o terra deverá ser usado as baterias recarregáveis.
- Não abra o escudo do equipamento com este ligado para evitar possíveis choque elétrico. O serviço de manutenção deverá ser realizado apenas por pessoas treinadas e autorizadas pela World Life.
- O descarte de materiais deverá estar de acordo com as regras locais de descarte de material hospitalar. O material deverá ser colocado longe do alcance das crianças.
- Não use este equipamento em locais onde possuem agentes inflamáveis para evitar risco de explosão.
- Tenha cuidado com a disposição dos cabos e sensores para evitar choque no paciente e perigo de sufocamento.
- Não use aparelhos celulares perto do monitor para evitar interferência eletromagnética.
- Para paciente com marcapasso, cardiotacômetros, pode medir a frequência cardíaca do marcapasso quando parede cardíaca ou arritmia. O paciente com marcapasso deverá ser monitorado cuidadosamente, não desligue o alarme.
- O operador não deverá tocar o paciente, cama ou equipamento durante o período de desfibrilação.
- Antes de usar os acessórios verifique se estão funcionando corretamente.
- O equipamento conectado ao monitor deverá estar ligado no mesmo sistema de aterramento.
- Quando monitor estiver ligado com aparelho eletrocirurgico o médico ou enfermeira deverá garantir a segurança do paciente.

- Informações de formas de ondas, parâmetros e alarmes deverão ser usados como referência e não diretamente no tratamento.
- Campo eletromagnético pode afetar o funcionamento deste aparelho, portanto o uso de outros aparelhos próximo do monitor deverá estar de acordo com os requerimentos eletromagnéticos, por exemplo aparelhos celulares, raio-X e equipamentos MRI podem gerar interferência.
- Este não é um aparelho de tratamento.

### **Cuidado**

- Para evitar danos neste equipamento e garantir a segurança do paciente, por favor use apenas os acessórios indicados neste manual.
- Por favor manuseie e transporte o equipamento com cuidado para evitar colisão e choque mecânico que pode danificar o equipamento.
- Antes de ligar o equipamento verifique se a fonte de energia está de acordo com as instruções deste manual.
- Quando a vida útil do aparelho e acessórios finalizar, estes deverão ser descartados de acordo com as leis locais.

#### **Atenção**

- Instale o equipamento em um local conveniente para observação, operação e manutenção.
- Este manual introduz de forma complete toda configuração do monitor. Dependendo da configuração adquirida poderá não conter todas as funções.
- Coloque este manual próximo do aparelho para melhor configuração e entendimento.
- Este manual deverá ser usado no hospital.
- Este monitor deverá ser usado em apenas um paciente por vez.

#### **1.2 Visão Geral do Monitor**

Este monitor é um monitor pré-configurado ou modular e pode ser usado para o monitoramento de pacientes adulto, pediátrico e neonatal.

Este monitor pode monitorar eletrocardiograma (ECG), respiração (RESP), saturação de oxigênio (SpO2), pressão não invasiva (NIBP), dois canais de temperatura (TEMP), dióxido de carbono (CO2), gases anestésicos (AG), débito cardíaco não invasivo (ICG), pressão invasiva (IBP), débito cardíaco invasivo (termodiluição), índice de consciência (IoC), saturação de oxigênio cerebral, EEG, TNM e outros parâmetros principais.

A tela é composta por LCD colorido com touch screen, e suporta simultaneamente dois modos de operação, touch screen ou por teclas de acionamento rápido. A seguir será introduzido as teclas principais do monitor, mostrado na figura 1-1:

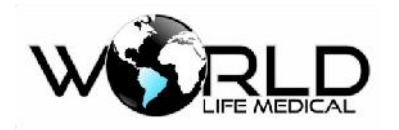

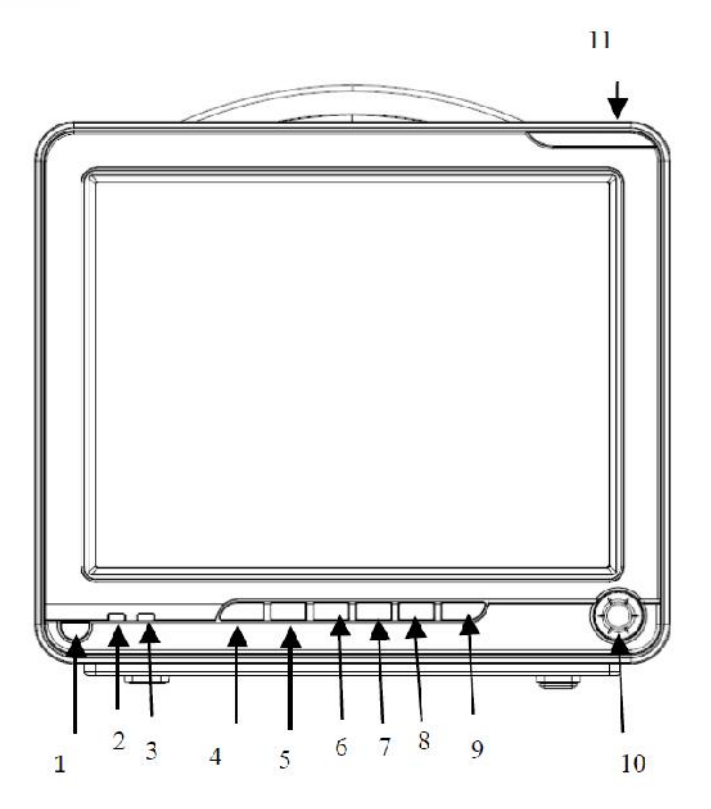

Figura 1-1 Painel frontal Monitor (figura ilustrativa)

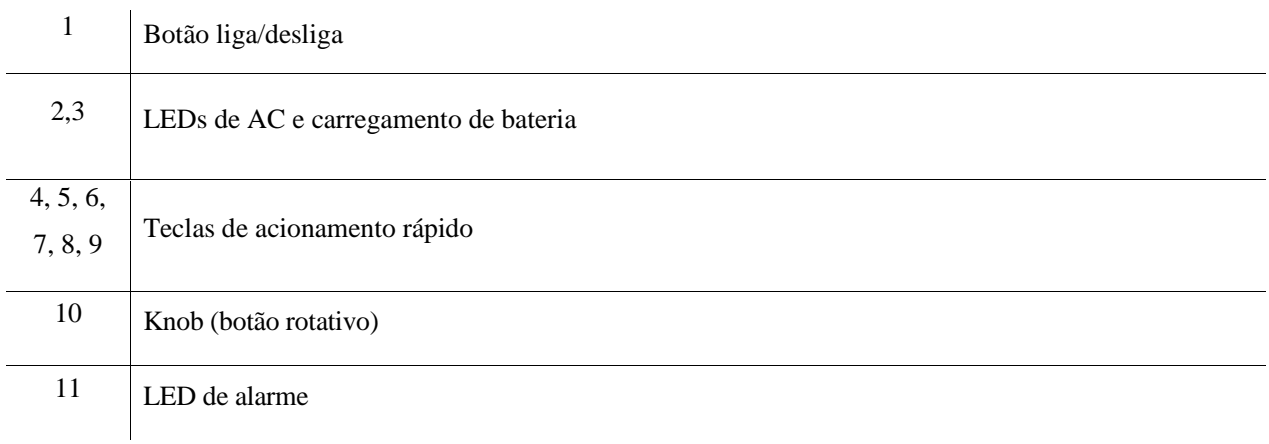

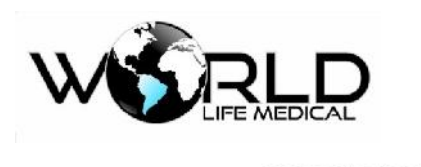

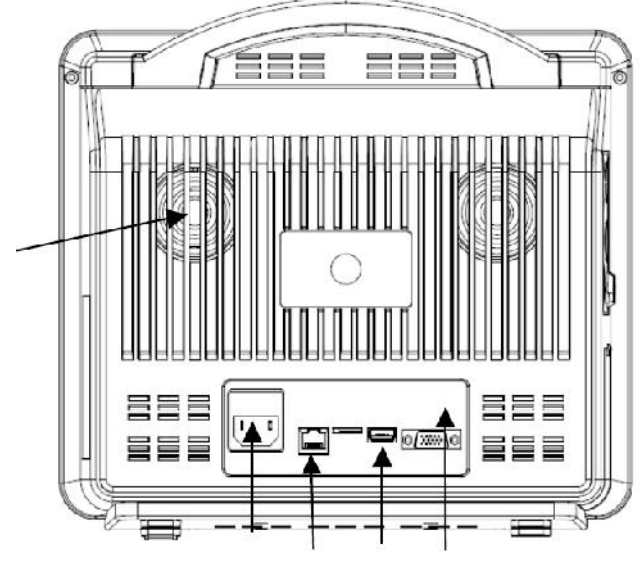

Figura 1-2 Painel traseiro Monitor (figura ilustrativa) Figura 1-3 Painel lateral Monitor (figura ilustrativa) 1 – Abertura para ventilação do sistema e saída de audio

- 2 Conector de entrada de energia AC
- 3 Conector RJ45 (ethernet) ou RJ12 (nurse call)
- 4 Conector USB
- 5 Conector HDMI
- 6 Conector VGA
- **1.3 Visualização na Tela**

A tela deste monitor é composta por LCD touch screen que mostra simultaneamente informações de parâmetros, formas de ondas, alarmes, relógio, conexão de rede, número de leito, informações de bateria e mensagens, etc.

A tela principal é dividida em 4 áreas: 1. Área de informações; 2. Área de parâmetros; 3. Área de barra do menu; 4. Área de forma de ondas, como mostrado abaixo:

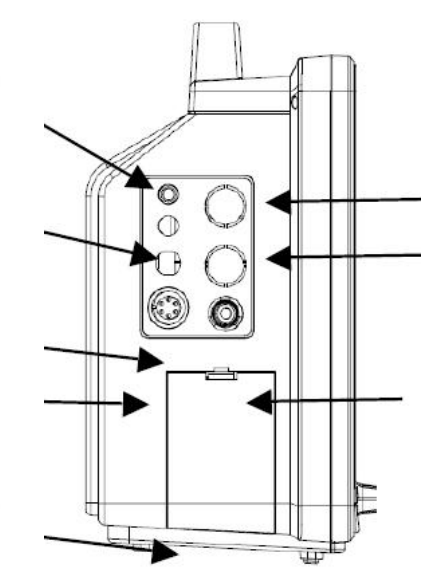

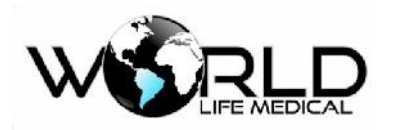

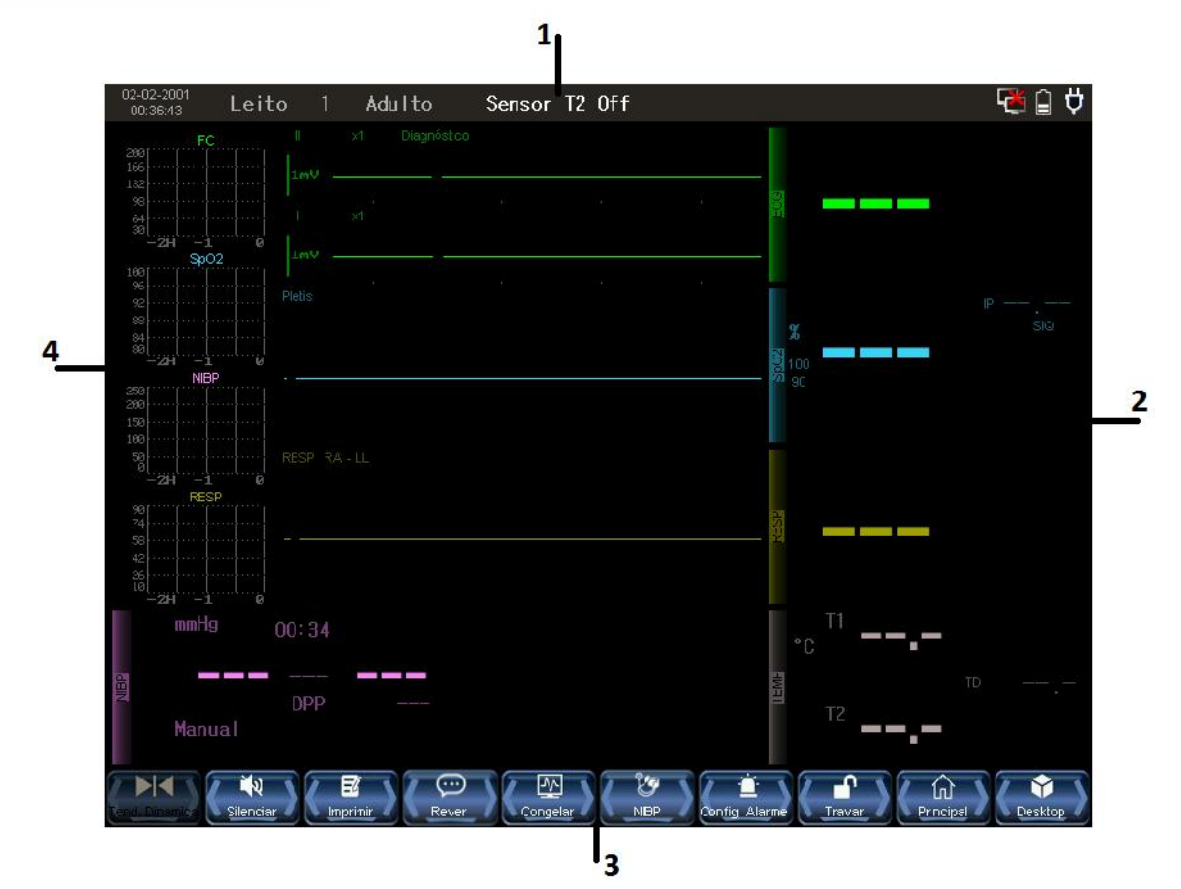

Figura 1-2 Interface Padrão (WL50, WL70, WL80)

# **Área de Informações (1):**

A área de informações é dividida da esquerda para direita como:

Data e hora, informações do paciente, alarmes técnicos, lembrete de alarme silenciado, alarmes fisiológicos, estado de conexão de rede e temperatura interna.

- (a) Relógio: mostra data e hora atual do monitor. Clique para entrar de forma rápida no menu configuração do tempo do sistema.
- (b) Informações do tipo de paciente (adulto, pediátrico ou neonatal). Clique para entrar de forma rápida no menu de informações de pacientes e definição de informações do paciente e número do leito.
- (c) Mensagem de alarme técnico: alarmes técnicos incluindo derivação ECG desconectado, sensor SPO2 desconectado, etc. Clique para entrar na visualização de alarme técnico. Então poderá definir o tempo de início e ver o menu drop-down para visualizar os alarmes.

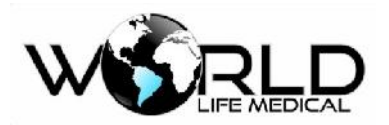

(d) Volume de alarme desligado: quando o volume do alarme está definido no nível 0, o símbolo X será mostrado; quando o volume do alarme está definido em outros níveis não terá informações visíveis.

Ícone silenciar: se pressionar a tecla silenciar, o ícone silenciar será mostrado  $\blacktriangle$ .

Mensagem de pausa de alarme: como 119s (como definido em Tempo de Pausa de Alarme)

- (e) Mensagem de alarmes fisiológicos: Inclui alarmes fisiológicos \*\*\* RR alto, \*\*\* PR alto, etc. Clique para entrar em [visualizar alarme fisiológico]. Então você pode definir [Tempo de Início] e [Tipo de Alarme]. Por exemplo, você pode definir [Tipo de Alarme] para [Todos], [ECG], [SpO2], [NIBP], [CO2], [RESP] ou [TEMP] e abrir a lista drop-down para visualizar os alarmes. Clique em um alarme para abrir o histórico [Histórico de Alarme] informações detalhadas de alarme.
- (f) Estado de conexão com o sistema central de monitoramento: quando o símbolo  $\blacksquare$  é mostrado, indica que não está conectado ao sistema central de monitoramento; quando o símbolo  $\frac{1}{2}$  é mostrado, indica que o monitor está conectado corretamente ao sistema central de monitoramento.
- (g) Temperatura interna: mostra a temperatura interna do monitor.

# **Área de Parâmetros (2):**

Os parâmetros mostrados na área de parâmetros não estão fixos, alguns parâmetros não possuem forma de onda, alguns parâmetros possuem e seu valor é de acordo com a forma de onda. Usualmente, a forma de onda é mostrada no painel esquerdo e o parâmetro no painel direito, a cor do parâmetro e da forma de onda são a mesma.

#### ECG

—Frequência Cardíaca ou Frequência de pulso 1,unid bpm

—Detecção de macapasso (2 Pace)

—Segmento ST do canal 1 e canal 2 (3, unid: mv)

—Tempo de PVCs (4 unid: ocorrência/minuto)

#### NIBP

— (Da esquerda para a direita) Sistólica, Diastólica, Média (7, unid: mmHg ou kPa)

SpO2

 $-$ SpO2 5, unid %

—Frequência de pulso unid bpm

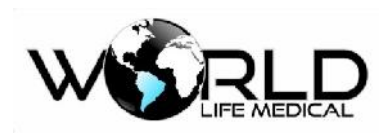

**TEMP** 

—Temperatura 9,unid: ºC ou ºF

RESP

—Frequência de respiração 8, unid bpm

IBP (opcional)

— (Da esquerda para a direita) Sistólica, Diastólica, Média (6, unid: mmHg ou kPa)

CO2 (opcional)

— Volume final CO2 (10, unid: mmHg ou kPa)

— CO2 inspirado (11, unid: mmHg ou kPa)

— razão de respiração AwRR (unid: bpm)

Todos os resultados de dados monitorados serão mostrados na área de parâmetros.

Os parâmetros são atualizados uma vez por Segundo, mas os valores de NIBP apenas uma vez por medida.

Usuários podem selecionar os parâmetros de monitoramento que serão mostrados na tela principal.

# **Área de Barra de Menu (3):**

A área de barra de menu está localizada na base da tela, todos os botões de acesso rápido ao menu estão localizados na barra de menu.

Clique no menu principal para acessar a tela principal de configuração e sub menus.

# **Área de Forma de Onda (4):**

A forma de onda mostrada na área de forma de onda não é fixa, ela está relacionada com o módulo que está presente no equipamento. Na área de forma de onda, se o equipamento estiver equipado com todos os módulos, 12 formas de ondas podem ser mostradas simultaneamente.

O nome da forma de onda de cada canal é mostrado no topo esquerdo de cada onda. As formas de onda ECG pode-se selecionar o ganho e o modo de filtro para ser mostrado. Para informações detalhadas ver o capítulo sobre monitoramento ECG. Exceto as formas de onda ECG, as outras formas de onda não mostram o ganho selecionado. Existe uma escala de 1-mV do lado direito da forma de onda ECG.

Durante as alterações na tela o menu poderá ser colocado em uma área fixa ocupando uma parte mínima da interface deixando está livre e com as ondas visíveis. Após sair do menu o display é

recomposto.

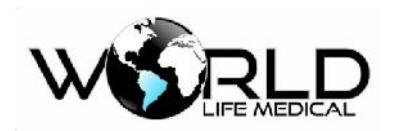

# **1.4 Funções das Teclas e Operações Básicas**

### *1.4.1 Funções das Teclas*

A operação neste monitor pode ser realizada também por teclas e knob, como mostra a tabela seguinte:

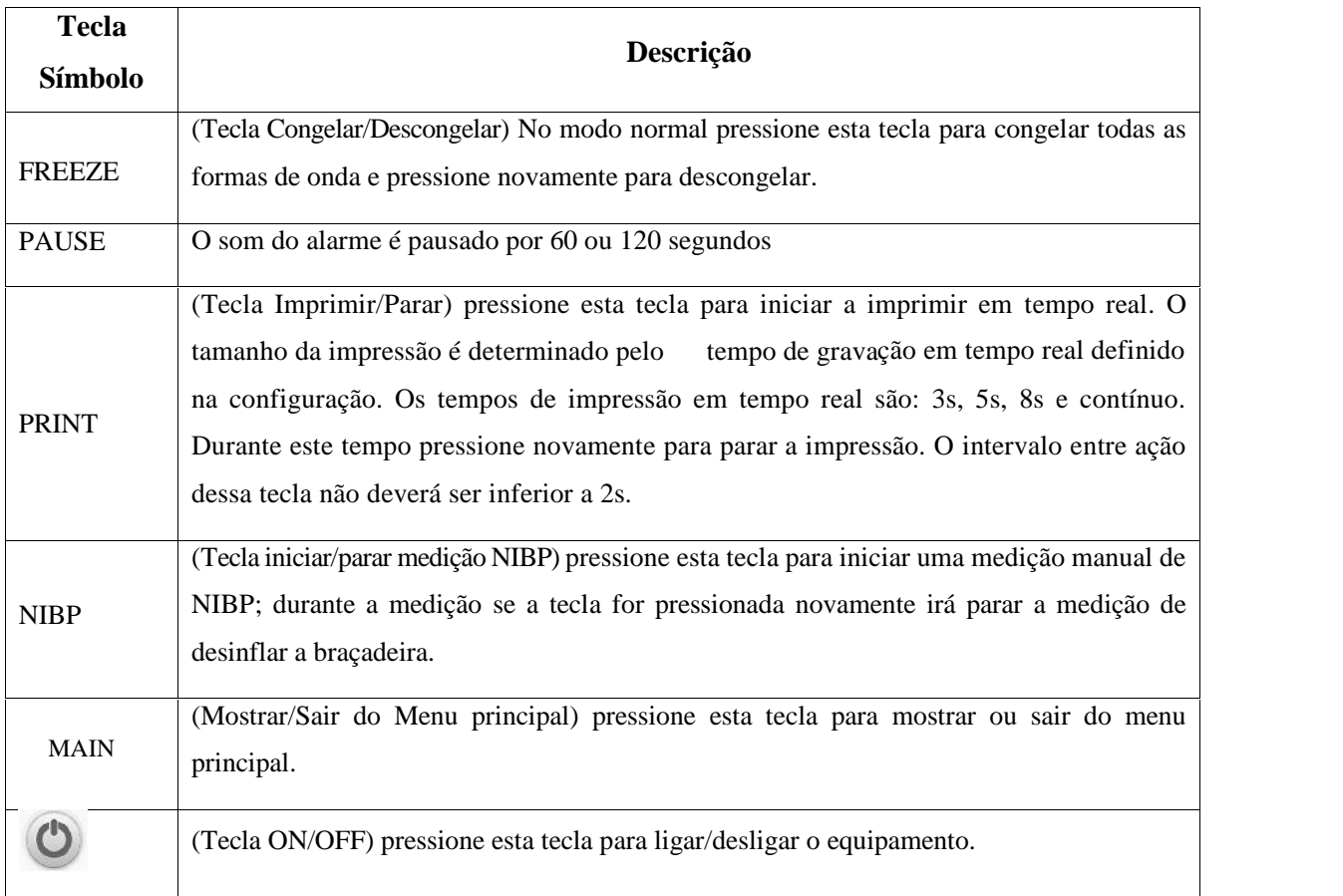

#### *1.4.2 Operações Básicas*

(1) Mostrar a forma de onda desejada:

Na interface padrão, se todos os modos estão presentes, no máximo 12 formas de ondas podem ser mostradas para os modelos WL70, WL80 e WL90, no máximo 8 formas de ondas são mostradas para o modelo WL50. No entanto se não estiverem presentes todos os módulos, apenas aparecerá as formas de onda e parâmetros dos módulos que estiverem presentes.

Ao habilitar um módulo a forma de onda aparecerá automaticamente.

(2) Ajustar a prioridade do alarme:

Clique no botão da barra de menu "Config. alarme" -> escolha o módulo que deseja fazer a configuração

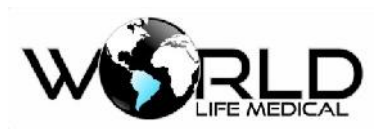

do alarme -> "Nível", escolha entre (baixo, médio ou alto).

(3) Alterar o limite de alarme:

Clique no botão da barra de menu "Config. alarme" -> escolha o módulo que deseja fazer a configuração do alarme -> defina os calores desejado para "alarme baixo" e "alarme alto".

(4) Ajuste de Volume:

O volume do alarme, batimento cardíaco e teclas podem ser definidos via menu na área de configuração. Clique no botão da barra de menu "Principal" -> "Volume"-> "Volume alarme" e defina o volume do alarme desejado.

(5) Definir o Tempo do Sistema:

Clique no relógio na área de informações, e então defina a data e hora do sistema.

# **1.5 Símbolos do Equipamento**

#### (1) **Símbolos do instrumento**

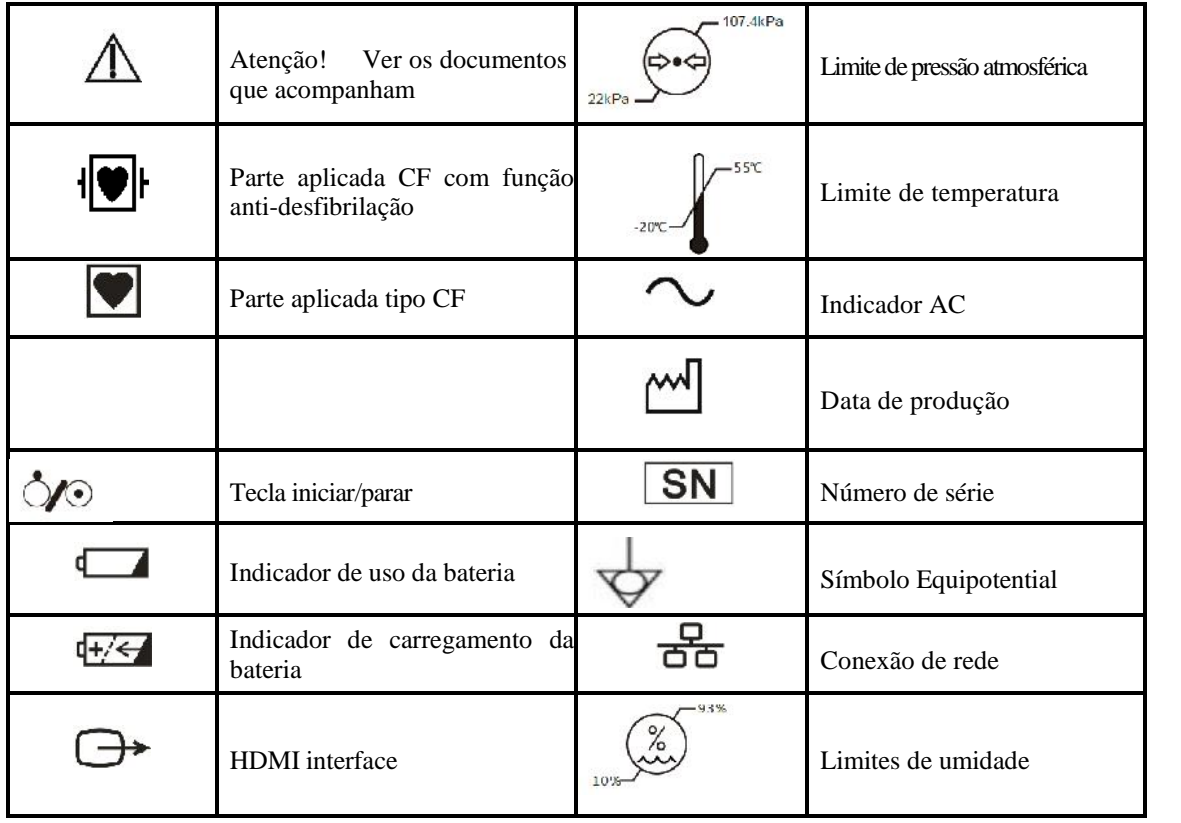

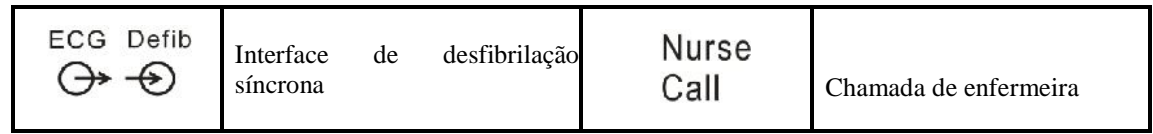

Copyright 2019© World Life Medical. Todos os direitos reservados. Este documento não pode ser reproduzido ou alterado sem a permissão da World Life Medical. Todas as cópias são válidas apenas se forem competentes com a versão atual de controle.

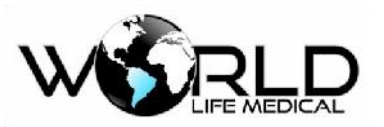

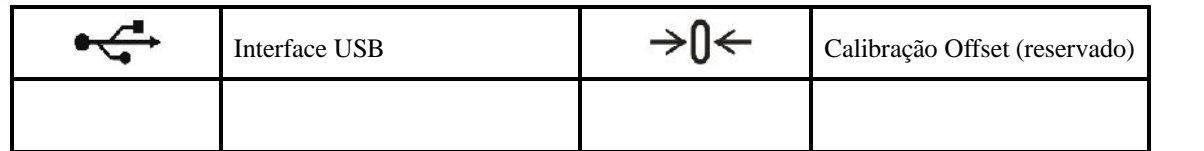

#### (2) **Símbolos da Embalagem**

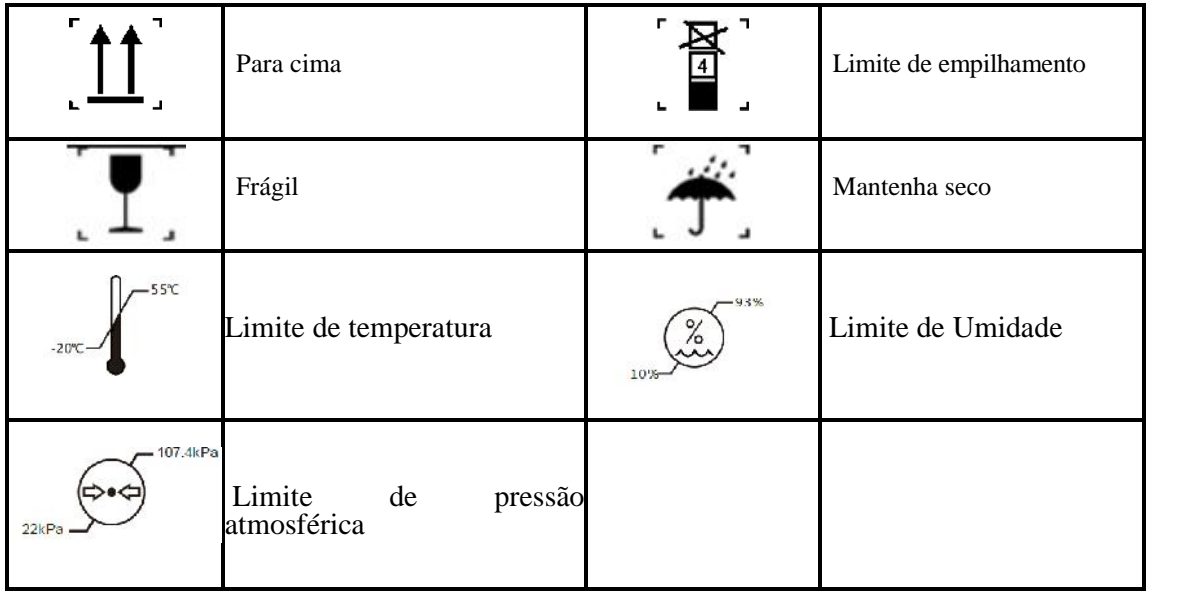

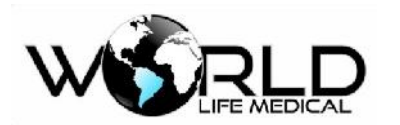

# **Capítulo 2 - Instalação do Monitor**

#### **Atenção**

 P**ara garantir que o monitor funcione corretamente, leia as informações deste capítulo, e informações de segurança do paciente antes de instalar e usar o monitor.**

# **2.1 Desembalando e Examinando**

Com cuidado retire o monitor e os acessórios da caixa, guarde a caixa e embalagens para transportes no futuro. Compare os acessórios de acordo com a lista. Verifique se existe algum dano mecânico. Se existir algum dano entre em contato imediatamente com a equipe de vendas.

## **2.2 Conectando o Cabo de Força**

Confirme que a fonte AC esteja de acordo com a especificação: a.c.  $100V \approx 240V$ ,  $50Hz/60Hz$ .

Use o cabo de força que acompanha o monitor, insira uma extremidade no monitor e a outra a tomada da parede (certifique-se de estar aterrada).

#### **Atenção**

- **Conecte o cabo de força na tomada do hospital.**
- **Se a bateria estiver disponível mantenha sempre carregada. Mantenha o monitor sempre conectado a fonte AC para carregar a bateria.**

Conecte o cabo equipotencial quando necessário.

## **2.3 Ligando o Monitor**

Pressione o botão liga/desliga por aproximadamente 3s, a tela irá mostrar o logo da World Life, tempo de 1-5 segundos. Após a realização dos auto-testes o sistema irá entrar na tela principal.

#### **Atenção**

- **Se acontecer erros durante o auto-teste o sistema irá informar.**
- **Verifique todas as funções de monitoramento e certifique-se que o monitor esteja funcional.**
- **Verifique se a bateria interna está carregada.**
- **Ligue novamente apenas 1 minuto após desligar.**

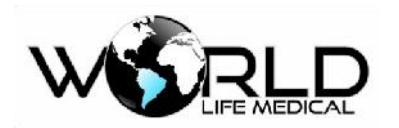

#### **Aviso**

 **Se for encontrado qualquer dano no monitor ou mensagem de erro, não use este monitor em pacientes. Entre em contato com o serviço de manutenção da nossa empresa.**

## **2.4 Conectando o Sensor**

Conecte o sensor requerido ao monitor para monitorar o sinal do módulo desejado. O monitor faz o reconhecimento automático dos cados e sensores quando conectados.

#### **Atenção**

**Para correto funcionamento e conexão dos sensores ver os capítulos de 11-21.**

## **2.5 Verificando a Impressora**

Se uma impressora estiver conectada com o monitor, verifique se existe papel dentro da bandeja de papel do lado direito do monitor; no caso de não ter papel, por favor ver as informações importantes no capítulo Impressora. A impressora é um componente opcional do monitor.

## **2.6 Descarte do Equipamento**

O descarte de materiais deverá estar de acordo com as regras locais de descarte de material hospitalar. O material deverá ser colocado longe do alcance das crianças. O equipamento deverá ser descartado sempre que considerado obsoleto ou inutilizável pelo hospital/clinica.

Para descartar o ventilador e seus componentes e acessórios, o usuário deverá:

- **-** Enviar o equipamento, com todas as despesas já pagas, para o fabricante, para ser descartado, ou
- **-** Entregar o equipamento a uma empresa de coleta pública ou privada, ou
- **-** Reciclar ou descartar apropriadamente as peças.

Qualquer descarte deverá ser feito conforme os regulamentos locais pertinentes.

Consulte as autoridades responsáveis para obter orientações e requisitos.

O procedimento de reciclagem e descarte não deve:

- **-** Representar risco para a saúde humana.
- **-** Prejudicar o meio ambiente.
- **-** Provocar ruído ou odor excessivo.
- **-** Prejudicar o ambiente ou a paisagem.

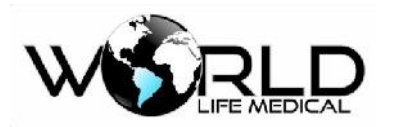

- **-** As baterias internas contêm chumbo e ácido. Descarte esses materiais conforme os procedimentos hospitalares e as normativas locais.
- **-** Risco de choque elétrico! Alguns dos componentes eletrônicos do dispositivo carregam tensão AC.
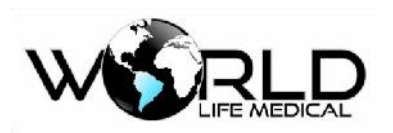

# **Capítulo 3 - Configuração do Sistema**

# **3.1 Menu Principal**

Pressione a tecla MAIN ou clique na barra de menu para entrar em [Principal], dentro do menu principal terá as seguintes opções de configuração do sistema:

Informações do paciente, configuração de alarmes, configuração de impressão, configuração de interface, configuração de chamada de enfermeira, marcar evento, manutenção, configuração do tempo, gerenciamento das configurações, configuração de cálculos, informações do aparelho, standby e demo.

#### **Atenção**

 **Todas as alterações de configuração realizadas serão armazenadas mesmo depois de desligar o monitor ou falha de energia.**

## *3.1.1 Gerenciamento de Paciente*

#### **Atenção**

- **Quando admissão de um novo paciente, verifique se os dados do paciente original foram descarregados em um novo departamento, e depois remova o paciente, ou então os dados do novo paciente serão armazenados nos dados do paciente original.**
- **Após ligar o marcapasso, o sistema irá manter a configuração, se não for mais alterado.**

Quando conectado um novo paciente com o monitor, mesmo que não tenha sido feita a admissão do paciente pelo monitor, o monitor poderá armazenar os dados fisiológicos medidos, mas é recomendado que se faça a admissão do paciente.

Recebendo um novo paciente:

- a) Entre no menu [principal], e selecione [Informações do Paciente].
- b) Selecione Novo Paciente para entrar com os dados do novo paciente.
- c) Entre com as informações do novo paciente;
	- > Nome
	- Sobrenome
	- ID
	- $\triangleright$  N° leito

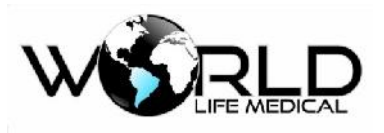

- Tipo
- Sexo
- Marcapasso
- Peso
- Altura
- $\triangleright$  Data nascimento
- Data admissão
- $\triangleright$  Outros

d) Editar as informações do paciente

Tipo de Paciente: esta informação é muito importante pois irá determinar o tipo de medição.

O Algoritmo para o processamento de dados e limites de segurança (adulto, pediátrico,

neonatal)

 Marcapasso: quando o Marcapasso está ligado o sinal de Marcapasso será detectado **'** acima das formas de ondas ECG – quando o Marcapasso é desligado não terá nenhum símbolo de informação. O marcapasso é detectado automaticamente.

Os monitores WL podem oferecer até 6 tipos de configurações possíveis de paciente pré definidas pelo usuário no sistema.

Paciente adulto: 1 configuração de fábrica pré-definida e 1 configuração de usuário pré definida Paciente pediátrico: 1 configuração de fábrica pré-definida e 1 configuração de usuário pré definida Paciente neonatal: 1 configuração de fábrica pré-definida e 1 configuração de usuário pré definida O usuário pode salvar a configuração do paciente no sistema e então carregar a configuração novamente quando desejar.

O usuário pode fazer a importação/exportação da configuração do sistema de uma máquina para outra, através da conexão de um pen drive o usuário pode importar/exportar configurações entres os monitores WL.

## **Atenção**

 **A detecção de marcapasso é realizada de forma automática "marcapasso" ficará ligado; quando pacientes são monitorados sem marcapasso por norma o usuário deverá ter a opção de desligar o marcapasso para não afetar a leitura de arritmias; Quando marcapasso está ligado alguns tipos de arritmias não serão detectadas.**

**Quando a análise de marcapasso está sendo realizada de forma automática,**

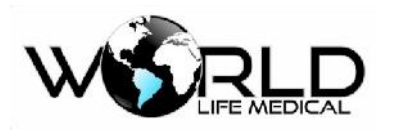

**arritmias associadas com batimentos ventricular prematuros, (incluindo contagem PVCs) não serão detectados, assim como análise de segmento ST.**

# *3.1.2 Configurações de Alarmes*

Clique no menu [Principal] -> [Conf. alarme] -> escolha o modulo no qual deseja fazer a configuração do alarme e faça a configuração do alarme de acordo com o desejado. Para mais informações veja "5.0 Config. de alarme".

# *3.1.3 Chamada de Enfermeira*

Clique no menu [Principal] -> [Chamada enfermeira] -> faça a configuração para o tipo de rele a ser utilizado.

As opções em chamada de enfermeira são:

Duração do sinal: contínuo/pulso

Tipo do sinal: aberto/normal/fechado

Nível do alarme: alto, médio, baixo, baixo+médio, baixo+alto, baixo+médio+alto

Tipo do alarme: técnico, físico, técnico+físico

## *3.1.4 Cálculos*

Clique no menu [Principal] -> [Calculos] -> escolha entre um dos tipos de calculos disponíveis no monitor.

O resultado do cálculo fornecido pelo monitor é determinado pelos dados fornecidos, não sendo feito através de medições. O monitor poderá realizar cálculo de drogas medicinais, cálculo hemodinâmico, cálculo ventilatório, cálculo de oxigenação, e cálculo de funções renais. Maiores detalhes no capitulo 8.

## *3.1.5 Alteração de Interfaces*

O monitor oferece várias interfaces para os usuários: interface padrão, interface fonte grande, interface de tendência dinâmica, interface OxiCRG, interface em lista, interface 7 derivações, interface 12 derivações, interface leito-a-leito. Apenas uma interface pode ser visualizada por vez.

Clique no menu [Principal] -> [Conf. Interface] -> escolha o tipo de interface disponível.

## *3.1.6 Informações do Monitor*

Copyright 2019© World Life Medical. Todos os direitos reservados. Este documento não pode ser reproduzido ou alterado sem a permissão da World Life Medical. Todas as cópias são válidas apenas se forem competentes com a versão atual de controle. As informações do monitor são principalmente verificadas através de versões de software, hardware

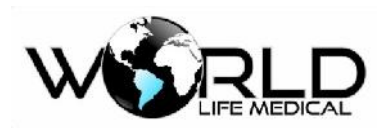

e outros, isto ajuda a manter a rastreabilidade do equipamento.

Clique no menu [Principal]  $\rightarrow$  [Info].

## *3.1.7 Manutenção do Sistema*

Clique no menu [Principal] -> [Conf. do sistema]. No menu de manutenção entre com as senhas:

 2001 para manutenção de usuário. Configuração do idioma (vários idiomas: português, inglês, espanhol, outros); Tipo de derivação ECG (AHA, EURO); Mínimo volume do alarme que o usuário pode configurar; Filtro AC (50 Hz ou 60 Hz); Configuração de rede; Funções protegidas por senha, o usuário pode escolher quais as funções de configuração do monitor serão protegidas por senha; 3001 para manutenção de fabrica.

Configuração do aparelho: mostra número MAC, número de série do aparelho, etc;

Atualização por USB;

Configuração modular;

Outras configurações: liga ou desliga o monitoramento de segmento ST, arritmias, fator de calculo do DC, calibração NIBP;

Calibração do touch screen

Selecione " calibração touch "no menu. A interface de calibração de tela aparecerá. Aparecerá pontos para a calibração da tela  $\pm$ , cinco pontos de confirmação de calibração  $\pm$ devem ser clicados. Quando a calibração terminar a interface voltará automaticamente para a anterior

**Status** 

Entre no status do sistema para ver a data e hora que o sistema iniciou e finalizou e os eventos reportados pelo sistema.

## *3.1.8 Configuração de Data e Hora*

Clique no menu [Principal] -> [Tempo] -> defina o tempo (incluindo ano, mês, dia, hora, minuto segundo) de acordo com a sua região.

## *3.1.9 Modo Demo*

Clique no menu [Principal] -> [Demo] -> entre com a senha 5201.

## *3.1.10 Configuração de Rede*

Clique no menu [Principal] -> [Conf. do sistema] ->[senha de usuário]->[Configuração de

rede ]-> faça a configuração do Nº endereço de IP, endereço MAC, máscara subnet e servidor de IP,

Copyright 2019© World Life Medical. Todos os direitos reservados. Este documento não pode ser reproduzido ou alterado sem a permissão da World Life Medical. Todas as cópias são válidas apenas se forem competentes com a versão atual de controle. porta do servidor e configuração WIFI. Que estão conectados na central de monitoramento.

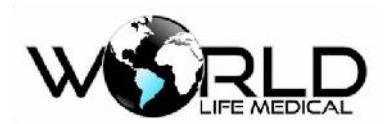

Normalmente você poderá apenas alterar o número do leito e deixar os outros parâmetros padrão.

- Número do leito: número do leito em que o monitor está conectado.
- Endereco de IP: 192.168.0.X, (x, refere-se ao número do leito,  $1 \sim 198$  estão disponível).

Como saber se o leito está conectado corretamente a rede? Existe um ícone da central de monitoramento, quando ele aparece  $\blacksquare$ , indica que a conexão não foi realizada corretamente. Quando ele aparece  $\blacksquare$ , indica que a conexão foi realizada corretamente.

# **Aviso**

- **O número do leito deverá ser único, não pode ser o mesmo de qualquer outro equipamento conectado à rede, ou então irá causar travamento dos dados no canal da central.**
- **Se ocorrer algum conflito e travamento de rede, retire os cabos de rede dos equipamentos com mesmo IP, altere o IP e então reinicie.**

## *3.1.11 Configuração do Brilho*

Entre no menu [Principal]->[Conf. Interface]->[Brilho], para alterar o brilho do LCD de 1 a 10, quanto maior o número maior será o brilho do LCD.

## *3.1.12 Configuração do Limite de Alarme*

Entre no menu [Principal]->[Conf. Interface]->[Limite Alarme], para alterar em OFF ou ON, quando configurado para ON os limites inferior e superior do alarme serão mostrados na interface ao lado do parâmetro correspondente.

## *3.1.13 Modo Noturno*

Entre no menu [Principal]->[Conf. Interface]->[Modo Noturno], o modo noturno permite o usuário configurar o sistema para o período noturno. Poderá ser configurado:

- **-** Volume do alarme;
- **-** Volume do teclado;
- **-** Volume do batimento cardíaco;
- **-** Brilho da tela;
- **-** Hora de início do período noturno;
- **-** Hora de fim do período noturno;
- **-** Parar medições de NIBP;
- **-** Medições de NIBP automática;

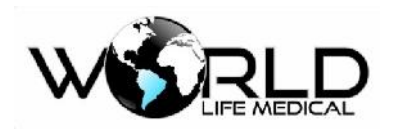

# *3.1.14 Configuração do Layout da Interface*

Os monitores WL50, WL70, WL80 possui sua interface totalmente customizada pelo usuário, podendo o usuário alterar a cor dos parâmetros e a posição dos parâmetros na tela, podendo realizar a customização 100% da interface, seja a interface padrão, interface de fonte grande, interface dinâmica, interface bed to bed (leito a leito), interface OxyCRG.

Entre no menu [Principal]->[Conf. Interface]->[Layout Interface], escolha a interface a ser customizada. Clique na interface a ser customizada e escolha a posição de cada parâmetro na interface.

## *3.1.15 Configuração do Volume*

Entre no menu [Principal]->[Volume], para alterar o volume dos alarmes, volume das teclas, volume do batimento cardiaco e informações do monitor entre 1 a 32, quanto maior o número maior será o volume.

## *3.1.16 Configuração de Cor*

Entre no menu [Principal]->[Conf. Interface]->[Layout Interface]-> [Customizar cor], escolha a cor para cada parâmetro de acordo com a escolha desejada.

*3.1.17 Imprimir (Configuração da saída de impressão)* As opções para impressão são:

IMP ONDA1/ IMP ONDA2: não podem ser mudadas

VEL IMPRES: 25.0/50.0 mm/s velocidade de impressão

GRID IMPRES: LIG/DESL

TEMPO IMPRES RT: 3S/5S/8S/CONTINUO (tempo de impressão em tempo real)

Contínuo significa que após pressionar o botão , o monitor irá imprimir os parâmetros e forma de

onda até que  $\Box$  seja pressionado novamente.

**Atenção**

**A impressora é um componente opcional.**

#### **Atenção**

**Quando duas formas de onda similar forem selecionadas, o sistema irá automaticamente ajustar**

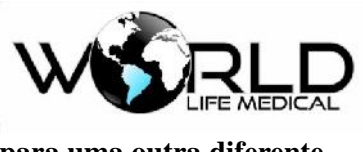

#### **para uma outra diferente.**

## *3.1.18 Configuração de Gerenciamento*

Entre no menu [Principal]->[Conf. gerenciamento], escolha a configuração do sistema para a configuração de fábrica de paciente ou configuração de usuário para salvar ou carregar no sistema.

A configuração do usuário para volume, limites de alarme, cor, modo noturno, configuração de interface, etc, poderá ser salva no sistema e então poderá ser carregada posteriormente caso algum usuário faça a auteração da configuração do sistema.

Além disso o usuário poderá através de um pen drive conectado fazer a importação ou exportação da configuração do sistema e dados do paciente.

# **3.2 Barra de Menu**

A barra de menu do monitor é composta por botões de acesso rápido ao sistema.

## *3.2.1 Interface*

Clique no botão na barra de menu para alterar entre as interfaces disponíveis no sistema.

## *3.2.2 Silencio/Pausa*

Clique no botão na barra de menu para silenciar o volume do alarme por 60 ou 120 segundos.

## *3.2.3 Imprimir*

Clique no botão na barra de menu para iniciar/parar uma impressão.

## *3.2.4 Rever*

Clique no botão na barra de menu para rever os dados armazenados de NIBP, eventos de alarme, gráfico de tendência, tabela de tendência e rever forma de onda.

## *3.2.5 Congelar*

Clique no botão na barra de menu para congelar as formas de ondas na tela, e então clique em [Primeira Pag], [Pag Anterior], [Proxima Pag] ou [Ultima Pag] para visualizar as formas de ondas gravadas 270s antes do momento de congelamento. Você pode clicar em [Voltar] ou então pressionar novamente a tecla para liberar as formas de onda.

## *3.2.6 NIBP*

Clique no botão na barra de menu para iniciar ou parar uma medição NIBP manual.

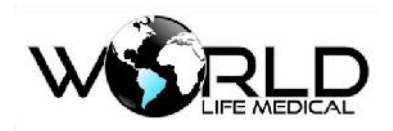

## *3.2.7 Configurar Alarme*

Clique no botão na barra de menu para realizar a configuração do alarme do módulo desejado.

## *3.2.8 Travar/Destravar*

Clique no botão na barra de menu para travar/destravar o acesso a tela do monitor, quando travado o acesso por touch não funciona.

## *3.2.9 Principal (Main)*

Clique no botão na barra de menu para abrir o menu principal do sistema.

# **3.3 Gráfico de tendência**

O gráfico de tendência para a última hora pode ser mostrado na resolução de 1 dado por segundo ou um dado para cada 5 segundos.

Gráfico de tendência para as últimas 168 horas pode ser mostrado na resolução de 1 dado por minuto, por 5 minutos ou por 10 minutos.

Seleção dos parâmetros: HR, RR, SPO2, PR, TEMP, NIBP, IBP1, IBP2, CO2, INS, AWRR. Eixo Y significa valor medido, eixo X significa tempo.

# **3.4 Tabela de tendência**

A figura de tendência das últimas 168 horas pode ser mostrada nas seguintes resoluções: 1 min, 5 min, 10 min, 30 min, 60 min.

O tempo correspondente aos dados de vários grupos de tendência são mostrados na coluna esquerda com os dados correspondentes. Os parâmetros podem ser separados em 9 grupos:

HR, ST1, ST2, RR, T1, T2, TD, SPO2, PR, NIBP (A, M, D), IBP1 (S, M, D), IBP2 (S, M, D), CO2, INS, AWRR.

Os dados de tendência NIBP tem suas próprias características, cada ponto de medida existe um tempo para os dados NIBP.

# **3.5 Tendência Tempo Real**

O monitor pode mostrar a tendência real das últimas 24 horas na interface principal. A tendência real é uma forma simplificada de ajudar e alertar o pessoal de enfermagem após a troca de turno. A tendência real é mostrada através de 3 tipos de setas para os parâmetros monitorados:

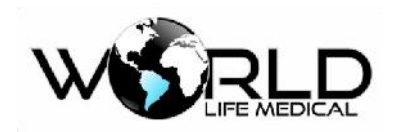

A seta para a direita indica que o parâmetro manteve-se estável e constante durante as ultimas 24 horas.

A seta para cima  $\Box$  indica que o parâmetro teve tendência de subir durante as ultimas 24 horas.

A seta para baixo  $\blacksquare$  indica que o parâmetro teve tendência de diminuir durante as ultimas 24 horas.

## **3.6 Rever NIBP**

O monitor pode mostrar os dados das últimas 1000 medidas de NIBP na função rever NIBP. Depois que os usuários selecionar o item Rever Dados nas opções de menu, a janela irá mostrar os 10 últimos resultados de medidas e tempo de NIBP.

Os dados são dispostos na sequência temporal, do primeiro para o ultimo, os usuários podem selecionar "SOBE/DESCE" par aver os dados anteriores ou posteriors. No máximo 1000 resultados de medidas podem ser mostrados, e quando o número de medidas é superior a 1000, apenas as últimas 1000 são mostradas.

# **3.7 Rever Alarmes**

Quando alarme de parâmetros ocorre, o monitor irá armazenar na memória os dados de alarme dos parâmetros. Entre no menu principal, selecione rever alarme e poderá ver o status do paciente em rever evento.

- A configuração mostra rever eventos do tempo de inicio para o tempo final.
- Poderá ser revisto o status dos alarmes em rever evento, os eventos incuem o status de "ECG, SPO2, NIBP, IBP, ETCO2, RESP, TEMP".
- Janela opcional de condição de rever alarme, pode ser revista o parâmetro de alarme e forma de onda

## **3.8 Revendo formas de onda**

Na barra de menu selecione rever forma de onda, pode ser revisto informações parciais ou total gravadas dentro da memória

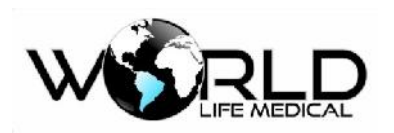

# **Capítulo 4 - Interface de Trabalho do Sistema**

# **4.1 Interfaces do Sistema**

O monitor oferece várias Interfaces para os usuários: Interface padrão, Interface Fonte Grande, Interface de Tendência Dinâmica, Interface OxiCRG, Interface em Lista, Interface 7 derivações, Interface 12 derivações, Interface leito-a-leito. De acordo com os requerimentos o usuário pode escolher a interface mais apropriada. A seguir a descrição de cada uma das interfaces.

## *4.1.1 Interface Padrão*

Interface Normal ou Padrão. Se o aparelho estiver com os módulos completos as formas de ondas de módulos diferentes podem ser mostradas simultaneamente na tela, com a área de parâmetros. A forma de onda de cada canal não é fixa e você pode escolher qual a forma de onda mostrada em cada canal. Entrar na interface padrão:

- (a) Na barra de menu, clique no botão Interfaces que as telas irão alterar automaticamente;
- (b) No menu principal entre em Conf. Interfaces. Selecione a Interface Padrão:

## *4.1.2 Interface de Fonte Grande*

Interface de Fonte Grande os valores monitorados são mostrados em tamanho extra para facilitar a visualização a longas distâncias.

Abra a interface em fonte grande:

- (a) Na barra de menu, clique no botão Interfaces que as telas irão alterar automaticamente;
- (b) No menu principal entre em Conf. Interfaces. Selecione a Interface de Fonte Grande como mostra a figura abaixo:

## *4.1.3 Interface de Tendência Dinâmica*

Mostra as formas de ondas em formato de tendência dinâmica curta. O tempo é mostrado abaixo e a escala ao lado, o tempo máximo é de 2 horas.

O gráfico de tendência dinâmica será mostrado para cada parâmetro presente.

Use um dos seguintes métodos para entrar na interface de tendência:

- (a) Na barra de menu, clique no botão Interfaces que as telas irão alterar automaticamente;
- (b) No menu principal entre em Conf. Interfaces. Selecione a Interface Dinâmica.

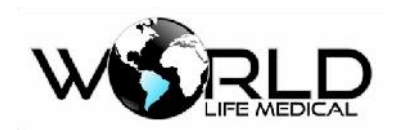

O Gráfico de Tendência está localizado no lado esquerdo da forma de onda, a cor é a mesma cor do parâmetro correspondente.

O tempo de tendência dinâmica é de 2 horas, com a extremidade da direita sendo 0hr e a extremidade da esquerda 2hr.

## *4.1.4 Interface de OxyCRG*

O gráfico de OxyCRG ocupa metade da área de formas de ondas, o gráfico é composto pela compressão de tendência de HR, tendência de SPO2 e tendência de RR ou onda respiratória.

Abrir a interface de OxyCRG:

- (a) Na barra de menu, clique no botão Interfaces que as telas irão alterar automaticamente;
- (b) No menu principal entre em Conf. Interfaces. Selecione a Interface OxyCRG.

## *4.1.5 Outras Interfaces*

Interfaces em lista, Interface leito-a-leito e interface de 7 ou 12 formas de ondas ECG também podem ser fornecidas.

# **4.2 Definindo o Estilo da Interface**

Você pode configurar o estilo da interface de acordo com a sua preferência:

- ◆ Modo de amostragem da forma de onda;
- ◆ Padrão de visualização da forma de onda;
- ◆ Cor dos parâmetros/forma de onda;
- ◆ Forma de onda a ser alterada;
- ◆ Ganho

## *4.2.1 Definindo a Velocidade de Amostragem da Forma de Onda*

(a) Na área de parâmetros clique sobre o parâmetro desejado.

(b) Na janela de configuração do módulo defina a velocidade da onda como: 6.25mm/s, 12.5mm/s, 25.0mm/s ou 50.0mm/s.

Após finalizar clique em  $\times$  para sair.

## *4.2.2 Definindo o Ganho da Forma de Onda*

(a) Na área de parâmetros clique sobre o parâmetro desejado.

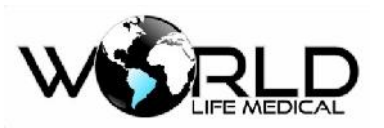

(b) Na janela de configuração do módulo defina o ganho da onda como: ×0.25,×0.5,×1,×2,×4, Auto. Após finalizar clique em  $\times$  para sair.

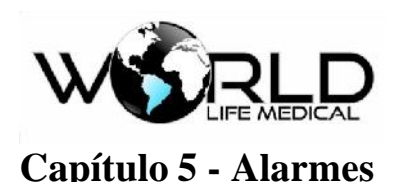

# **5.1 Tipo de Alarmes**

O monitor fornece alarmes de três tipos: Alarme Fisiológico, Alarme Técnico e Mensagens. Todos

os alarmes são indicados de forma visual e sonora.

(1) Alarme fisiológico

Alarme fisiológico é normalmente causado por certo parâmetro fisiológico do paciente que excede os limites definidos para dados anormais. A mensagem de informação irá aparecer na área de alarme fisiológico no topo da tela.

(2) Alarme Técnico

O alarme técnico se refere a um erro do sistema, indicando que o alarme foi causado por mal função ou mal operação do sistema. A mensagem irá aparecer na área de alarme técnico.

(3) Mensagens de informação

Mensagens informativas, não é um alarme. Essas mensagens não estão relacionadas com os sinais do paciente.

Os monitores WL são capazes de fornecer vários alarmes para o operador:

- Verificação de derivações (eletrodos solto), cabo ausente (todos os parâmetros), sensor ausente (todos os parâmetros), sinal fraco, sensor desconectado (todos os parâmetros), sensor com defeito, dedo desconectado, vazamento de ar, manguito desconectado, alto movimento, sobre pressão, erro de inicialização do módulo, erro de comunicação com o módulo, interferência do sinal, luz ambiente, sensor desconhecido, erro tipo de manguito.

# **5.2 Nível de Alarme**

O monitor pode fornecer três níveis diferentes de alarmes baseados na severidade: alto, médio e baixo.

(1) Alarme nível alto:

O paciente está na condição crítica, perigo a vida do paciente, atenção requerida.

(2) Alarme nível médio:

Os sinais vitais do paciente estão anormais, medidas relevantes e tratamento imediato é requerido.

(3) Alarme nível baixo:

O sinal vital do paciente está anormal, medidas imediatas são requeridas.

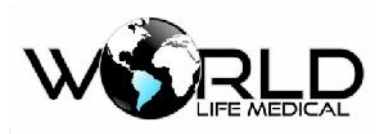

Os níveis de alarmes podem ser configurados pelo operador.

# **5.3 Modo de Alarme**

Quando ocorre um alarme o monitor irá informar com uma indicação visual e sonora:

- $\triangleright$  Alarme visual
- Alarme sonoro
- Parâmetro piscando

Cada cor do alarme e som do alarme será diferente dependendo do nível do sinal.

# **5.4 Alarme Visual**

Quando ocorre um alarme, o alarme irá piscar de diferentes cores e diferentes frequências. O alarme visual não pode ser desabilitado.

- $\triangleright$  Alarme de nível alto possui cor vermelha e pisca com frequência de 2 vezes por segundo.
- Alarme de nível médio possui cor amarela e pisca com frequência de 1 vez a cada 2 segundos.
- $\triangleright$  Alarme de nível baixo possui cor amarela e fica ligado continuamente.
- $\triangleright$  Mensagem indicativa possui a cor azul e fica piscando.

# **5.5 Volume do Alarme Sonoro**

O som do alarme é definido para diferentes níveis de acordo com a gravidade. O volume do alarme pode ser configurado pelo operador, com volume variável entre 1 a 32 níveis.

Alto nível: DU-DU-DU-----DU-DU-----DU-DU-DU-----DU-DU.

Nível médio: DU-DU-DU.

Nível baixo: DU.

## **Atenção**

- **Ambos o equipamento e a central de monitoramento possui alarmes sonoros e visuais.**
- **O alarme do monitor e da central pode não ocorrer ao mesmo tempo devido ao delay.**

# **5.6 Cores dos Alarmes**

O sistema irá informar diferentes alarmes em diferentes cores de fundo, quando um alarme está ativo

o LED de alarme será ativado com a cor de acordo com o nível e o parâmetro na área de parâmetros

irá piscar com uma cor de fundo na cor do nivel do alarme:

- $\triangleright$  Alarme de alto nível: vermelho
- Alarme de médio nível: amarelo

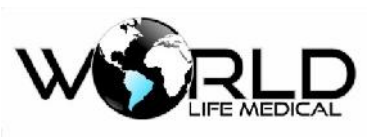

Alarme de baixo nível: amarelo

# **5.7 Parâmetros de Alarme Piscando**

Quando o alarme estiver ativo, o parâmetro ficará piscando a cada 1 segundo.

# **5.8 Ícones de Status de Alarme**

Ao lado dos alarmes mencionados, os seguintes itens serão mostrados e indicará as seguintes condições:

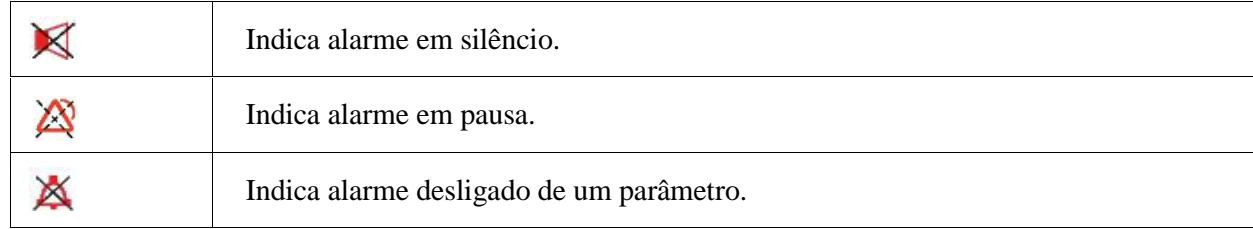

# **5.9 Configurando um Alarme**

Clique na área de parâmetros em cima do parâmetro ou entre no menu principal -> Alarmes -> escolha o módulo e clique em Conf. Alarme:

- **-** Escolha entre ON / OFF para ligar ou desligar o alarme.
- **-** Escolha o limite alto do alarme e o limite baixo do alarme.
- **-** Escolha o nível do alarme em ALTO, MED, BAIXO.
- **-** Clique em  $\leq$  para sair.

# **5.10 Impressão de Alarme**

Se a impressora térmica estiver conectada ao monitor e ambos [On/Off] (em [Limite de Alarme]) e [Impressão de Alarme] são definidos em [On], o monitor irá imprimir os parâmetros, valores, ondas e gráficos medidos quando um alarme for ativado.

# **5.11 Alterando o Volume do Alarme**

Para alterar o volume do alarme entre no menu principal -> Volume-> volume alarme.

Altere o volume do alarme entre 1 a 32 níveis.

# **5.12 Alarme em Silêncio ou Pausa**

Copyright 2019© World Life Medical. Todos os direitos reservados. Este documento não pode ser reproduzido ou alterado sem a permissão da World Life Medical. Todas as cópias são válidas apenas se forem competentes com a versão atual de controle. Quando o alarme está ativo o operador pode pressionar a tecla  $\boxtimes$  para silenciar o alarme. Poderá

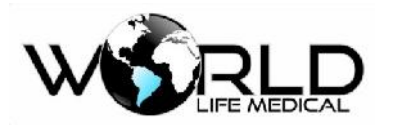

escolher em 1 min ou 2 min de tempo de silêncio do alarme.

## **Aviso**

 **Quando o som do alarme está definido silencio no sistema, o monitor não irá fazer nenhum som se um alarme ocorrer até que o tempo esgote.**

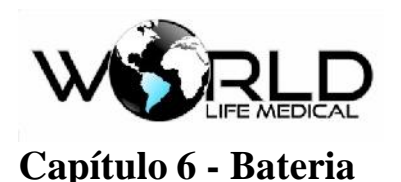

# **6.1 Geral**

O monitor possui uma bateria interna recarregável. Quando conectado a fonte AC a bateria será automaticamente recarregada, independente se o aparelho estiver ligado ou desligado, até a bateria ser totalmente carregada. No caso da fonte AC acabar, o sistema irá passar automaticamente para a bateria interna, sem interrupção, e um indicador de uso de bateria será mostrado na tela. A bateria usada da autonomia de uso máximo de 5 horas para o monitor

O símbolo será mostrado no canto inferior direito indicando o uso da bateria: o verde indica que a bateria está com carga alta ou média, quanto menos preenchido de verde menor a carga da bateria.

Os seguintes ícones estão disponíveis:

**Indica totalmente carregada.** 

Indica bateria carregada, mas não cheia.

## **Atenção**

- **Remova a bateria quando não for usá-la por muito tempo.**
- **A bateria deverá ser recarregada após cada uso, para garantir disponibilidade quando precisar.**

## **Aviso**

- **O líquido da bateria é prejudicial, em caso de entrar em contato com a pele ou olho lave imediatamente e procure um médico.**
- **Mantenha a bateria longe das crianças.**
- **Quando a carga da bateria diminuir muito o monitor irá desligar automaticamente, um alarme será ativado para indicar que o monitor será desligado. Antes uma mensagem será mostrada na tela "bateria com baixa carga", a bateria precisa ser carregada imediatamente.**

# **6.2 Instalando a Bateria**

Procedimento para instalar ou trocar uma bateria:

- (1) Desligue o monitor e desconecte da fonte AC.
- (2) Retire a bateria.
- (3) Coloque a bateria nova de acordo a conectar perfeitamente com o conector da

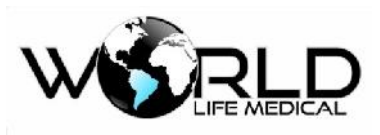

bateria.

(4) Feche a porta da bateria.

## **Aviso**

- **Use apenas baterias indicadas.**
- **Não troque a bateria com o monitor ligado.**

# **6.3 Otimização da Bateria**

## **(1) Otimização da Bateria**

Quando a bateria é usada pela primeira vez no mínimo dois ciclos de otimização devem ser realizados. O ciclo de otimização consiste em: carregar totalmente a bateria sem interrupção, descarregar a bateria totalmente até o monitor desligar.

Isto irá garantir o processo:

- (a) Desconecte o monitor do paciente, suspendendo todos os processos de medição.
- (b) A bateria deverá permanecer no recipiente.
- (c) Quando for carregar a bateria deverá manter carregando por no mínimo 6 horas.
- (d) Quando desconectar a fonte AC, o monitor deverá funcionar com a bateria até o monitor desligar.
- (e) Este é o processo completo de otimização.

## **(2) Verificando a Atuação da Bateria**

O tempo de vida da bateria depende do armazenamento, uso da bateria. Até quando a bateria está fora de uso o processo pode ir degradando.

Procedimento para verificação da bateria:

(a) Confirme se a bateria não está danificada. Quando o símbolo  $\leq$ , é mostrado indica que a

bateria está danificada ou não está presente.

- (b) Verifique se a bateria pode ser carregada quando conectado na fonte AC;
- (c) Desconectando o monitor do paciente suspende todas as medições e procedimentos.

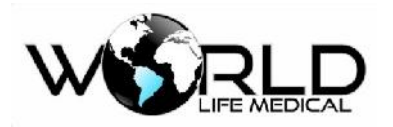

(d) Quando for carregar no mínimo 6 horas serão necessárias para carregar completamente.

- (e) Desconecte a fonte AC e use a bateria até descarregar completamente.
- (f) O tempo de recarga da bateria irá afetar na vida da bateria.
- (g) Uma vez que o período de recarga é maior que 50% do tempo original, requer que a bateria

seja trocada.

#### **Atenção**

- **Para aumentar o tempo de serviço da bateria é recomendável recarrega-la completamente para evitar super descarregamento.**
- **O tempo de uso da bateria depende do uso do monitor, se usar medições NIBP frequentemente o tempo irá diminuir.**

# **6.4 Descarte da Bateria**

Se a bateria apresenta algum dano, ela deverá ser trocada imediatamente, e a bateria antiga deverá ser descartada conforme as leis locais e do hospital.

## **Aviso**

 **Não cause curto-circuito na bateria, ou exponha no fogo, isso pode causar explosão e outros perigos.**

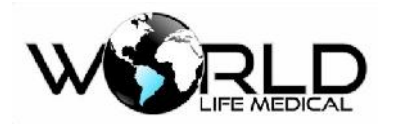

# **Capítulo 7 - Rever Dados**

Revisão de dados inclui: rever medidas NIBP, rever eventos, rever tabelas de tendência, rever gráficos de tendência e rever formas de ondas.

O monitor fornece 168 horas de dados de tendência, 1000 conjuntos de medidas NIBP, 100 eventos de alarmes, 100 eventos de arritmias e 2 horas de formas de onda holográficas, os métodos de observação e revisão são explicados nas seções seguintes.

# **7.1 Revendo Medidas NIBP (Pressão Não Invasiva)**

Este monitor pode armazenar 1000 conjuntos de médicos NIBP para futuras revisões. Clique na barra de menu [Rever] e selecionar rever -> NIBP. A janela irá mostrar os valores e tempo para conjuntos de 10 medições por vez.

Os dados são mostrados na sequência dos mais novos para os mais antigos. Cada tela pode mostrar conjuntos de 10 medições. Selecione SOBE/DESCE para ver outros dados. Após completar as 1000 medidas os dados novos irão sobrepor os dados mais antigos.

# **7.2 Rever Eventos**

O monitor pode armazenar os 100 últimos eventos de alarmes para cada para cada parâmetros. Clique na barra de menu [rever] e selecionar rever -> Alarme.

Usuários podem definir condições de revisão de eventos, como segue:

#### **Tempo Inicial**

Usuários podem definir no menu o tempo de início; esta definição é limitada pelo sistema se existir dados além do tempo de início.

## **Tempo Final**

Usuários podem definir no menu o tempo final; esta definição é limitada pelo sistema se existir dados além do tempo final.

#### **Tipo de evento**

Permite escolher entre eventos par aum parâmetro especifico ou todos eventos;

# **7.3 Rever Gráfico de Tendência**

O gráfico de tendência da última hora pode ser mostrado com a resolução de 1 dado por segundo ou a cada 5 segundos. E a tendência das últimas 168 horas pode ser mostrada com a resolução de um dado a cada 1, ou 5 ou 10 minutos. Clique na opção [rever] na barra de menu e então selecione rever gráfico

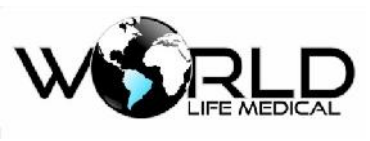

de tendência.

# **7.4 Rever Tabela de Tendência**

Os dados da tabela de tendência para as últimas 168 horas podem ser mostrados com as seguintes resoluções: 1min, 5min,10min, 30min ou 60min.

Diretamente clique na opção [rever] na barra de menu, selecione rever tabela de tendência.

## **Rever Tabela de Tendência**

A data é mostrada abaixo dos parâmetros medidos e o tempo. Os parâmetros listados abaixo na tabela

de tendência são divididos em muitas categorias, e os parâmetros são mostrados dependendo da configuração dos instrumentos.

#### **(a) Selecionar resoluções da tabela de tendência**

Selecione resolução e então defina o intervalo dos dados de tendência.

#### **(b) Rever dados de tendência de diferentes parâmetros**

Pressione  $\triangleq \blacktriangleright$  SOBE/DESCE para selecionar e rever outros parâmetros não mostrados.

#### **(c) Rever outras curvas**

Selecione  $\bigoplus$  para rever outros dados de tendência.

## **7.5 Rever Formas de Ondas**

Este monitor pode mostrar formas de ondas das últimas 2 horas. Você pode rever qualquer forma de onda referente aos parâmetros das funções configuradas neste monitor (I, II, III, aVR, aVL, aVF

,V,SPO2,RESP) clicando no botão [rever].

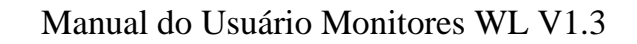

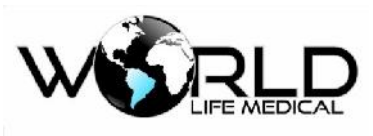

# **Capítulo 8 - Cálculos**

O resultado dos cálculos fornecidos por este monitor, são resultados dos dados fornecidos pelo usuário,

não são valores medidos.

O monitor pode realizar os seguintes cálculos:

- **-** Cálculos de Drogas
- **-** Cálculos Hemodinâmicos
- **-** Cálculos de Ventilação
- **-** Cálculos de Oxigenação
- **-** Cálculos de função renal

## **Atenção**

 **A função de cálculos é independente de outras funções. Você pode usar esta função para calcular os valores relevantes para o paciente sob monitoramento sem afetar o monitoramento do paciente.**

## **Aviso**

 **Quando realizando a função de cálculos, verifique os valores de entrada e os resultados dos cálculos com cuidado. Não nos responsabilizamos caso os dados de entrada sejam errados.**

# **8.1 Cálculo de Drogas**

O monitor pode fornecer o cálculo para 15 tipos de medicamentos assim como a lista de titulação, e a saída para impressão.

As drogas disponíveis para cálculo no sistema são: aminofilina, dobutamine, dopamine, epinefrine, heparina, isuprel, lidocaine, nipride, nitroglicerina e pitocina. Também existem as drogas A, B, C, D e

E fornecidas para substituição de algum dos medicamentos.

Entre no menu [Principal]-> [calculos]-calculo de drogas para

fazer a configuração.

As seguintes fórmulas são usadas para o cálculo de drogas:

Conteúdo da droga = Volume total / volume líquido

Velocidade de infusão = Dose da droga / Conteúdo da droga

Tempo contínuo  $=$  volume total / dose

Dose = velocidade infusão ×conteúdo

## *8.1.1 Método de Operação*

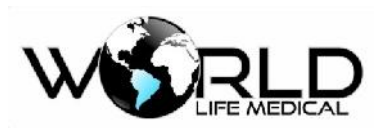

Na janela de cálculo de substâncias, o operador primeiro deverá selecionar o nome da droga a ser calculada, e então confirme o peso do paciente, e entrar com os valores conhecidos. Em seguida, o operador pode mover o cursor para vários itens do cálculo, pode com o knob selecionar e girar para definir um valor, após a definição, o valor do item selecionado será mostrado na posição correspondente. Os valores dos itens calculados deverão ter seus limites, se o valor calculado ultrapassar o limite, o sistema irá mostrar 0.

#### **Atenção**

- **Alguns itens para este cálculo só estarão disponíveis após o operador colocar o peso do paciente e o nome da droga. Os valores do sistema são apenas valores iniciais, o operador deverá entrar com os valores especificados pelo médico.**
- **Cada tipo de droga possui uma unidade, a unidade deverá ser selecionada corretamente. Se o valor de entrada exceder o limite, será mostrado "0".**

Selecione o tipo de droga: move o cursor para [nome droga], gire o knob para selecionar uma entre aminofilina, dobutamina, dopamina, epinefrina, heparina, isuprel, lidocaina, nipride, nitroglicerina, pitocina, drogas A, B, C, D e E, todas juntas 15 tipos. Apenas um tipo de droga pode ser selecionado por vez.

## **Atenção**

- **Os nomes A, B, C, D e E não são nomes de drogas são apenas códigos usados. As unidades para estes 5 tipos são fixos, as regras de expressão para essas unidades são:**
	- **Drogas A,B, e C são fixadas com unidade série "mg" incluindo g, mg, e mcg.**
	- **Droga D é fixada com a série "unid" incluindo unid, k unid,e m unid.**
	- **Droga E é fixada com a unidade "mEq".**

Peso do Paciente: Esta opção está desabilitada em cinza, vá até ao menu de informações de paciente [peso] e defina o valor.

#### *8.1.2 Titulação*

No menu [Cálculo de drogas] marque [Titulação] para entrar na interface de titulação.

As operações específicas são como seguem:

- (1) Na lista de titulação, clique em [item referência], e então pressione o knob para selecionar o item requerido. [Dose] e [velocidade de injeção] são duas opções.
- (2) Clique em [Passo], selecione o tamanho do passo em 1~10.
- (3) Clique em [Tipo de dose], e pressione o knob para selecionar a unidade【DOSE/MIN】、【DOSE

/HR I,  $[DOSE/Kg/min]$ . Clique em  $\triangle$  ou  $\blacktriangleright$  verifique as outras páginas da lista.

(4) selecione  $\mathbb{X}$ , para retornar ao menu anterior.

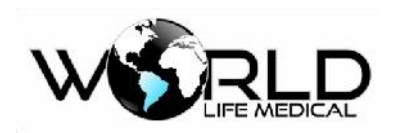

# **8.2 Cálculo Hemodinâmico**

# *8.2.1 Etapas do Cálculo*

Entre no menu principal e selecionar Cálculo, ou clique na tecla de cálculo na barra de menu para entrar no menu de cálculo, e então selecione [cálculo hemodinâmico] para mostrar a janela como a figura abaixo.

- (1) Entre com os valores dos campos de entrada, e então clique em calcular, para pegar os resultados na tabela.
- (2) Se algum valor da tabela estiver for a da faixa, ele será mostrado em fundo amarelo.

Quando você clica em [faixa de valores], as unidades próximas dos parâmetros irão desaparecer.

A faixa de valores será mostrada.

(3) Clique em [histórico de cálculo] para ver o resultado do histórico de cálculo.

## **Atenção**

- **Para ter resultados todos os dados de entrada devem ser inseridos.**
- **Lembre-se de salvar os resultados dos cálculos, você pode clicar em [histórico de cálculos] para ver depois.**

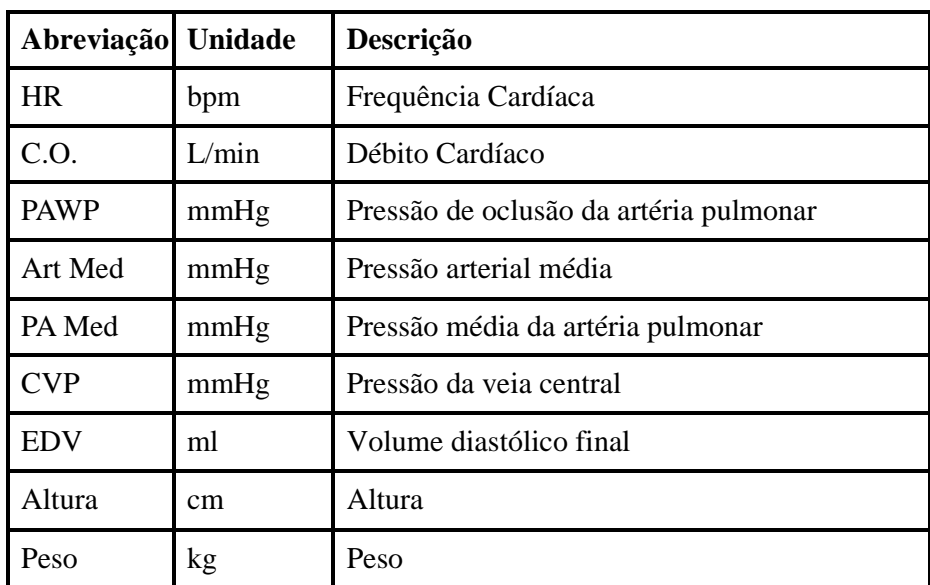

## *8.2.2 Parâmetros de Entrada*

*8.2.3 Parâmetros de Saída*

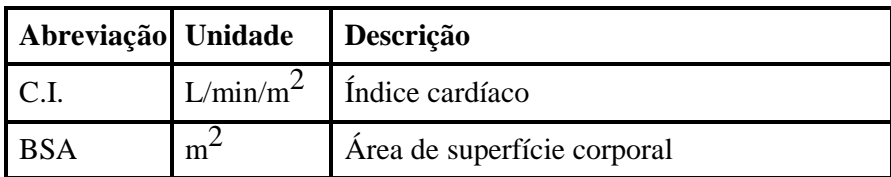

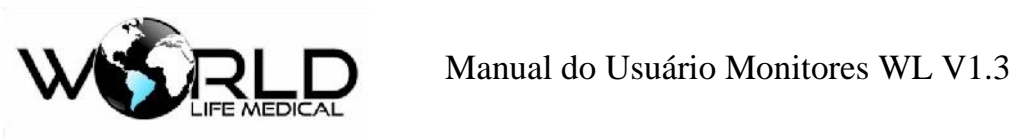

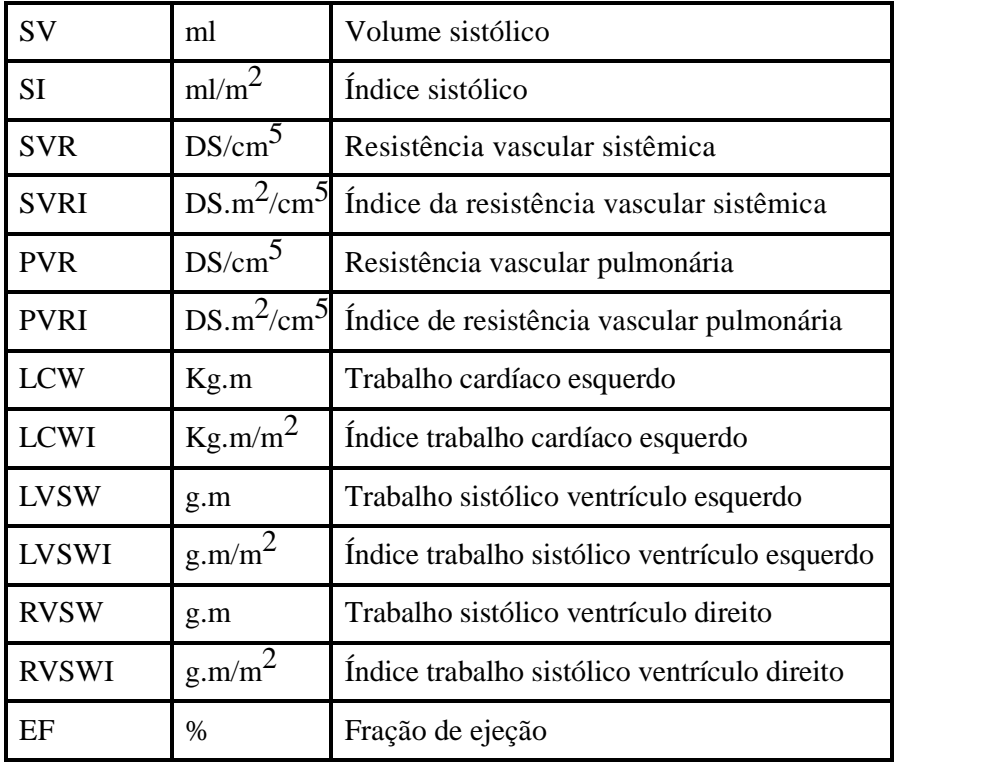

# **8.3 Cálculo Ventilatório**

Entre no menu [menu principal] e selecionar [cálculos], ou clique diretamente em cálculo na barra de menu, e então selecione [Calculo ventilatório] para mostrar a janela abaixo.

(1) Entre com os valores dos campos de entrada, e então clique em [Calcular] para visualizar a tabela de resultados.

(2) Se algum dos valores estiver for a dos limites, ele será mostrado em fundo amarelo.

Quando clicar em [faixa de valores], as unidades dos parâmetros irão desaparecer, e a faixa de limites irá aparecer.

(3) Clique em [Histórico de cálculo] para visualizar a tabela de resultados.

(4) Entre com um valor para [unidade de pressão], e o valor do parâmetro será automaticamente convertido.

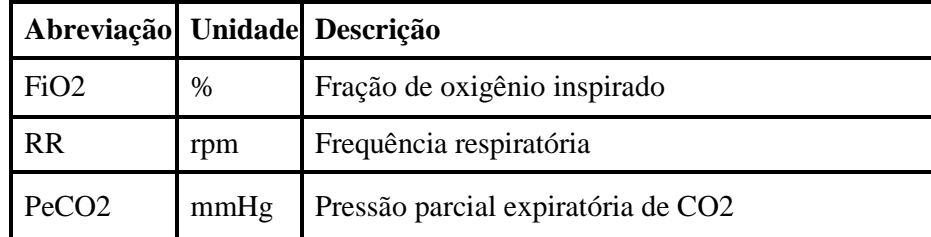

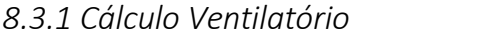

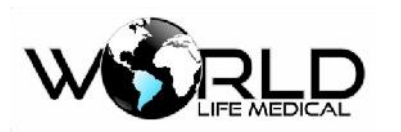

# Manual do Usuário Monitores WL V1.3

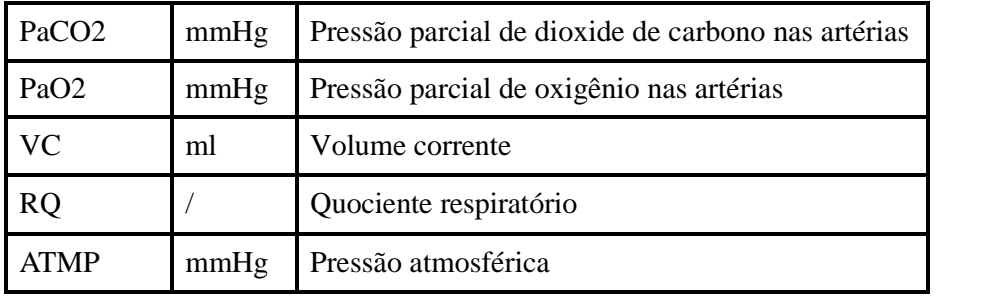

# *8.3.2 Parâmetros de Saída*

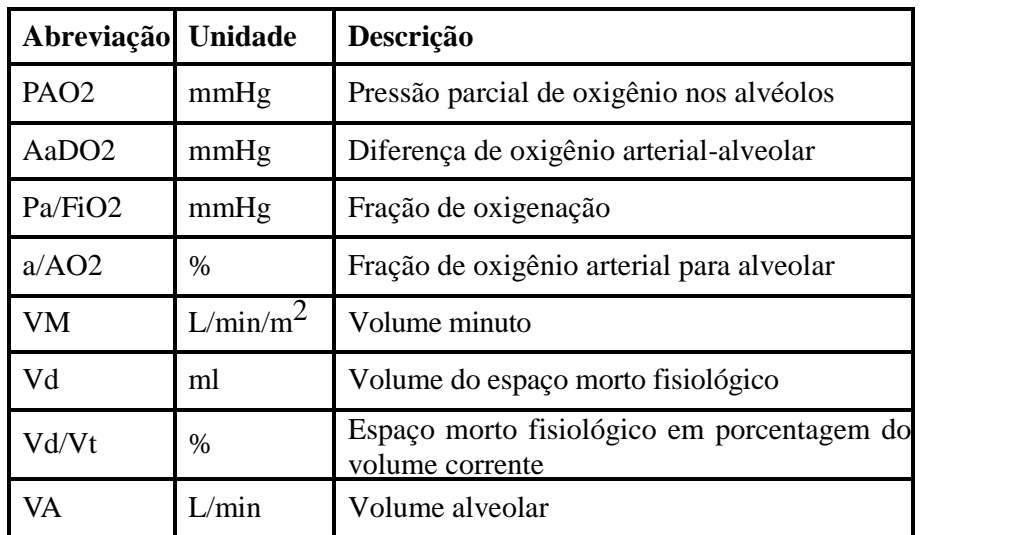

# **8.4 Cálculo de Oxigenação**

Entre no [menu principal] e selecione [Cálculos], ou clique na tecla cálculo na barra de menu, e então selecione [Cálculo de oxigenação] para mostrar a janela como a figura abaixo.

- (1) Entre com os valores de entrada, e então clique em [calcular] para mostrar os resultados na tabela.
- (2) Se algum valor de saída estiver fora do limite, será mostrado com fundo amarelo.

Quando clicar em [faixa de valores], as unidades dos parâmetros irão desaparecer, e a faixa de limites irá aparecer.

- (3) Clique em [Histórico de cálculo] para visualizar a tabela de resultados.
- (4) Entre com o valor da unidade [HB Unid], [unidade de oxigênio] e [unidade de pressão], e os valores correspondentes serão convertidos automaticamente.

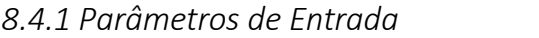

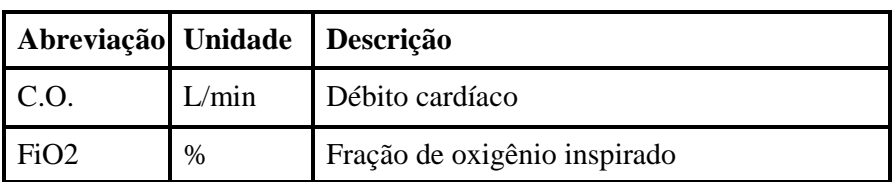

# Manual do Usuário Monitores WL V1.3

| PaCO <sub>2</sub>             | mmHg   | Pressão parcial de dioxide de carbono nas<br>artérias |
|-------------------------------|--------|-------------------------------------------------------|
| PaO <sub>2</sub>              | mmHg   | Pressão parcial de oxigênio nas artérias              |
| SaO <sub>2</sub>              | $\%$   | Saturação arterial de oxigênio                        |
| PvO2                          | mmHg   | Pressão parcial de oxigênio no sangue venoso          |
| S <sub>v</sub> O <sub>2</sub> | $\%$   | Saturação de oxigênio venoso                          |
| Hb                            | g/L    | Hemoglobina                                           |
| CaO <sub>2</sub>              | m/L    | Conteúdo de oxigênio arterial                         |
| CvO2                          | ml/L   | Conteúdo de oxigênio venoso                           |
| VO2                           | ml/min | Consumo de oxigênio                                   |
| <b>RQ</b>                     |        | Quociente de respiração                               |
| <b>ATMP</b>                   | mmHg   | Pressão atmosférica                                   |
| Altura                        | cm     | Altura                                                |
| Peso                          | kg     | Peso                                                  |

*8.4.2 Parâmetros de Saída*

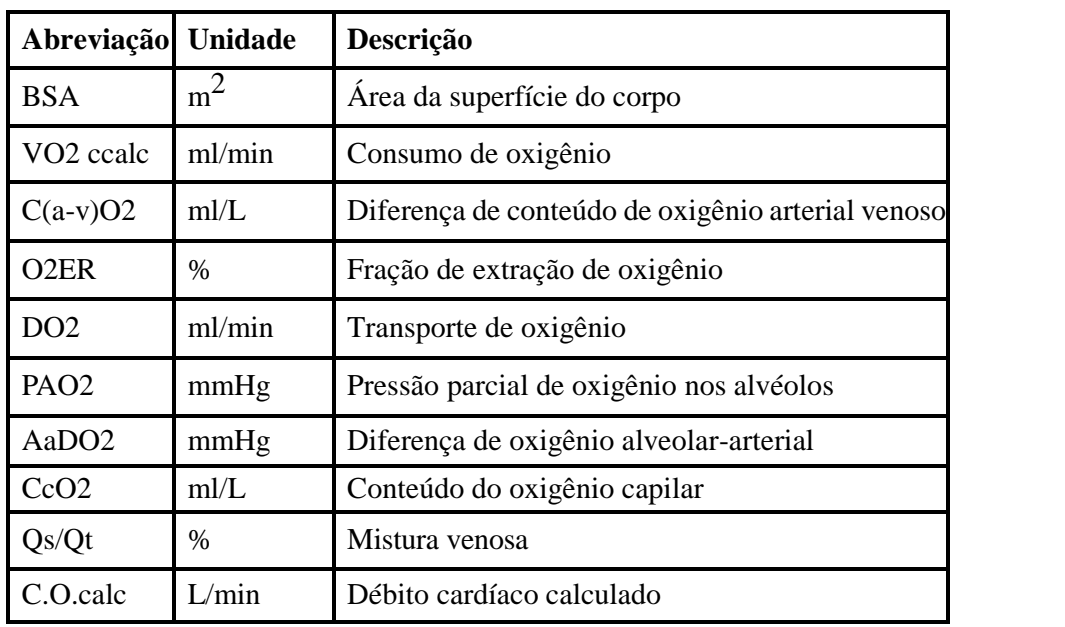

# **8.5 Cálculo de Função Renal**

Entre no [menu principal] e selecione [Cálculos], ou clique na tecla cálculo na barra de menu, e então selecione [Cálculo de função renal] para mostrar a janela como a figura abaixo.

- (1) Entre com os valores de entrada, e então clique em [calcular] para mostrar os resultados na tabela.
- (2) Se algum valor de saída estiver for a do limite, será mostrado com fundo amarelo.

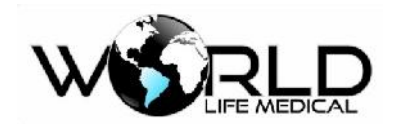

Quando clicar em [faixa de valores], as unidades dos parâmetros irão desaparecer, e a faixa de limites irá aparecer.

(3) Clique em [Histórico de cálculo] para visualizar a tabela de resultados.

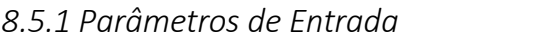

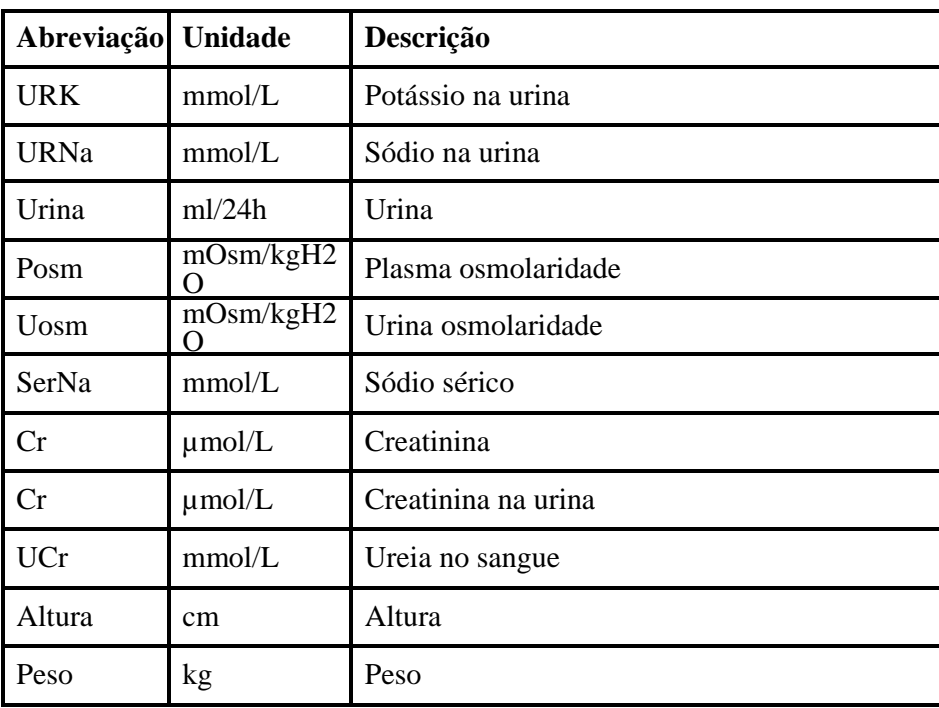

# *8.5.2 Parâmetros de Saída*

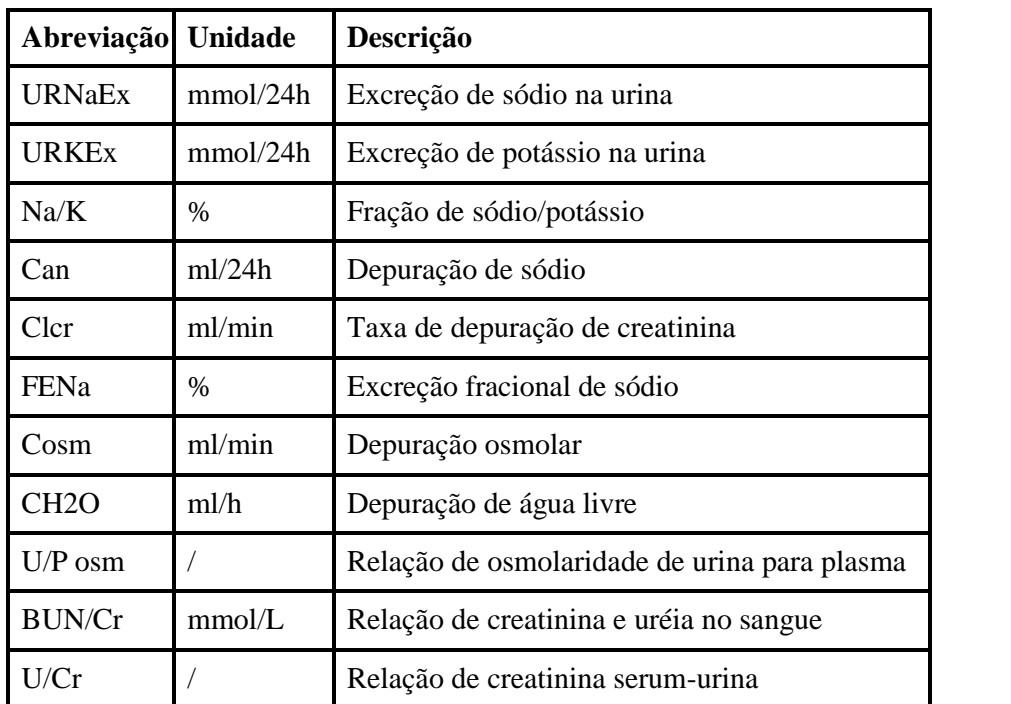

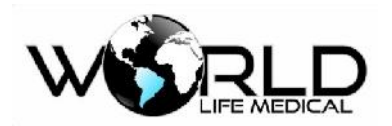

# **Capítulo 9 - Manutenção, Limpeza e Cuidados**

Use apenas materiais e métodos que são aprovados pela World Life e listado neste capítulo. A World Life não fornece nenhuma garantia para danos causados por materiais e métodos não autorizados.

World Life não tem responsabilidade da eficácia do controle doenças infecciosas usando esses agentes. Por favor contate um especialista em infectologia para maiores detalhes, também verificar a política aplicável ao hospital e região.

# **9.1 Geral**

O monitor precisa ser mantido livre de poeira. Após limpar e desinfetar o monitor, verifique o monitor, se você encontrar algum dano pare de usar o monitor preste muita atenção no seguinte:

- Siga as instruções do fabricante ao diluir a solução, ou use uma concentração baixa.
- Não deixe líquido entrar no monitor.
- Não derrame líquido sobre o monitor.
- Não coloque partes do monitor dentro de líquido.

 Não use material abrasivo (tal como lã de aço ou prata polonesa) ou branqueamento em pó, evitar usar produtos à base de acetona ou a própria acetona.

## **Aviso**

- **Antes de limpar o monitor ou acessórios tenha certeza que o monitor está desligado e desconectado da fonte AC.**
- **Se algum cabo estiver danificado este deverá ser trocado por um novo.**

#### **Cuidado**

**Se acidentalmente cair liquido em cima do monitor entre em contato com a assistência técnica.**

#### **Atenção**

 **Os materiais apropriados para desinfecção do sensor, detector, cabo, sonda são introduzidos, na especificação do produto como apêndice.**

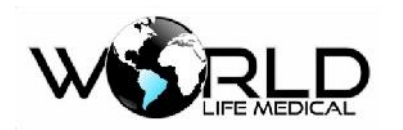

# **9.2 Manutenção e Verificação**

Para verificação global do monitor, incluindo verificação de segurança, deve ser realizado apenas por pessoas qualificadas a cada 12 meses e após cada reparo.

Antes de usar o monitor:

- (a) Verifique se o ambiente de trabalho e as fontes AC estão de acordo com os requerimentos.
- (b) Verifique se existe algum dano mecânico.
- (c) Verifique se os cabos estão desgastados e o isolamento em boas condições.
- (d) Verifique todas as funções do monitor e garanta que esteja todas em boas condições.
- (e) Verifique se os acessórios usados são especificados pelo fabricante.
- (f) Verifique a bateria.
- (g) Se o monitor estiver com impressora verifique se a impressora está com o papel especificado.
- (h) Verifique se a resistência de aterramento e a corrente de fuga estão dentro do especificado.

Se encontrar algum dano no monitor pare o uso imediatamente e entre em contato com o serviço de manutenção.

Todo serviço de manutenção deverá ser realizado por pessoas qualificadas.

O manual de serviço pode ser fornecido pelo fabricante.

## **Aviso**

 **Se o usuário do monitor não realizar a manutenção corretamente poderá causar perigo ao paciente.**

# **9.3 Plano de Manutenção**

A verificação de manutenção e segurança deverá ser realizada por uma pessoa qualificada. Entre em contato com nosso serviço de manutenção técnica caso precise. Antes de realizar a manutenção o aparelho deverá ser higienizado e desinfetado.

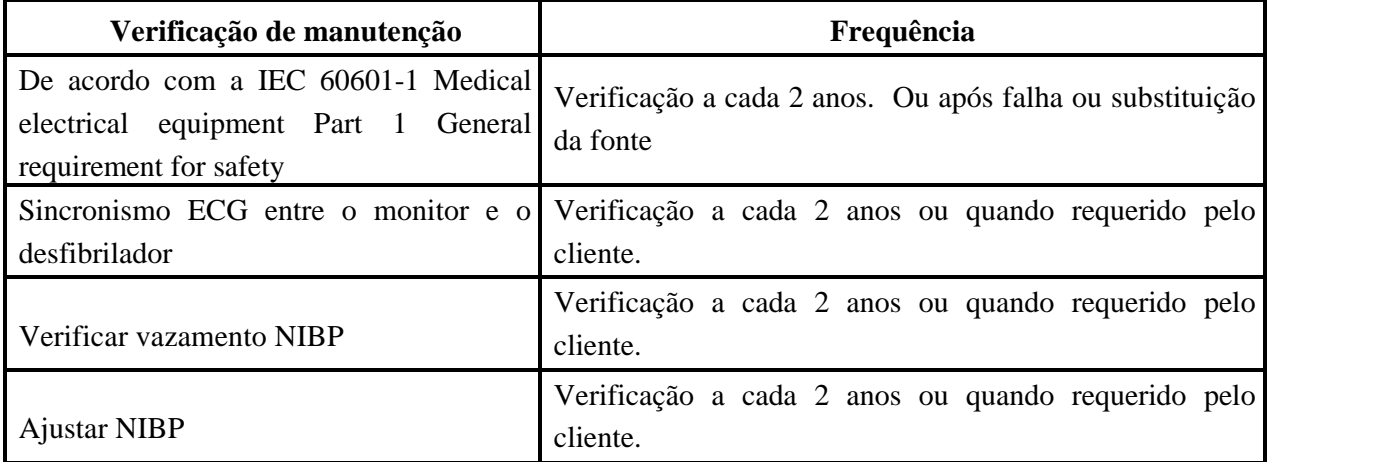

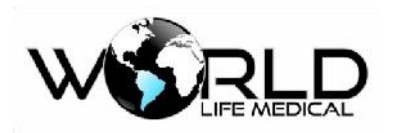

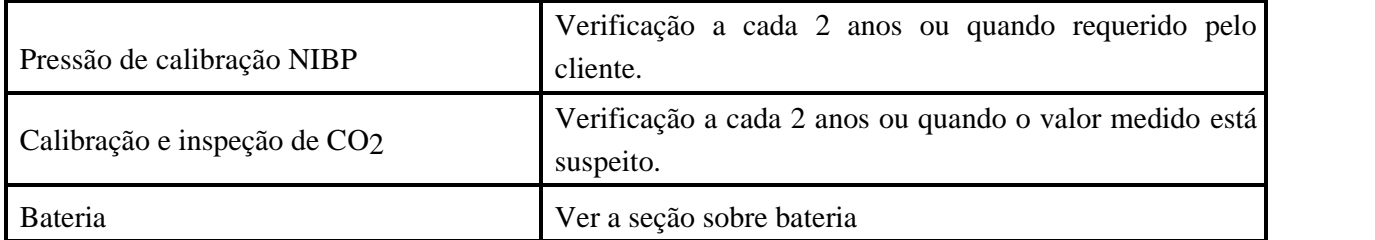

# **9.4 Limpeza e Esterilização**

## *9.4.1 Notas de Limpeza e Esterilização*

# **Atenção**

 **A superfície do monitor e acessórios podem ser limpas com álcool hospitalar e secos ao ar livre ou pano seco e limpo. Para proteção do ambiente os acessórios descartados deverão ser descartados de acordo com as normas.**

#### **Cuidado**

- **Não coloque os sensores na autoclave.**
- **Não coloque os sensores em líquido.**
- **Se o sensor ou o cabo for danificado não use este.**

#### *9.4.2 Limpeza*

O monitor deve ser mantido livre de poeira. Limpeza regular da moldura e do display do monitor é recomendada. Em locais mais poluídos deverá fazer a limpeza mais frequentemente. Antes de limpar o monitor e os sensores consulte os regulamentos de limpeza do hospital.

- (a) Agentes de limpeza são listados abaixo:
	- **-** Amônia diluída em água
	- **-** Hipoclorito de sódio diluído (agente branqueador)
	- **-** Sabão diluído em água
	- **-** Peroxide de hidrogênio 3%
	- **-** Álcool 70%
	- **-** Isopropanol 70%
- (b) Antes de limpar o monitor:
	- a) Garanta que o monitor está desligado e desconectado da rede AC.
	- b) use algodão para limpeza da tela.
	- c) use pano de algodão para limpeza da moldura.

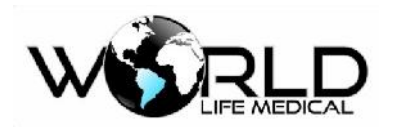

- d) se necessário use um pano seco para retirar o excesso.
- e) seque o monitor ao ar.

## *9.4.3 Esterilização*

Para evitar danos no monitor, esterilização é recomendada apenas quando determinada como necessário pelo plano do hospital. O local do monitor deverá ser limpado antes.

Materiais de esterilização recomendados: álcool etílico 70%, Isopropanol 70%, Glutaraldeido 2%.

## **Cuidado**

- **Não use gás ETO para desinfetar o monitor.**
- **Use algodão úmido para retirar o excesso de agente do monitor.**

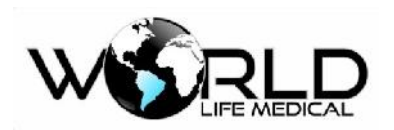

# **Capítulo 10 - Segurança do Paciente**

# **10.1 Instruções de Segurança**

O projeto do monitor multiparâmetros requer o padrão internacional de segurança para equipamentos médicos. O aparelho é fornecido com uma entrada flutuante anti-desfibrilação e cirúrgico. Use os eletrodos corretos e coloque-os de acordo com as instruções do fabricante, a tela irá voltar ao normal 10 segundos após a desfibrilação.

# **10.2 Ambiente**

As instruções deverão ser seguidas para instalação correta da parte elétrica e segurança. Vibração, poeira, gases corrosivos e explosivos, alta temperatura e humidade devem ser evitados no ambiente de uso do monitor. O sistema de ventilação do monitor é necessário, um espaço de no mínimo 5 cm é requerido entre o monitor e outros instrumentos para não bloquear a ventilação. O monitor WL não possui cooler (ventoinha) interno, o sistema de refrigeração é feito por convecção, fazendo menos ruído e sem riscos de contaminação.

O sistema de monitoramento deverá estar na temperatura de -20 $\degree$ C $\sim$ +60 $\degree$ C $\degree$ (parado) 0 $\degree$ C $\sim$ 40ºC(funcionando) para satisfazer os requerimentos, um ambiente fora dessa especificação poderá causar danos ao monitor.

# **10.3 Requerimentos de Energia**

Ver a seção 2.2 no capítulo 2.

## **10.4 Proteção de Aterramento**

Para proteção dos pacientes e usuários, toda a estrutura do monitor é aterrada. O monitor é equipado com um cabo triaxial que faz a proteção de aterramento do monitor.

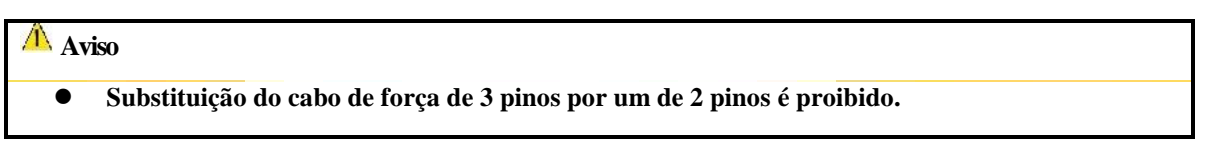

A derivação de aterramento deve ser conectada com a parte equipotencial do equipamento. Verifique a corrente de fuga dos equipamentos conectados ao monitor para não ocorrer alta corrente de fuga.

# **10.5 Aterramento Equipotencial**

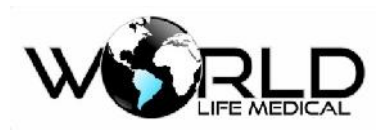

A proteção primária do equipamento está inclusa na estrutura interna de proteção, proteção de terra pelo cabo de força. O monitor deverá ter um sistema equipotencial no qual as derivações de aterramento deverão estar conectadas. O sistema equipotencial deverá fornecer proteção ao sistema. Exames cardíacos ou cerebrais devem ser realizados apenas em salas equipadas com proteção de aterramento. Os cabos utilizados deverão estar livres de poluição por eletrólitos.

## **Aviso**

 **Bateria interna poderá ser usada para fornecer energia ao monitor em lugares sem sistema de aterramento.**

# **10.6 Condensação**

Os instrumentos de trabalho devem ter garantia de não formar nenhuma condensação. A transferência do aparelho de uma sala para outra talvez pode causar condensação. As variações de temperatura e umidade do ar pode causar isto. Colocar o aparelho em um local seco antes de usálo pode evitar alguns problemas.

# **10.7 Descrição dos Símbolos no Equipamento**

Por favor veja a seção 1-1.6: Instrumentos e símbolos.

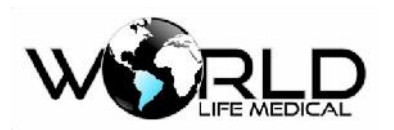

# **Capítulo 11 - Monitoramento ECG**

# **11.1 Definição de Monitoramento ECG**

O ECG produz registro contínuo da atividade elétrica do coração do paciente e mostra formas de ondas e valores para o estado fisiológico do paciente em cada tempo. O cabo ECG deve apresentar a precisão necessária para fazer as medições. Em condições normais o monitor pode mostrar 2, 3 formas de onda ECG, 7 formas de onda ECG, 12 formas de onda ECG.

Cabo paciente consiste em duas partes:

- Cabo para conexão com o monitor
- Derivações que são conectadas ao paciente

Este monitor pode usar os cabos de 3, 5 ou 10 vias para monitoramento. Diferentes formas de ondas podem ser adquiridas com diferentes derivações. As derivações podem ser selecionadas do lado esquerdo pelo usuário. O monitor mostra os parâmetros incluindo frequência cardíaca, análise de segmento ST e análise de arritmia.

O equipamento possui funções de alarmes para todos os parâmetros.

#### **Atenção**

 **De acordo com a configuração de fábrica as formas de onda ECG são mostradas em 2 no topo da área de ondas, (opcional para 3 formas de onda).**

# **11.2 Precauções para Monitoramento ECG**

## **Aviso**

- **Este aparelho deverá usar o cabo de monitoramento ECG fornecido pela World Life Medical.**
- **Quando conectando os eletrodos ou cabo ao paciente garanta que o paciente não esteja em contato com nenhuma outra parte condutiva ou terra. Tenha certeza que nenhum dos eletrodos conectados ao paciente esteja em contato com o terra ou um com o outro.**
- **Falha do marcapasso: durante um bloqueio completo de condução do coração ou quando o marcapasso não pode trabalhar, as ondas P alto, maior que 1/5 da altura da onda R podem ser contadas de forma errada pelo monitor, deixando de detectar assistoles.**
- **Interferência de equipamentos eletrocirurgicos, desfibrilação e descargas.**
	- **O operador não deverá tocar os pacientes, mesas e instrumentos durante a desfibrilação.**

 **Durante a desfibrilação, o cabo conectado com o paciente pode estar danificado. Antes de usar os cabos verifique se estão funcionando corretamente.**

 **Após a desfibrilação voltará ao normal em 10 segundos, no momento da desfibrilação ou uso de eletrocirúrgico a precisão das medidas podem cair, mais não de forma a colocar em risco as informações do paciente.**

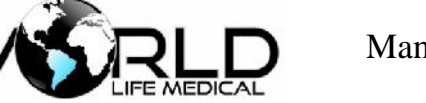

**Nunca coloque o equipamento em raio-X ou forte campo magnético (MRI)**

## **Atenção**

 **Interferência de ESU ou equipamentos sem aterramento podem afetar a precisão das medições. Se a operação for abaixo das condições reguladas pela EN60601-1-2 (com capacidade anti radiação de 3V/m), o campo elétrico maior que 1V/m pode causar erro de medidas em várias frequências. Dessa forma não é recomendado que use equipamentos de radiação próximo do monitor.**

# **11.3 Passos do Mon**i**toramento**

## *11.3.1 Preparação*

Peça ao paciente que retire a roupa de cima na parte do tronco:

- (1) A pele é um mal condutor, um preparo da pele é necessário para garantir um bom contato entre os eletrodos e a pele.
- (2) Quando necessário remover os pelos da pele no lugar onde será fixado os eletrodos.
- (3) Limpe cuidadosamente a pele com sabão e água (não use Éter e nem álcool puro, pois aumenta a resistência da pele)
- (4) Limpe a pele retirando sujeiras e óleo para aumentar o fluxo de sangue nos vasos capilares.
- (5) Instale os grampos de pressão antes da instalação dos eletrodos.
- (6) Coloque os eletrodos no corpo do paciente; quando os eletrodos não tiverem a pasta condutiva, colocar a pasta condutiva nos eletrodos antes da instalação.
- (7) Conecte as derivações dos eletrodos no cabo paciente.
- (8) Verifique a fonte de energia.
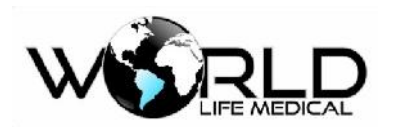

#### **Aviso**

- **Área de contato ECG deve ser verificada diariamente para irradiação. Se ocorrer sinais de alergia, deverá ser mudado os eletrodos ou a posição a cada 24 horas.**
- **Antes de iniciar o monitoramento deverá verificar se as conexões, eletrodos e cabos estão normais ou não.**

#### **Atenção**

 **Para proteção do ambiente, os eletrodos deverão ser descartados conforme as normas da região.**

#### *11.3.2 Instalando as Derivações ECG*

## *11.3.2.1 Identificação e Cor dos Eletrodos*

A seguinte tabela mostra os nomes das derivações de acordo com o padrão Europeu e Americano (as derivações são representadas por R, L, N, F e C no padrão europeu e por RA, LA, RL, LL e V no padrão americano).

Identificação de cor e código dos eletrodos dos cabos de 3 e 7 derivações:

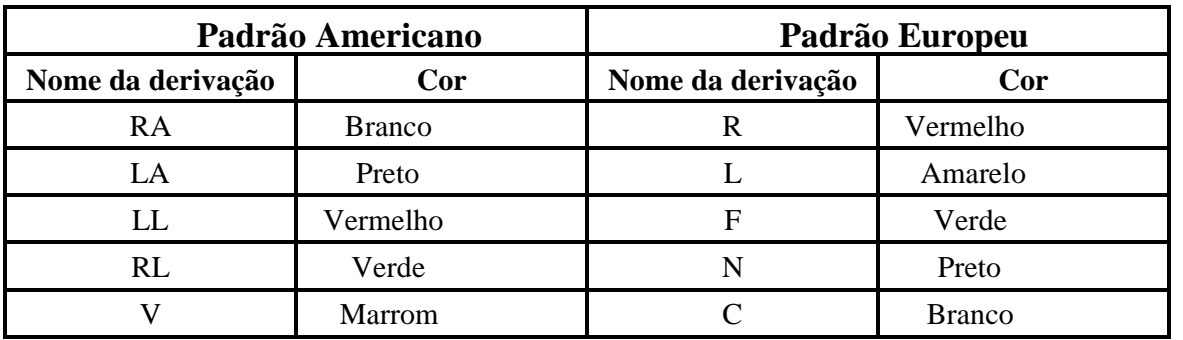

Identificação de cor e código dos eletrodos dos cabos de 12 derivações:

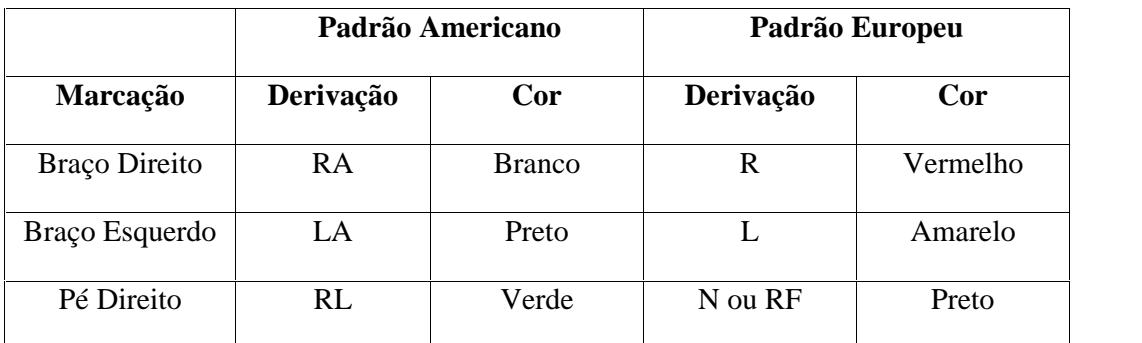

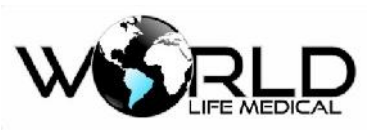

# Manual do Usuário Monitores WL V1.3

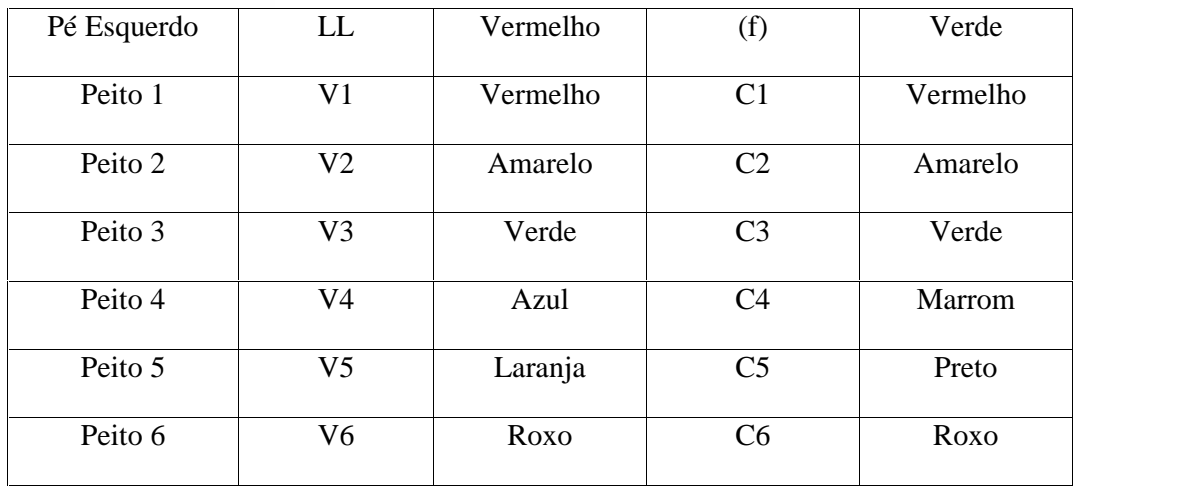

# *11.3.2.2 Posição de Instalação dos Eletrodos do cabo ECG de 3 vias*

A posição dos eletrodos do cabo de 3 vias é dividido no padrão americano e europeu figura 11-2: Eletrodos branco/vermelho (braço direito) – colocados sob a clavícula, próximo do ombro direito. Eletrodos preto / amarelo (braço esquerdo) – colocados sob a clavícula próximo ao ombro esquerdo. Eletrodos vermelho / verde (perna esquerda) – colocado na parte inferior esquerda do abdômen.

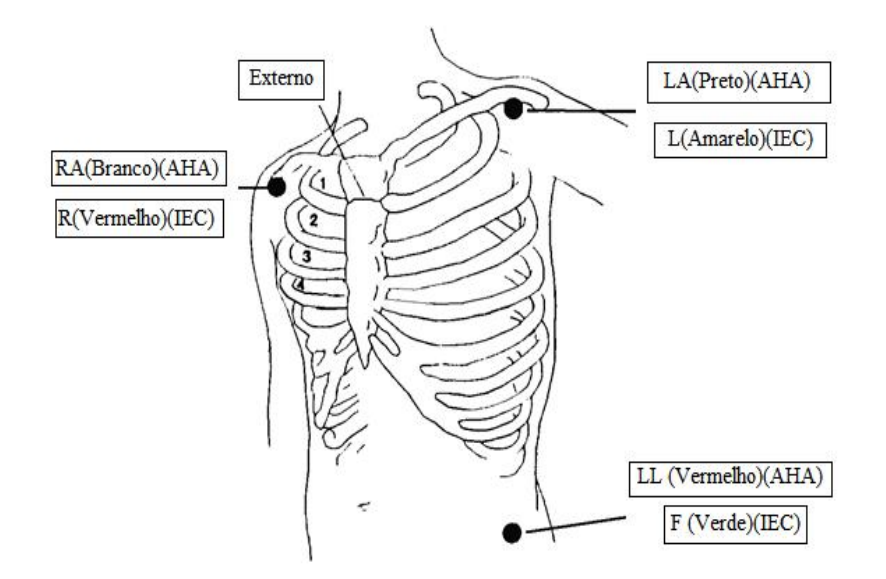

Figura 11-2 Posição dos Eletrodos no cabo de Três Derivações

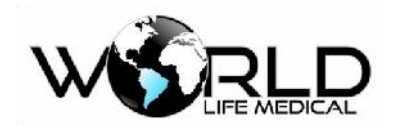

*11.3.2.3 Posição de Instalação dos Eletrodos do cabo ECG de 5 vias*

A posição dos eletrodos do cabo de 5 vias é dividido no padrão americano e europeu figura 11-3, o cabo ECG de 5 vias fornece 7 derivações de ECG:

Eletrodos branco/vermelho (braço direito) – colocados sob a clavícula, próximo do ombro direito.

Eletrodos preto / amarelo (braço esquerdo) – colocados sob a clavícula próximo ao ombro esquerdo.

Eletrodos vermelho / preto (perna direita) – colocado no quadrante inferior direito.

Eletrodos vermelho / verde (perna esquerda) – colocado na parte inferior esquerda do abdômen.

Eletrodos marrom / branco (peito) como na Figura 10-4.

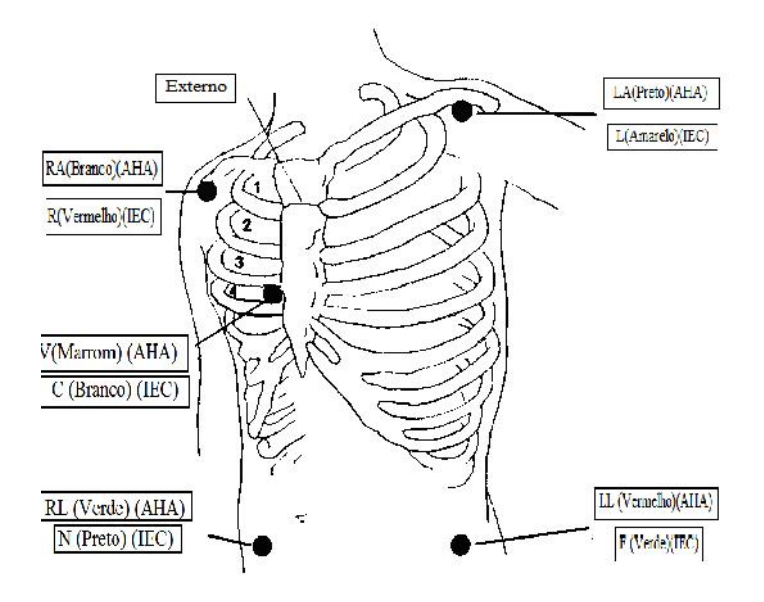

Figura 11-3 Posições dos Eletrodos de cinco Vias

#### *11.3.2.4 Posição de Instalação dos Eletrodos do cabo ECG de 10 Vias*

Para aparelhos de 10 vias, coloque o eletrodo peitoral (V) em uma das seguintes posições (Figura11-4),

o cabo ECG de 10 vias fornece 12 derivações de ECG:

- V1, próximo a quarta costela do lado direito do externo.
- V2, próximo a quarta costela do lado esquerdo do externo.
- V3, entre V2 e V4
- V4, próximo da quinta costela na linha central da clavícula esquerda.
- V5, na linha frontal da axila esquerda, na mesma posição horizontal de V4.
- V6, na linha central da axila esquerda, na mesma posição horizontal de V4.

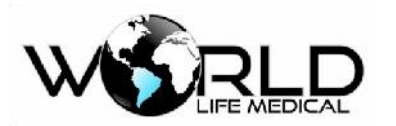

V3R-V7R, do lado direito do peito, idêntico as posições do lado esquerdo.

VE, na ponta da extremidade inferior do esterno; nos casos que as derivações V são colocadas na parte de trás, os eletrodos em uma das seguintes posições:

V7, próximo da quinta costela na linha de trás da axila do lado esquerdo.

V7R, próximo da quinta costela na linha de trás da axila do lado direito.

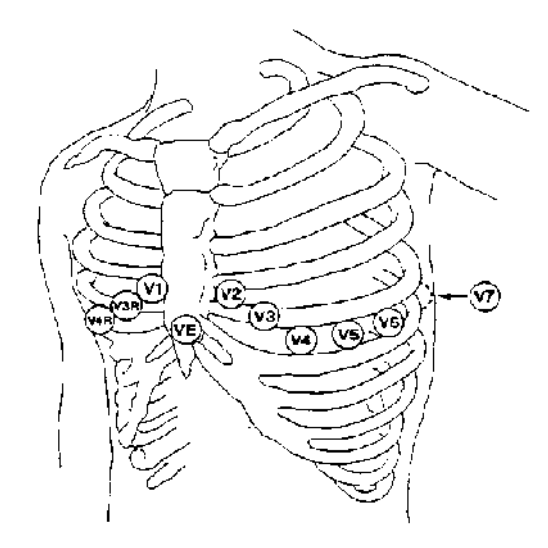

Figura 11-4 Posição dos Eletrodos Peitoral cabo de 10 Vias

#### **Atenção**

**Para garantir a segurança do paciente, todas as derivações deverão ser conectadas ao paciente.**

#### *11.3.2.5 Conexão ECG recomendada para pacientes Cirúrgicos*

#### **Aviso**

 **Quando usando equipamentos cirúrgicos (ESU), coloque o eletrodo ECG na posição entre Pá de aterramento ESU e a faça de corte para evitar queimaduras. Os cabos dos aparelhos. Não podem ficar presos.**

 **No uso do equipamento (ESU), nunca deixe os eletrodos em contato com a pá de aterramento ou o sinal ECG sofrerá muita interferência.**

As posições das derivações ECG depende do tipo de cirurgia. Nas salas de operação, devido ao uso de bisturi elétrico, algumas vezes podem afetar as formas de onda ECG, para diminuir a interferência você poderá colocar os eletrodos no ombro esquerdo e direito próximo do abdômen no lado direito ou esquerdo, e as derivações peitorais pode ser colocado do lado esquerdo do peito, para evitar o eletrodo

na parte superior do braço, ou então a forma de onda ECG poderá ficar muito pequena.

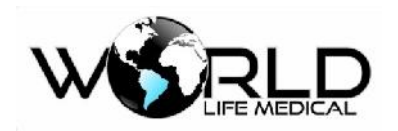

#### *11.3.2.6 Qualidade da Forma de Onda*

O usuário pode colocar as derivações de acordo com sua necessidade. O nome da derivação no canal é mostrado do lado esquerdo da forma de onda, você pode selecionar e fazer as alterações. Dois canais de forma de onda, o canal 1 pode mostrar apenas forma de onda ECG, clique na tela em forma de onda ECG, entre com a configuração das formas de onda ECG, selecione a derivação apropriada - I, II, III, AVR, AVL, AVF, V w selecione o ganho e filtro de acordo com a necessidade.

Características de um bom sinal

Grande, forte e sem falhas.

Onda R alta, bem acima ou abaixo da linha de base. Ondas T menor que 1/3 da altura da onda R.

Onda P muito menor que a onda T

O ECG deve ser calibrado com a calibração de 1 mV, durante o momento da calibração o monitor mostrará uma mensagem de impossível monitoramento do paciente no momento.

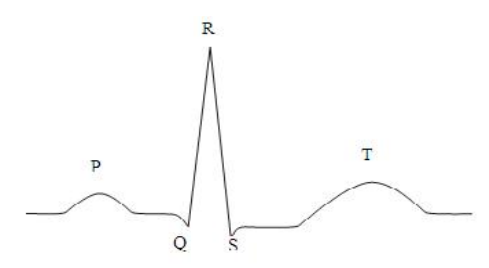

Figura 11-7 Onda padrão ECG

#### **Atenção**

- **Se os eletrodos são colocados corretamente, e a onda ECG não está precisa, então substitua o cabo.**
- **Interferência de equipamentos não aterrados e por instrumentos ESU próximo do paciente podem causar deformação na onda.**

# **11.4 Tela ECG e Atalhos**

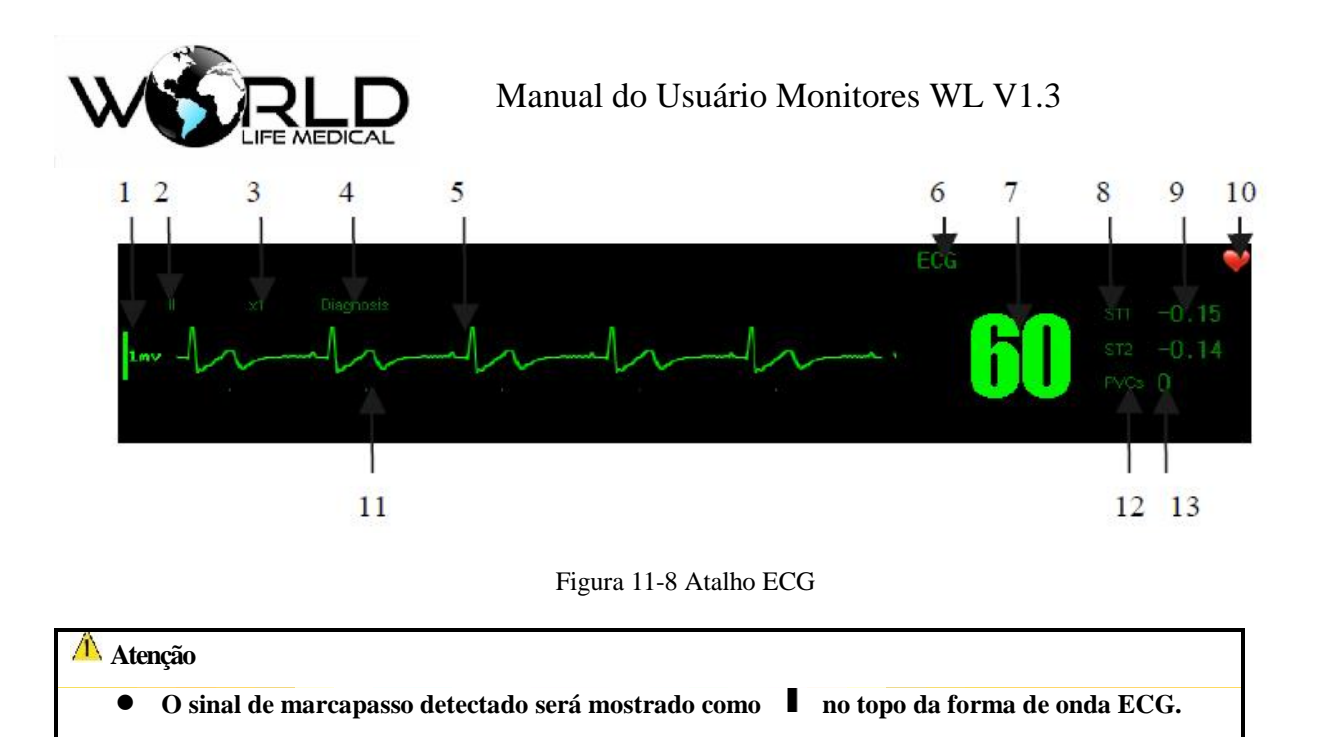

6) Nome ECG

O ECG mostra diferentes conteúdos e detalhes para a aquisição de 3 derivações, 7 derivações e 12 derivações no menu de configuração.

3) Ganho das Ondas

Você pode selecionar o ganho para cada canal, incluindo  $\times$  0.25  $\times$  0.5  $\times$  1,  $\times$  2,  $\times$  4 e modo automático. O modo automático significa que o ganho é automaticamente ajustado ao monitor.

#### **Atenção**

- **Quando o sinal de entrada é muito grande, o pico pode ser limitado. O usuário pode alterar o ganho da onda manualmente para evitar visualizá-la incompleta.**
- 1) Do lado esquerdo de cada canal de onda ECG possui uma régua de 1mv proporcional a amplitude.
- 4) Método de Filtragem:

O modo diagnostico (DIA) é a forma de onda ECG sem filtro; o modo monitoramento (MON) passa por um processo de filtragem para evitar falsos alarmes; o método cirúrgico (CIR) possui filtragem para evitar interferência em salas de operação causada por equipamentos ESU. O método de filtragem afeta simultaneamente os dois canais.

#### **Aviso**

 **Formas de onda ECG possui vários graus de distorção no modo de filtragem monitoramento e cirúrgico. Isso pode ter algum impacto sobre a análise de segmento ST, quando não possuir**

# Manual do Usuário Monitores WL V1.3

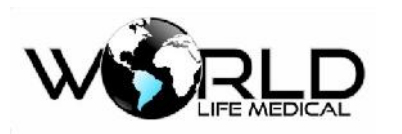

**grande interferência na sala é recomendado usar o modo diagnóstico.**

2) Derivação ECG

Mostra a derivação atual do canal ECG.

7) Frequência Cardíaca

Mostra o valor da frequência cardíaca, faixa de: 0 a 350 BPM; O volume de FC pode ser alterado entre 1 a 32 níveis de volume.

8) e análise de segmento ST1/2

Mostra o estado atual de análise ST1/2, mostra com a taxa de atualização de 1 segundo.

Quando a análise de segmento ST1 / 2 está on, segmento ST está sendo monitorado.

12) PVCs (arritmia)

Quando PVCs está on, as arritmias podem ser monitoradas.

11)Forma de onda de ECG

Mostra as formas de onda atual de ECG com velocidade de impressão ajustável entre 12.5 mm/s, 25 mm/s, 50 mm/s.

# **11.5 Configuração do ECG**

## *11.5.1 Definindo o tipo de derivação*

Este monitor aceita o uso de cabos de 3 vias (3 derivações), 5 vias (7 derivações) e 10 vias (12 derivações). Quando diferentes cabos de ECG são usados diferentes derivações são monitoradas.

Quando usando o cabo ECG de 3 vias, o monitoramento será 3 derivações, inclui I, II, III.

Quando usando o cabo ECG de 5 vias, o monitoramento inclui I, II, III, aVR, aVL, aVF, V ( O monitor irá trabalhar com 07 derivações de ECG).

Quando usando o cabo ECG de 10 vias, o monitoramento inclui I, II, III, aVR, aVL, aVF, V1 e V2, e V3, V4, V5, e V6 ( O monitor irá trabalhar com 12 derivações de ECG)..

Defina o monitor com o tipo de cabo usado:

(a) Na interface principal, clique na área de parâmetros ECG, no menu que abrir, selecione configuração ECG.

(b) Selecione o tipo de derivação → 3, 5, ou 10 (esse será o tipo de cabo utilizado).

(c) Pressione a tecla  $\times$  para sair.

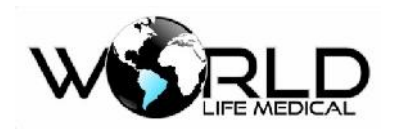

#### *11.5.2 Define o nome da derivação monitorada*

Na interface principal, usando monitoramento de 3 derivações poderá ver apenas uma forma de onda, e usando 7 ou 12 derivações pode ver três formas de onda ECG.

(a) Na interface principal, clique na área de parâmetros ECG, no menu que abrir, selecione o nome da derivação ECG1 como por exemplo [I].

(b) Na interface principal, clique na área de parâmetros ECG, no menu que abrir, selecione o nome da derivação ECG2 como por exemplo [II].

- (c) A terceira onda ECG3 será definida como a derivação V.
- (d) Pressione  $\times$  para sair.

#### *11.5.3 Definindo o Ganho*

Ganho é usado para ajustar a amplitude da forma de onda. Você pode selecionar o ganho para cada canal, o ganho inclui  $\times 0.125 \times 0.25 \times 0.5 \times 1$ ,  $\times 2$ ,  $\times 4$  e modo automático, modo automático ajusta o ganho do monitor automaticamente.

- (a) Na interface principal, clique na área de parâmetros ECG, no menu que abrir, selecione o ganho ECG1 [× 0.125], [× 0.25], [× 0.5], [× 1], [×2], [×4] ou [automático].
- (b) Na interface principal, clique na área de parâmetros ECG, no menu que abrir, selecione o ganho ECG2  $[x 0.125]$ ,  $[x 0.25]$ ,  $[x 0.5]$ ,  $[x 1]$ ,  $[x2]$ ,  $[x4]$  ou [automático].
- (c) Pressione  $\frac{1}{2}$  para sair.

#### *11.5.4 Definir o Método de Filtro*

Existem 3 métodos de filtragem: modo diagnostico onda ECG não filtrada; modo monitoramento filtra contra falsos alarmes. Modo cirúrgico filtra contra interferência de equipamentos ESU na sala de operação. O modo de filtragem afeta os dois canais de onda ECG. O módulo de ECG possui sistema de filtragem duplo, por software e por hardware. O módulo de ECG possui os seguintes filtros digitais e por hardware: filtro AC, filtro contra interferência magnética, filtro contra ruído ou tremor muscular (filtro EMG), filtro de desvio da linha de base (filtro DFT), filtros passa baixa e passa alta. (a) Na interface principal, clique na área de parâmetros ECG, no menu que abrir selecione método de filtragem [diagnostico], [Monitoramento] ou [cirúrgico];

(d) Pressione  $\mathbb{Z}$  para sair.

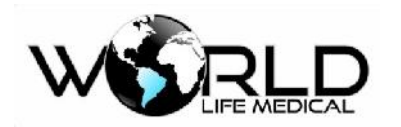

#### **Aviso**

 **Formas de onda ECG possui vários graus de distorção no modo de filtragem monitoramento e cirúrgico. Isso pode ter algum impacto sobre a análise de segmento ST, quando não possuir grande interferência na sala é recomendado usar o modo diagnóstico.**

## *11.5.5 Definir Canal de FC*

Canal para cálculo da frequência cardíaca:

- [Canal 1] será usado os dados da primeira onda ECG para calcular a frequência cardíaca.
- [Canal 2] será usado os dados da segunda onda ECG para calcular a frequência cardíaca.
- [Automático] o monitor escolhe de forma automático o canal para calcular a frequência cardíaca.
- (a) Na interface principal, clique na área de parâmetros ECG, no menu que abrir selecione [canal

para FC] → [Canal 1], [Canal 2] ou [Automático];

(b) Pressione  $\leq$  para sair.

#### *11.5.6 Definir Fonte da Frequência Cardíaca*

A frequência cardíaca poderá ser lida através do sinal de ECG, ou sinal de SPO2.

- (a) Na interface principal, clique na área de parâmetros ECG, no menu que abrir, selecione FC DE  $[ECG]$ ,  $[SPO2]$  ou  $[Auto]$ ;
- (b) Pressione  $\times$  para sair.

#### *11.5.7 Definir Velocidade da Onda ECG*

A velocidade de varredura da forma de onda ECG poderá ser alterada de acordo com os seguintes valores.

(a) Na interface principal, clique na área de parâmetros ECG, no menu que abrir, selecione VELOC

 $[6.25], [12.5], [25.0]$  ou  $[50.0];$ 

Pressione  $\times$  para sair.

#### *11.5.8 Calibração ECG*

- (a) Na interface principal, clique na área de parâmetros ECG, no menu que abrir, clique em OUTRAS CONF, selecione [CAL ECG].
- (b) Para parar a calibração, clique em [PARAR CAL ECG].

Enquanto estiver em calibração ECG, o paciente não poderá ser monitorado. A fábrica aconselha fazer

a calibração ECG apenas assistência técnica autorizada.

Copyright 2019© World Life Medical. Todos os direitos reservados. Este documento não pode ser reproduzido ou alterado sem a permissão da World Life Medical. Todas as cópias são válidas apenas se forem competentes com a versão atual de controle.

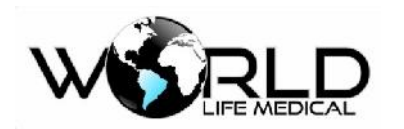

*11.5.9 Modo de Visualização ECG*

- (a) Na interface principal, clique na área de parâmetros ECG, no menu que abrir, clique em OUTRAS CONF, selecione [VER ECG] e selecione entre → [NORMAL DISPLAY], [MOSTRAR MULT-DERIV.].
- (b) Pressione  $\mathbb{X}$  para sair. Normal display irá mostrar 3 formas de onda ECG na tela principal, Mostrar Multi-Deriv. Irá mostrar 7 ou 12 derivações na tela principal.

# *11.5.10 Saída Sincrona com desfibrilador*

Na interface principal, clique na área de parâmetros ECG, no menu que abrir, clique em OUTRAS CONF, marque a checkbox [Saida síncrona com desfibrilador].

# *11.5.11 Análise da Frequência Cardíaca*

Na interface principal, clique na área de parâmetros ECG, no menu que abrir clique em [Análise FC], o monitor irá mostrar os dados da análise da frequência cardíaca no período escolhido de forma a mostrar:

- **-** FC média;
- **-** FC média de dia;
- **-** FC média perído noturno;
- **-** FC máxima;
- **-** FC mínima;
- **-** Porcentagem de FC acima do limte;
- **-** Porcentagem FC abaixo do limite;
- **-** Gráfico de tendência da FC;

Pressione  $\times$  para sair.

# **11.6 Análise de Segmento ST**

## *11.6.1 Análise de Segmento ST*

O batimento cardíaco normal e atrioventricular são usados para a análise do segmento ST. O monitor analisa os batimentos e calcula a elevação e depressão do segmento ST. O monitor pode mostrar a informação numérica para ST. Pode continuamente monitorar todas as derivações disponíveis. Para

análise do segmento ST, a forma de onda ECG não tem necessidade de ser mostrada na tela. Quando

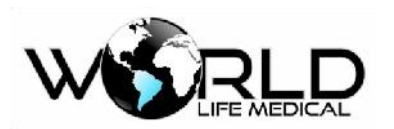

# Manual do Usuário Monitores WL V1.3

a análise ST está em implementação, usualmente usa um filtro especial que garante a qualidade do diagnóstico. O segmento ST pode ser diferente para os modos de filtragem diagnóstico e monitoramento para a mesma onda. Para acessar o monitoramento ST altere o modo do filtro para diagnóstico. Você pode também usar os modos monitoramento e cirúrgico, mas o segmento ST poderá ter distorções.

A análise do segmento ST pode ser feita em dois canais simultâneos e em qualquer uma das doses derivações de ECG, pode medir a elevação ou depressão de um segmento ST especificado.

Significado da medida do segmento ST: um número positivo indica uma elevação, um número negativo indica uma depressão.

Faixa de medida do segmento ST:  $-2.0 \sim +2.0$  mV,

## *11.6.2 Impactos para Segmento ST*

Algumas condições clinicas apresentam complicações para medição do segmento ST:

- **-** Alto ruído nas derivações;
- **-** Arritmia como fibrilação atrial;
- **-** O paciente possui estimulação ventricular contínua;
- **-** Pacientes com bloqueio no ramo esquerdo;

Quando essas coisas acontecem você deverá desconsiderar o segmento ST.

## **Aviso**

**O nível de informação do segmento ST fornecido pelo monitor deverá ser analisado pelo médico.**

#### *11.6.3 On/Off Análise de Segmento ST*

- (a) Entre no menu [Principal] -> [Manutenção do sistema] -> [Conf. Fábrica] -> [Outras config.]
- (b) Marque o check box para [Análise de segmento ST];
- (c) Pressione  $\mathbb{X}$  para sair.

#### *11.6.4 Configuração Análise de Segmento ST*

(a) Entre na área de parâmetro ECG -> ANALISE ST

O usuário pode configurar o alarme com seus limites minimo e máximo, nível de prioridade, gravação

de alarme, e ponto de definição ST

(c) Pressione  $\triangle$  para sair.

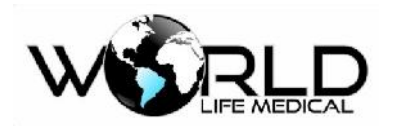

# *11.6.5 Ponto de Análise do Segmento ST*

Defina o ponto de medida ST como o pico do ponto R, o valor ST medido de cada onda cardíaca é a distância vertical entre dois picos, como mostra a figura:

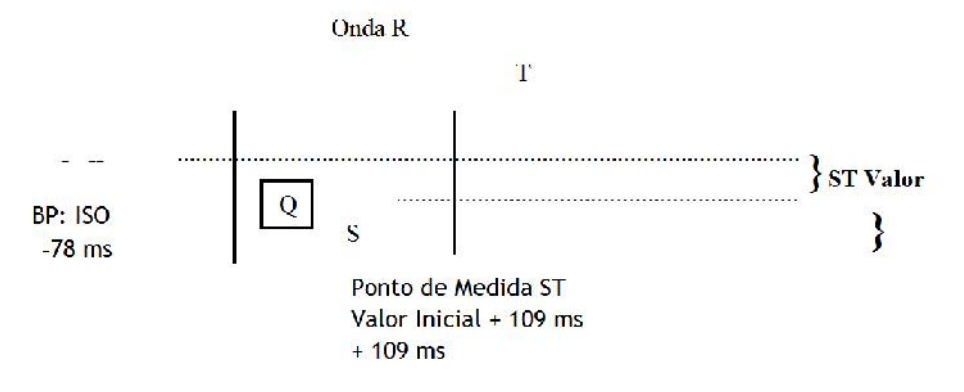

Figura 11-9 ponto de análise ST

#### **Atenção**

 **Se a FC do paciente ou a onda ECG varia muito, você precisa ajustar o ponto de ISO e ST. O grupo de ondas com QRS anormais não são consideradas para análise de segmento ST.**

#### **Aviso**

**Garanta que o local do ponto de medida ST é adequado para os pacientes.**

#### *11.6.5 Defina a Derivação de ST*

A derivação de ST indica qual derivação é a fonte do segmento ST. A análise ST é realizada simultaneamente em 2 canais, para escolher a derivação a ser analisada é necessário escolher a derivação nos canais 1 e 2 da forma de onda ECG, ver 11.5.2.

## **11.7 Análise de Arritmia**

Análise de arritmia é usado para cuidados com pacientes que possuem variações nos batimentos cardíacos e batimento ventricular prematuro, para salvar eventos de arritmia e gerar alarmes. Análise de arritmia pode ser usado em pacientes com e sem marcapasso. Médicos podem basear na análise de arritmia para avaliar a condição dos pacientes (como frequência cardíaca, PVCS (batimento ventricular prematuro) frequência, ritmo, e batimento anormal) e dar o diagnóstico e tratamento. Em adição a variações ECG, a análise de arritmias pode ser usado para monitoramento e informações dos pacientes.

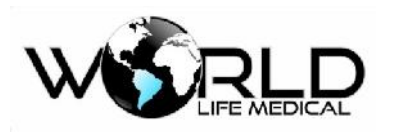

necessidade.

A função de monitoramento de arritmia pode testar e classificar as arritmias e batimentos anormais, lembrar os médicos para prestar atenção no ritmo do paciente e dar alarmes.

O monitor pode fornecer até 21 tipos de arritmia.

O sistema irá armazenar até 100 eventos de alarmes de arritmias, o usuário pode editar os eventos de arritmias.

#### *11.7.1 On/Off Análise de Arritmias*

- (a) Entre no menu [Principal] -> [Manutenção do sistema] -> [Conf. Fábrica] -> [Outras config.]
- (b) Marque o checkbox de [análise de arritmia];
- (c) Pressione  $\mathbb{Z}$  para sair.

#### *11.7.2 Configuração de Alarme de Arritmia*

(a) Selecione [ECG] na área de parâmetros ou no menu principal, no pop up [Conf. ECG], entre em [ANALISE ARR]; podeá configurar alarme ON/OFF, limites máximo e mínimo do alarme, gravação do alarme e prioridade do alarme.

(b) Selecione [Conf. alarme ARR], selecione entre todos alm ON, todos alm OFF, gravar alm, nivél de prioridade, impressão do alarme de arritmia, ou selecione um determinado tipo de ARR:

Asystole, VFib/VTach, VTach, Extreme Brady, Extreme Tachy, Non Sustain VTach, Vent Rhythm, Run PVCS, Pair PVCS, R on T PVC, Vent Bigeminy, Vent Trigeminy, PVC Rate High, Multiform PVC, Pacer not Capture, Pacer not Pace, Pause, Missed Beat, SVT, AFib, Irregular HR.

(c) Pressione  $\mathbb{X}$  para sair.

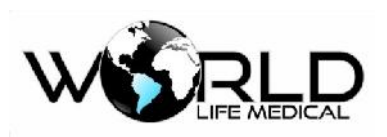

# **Capítulo 12 - Monitoramento de Respiração**

# **12.1 Medição de RESP**

# *12.1.1 Geração de Respiração*

O monitor mede as respirações de acordo com o valor de impedância toráxica dos dois eletrodos. A variação da impedância entre os dois eletrodos (devido a atividade toráxica) produz uma onda respiratória na tela.

## *12.1.2 Configuração do Monitoramento*

Para monitorar a respiração, não é necessário eletrodos adicionais, mas a posição dos eletrodos é muito importante:

#### **(1) Expansão toráxica lateral**

Em alguns paciente a expansão toráxica pode ser lateralmente, especialmente em neonatos. Neste momento, dois eletrodos deverão ser colocados na linha media do lado direito e na lateral esquerda onde o paciente tem o máximo de movimento respiratório.

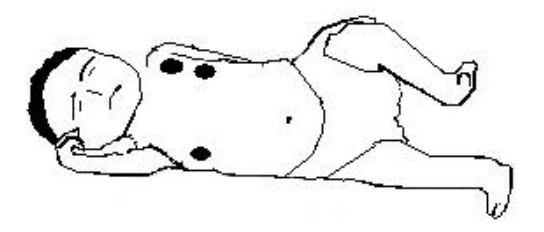

#### **(2) Respiração Abdominal**

Para alguns pacientes o movimento peitoral é limitado, então eles primariamente fazem uma respiração abdominal, você deve remover o eletrodo colocado na perna esquerda para o abdômen esquerdo onde existe o máximo de expansão para garantir uma onda mais limpa.

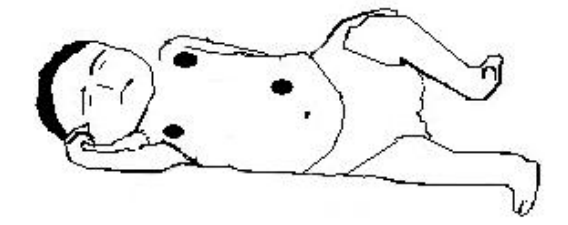

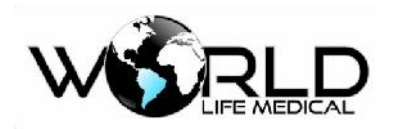

#### **Atenção**

 **O monitoramento respiratório, não pode ser aplicado a pacientes que movem frequentemente, pois pode gerar falsos alarmes.**

#### *12.1.3 Colocando os eletrodos para medição respiratória*

Por exemplo se for aplicado um cabo de 5 vias, o método de conexão é mostrado na figura abaixo (para os outros métodos ver o capítulo 10):

- RA: abaixo da clavícula, próximo do ombro direito
- LA: abaixo da clavícula, próximo do ombro esquerdo
- RL: no quadrante inferior direito
- LL: no quadrante inferior esquerdo
- V: no peito

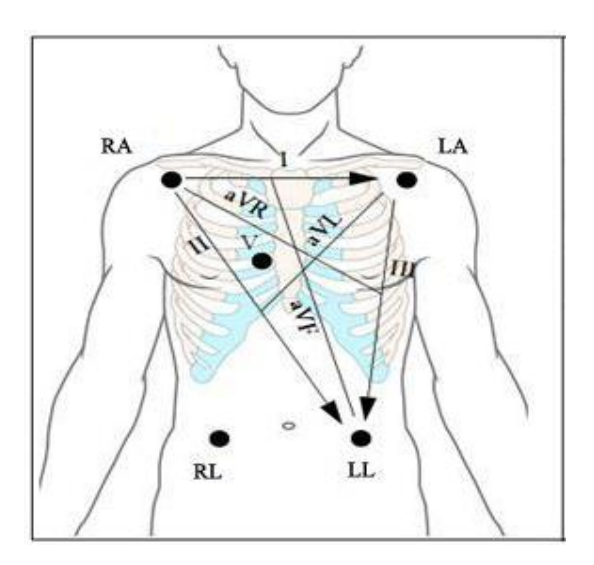

Figura 12-1 Posição dos Eletrodos de 5 Vias

#### **Atenção**

 **Coloque os eletrodos verde e vermelho em ângulos opostos para obter a melhor onda. Deve evitar colocar os eletrodos na área do ventrículo esquerdo para evitar erros ocasionados pelo movimento cardíaco e fluxo do sangue. Isto é importante para neonatos.**

# **12.2 Configuração de RESP**

Veja abaixo a janela padrão com a onda e parâmetros do módulo de respiração:

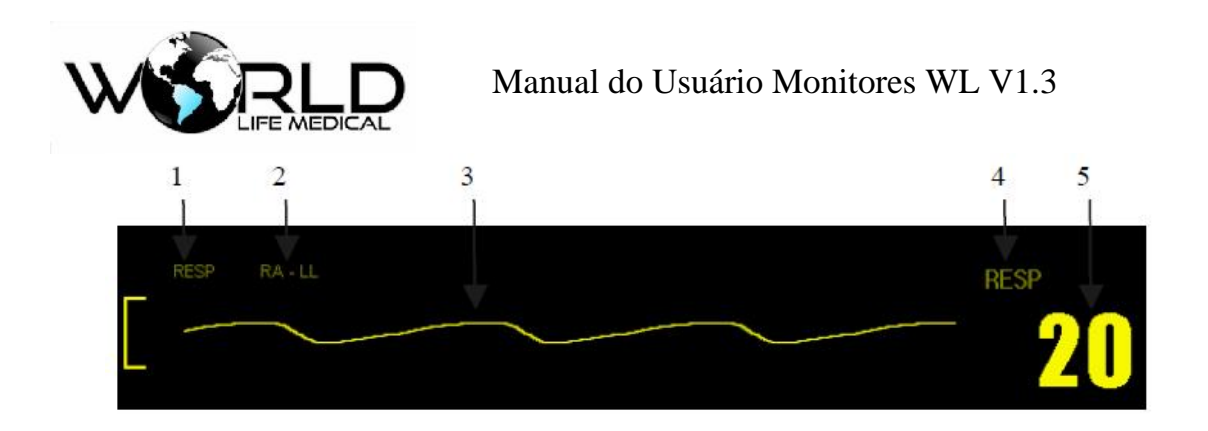

# *12.2.1 Definição do Ganho e Velocidade*

O ganho é usado para ajustar a amplitude da onda. Ganhos alternativos são  $[\times 0.25]$ ,  $[\times 0.5]$ ,

- $[\times 1]$ ,  $[\times 2]$ ,  $[\times 4]$ , [automático].
- (a) Clique na área de parâmetros RESP, selecione [GANHO FR]  $[\times 0.25]$ ,  $[\times 0.5]$ ,  $[\times 1]$ ,  $[x2], [x4].$
- (b) Clique na área de parâmetros RESP, selecione [VELOC]→ 25.0 mm/s, 12.5 mm/s e 6.25 mm/s.
- (c) Pressione  $\leq$  para sair.

#### *12.2.3 Definição do tempo de alarme de apneia*

(a) Clique na área de parâmetros RESP, selecione [ALM. APNEIA]  $\rightarrow$  selecione [NO], [10s], [15s], [20s], [25s], [30s], [35s], [40s] para o alarme de apneia.

Pressione  $\times$  para sair.

#### *12.2.4 Definição da Derivação fonte de RESP*

(a) Clique na área de parâmetros RESP, selecione  $[RESP RA] \rightarrow$  selecione  $[RA-L], [RA-LA]$ .

Pressione  $\mathbb{X}$  para sair.

#### *12.2.5 Definição do Alarme de RESP*

(a) Clique na área de parâmetros RESP, selecione  $[CONF. ALM] \rightarrow$  selecione em ON/OFF o alarme,

os limites máximo e mínimo do alarme e a prioridade do alarme.

Pressione  $\mathbb{X}$  para sair.

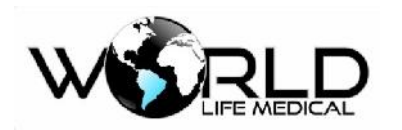

**12.3 Manutenção e Limpeza**

#### **Aviso**

- **Antes de limpar o monitor e os sensores, você deve desligar o monitor da fonte AC.**
- **Se o cabo ECG for danificado, substitua o cabo por um novo.**

#### **Limpando:**

Este monitor e os sensores podem ser limpos com álcool medicinal, secado ao ar ou com pano seco.

#### **Esterilização:**

Para evitar danos ao equipamento, a esterilização deverá ser realizada apenas quando extremamente

necessária de acordo com o plano do hospital.

Materiais recomendados para esterilização:

Etanol: 70% álcool, 70% isopropilico.

Base acetadeildo

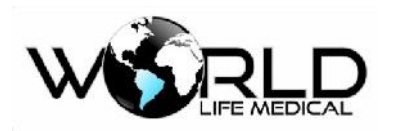

# **Capítulo 13 - Monitoramento Oximetria (SpO2)**

# **13.1 Definição de Monitoramento SpO2**

O parâmetro de volume de SpO2 é usado para medir SpO2 arterial, i.e., porcentagem de oxi hemoglobina. Por exemplo, se existem 97% de moléculas de hemoglobina combinando com oxigênio fora das células vermelhas arteriais, o sangue será descrito como SpO2 97%, e a leitura de SpO2 no monitor será 97%. Valores de SpO2 podem mostrar a porcentagem de oxigênio ligado as moléculas de hemoglobina (será formado oxi-hemoglobina), principalmente, parâmetros do volume de SpO2 pode fornecer o sinal da PR e formas de onda de volume. Este monitor pode vir equipado com módulos de monitoramento de SpO2 digital ou Masimo. Este monitor possui o reconhecimento inteligente da variação da saturação de oxigênio %SPO2 e automaticamente altera o tom e volume da frequência de pulso de acordo com a variação do %SPO2. Possibilitando o usuário a reconhecer uma variação do %SPO2 apenas ouvindo a variação do tom da frequência de pulso.

#### *13.1.1 Princípio de Monitoramento SpO<sup>2</sup>*

Oximetria de pulso é a medida da saturação de oxigênio. É um modo contínuo e não invasivo de determinar a saturação de oxigenação das hemoglobinas. É determinado através da quantidade de luz emitido pelo sensor e atravessa o tecido do paciente e chega até o outro lado do sensor.

Como formas de onda usadas, geralmente o LED vermelho (660nm) e o infra-vermelho (940nm). A máxima potência dissipada pelo LED é 4mW.

A quantidade de luz que passa depende de muitos fatores, a maioria são constantes. Entretanto um dos fatores é que o fluxo de sangue nas artérias varia com o tempo, desde que é uma pulsação. É possível obter a saturação do oxigênio arterial medindo a quantidade de luz absorvida durante o pulso. E mostrar a onda pletismográfica e a frequência de pulso.

O valor de SpO2 e a onda pletismográfica é mostrada na tela principal.

#### **Aviso**

 **Se existir hemoglobina carbônica, metahemoglobina, ou corante químico presente, o valor de SpO2 será desviado.**

#### *13.1.2 Reconhecimento*

Os tipos de tecnologia SPO2 possíveis para uso no monitor são:

#### SPO2 Digital.

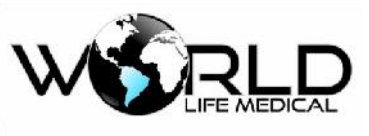

SPO2 Masimo.

#### **Aviso**

 **O monitor pode auto reconhecer o sensor de SpO2, mas pode não medir o valor de SpO2 corretamente com um sensor incompatível.**

## *13.1.3 Monitoramento do Oxigênio / Pulso*

#### **Aviso**

- **Não enrole o cabo dos sensores ao cabo de equipamentos ESU.**
- **Não coloque o sensor em membros com cateter ou tubo intravenoso.**

#### **Atenção**

 **Não coloque o sensor no membro que estiver medindo pressão não invasiva, durante a medida de pressão poderá obstruir o fluxo de sangue.**

# **13.2 Atenção no Monitoramento de SpO2/ Pulso**

#### **Aviso**

- **Primeiro verifique se o cabo do sensor está normal antes de usá-lo. Quando você desconecta o cabo do sensor SpO2 será mostrado na tela a mensagem de sensor desconectado e o alarme ativado.**
- **Se o cabo ou o sensor for danificado não use este.**
- **Contínuos e longos monitoramentos podem aumentar os indesejáveis danos e alterações na pele, como alta sensitividade, vermelhidão, bolhas ou ferimentos, nos quais deve ter um cuidado especial com recém-nascidos ou pacientes com desordens na pele. Em certos casos uma atenção especial deverá ser dada alcançar a correta posição dos sensores para radiação e deteccção de acordo com a variação da qualidade da pele. Inspeções regulares da posição do sensor devem ser feitas de acordo com a variação da pele. É possível ter em inspeções frequentes mais de um estado para o paciente.**
- **Para definir o limite do alarme SpO2 como 100% é igual a desligar o limite superior. Altos níveis de oxigênio em neonatos pode ser perigoso. Dessa forma o limite de oxigênio deverá ser escolhido de acordo com o tipo de paciente.**

#### **Atenção**

- **A unha deverá cobrir a porção de emissão de luz.**
- **Valor de SpO2 sempre será mostrado em um local fixo.**
- **Onda SpO2 e o volume do pulso não são proporcionais.**

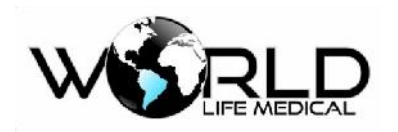

**13.3 Passos do Monitoramento**

Janela padrão de monitoramento SPO2:

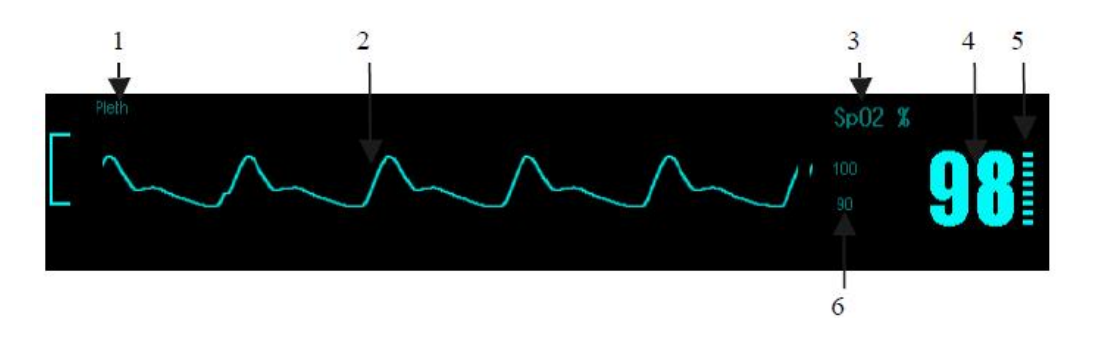

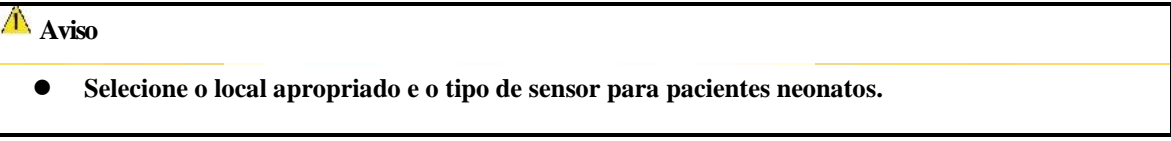

- (1) SpO2 medições pletismográfica:
	- **-** Ligue o monitor;
	- **-** Coloque o sensor no dedo apropriado;
	- **-** Conecte o cabo do sensor SpO2 no monitor;
	- **-** Tempo de resposta inferior a 10 segundos.

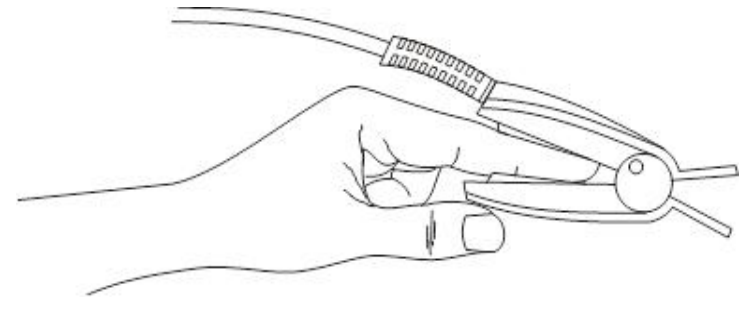

Figura 13-2 Instalação do Sensor

(2) Medições de SpO2 em neonatos:

O processo de medições SpO2 em neonatos é basicamente o mesmo em adultos.

(a) O sensor de SpO2 neonatal consiste em sensor tipo Y ou sensor neonato tipo descartável com fitas, como mostrado na figura 13-3.

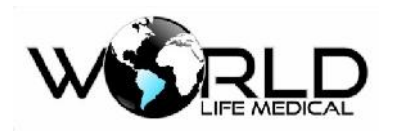

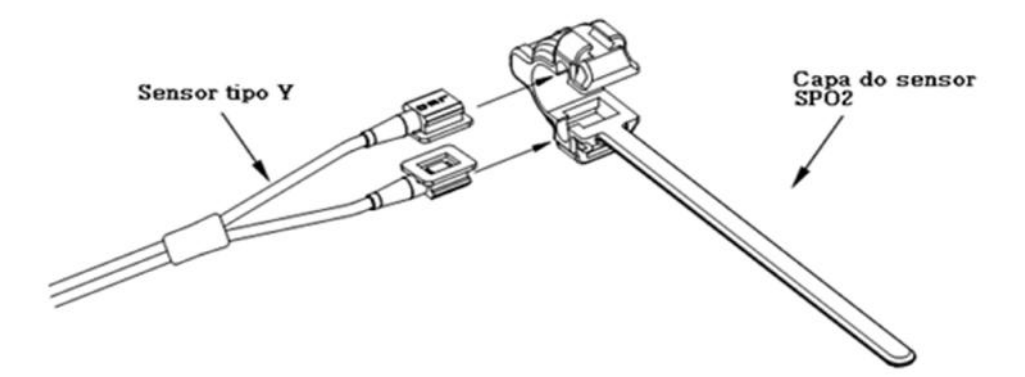

Figura 13-3 Sensor de SPO2 Neonato (1)

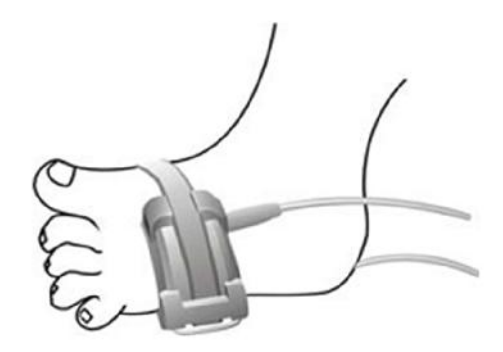

Figura 13-4 Sensor de SPO2 Neonato (2)

(b) Coloque o sensor neonatal no pé ou mão (como mostra na Figura 13-4). O sensor deverá ser fixado de forma que o componente ótico fique na mesma posição em lados opostos, não coloque o sensor muito apertado para evitar o bloqueio de sangue.

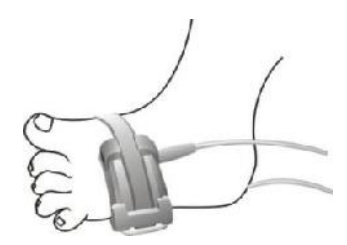

Figura 13-5 Instalação do Sensor

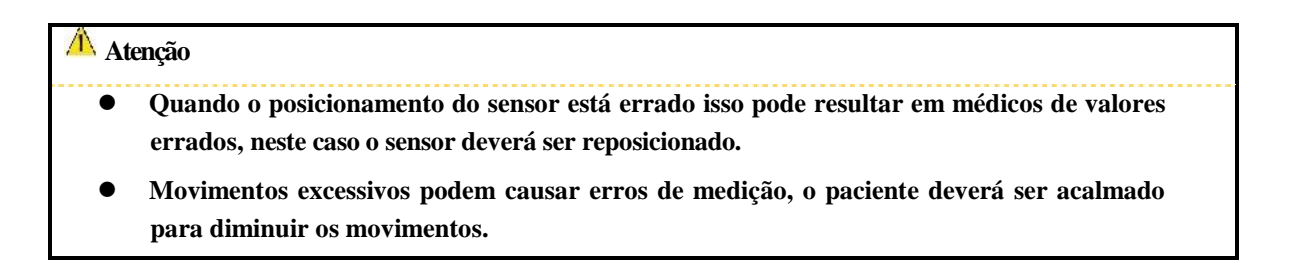

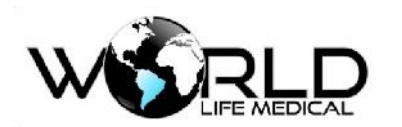

#### **Aviso**

- **Em períodos longos e contínuo de monitoramento, verifique a pele da região do sensor a cada 2 horas.**
- **Em períodos longos e contínuo de monitoramento, verifique a sempre a posição do sensor para evitar erros de medição.**

# **13.4 Limites de Medições**

Durante a operação, os seguintes fatores podem afetar a precisão das medições:

- **-** Interferência por altas frequências, gerado por equipamentos conectados ao sistema.
- **-** Durante procedimento de ressonância magnética (MRI), não utilizar sensor de oxigênio nem oximetro fotoelétrico, pois pode causar queimaduras.
- **-** Corante Intravenoso
- **-** Movimento excessivo do paciente.
- **-** Radiação externa.
- **-** Instalação errada do sensor.
- **-** Temperatura do sensor (ideal entre 28ºC 42ºC).
- **-** Sensor colocado em membros com cateter, pressão não invasiva.
- **-** Alta concentração de Carboxihemoglobina (COHb) e metahemoglobina (MetHb) etc.
- **-** Baixo grau de saturação.
- **-** Baixa circulação da área de medição.
- **-** Situações como choque, anemia, baixa temperatura e medicamentos que reduzem o fluxo de sangue.

As medidas são pela absorção de luzes com comprimentos de onda especiais por oxi hemoglobina e hemoglobina não oxigenada. A existência de outros materiais que absorvem os mesmos comprimentos de onda, como hemoglobinas carbonadas, hemoglobinas, metileno azul e carmim, pode produzir distúrbios e baixos valores de SPO2.

O módulo de SPO2 mostra no display a onda pletismográfica, o valor da saturação SPO2%, o valor da frequência de pulso (PR), a indicação da qualidade do sinal gráfico (bargraf) e quando utilizando o módulo masimo podemos ver o índice de perfusão (PI).

O módulo de SPO2 possui o alarme de dedo ausente, dedo desconectado, sensor desconctado, entre outros.

# **13.5 Configuração SpO<sup>2</sup>**

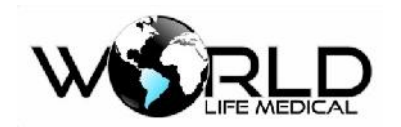

#### *13.5.1 Definir Alarmes*

(a) Clique na área de parâmetros SPO2, selecione [CONF. ALM] defina os limites alto e baixo do alarme de SPO2 e FP, defina o nível de prioridade do alarme, e se os alarmes estão ON ou OFF;

Pressione  $\times$  para sair.

#### *13.5.2 Definir a Velocidade*

A onda pletismográfica pode ter sua velocidade configurada em:

(a) Clique na área de parâmetros SPO2, selecione [VELOC] selecione 50.0 mm/s, 25.0 mm/s, 12.5 mm/s;

Pressione  $\times$  para sair.

#### *13.5.3 Definir Volume da Frequência de Pulso*

O volume da frequência de pulso pode ser configurado em:

(a) Clique na área de parâmetros SPO2, selecione [VOL. FP] selecione entre 0 a 32; Pressione  $\times$  para sair.

#### *13.5.4 Sensibilidade do Sinal*

A sensibilidade da leitura do sinal de SPO2 pode ser alterada em:

(a) Clique na área de parâmetros SPO2, selecione [SENSIBIL] selecione BAIXO, MEDIO, ALTO; Pressione  $\times$  para sair.

# **13.6 Manutenção e Limpeza**

#### **Cuidado**

- **Não autoclave o sensor.**
- **Não coloque o sensor em líquidos.**
- **Se o sensor ou cabo danificar não use este.**

#### **Aviso**

**Antes de limpar o monitor e os sensores desconectar da fonte AC.**

#### **Limpeza:**

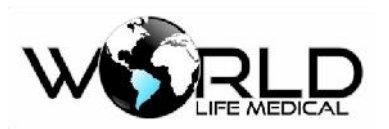

Tendo limpado a superfície do sensor com pedaço de algodão umedecido de álcool, seque este com um tecido seco. Os leds de transmissão e recepção do sensor pode ser limpado do mesmo modo. O cabo pode ser limpo e esterilizado com 3% de peróxido de hidrogênio ou 70% de álcool isopropílico. Reagentes ativos também podem ser usados para este propósito. No entanto, a articulação não pode ser mergulhada na solução acima.

# **13.7 Informações Masimo**

# **JMASIMOSFT**

**Masimo Patente** 

Contém uma ou mais das seguintes patentes U.S: RE38,492, RE38,476, 6,850, 787, 6,826,419, 6,816,741, 6,699,194, 6,684,090, 6,658,276, 6,654,624, 6,650,917, 6,643,530, 6,606,511, 6,584,336, 6,501,975, 6,463,311, 6,430,525, 6,360,114, 6,263,222, 6,236,872, 6,229,856, 6,206,830, 6,157,830, 6,067, 462, 6,011,986, 6,002,952, 5,919,134, 5,823,950, 5,769,785, 5,758,644, 5,685,299, 5,632,272, 5,490,505, 5,482,036, patentes internacionais ou números de patentes podem ser encontrados em www.masimo.com/patents. Incluindo funções dos produtos de Satshare ® and the U.S. Patent 6,770,028.

## ■ Outras Informações

© 2006 Masimo Corporation. Masimo, Radical, Discrete Saturation Transform, DST, Satshare, SET, LNOP, LNCS, e LNOPv são marcas registradas da Masimo Corporation's.

RadNet, Radicalscreen, signal IQ, FastSat, fastStart são marcas registradas da APOD e Masimo Corporation.

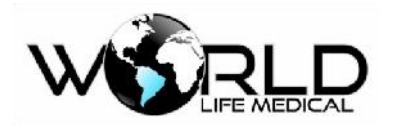

# **Capítulo 14 - Monitoramento de Pressão Não Invasiva (NIBP)**

Os resultados de medição de pressão sanguínea determinado por este equipamento estão de acordo com os requerimentos de Dedicated Requirements for the Safety and Basic Performance of Automatically Circulated Noninvasive Blood Pressure Monitoring Equipment‖ (IEC 60601-2-30) em termos do erro médio e desvio padrão. Pelo método oscultatório, a 5th Korotkoff é usada para determinar a pressão diastólica. Os monitores WL utilizam a tecnologia Suntech em sua configuração padrão para medições de NIBP.

# **14.1 Geral**

O monitor usa o método oscilométrico para medição da pressão não-invasiva.

Disponível para adulto, pediátrico e neonatos. Quando medindo em pacientes pediátricos e neonatos, você deve verificar que o modo correto foi selecionado, o modo de paciente errado por causar riscos à segurança do paciente. Fácil medição através do botão de acesso rápido no painel frontal ou através do botão na barra de tarefas do software.

# **14.2 Monitoramento NIBP**

#### *14.2.1 Medição NIBP*

#### **Aviso**

- **Antes de iniciar as medidas garanta de ter configurado o modo correto para adulto, pediátrico ou neonatal.**
- **Não coloque a braçadeira em membros com infusão intravenosa ou cateter.**
- **Certifique-se que os tubos conectados a braçadeira não esteja torcidos.**
- **Não poderá ser realizados em pacientes com problemas de pele no local.**

(a) Conecte o tubo no monitor e ligue o monitor.

(b) De acordo com a figura 13-1, coloque o manguito na parte superior do braço ou da perna do paciente.

Confirme se o manguito está totalmente vazio.

Selecione um manguito de tamanho apropriado para o paciente, tenha certeza que o manguito foi colocado de forma correta e que não esteja muito apertado, senão outras partes do corpo pode ser afetadas ou até mesmo ter isquemia. Todos os manguitos adulto, pediátrico e neonatal utilizados nos

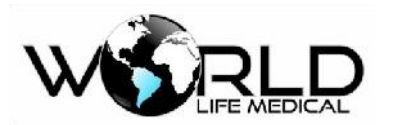

monitores WL são feitos de material anti-alérgico.

O módulo de medição de pressão não invasiva (NIBP) possui duplo sistema de proteção contra pressão de insuflação, um sistema de proteção por hardware e um sistema de proteção por software.

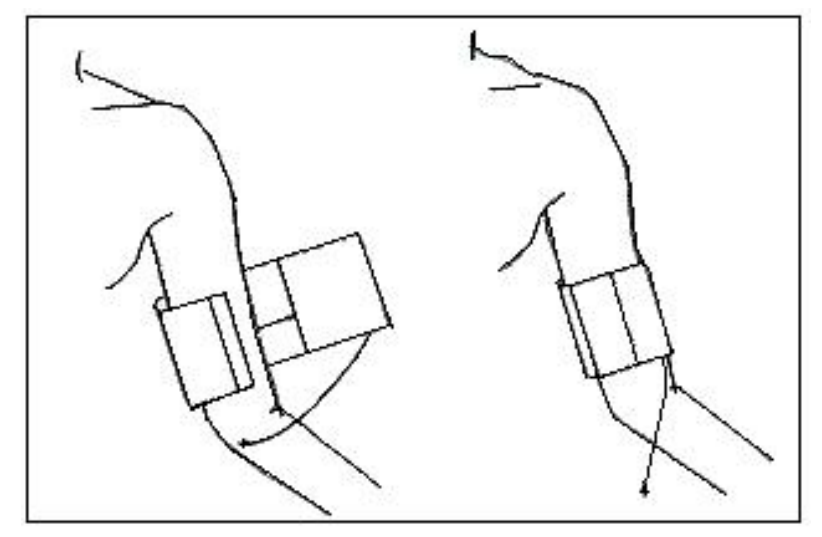

Figura 14-2 Local da Braçadeira

#### **Manguito NIBP neonatal**

Possui 5 tamanhos diferentes de manguito NIBP de silicone descartável para monitoramento neonatal.

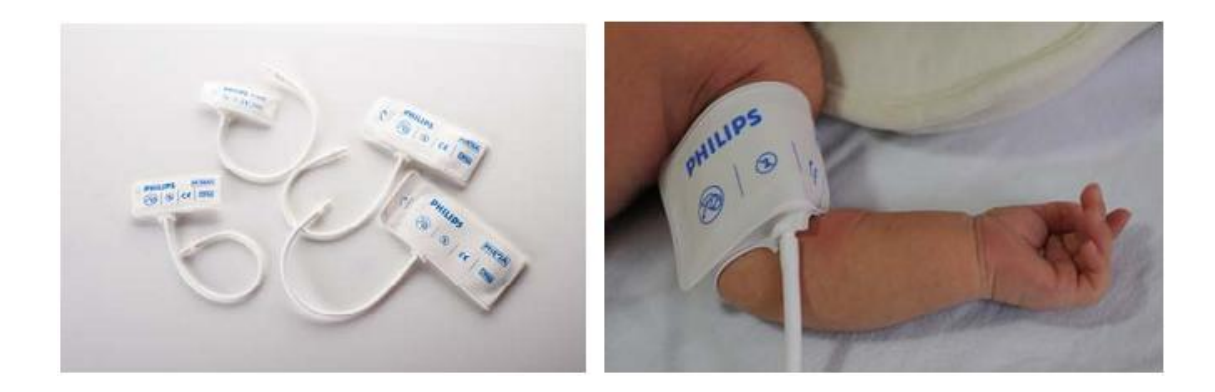

#### **Atenção**

 **A largura do manguito precisa de ser 40% do perímetro do braço (50% no caso de neonatal) ou 2/3 do comprimento do braço. A largura da parte de enchimento do manguito precisa ser do comprimento de envolver 50%~80% do braço. Manguitos de tamanhos impróprios irão fazer medidas erradas. Em casos de problema com o tamanho do manguito, o usuário precisa substituir este por outro para diminuir os erros de medida.**

Manguitos reusáveis Adulto/neonatal/infantil:

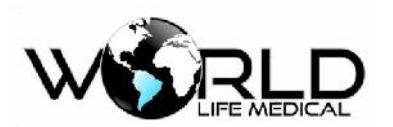

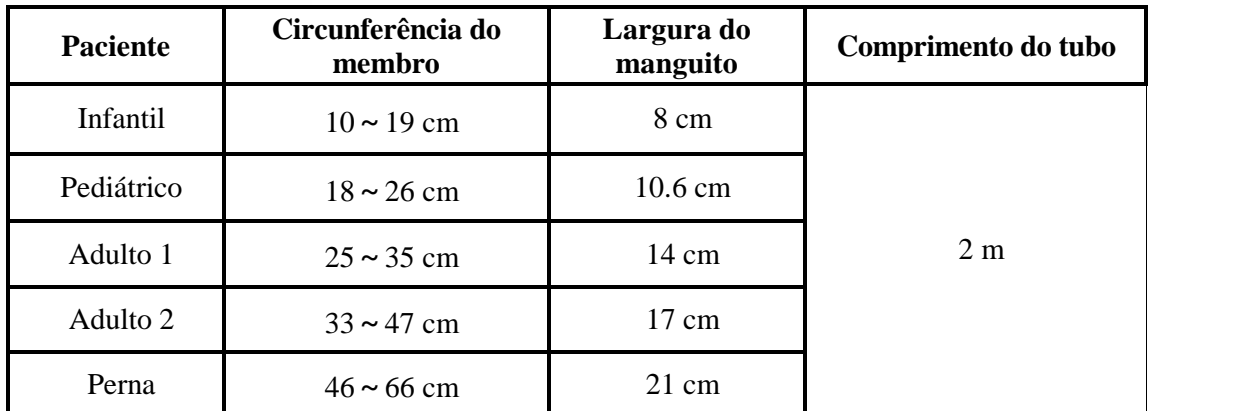

Manguitos descartáveis Adulto/neonatal/infantil:

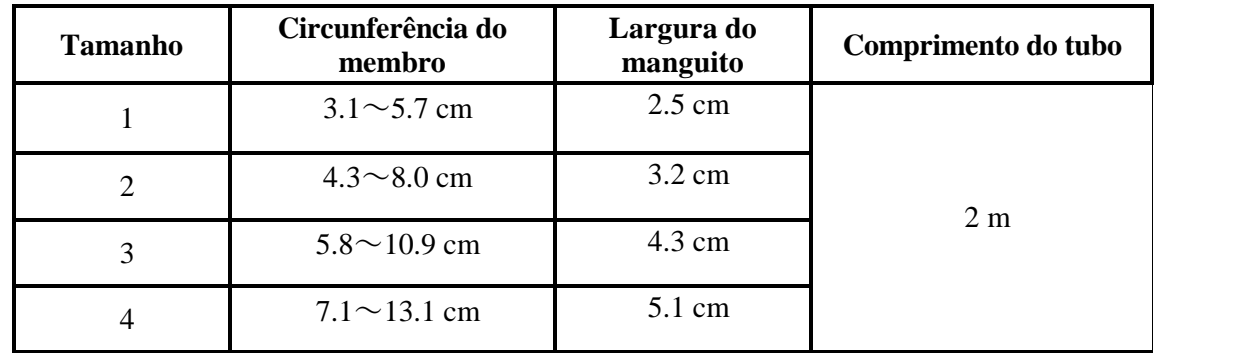

Verifique se os lados do manguito estão entre as marcas < - >. Se não, troque o manguito por outro tamanho mais adequado.

Conecte o tubo no manguito. Deverá ser colocado na mesma altura do coração. Se não for capaz de realizar o procedimento, a seguinte correção deverá ser feita:

Se o manguito está acima do nível do coração, 0.75mmHg (0.10kPa) deverá ser adicionado ao valor medido por cada centímetro de diferença.

Se o manguito está abaixo do nível do coração, 0.75mmHg (0.10kPa) deverá ser adicionado ao valor medido por cada centímetro de diferença.

- (1) Confirme que o tipo de paciente está correto.
- (2) Pressione o botão  $\bullet$  no painel frontal para iniciar uma medida automática.

## *14.2.2 Ação Imediata*

#### (1) Medições automáticas

Entre no menu [Conf. NIBP], verifique [INTERVALO]; o usuário pode definir tempo de intervalo para medições automáticas em [MANUAL] ou através de intervalos variando de 1 a 480 min. Então pressione o botão no painel de controle, o sistema irá automaticamente conduzir medidas de acordo com o tempo do intervalo.

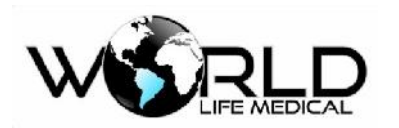

(2) Parar medições automáticas

Em algum ponto do processo de medidas automáticas, o processo pode ser parado pressionando o botão .

(3) Realizar medições manuais

Entre no menu [Conf. NIBP], pressione o botão no painel para iniciar uma medida manual.

Após parar as medições automáticas, pressione para iniciar medições manuais. Se pressionar novamente, a medição manual irá parar e continuar com a medição automática.

(4) Realiza uma medição manual no processo automático.

Pressione para realizar uma medição manual.

(5) Para a medição manual durante a medida.

Pressione novamente para parar uma medição iniciada.

(6) Para medições contínuas

Entre no menu [Conf. NIBP], marque [medição contínua] para iniciar medições contínuas. Esse processo irá durar pelo menos 5 minutos.

(7) Pausa em medições contínuas

Em qualquer ponto do processo de medições contínuas, o processo poderá ser pausado pressionando o botão **.** 

#### **Atenção**

 **Se você estiver dúvidas da precisão das medições use o mesmo método para comparação dos resultados.**

#### **Aviso**

**Se algum líquido entrar no monitor entre em contato com o serviço técnico.**

## *14.2.3 Restrições de Medições*

De acordo com a condição do paciente, método oscilométrico possui algumas restrições. As medições procuram por pulsos regulares produzidos pela pressão arterial. Em pacientes que possuem dificuldade de detecção, a medição de valores podem demorar maior tempo. Em alguns pacientes é impossível realizar essas medições.

#### **(1) Mobilidade do paciente**

Se o paciente realizar muitos movimentos, as medições podem demorar ou até ser impossíveis.

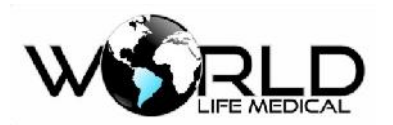

#### **(2) Arritmia**

Se o paciente possuir arritmias causadas por batimentos cardíacos irregulares, as medições podem demorar ou até ser impossíveis.

#### **(3) Máquina de hemodiálise**

Se o paciente estiver conectado em uma máquina de hemodiálise, as medições não podem ser realizadas.

#### **(4) Variação da Pressão**

Se durante a medição a pressão sanguínea do paciente variar muito, as medições podem ser impossíveis ou demorar muito tempo.

#### **(5) Choque**

Se o paciente está em choque ou hipotermia, a pressão não será precisa. Causas que reduzem o fluxo de sangue periférico.

#### **(6) Frequência cardíaca**

Se o batimento cardíaco for menor que 40bpm ou maior que 300bpm a pressão não pode ser medida.

#### **(7) Pacientes obesos**

A camada de gordura nos membros podem fazer com que a precisão das medições seja menor.

#### *14.2.4 NIBP Display*

Resultados das medições NIBP são mostrados na área de parâmetros; a figura seguinte é apenas para referência:

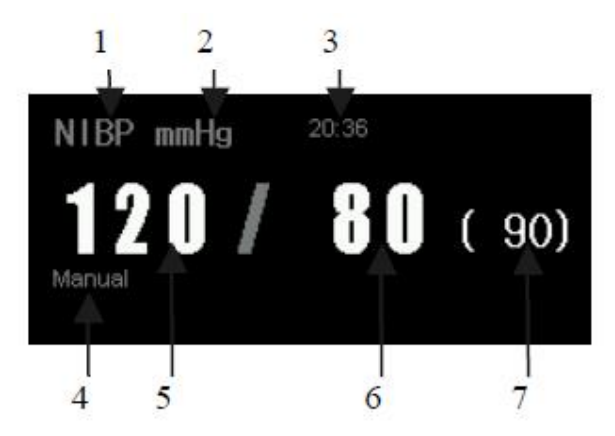

Figura 14-3 Medição NIBP

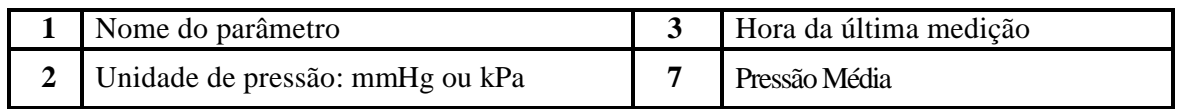

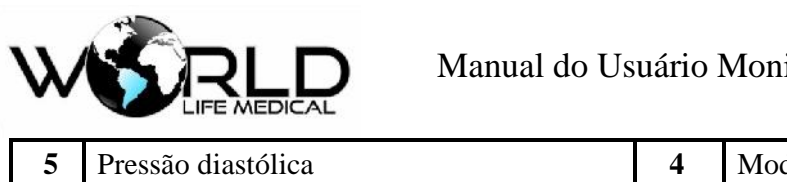

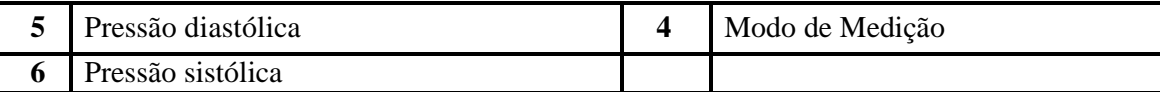

# **14.3 Configurações NIBP**

# *14.3.1 Configuração do Modo de Medição*

Os modos de medição incluem adulto, pediátrico e neonatal. Selecione o modo ideal para o monitoramento, o modo é o mesmo do tipo de paciente

(a) Selecione [NIBP] na área de parâmetros ou no menu principal, no menu [Conf. Medições], selecione [Conf. NIBP] selecione [Manual], [Intervalos] ou [Contínuo]; Nota: modo contínuo = STAT.

Pressione  $\times$  para sair.

# *14.3.2 Definindo o Tempo de Intervalo*

(a) Selecione [NIBP] na área de parâmetros ou no menu principal, no menu [Conf. Medições], selecione [Conf. NIBP], selecione [intervalo]

selecione [Manual] ou [1min], [2min], [3min], [4min], [5min], [10min], [15min], [30min], [60min], [90min], [120min], [180min], [240min], [480min];

- Manual: Realiza uma medição manual NIBP quando necessário.
- Automático: sob o modo automático, o monitor realiza automaticamente repetidas medições NIBP de acordo com o tempo de intervalo. Entre as medições é mostrado no display o tempo em contagem regressiva para a próxima medição.

STAT ou contínuo realiza medições seguidas no intervalo de 5 min.

Pressione  $\mathbb{X}$  para sair.

# *14.3.3 Medições Consecutivas*

Quando o modo está definido para medições contínuas ou STAT, o monitor realiza várias medições no tempo de 5 minutos.

Selecione [NIBP] na área de parâmetros ou no menu principal, no menu [Conf. Medições], selecione [Conf. NIBP], selecione [Medições contínuas], então o monitor inicia as medições, e mede continuamente no intervalo de 5 minutos. Para parar a medição continua pressione o botão de medição manual.

## **Aviso**

 **Se o tempo de medições contínuo ou automático for muito longo, os membros podem ficar roxos ou com alguma lesão. Durante o monitoramento do paciente deverá verificar as condições periodicamente. Uma vez verificado anormalidade deverá colocar o manguito em outro lugar ou parar as medições.**

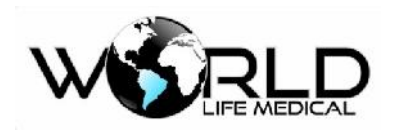

*14.3.4 Definindo a Unidade de Pressão*

(a) Selecione [NIBP] na área de parâmetros ou no menu principal, no menu [Conf. Medições], selecione [Conf. NIBP], selecione [Unidade de pressão] selecione [mmHg] ou [kPa];

(b) Pressione  $\leq$  para sair.

## *14.3.5 Definindo o Valor de Pré-Inflação*

(a) Selecione [NIBP] na área de parâmetros ou no menu principal, no menu [Conf. Medições], selecione [Conf. NIBP], selecione [Valor pré-inflação] defina um valor aceitável;

- Neonatos: a faixa de valores de pré-inflação é  $0-150$  mmHg, o valor padrão é 100 mmHg;
- Pediátrico: a faixa de valores de pré-inflação é 0-300 mmHg, o valor padrão é 140 mmHg;
- Adultos: a faixa de valores de pré-inflação é 0-300 mmHg, o valor padrão é 160mmHg;
- (b) Pressione  $\mathbb{Z}$  para sair.

# **14.4 Reiniciar NIBP**

Selecione [NIBP] na área de parâmetros, em [Conf. NIBP], selecione [Reset]. Reset pode restaurar o valor de inflação inicial de pressão. Se o NIBP estiver funcionando de forma errada, o reset pode solucionar o problema de pressão.

# **14.5 Calibração de Pressão NIBP**

Recomenda-se calibração com manômetro (ou esfignomanômetro) com precisão mais de 1mmHg para ser usado na calibração. Selecione "calibração" para iniciar a calibração e este item se torna "parar calibração", se o knob for pressionado a calibração é parada.

#### **Aviso**

**Calibração de NIBP deverá ser realizada a cada 2 anos ou quando necessário.**

#### Passos de calibração do sensor de pressão:

Recipiente de metal, com um volume de 500 ml ± 5%. Conecte um medidor padrão calibrado com erro de medição de menos de 0.8mmHg, tubos infláveis conectados em T com o módulo NIBP. Configure o monitor para o modo "calibração", e, em seguida, enche os recipientes de metal com bomba de ar tipo bola para pressão de 0,50 e 200 mmHg, respectivamente. A diferença de pressão entre o valor indicado da pressão padrão e o monitor deve estar dentro de 3mmHg. Ou então entre em contato com o serviço de manutenção.

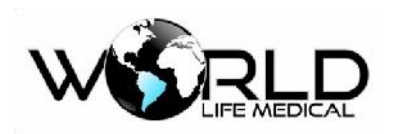

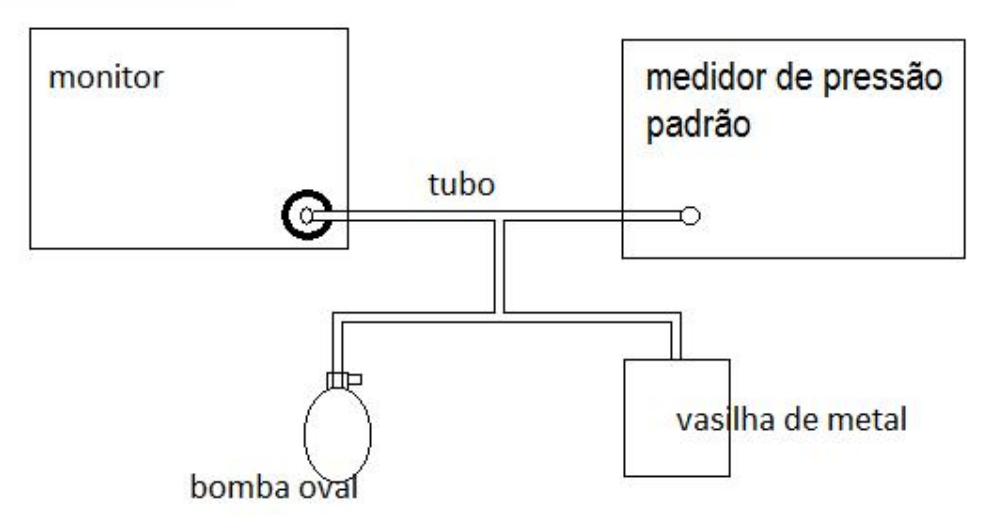

Figura 14-4 NIBP Conexão de Calibração

# **14.6 Verificação de Vazamento NIBP**

Usado para verificar vazamentos de NIBP; coloque o manguito e inicie a medição manual, verifique se a condição do circuito está boa. Se o teste passar o sistema não irá informar nenhuma mensagem, se falhar aparecerá a mensagem de falha.

- Processo de detecção de vazamento:
- (1) Conecte o manguito corretamente no conector NIBP do monitor.
- (2) Coloque o manguito em uma coluna de tamanho apropriado.
- (3) Entre no menu de configuração NIBP, gire o knob até a opção detecção de vazamento de gás.
- (4) Pressione o knob, na área de parâmetros irá aparecer detecção de vazamento de gás em processo.
- (5) O sistema automaticamente configura a pressão para 180mmHg.

(6) Em aproximadamente 20 segundos, o sistema irá automaticamente abrir a válvula de ar indicando a conclusão do teste de vazamento de ar.

Se nenhuma informação aparecer na área de parâmetro NIBP significa que não existe vazamento de ar, se aparecer vazamento... significa que existe um possível vazamento, nesse caso verifique as conexões e entre em contato com a assistência técnica.

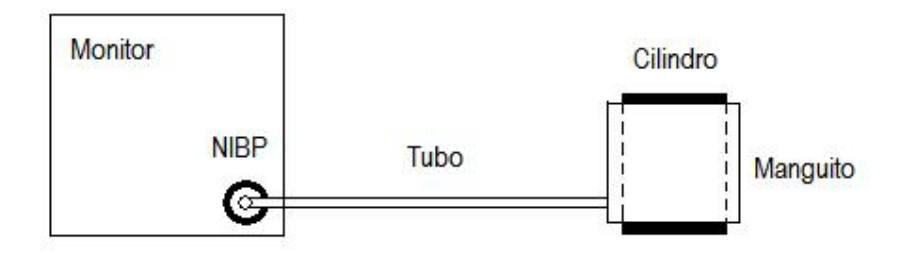

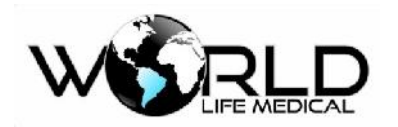

Figura 14-5 NIBP Verificação de Vazamento

#### **Aviso**

 **Esta detecção de vazamento é diferente EN 1060-1, no qual os usuários testam apenas o vazamento para inflar o manguito.**

# **14.7 Manutenção e Limpeza**

(1) Manutenção e Limpeza de manguitos reutilizáveis

Os manguitos podem ser colocados em ar quente convencional mesmo em alta pressão para esterilização, desinfectado por gás ou radiação, ou colocado em solução de esterilização. Apenas não esqueça de retirar a bolsa de borracha interna. Pode ser lavado por máquina ou manualmente. Após lavar ou esterilizar recoloque a bolsa plástica e coloque para secar:

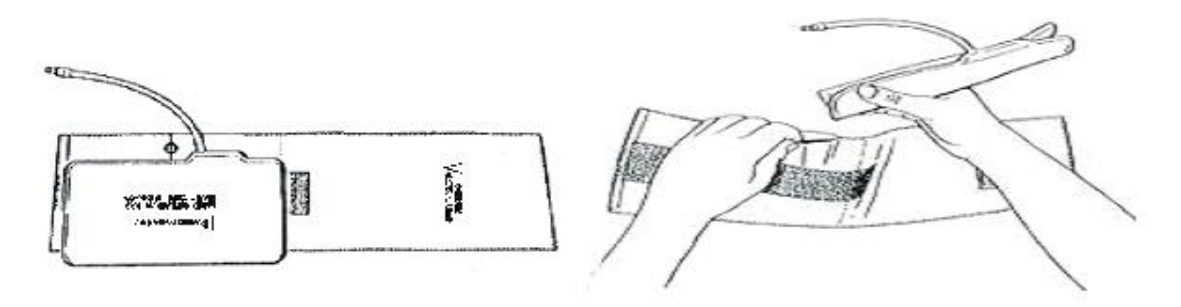

Figura 14-6 Colocando a Bolsa Plástica

Manguitos descartáveis:

Um manguito descartável pode ser usado em apenas um paciente. Não use o mesmo manguito em diferentes pacientes. Não faça esterilização, podem ser colocados em solução para controlar infecções.

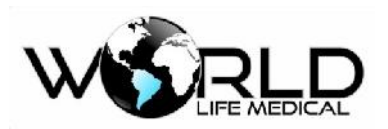

# **Capítulo 15 - Monitoramento de Temperatura (TEMP)**

# **15.1 Monitoramento de Temperatura**

Este monitor tem dois canais de medição de temperatura, a temperatura corporal pode ser medida através dos sensores de pele ou retal/esofágico.

# *15.1.1 Configuração de Medição de Temperatura*

(1) Se for usar sensor de temperatura descartável, a sonda deve ser conectada ao cabo e o cabo no socket, para sensor de temperatura reutilizável, o cabo pode ser conectado diretamente no socket.

- (2) Prenda o sensor de temperatura no corpo do paciente.
- (3) Ligue o monitor.

#### **Aviso**

- **Antes de iniciar o monitoramento verifique se o sensor está normal. Desconecte o sensor, verifique se aparecerá a mensagem de sensor desconectado e o alarme sonoro.**
- **Tenha cuidado em usar ou guardar o sensor de TEMP e cabos, conector de reserva e cabos deverão ser guardados soltos. Cabos resistentes usados com sensores podem causar algum tipo de dano mecânico.**
- **Calibração do sensor de TEMP precisa ser feito a cada dois anos ou de acordo com os procedimentos do hospital. Quando for preciso ser feito a calibração por favor entrar em contato com o fabricante.**

#### **Atenção**

- **Sensor de temperatura descartável deverá ser usado apenas uma vez.**
- **Durante o processo de monitoramento o sensor de TEMP irá se auto-detectar uma vez por hora; a auto-detecção por 2 segundos não afetará o trabalho do monitor.**

# **15.2 Definir a Unidade de TEMP**

(a) Selecione [TEMP] na área de parâmetros ou no menu principal, no menu [Conf. Medições], selecione [Conf. TEMP], selecione [Unidade Temperatura] selecione [°C] (grau Celcius) ou [°F] (Fahrenheit) de acordo com a região;

(b) Pressione  $\mathbb{Z}$  para sair.

# **15.3 TEMP Display**

A área de parâmetros pode mostrar os valores dos dois canais de temperatura ([T1] e [T2]), assim

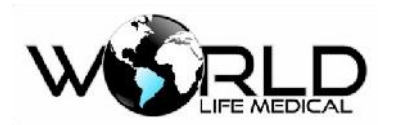

como a diferença ([TD]) dos dois canais. Selecionando [TEMP] na área de parâmetros, você pode abrir o menu [Conf. TEMP] e configurar a unidade de medida e os limites alto e baixo de alarme.

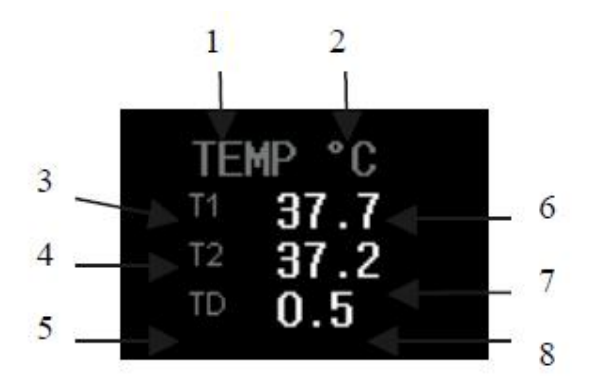

- 2 Unidade de Medida
- 6 Temperatura do canal 1
- 7 Temperatura do canal 2
- 8 Diferença de temperatura entre os canais

# **15.4 Manutenção e Limpeza**

## **Aviso**

**Desligue o monitor da fonte AC antes de iniciar a limpeza.**

Manutenção e Limpeza dos sensores reutilizáveis:

- $\Box$  O aquecimento do sensor não pode ser superior a 100 $\degree$ C (212 $\degree$ F), o sensor pode ser exposto apenas um pequeno período em temperaturas de 80 ºC (176.F) – 100 ºC (212.F).
- Sensores não podem ser desinfetados por vapor. Apenas por detergente a base de álcool.
- Durante o uso de sensores lisos, o usuário deverá cobrir este com adesivo de proteção.
- Quando limpando os sensores, o usuário deverá usar uma mão para segurar em uma extremidade do sensor e a outra mão para passar um pano para frente na direção do sensor.

#### **Atenção**

- **Se o sensor em uso for descartável, este é proibido de ser reusado ou re-desinfectado.**
- **Como proteção do meio ambiente os sensores descartáveis deverão serem reciclados ou tratados adequadamente.**

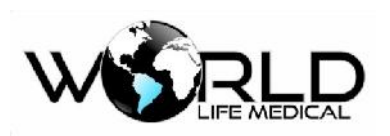

# **Capítulo 16 - Monitoramento de Capnografia (CO2)**

# **16.1 Geral**

O conteúdo dessa seção descreve os modos de medidas pelos sistemas Sidestream e Mainstream de CO2, que são diferentes do modo de medida de CO2 no módulo de gases anestésicos (AG).

Este monitor mede a pressão de CO2 no circuito de ar dos pacientes, mede o conteúdo no final da respiração CO2 (EtCO2), o conteúdo de CO2 na inspiração (Ins CO2), e a frequência respiratória (AWRR), e mostra a forma de onda da pressão de CO2.

O monitoramento de CO2 é dividido em Sidestream e Mainstream.

- **-** No modo de medição Sidestream, os gases respiratórios através das vias aéreas do paciente são amostrados com um fluxo constante e analisado pelo sensor de CO2 no sistema.
- **-** No modo de medição Mainstream, os sensores de CO2 são montados na junção da via aérea inserido diretamente dentro do sistema respiratório do paciente.

Medições de CO2 fornecem:

- Forma de onda CO2.
- CO2 final da respiração (EtCO2): valor de CO2 medido no final da respiração.
- CO2 mínimo inspirado (Ins CO2): valor mínimo medido durante a respiração.
- Frequência respiratória das vias aéreas (AWRR): frequência respiratória por minuto derivado da forma de onda CO2.

## **Aviso**

**A colisão e agitação do modulo de CO<sup>2</sup> deve ser evitada sempre que possível.**

#### **Atenção**

- **Não use o sensor em ambiente com gases inflamáveis.**
- **O módulo pode ser operado apenas por profissionais treinados.**

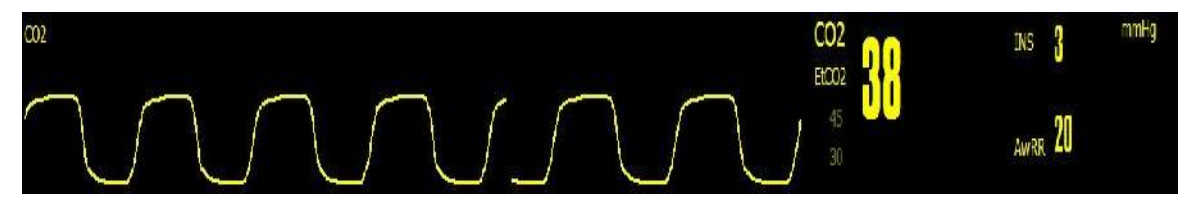

Figura 16-1 CO2 Forma de Ondas e Parâmetros
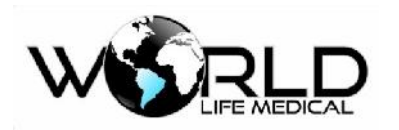

Manual do Usuário Monitores WL V1.3

**16.2 Entendendo os Módulos CO<sup>2</sup>**

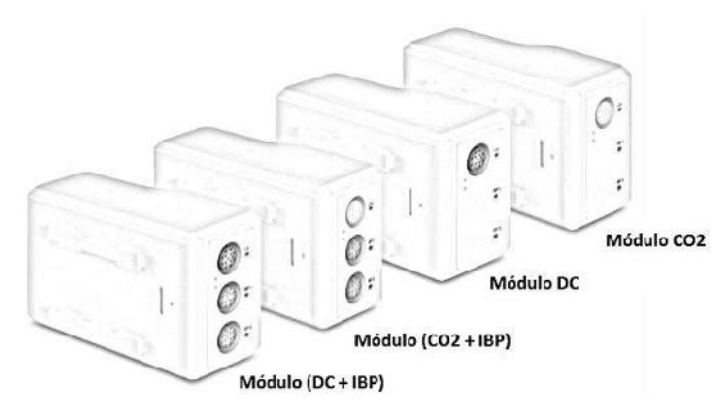

Figura 16-4a Módulos Plugin WL80 (gabinetes intercambiáveis), imagem ilustrativa

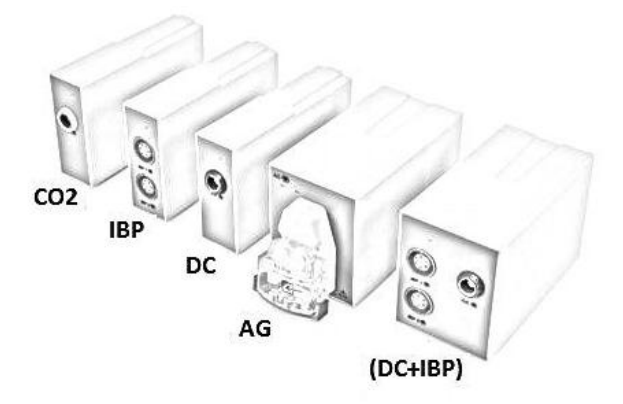

Figura 16-4b Módulos Plugin WL70 (gabinetes intercambiáveis), imagem ilustrativa

O monitor WL é compatível com diferentes tecnologias de medição de CO2 existentes no mercado (RESPIRONICS, PHASEIN e outras mais).

- **-** Conectando um analisador externo CO2, As medições de CO2 feitas pelo minihost pode ser diretamente usadas por este monitor.
- **-** Quando o monitor realiza a função de medição pelo modulo de CO2 (como mostra a figura 16- 4), o minihost e o módulo AG, da prioridade ao módulo de CO2 (como mostra a figura 16-4).
- **-** Se usar um módulo AG para medir o CO2, por favor ver seção do módulo AG.

# **16.3 Princípios de Medições e Processos**

O princípio de medição CO2 é principalmente baseado na característica que o CO2 pode absorver raios infravermelhos e formas de onda de 4. 3um. O método de medição é: CO2 gasoso é introduzido na câmara de medição que irradia raios infravermelhos de um lado, e do outros sensores que medem a atenuação dos raios recebidos, o grau de atenuação é diretamente proporcional a concentração de CO2.

A expressão de comparação para a conversão entre a pressão parcial de CO2 e a concentração de CO2 é: Pressão Parcial CO2 (mmHg) = Concentração CO2 (%) - Pamp (pressão ambiente)

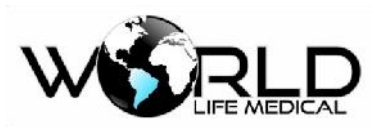

Por exemplo: 5% CO2 = 38mmHg em 760mmHg

5% CO2 = 35mmHg em 700mmHg

Módulo CO2: Adota o modo de auto medição, e as formas de onda são amostradas uma vez a cada 31 milissegundos.

**16.4 Instruções de Operação e Conexão de CO<sup>2</sup>**

(1) O esquema de conexão do módulo Mainstream é mostrado na figura abaixo:

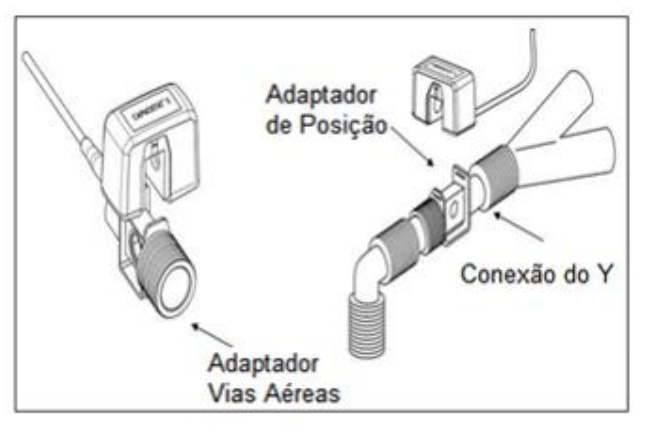

Figura 16-5 Conexão Mainstream CO<sub>2</sub>

O esquema de conexão do módulo Sidestream é mostrado na figura abaixo:

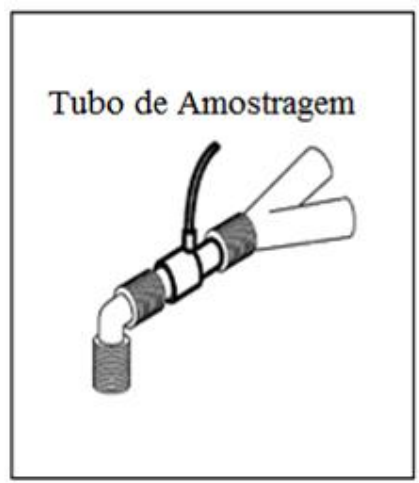

Figura 16-5 Conexão Sidestream CO<sub>2</sub>

#### **Aviso**

- **Antes de usar, verifique as conexões. Não use quando detectado algum dano na via de fluxo.**
- **Quando CO2 não é usado, deverá ser desligado, ou então o modulo estará na condição de trabalho todo o tempo.**

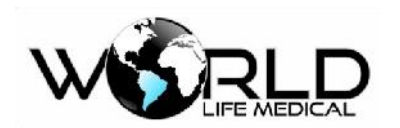

# **16.5 Procedimentos de Medição CO<sup>2</sup>**

Baseado nos diferentes módulos de CO2 usados, determine se é necessário definir no menu compensação de oxigênio, balanço de gás, altitude e pressão atmosférica para o aparelho.

Se for necessário as funções de alarme de CO2, as funções podem ser definidas no menu configuração de CO2.

# **16.6 Procedimento de Medição dos Módulos Mainstream e Sidestream**

O procedimento de operação do analisador Sidestream é parecido com o procedimento de operação do analisador Mainstream. O reconhecimento de ambos módulos é automático pelo monitor e a configuração dos módulos é a mesma para ambas tecnologias.

(1) O reconhecimento do módulo de CO2 é automático pelo monitor quando o módulo for conectado.

(2) Insere o módulo plug-in CO2 no monitor; o indicador de plug-in CO2 será ativado, significa que o módulo foi conectado corretamente; ou então, por favor reinsere o módulo CO2.

(3) Faça as conexões do CO2 de acordo com a Figura 16-4 ou Figura 16-5, e conecte o cabo de interface CO2 no modulo ou minihost.

(4) Entre na tela padrão de monitoramento, selecione [o campo de dados de CO2] para exibir os parâmetros de configuração de ETCO2.

### **Aviso**

 **Definindo a elevação para o nível do mar, o monitor não muda a compensação da pressão de ar. A correção do nível do mar deverá ser feita antes de iniciar as medições de CO2. Configuração incorreta do nível do mar pode levar a medições erradas de CO2. Um desvio de 5% CO<sup>2</sup> é gerado por uma diferença referente a 1000m de altura.**

(5) No menu [Conf. CO2], selecione [Zero]; após zerar, a mensagem é mostrada no canto inferior esquerdo da área de parâmetros de CO2: Zerando… espere a mensagem zero com sucesso aparecer.

(6) Verifique na tela que os dados do módulo ETCO2 irão aparecer (onda e parâmetros) e que a luz do módulo irá ligar.

#### **Atenção**

 **No final da linha de amostragem e conexão com o módulo sidestream, deverá ser usado um filtro para captar a água condensada da linha de amostragem e evitar que a água entre dentro do módulo, o filtro deverá ser trocado sempre que trocar de paciente, ou então higienizado e retirado todo o excesso de água, caso não realize a higienização do filtro e a água entre no módulo este pode ter sua leitura ou precisão da leitura alterada.**

**Aviso**

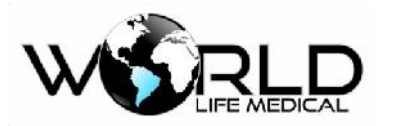

- **Fixe o suporte para o módulo de CO<sup>2</sup> na alça do monitor para prevenir danos no módulo de CO2.**
- **Verifique que todas as conexões estejam firmes e sem vazamento.**

# **16.7 Configuração de CO2**

### *16.7.1 Ligando e Desligando o ETCO<sup>2</sup>*

Após conectar o modulo de ETCO2 no monitor, o monitor irá reconhecer automaticamente o módulo de ETCO2 (plug in play) você precisa fazer a zeragem do módulo de ETCO2; quando parar as medições de CO2, para proteger o modulo de CO2, desconecte o módulo de CO2 do monitor.

(a) Para zerar o modulo de CO2 -> clique na área de parameteros de CO2 -> Outras Config. -> Zerar ETCO2;

Espere a mensagem zero com sucesso.

(b) Pressione a tecla  $\leq$  para sair.

#### *16.7.2 Definindo a Unidade de Pressão*

(a) Clique na área de parameteros de CO2 -> selecione [Unidade de Pressão] selecione[mmHg] ou [kPa] ou %;

(b) Pressione a tecla  $\times$  para sair.

### *16.7.3 Definindo a Compensação de Gás*

(a) Clique na área de parameteros de CO2 -> Outras Config. -> selecione [BALANÇO GAS] selecione [AR SALA] ou [N2O];

- (b) Selecione [PERIODO ETCO2] →selecione [RESPIRAÇÃO], [10s] ou [20s];
- (c) Selecione [AGENTE ANES] →selecione [a proporção numérica presente];
- (d) Selecione [BAROMETRICO] selecione [a altitude do local onde está utilizando o monitor];
- (e) Selecione [COMPENSAÇÃO O2] selecione [o porcentual de O2 presente no local];
- (f) Pressione a tecla  $\times$  para sair.

#### **Aviso**

 **Defina a compensação dos vários gases baseado na situação atual; ou então os valores da medição podem sofrer desvios e causar diagnóstico errado.**

### *16.7.4 Definindo a Velocidade da Onda*

- (a) Clique na área de parameteros de CO2 -> VELOC. -> selecione [6.25], [12.5] ou [25];
- (b) Pressione a tecla  $\leq$  para sair.

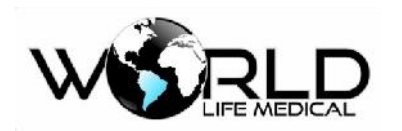

*16.7.5 Definindo os Limites de Alarme*

(a) Clique na área de parameteros de CO2 -> selecione os limites de alarme para os parametros do módulo de CO2;

(b) Pressione a tecla  $\times$  para sair.

# **16.8 Descarregando o Resto dos Gases**

Quando óxido nitroso ou gases anestésicos é usado, você deverá evitar poluição da sala de operação por esses gases. Normalmente a saída de descarga de gás deve ser conectada ao (via tudo de descarga de gás conectado a saída de gás do monitor):

Sistema de descarga (usado para descarga dos gases recolhidos) ou circuito paciente (usado para o fluxo dos gases recolhidos).

**Aviso**

 **Anestésicos: quando usando anestésico o sistema de descarga de resto de gases deve ser conectado, para evitar que os profissionais da sala não ingerem os gases.**

# **16.9 Manutenção e Limpeza dos Módulos Mainstream e Sidestream**

### *16.9.1 Limpeza Comum*

Limpeza com pano, opcionalmente umedecido com 70% isopropanol, solução aquosa contendo 10% hipoclorito de sódio, spray de limpeza esterilizante, água com sabão ou água com amônia. Antes da limpeza, limpe bem o pano. Limpe o conector do sensor e seque bem.

#### *16.9.2 Adaptador de Via de Fluxo para Sensor Mainstream*

Lavar com água morna e sabão e depois mergulhe no líquido esterilizante, como 70% isopropanol, solução aquosa contendo 10% de hipoclorito de sódio, 2. 4% glutaraldeido, lave completamente com água limpa.

#### *16.9.3 Método de Esterilização do Adaptador*

Apenas adaptadores adultos podem ser esterilizados. Esterilização com oxido de etileno (ETO) - para 1. 5h.

Mergulhar em Cidex Plus por 10h.

Mergulhar em Perasafe por 10h.

Antes do adaptador ser reusado, certifique-se que os orifícios estejam secos sem partículas e limpos.

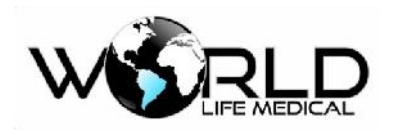

### *16.9.4 Tempo de Esterilização do Adaptador*

Os adaptadores de fluxo podem ser reusados 100 através do método de esterilização.

#### *16.9.5 Zerando*

É necessário zerar antes de iniciar o monitoramento de CO2; zerar é eliminar os efeitos de perturbações no resultado das medições, isso garante a precisão das medições.

Usualmente, o modulo irá realizar o auto zero quando necessário. O usuário pode zerar o modulo manualmente quando necessário: Selecione [CO2] na área de parâmetros, no menu [Conf. CO2], selecione [Zero] para zerar o módulo CO2. Durante o zero, certifique-se do circuito paciente estar conectado com o ar ambiente (21% de oxigênio e 0% CO2) por aproximadamente 30 segundos; quando aparecer a mensagem de 30s na tela o processo estará completo.

# **16.10 Informações do Analisador PHASEIN Mainstream e Sidestream**

#### *16.10.1 Zerar*

Um analisador de gás infravermelho precisa determinar a referência zero para medições de CO2.

#### **Zero automático**

O analisador de gás ISA Sidestream executa o zero automaticamente alterando a amostragem de gás do circuito respiratório para o ar ambiente. Para realizar automaticamente a cada 24 horas, o ISA Sidestream leva menos de 3 segundos. Se o analisador ISA Sidestream está equipado com o sensor de oxigênio, zero automático também inclui calibração para o oxigênio.

#### **Zero manual**

Selecione [CO2] na área de parâmetros, no menu [Conf. CO2], selecione [Zero] para zerar o modulo de CO2. Durante o zero, certifique-se que o circuito paciente está conectado com o ar ambiente (21% oxigênio e 0% CO2) por aproximadamente 30 segundos; quando este menu não está na condição padrão, zero pode ser executado.

### **Aviso**

 **Para o processo de zerar é necessário gás ambiente (21% oxigênio e 0% CO2). Antes e após executar o procedimento zero, evite respirar no analisador ISA Sidestream.**

#### *16.10.2 Outros*

O método de operação para o analisador de CO2 e AG produzidos pela PHASEIN são idênticos. Dessa forma, para conteúdos como ― efeitos adversos, mensagens de avisos de segurança, obstrução da via de fluxo, símbolos de informação de segurança, patente e marca, manutenção e limpeza com respeito ao analisador de CO2 descrito nesta seção, o usuário pode consultar o capítulo 17, medição de gases anestésicos.

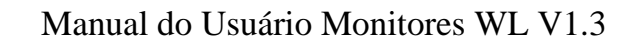

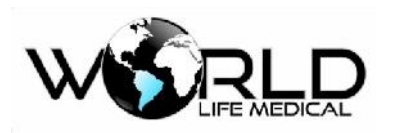

# **Capítulo 17 - Monitoramento de Análise de Gases (AG)**

# **17.1 Geral**

Gases anestésicos (AG) pode ser usado para medir gases anestésicos e gases respiratórios do paciente. O modulo de gases mede os valores numéricos no final da exalação (Et) e inalação (Fi) dos seguintes gases.

1. Dióxido de carbono (CO2) – o valor medido é EtCO2 (máximo valor exalado – máximo valor exalado durante a respiração).

- 2. O2 Oxigênio.
- 3. Óxido Nitroso (N2O).
- 4. MAC concentração mínima alveolar, índice básico da profundidade inalatória de anestesia.
- 5. Razão de respiração das vias aéreas (AWRR) vezes de respiração por minuto.
- 6. Valores de AA no final da respiração (Et) e inalação (Fi):

Halotano: HAL

Isoflurano: ISO

Enflurano: ENF

Sevoflurano: SEV

Desflurano: DES

O módulo de AG faz a indentificação automática do agente anestésico informando com a sigla do nome na área de parâmetros na tela principal. O módulo de AG pode identificar e mostrar dois gases simultâneos.

### **17.2 Princípios de Medição de Gases Anestésicos**

Os gases respiratórios podem ser analisados por vários princípios de medição. Método por infravermelho dispersivo (DIR) ou método por infravermelho não-dispersivo (NDIR) são normalmente usados nas características de medição de gases. O método DIR é para usar um filtro ótico simples e um prisma ou uma difração para separar o comprimento de onda de cada tipo de anestésico. O Método NDIR é para pegar a luz infravermelha através de filtros de luz e determinar que tipo de gás existe na mistura de gases.

O método mais usado é baseado no método NDIR. O princípio de medição é baseado na absorção de energia infravermelha de vários gases com diferentes comprimentos de onda.

Usualmente o analisador Sidestream fica continuamente em contato com os gases através da junção do circuito paciente com a linha de fluxo. Um analisador moderno faz a amostragem na taxa de

50ml/min e 250ml/min. Através de um pequeno compartimento, a amostra de gás passa através do

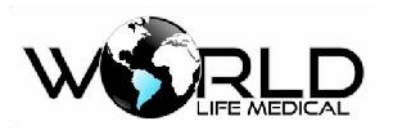

transmissor infravermelho, filtro e detector infravermelho. O sinal de saída do detector infravermelho é em proporção a energia infravermelha que não foi absorvida pela gás. Para identificar e quantificar múltiplos gases, como N2O, CO2 e os 5 gases anestésicos, múltiplos filtros de gases são necessário. Sinais detectados são amplificados, e convertido através de complexos algoritmos. Oxigênio não pode ser detectado pelo método infravermelho. Para medição do oxigênio é utilizado o método paramagnético.

### **17.3 Display dos Gases Anestésicos**

O modulo AG pode mostrar até 5 formas de onda e parâmetros medidos na tela do monitor:

CO2, O2, N2O, AA e AA2;

AWRR: fração respiratória;

MAC: concentração alveolar mínima;

Valores de final de respiração (Et) e inalação (Fi) de O2, O2, N2O e AA.

AA se refere a uns dos gases anestésicos de Des (Desflurano), Iso (Isoflurano), Enf (Enflurano), Sev (Sevoflurano) and Hal (Halotano). AA2 se refere ao segundo agente se encontrado na mistura. O módulo de leitura de AG pode ser minstream ou sidestream.

# **17.4 MAC (Concentração Alveolar Mínima)**

MAC (concentração alveolar mínima) é um padrão para comparar o efeito dos gases inspirados. O valor MAC é medido pela densidade do gás nos alvéolos pulmonar (pressão barométrica).

A seguinte formula pode ser usada para calcular e mostrar o valor MAC pela densidade do ar exalado no final da exalação.

 $MAC = \frac{\%Et(AA1)}{X(AA1)} + \frac{\%Et(AA2)}{X(AA2)} + \frac{\%Et(N2O)}{100}$ 

X(AA): HAL-0.75%, ENF-1.7%, ISO-1.15%, SEV-2.05%, DES-6.0%

Por exemplo, quando usando um ou muitos anestésicos, o módulo anestesia mede e pega o ar do paciente no final da inalação que contém 4% DES, 0.5% HAL e 50% N2O. Então o valor MAC é:

$$
\text{MAC} = \frac{4.0\%}{6.0\%} + \frac{0.5\%}{0.75\%} + \frac{50\%}{100\%} = 1.84
$$

**Atenção**

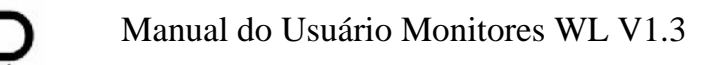

**A fórmula acima não considera a altitude, a idade do paciente e outros fatores pessoais.**

## **17.5 Sensores de Oxigênio**

#### **Análise Paramagnética do Oxigênio**

O princípio de análise paramagnética é medir a força de atração produzido por um campo magnético

de alta densidade nas moléculas de oxigênio.

As principais vantagens do sensor de oxigênio paramagnético incluem:

- Baixo tempo de subida
- Estabilidade e precisão
- Sem uso de substâncias químicas
- Geralmente não necessitam de manutenção

### **17.6 Instruções de Operação para Conexão de CO<sup>2</sup>**

Para o procedimento de medição de CO2 veja o capitulo 15.

### **17.7 Passos de Medição e Inspeção Antes do Uso**

#### **(1) Passos de Medição**

Para iniciar uma análise de gás, siga os procedimentos abaixo:

Entre no menu principal -> Manutenção -> senha de fabrica -> Conf. Modulos -> marque o

checkbox do Modulo AG.

- (a) Insira o modulo AG no monitor.
- (b) Conecte a linha de amostragem no analisador.
- (c) Se o LED verde ligar, o analisador estará funcional.
- (d) Faça a inspeção antes de iniciar o uso.
- (e) Se a inspeção for normal, inicie o monitoramento dos gases.

### **17.8 Configuração do Nível do Alarme**

No menu principal, clique na área de parâmetros de AG, na janela que abrir selecione o ALARME em ON ou OFF, para ligar/desligar o alarme. Selecione o NIVEL ALM entre BAIXO, MED, ALTO de acordo com a necessidade.

# **17.9 Configuração do Limite de Alarme**

No menu principal, clique na área de parâmetros de AG, na janela que abrir selecione ALM LMT.

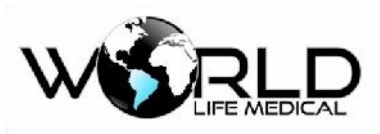

Selecione o limite baixo e o limite alto de acordo com a necessidade para cada tipo de gás.

# **17.10 Configuração da Unidade**

No menu principal, clique na área de parâmetros de AG, na janela que abrir selecione UND CO2 e escolha entre % e mmHg. A unidade de medida para os outros gases estão fixadas em %.

# **17.11 Configuração da Velocidade da Onda**

No menu principal, clique na área de parâmetros de AG, na janela que abrir selecione VELOC e escolha entre 6.25, 12.5 e 25.0.

# **17.12 Definindo o Modo de Trabalho**

(a) No menu principal, clique na área de parâmetros de AG, na janela que abrir selecione OUTRAS CONF, selecione [Modo de Trabalho AG] →[Standby] ou [Medição].

- Standby: quando o módulo de anestesia está na condição de Standby, a válvula de ar está na condição desabilitada para aumentar a vida útil do analisador; a mensagem de analisador em Standby será mostrada na área de mensagens.
- Medição: quando o módulo de anestesia está na condição de trabalho, a luz verde fica ativada constantemente, e o módulo envia os dados de medição para o monitor.

Normalmente, quando o usuário conecta o modulo ao monitor, o modulo irá mudar sua condição automaticamente para a condição de trabalho.

(b) Pressione a tecla  $\times$  para sair.

### **17.13 Definindo o Ganho da Onda**

No menu principal, clique na área de parâmetros de AG, na janela que abrir selecione OUTRAS CONF, selecione [Ganho Onda AG] [Alto], [Medio] ou [Baixo].

### **17.14 Definindo o Tempo de Apneia**

No menu principal, clique na área de parâmetros de AG, na janela que abrir selecione OUTRAS CONF, selecione [Tempo Apneia] [10 – 100 seg].

# **17.15 Definindo a Compensação de Gás**

O módulo de AG faz a compensação automática de O2 e N2O de acordo com o local e autitude

quando ligado. A compensação também pode ser definida manualmente, veja:

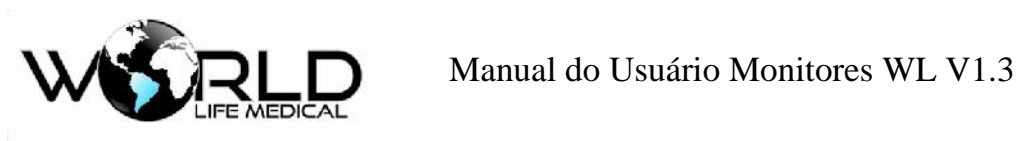

No menu principal, clique na área de parâmetros de AG, na janela que abrir selecione OUTRAS CONF, selecione [Compensação O2 ou N2O] →[escolha o valor de acordo com o local]. Pressione a tecla  $\times$  para sair.

#### **Aviso**

 **Defina a compensação dos gases de acordo com a situação do local; ou então poderá haver divergências entre o valor real e o medido.**

#### *17.16 Zerando*

Um analisador de gás infravermelho precisa determinar o seu nível zero de referência para CO2, N2O e AA. Este padrão é chamado zerar.

#### **Zerar Automático**

O analisador executa a zeragem automaticamente alterando a amostragem de gás do circuito para o ambiente. Para executar o processo a cada 24 horas, o analisador leva menos de 3 segundos. Se o analisador for equipado com sensor de oxigênio, a calibração inclui automaticamente o sensor de oxigênio.

#### **Zerar Manual**

No menu principal, clique na área de parâmetros de AG, na janela que abrir selecione OUTRAS CONF, selecione [Zerar]. Durante o processo certifique-se que o circuito esteja exposto no ar ambiente por aproximadamente 30 segundos;

#### **Aviso**

 **Desde que seja necessário colocar o sensor em ar ambiente, certifique-se de o sensor estar em um ambiente ventilado.**

#### **17.17 Efeitos Adversos**

(1) As seguintes circunstâncias podem causar efeitos adversos:

- Efeitos quantitativos de umidade e condensação.
- Efeitos quantitativos de pressão atmosférica.
- Vapor de água.
- Outras fontes.
- (2) Unidade de Medição de Gás

Porcentagem de volume é usada como unidade de concentração do gás. Concentração é definida abaixo:

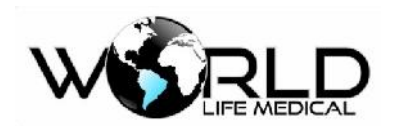

Manual do Usuário Monitores WL V1.3

 $\%gas = \frac{Partial\ pressure\ of\ gas\ component}{Total\ pressure\ of\ gas\ mixture} * 100$ 

A pressão parcial da mistura de gás é medida pelo sensor de pressão do analisador. Se você quiser converter em outra unidade, você pode usar a pressão atmosférica do analisador. Por exemplo:

CO2 (mmHg) = (CO2) x (pressão atmosférica (kPa) do ISA) x (750 / 100).

Por exemplo: 5.0 vol.% CO2 @ 101.3 kPa  $0.05 \times 101.3 \times 750 / 100 = 38 \text{ mmHg}$ 

(3) Efeitos da Umidade

A pressão parcial e porcentagem de volume de CO2, N2O, oxigênio ou AA depende do conteúdo do vapor de água do gás. Medição de oxigênio será calibrada, na temperatura e umidade ambiente 20.8 vol.%, ao invés da pressão parcial, será mostrado 20.8 gol% de oxigênio corresponde a concentração atual (a concentração de água é 0.7 vol.%) (por exemplo: em 1013 hPa, correspondente em 25°C e 23% UR). A pressão parcial atual no nível de umidade será mostrado todo tempo quando CO2, N2O, oxigênio e AA forem medidos.

Nos alvéolos dos pacientes, o vapor de água dos gases respirados ficam condensado na temperatura corporal.

Após a amostragem dos gases na linha de amostragem, a temperatura fica próxima da temperatura ambiente antes do gás entrar no analisador. A umidade relativa de todos os gases coletados é aproximadamente 95%.

Se for necessário o valor de CO2 em BTPS, você pode seguir a seguinte equação:

 $EtCO2(BTPS) = EtCO2 * (1 - \left(\frac{3.8}{Pamb}\right))$ 

Onde:

EtCO2 = EtCO2 valor [vol. %] enviado Pamb = pressão atmosférica [kPa] enviado 3.8 = típica pressão parcial [kPa] de vapor de água condensado entre o circuito paciente e o analisador.

EtCO2 (BTPS) = EtCO2 concentração [vol.%] em BTPS

Assumindo nível de umidade de 0.7 vol.% H2O

### **17.18 Obstrução das Vias Aéreas**

Quando a via de gás é obstruída, aparecerá uma mensagem informativa na tela; substitua a linha de amostragem.

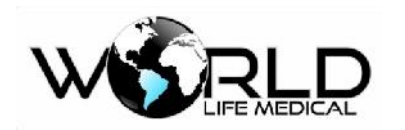

#### **Cuidado**

**Não use o analisador na presença de sprays; ou então poderá danificar o filtro.**

## **17.19 Descarga do Resto do Gases**

Quando óxido nitroso e/ou gás anestésico é usado, esses gases devem ser prevenidos de poluir a sala de operação. Usualmente a saída de gás deve ser conectado para via tubo de descarga para fora do equipamento.

Um sistema de descarga (usado na coleta de gases) ou circuito paciente (usado no fluxo dos gases coletados).

#### **Aviso**

 **Anestésicos: quando medindo gases anestésicos o módulo de descarga deve ser conectado ao aparelho de anestesia ou ventilador para evitar de jogar resto de gases na sala de operação.**

### **17.20 Consumíveis**

A linha de amostragem não pode ser usada repetidamente.

Substitua a linha de amostragem a cada duas semanas ou quando o tubo sofrer oclusão, o que acontecer primeiro.

### **17.21 Manutenção**

O usuário deverá verificar a leitura constante dos gases; se encontrar algum problema entre em contato com a manutenção.

### **17.22 Limpeza**

O analisador deve ser limpo regularmente. Use etanol ou álcool isopropilico com concentração máxima de 70% para a limpeza.

Para prevenir que entre poeira no analisador, a linha de amostragem deve estar conectada durante o processo de limpeza.

Antes de limpar o analisador, retire o adaptador de via aérea.

**Aviso**

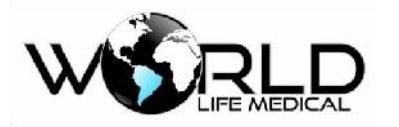

- **A linha de amostragem não é livre de germes. Nunca realize esterilização em alta pressão na linha de amostragem.**
- **Nunca esterilize o analisador ou coloque dentro de líquidos.**
- **Não faça esterilização em alta pressão do analisador.**

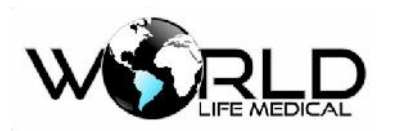

# **Capítulo 18 - Monitoramento de Pressão Invasiva (IBP)**

# **18.1 Geral**

O monitoramento de pressão invasiva pode monitorar pressão arterial, pressão venosa central, pressão da artéria pulmonar, pressão do átrio esquerdo, pressão do átrio direito e pressão intracranial entre outras mais.

O monitor pode ser diretamente usado para medir pressão sanguínea (pressão diastólica, pressão sistólica, pressão média).

Os monitores WL quando equipados com a configuração de pressão invasiva já possui padrão o monitoramento do delta PP ou PPV (variação da pressão de pulso).

Durante o monitoramento (medição) de IBP a escala das formas de onda de IBP é ajustada automaticamente.

Para os monitores WL70, WL80 e WL90 pode monitorar até 4 canais de pressão invasiva simultâneos, o modelo WL50 pode ter 02 canais de pressão invasiva, com suas formas de onda como mostra a figura:

### **18.2 Entendendo o Módulo IBP**

Este monitor pode suportar até (4 canais IBP) simultaneamente; quando usa dois módulos IBP, 4 canais de formas de ondas de pressão e 4 grupos de dados são mostrados na tela.

O modelo WL50 suporta no máximo 2 canais de pressão invasiva.

### **18.3 Monitoramento IBP**

O sensor designado é fornecido com função anti shock elétrico (e corrente de fuga) e não sofre influência do desfibrilador cardíaco, pode ser usado em operações cirúrgicas. Quando o paciente está sendo desfibrilado, o forma de onda da pressão pode ser temporariamente distorcida, após a desfibrilação o monitor irá voltar a funcionar normalmente.

#### **Atenção**

- **Não importa se o sensor é novo ou usado, ele deverá ser calibrado regularmente.**
- **Quando iniciar o monitoramento de pressão invasiva, o sensor deverá ser zerado. Durante o monitoramento o sensor e o coração deverão estar no mesmo nível.**

# **18.4 Passos de Monitoramento**

### **(1) Preparação para Medição:**

- (1) Insira o modulo (gabinete) de IBP no equipamento caso usando a opção modular.
- (2) Insira o cabo no socket correspondente, verifique se a energia do monitor está ligada.

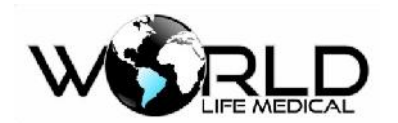

- (3) Prepare o tubo de pressão e o sensor; o método é o seguinte: preencha o sistema com solução salina normal; certifique-se que não existem bolhas no sistema.
- (4) Conecte o tubo do paciente no tubo de pressão; certifique-se que não existem bolhas no sistema.

#### **Aviso**

- **Se existir bolhas no tubo ou sensor, lave o sistema novamente.**
- (5) Coloque o sensor no mesmo nível do coração, aproximadamente no meio da linha da áxila.
- (6) Certifique-se de ter escolhido a designação correta; veja a próxima seção para detalhes.
- (7) Zerar o sensor; veja a próxima seção para mais detalhes.

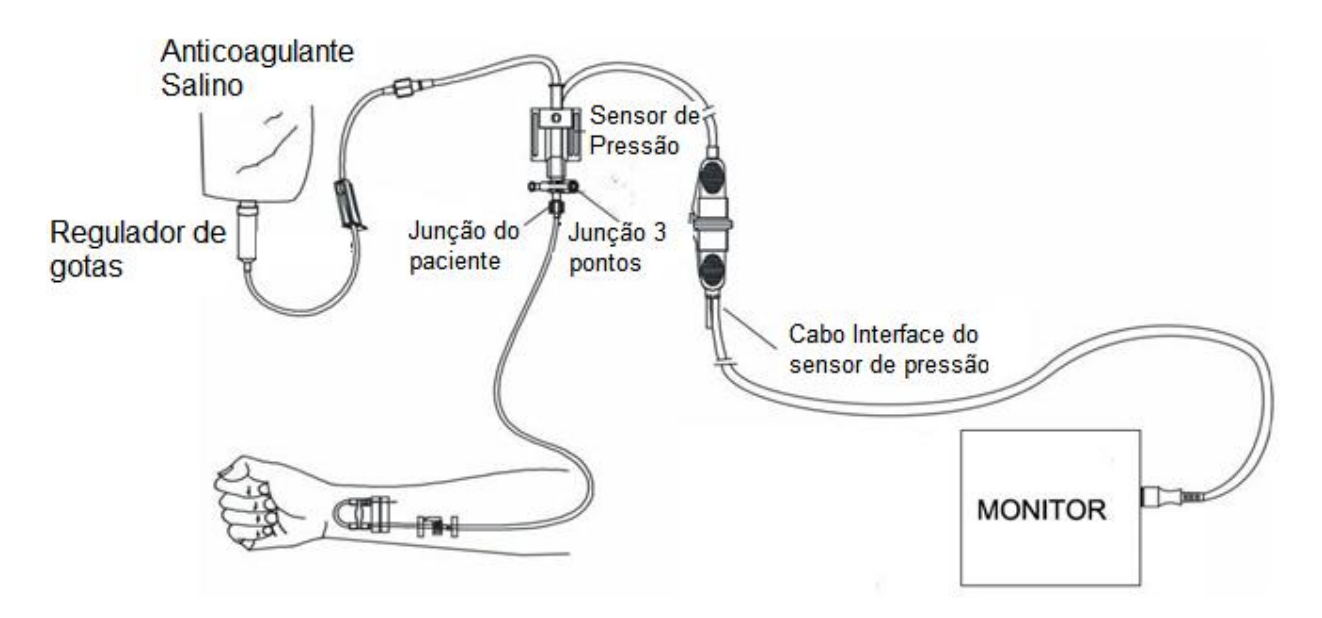

Figura 18-3 Monitoramento IBP

### **18.5 Configuração IBP**

#### *18.5.1 Alterando a Pressão Designada*

- (a) Selecione [CH1], [CH2], [CH3] ou [CH4] na área de forma de onda ou menu principal, no menu
- [CH×: ×forma de onda], selecione [pressão designada] selecione uma das presente na tabela

abaixo.

(b) Pressione a tecla  $\times$  para sair.

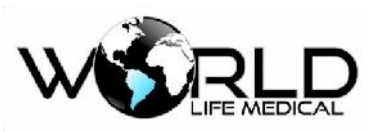

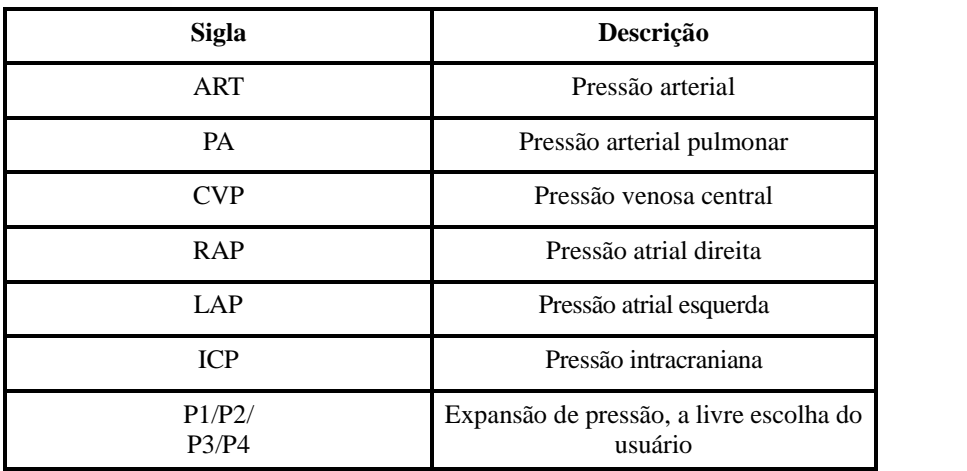

### **18.5.2 Definindo os Limites de Alarme**

(a) Clique na área de parâmetros IBP na interface principal, clique em CONF LMT ALM -> e selecione os limtes alto e baixo para as pressões sistólica, diastólica e média de cada canal.

(b) Pressione a tecla  $\times$  para sair.

### *18.5.3 Definindo as Escalas de Pressão*

Ajuste da escala de pressão: A faixa de medição IBP. As escalas das formas de ondas são mostradas na área de forma de onda, os limites inferiores e superiores de pressão são mostrados do lado de cada forma de onda. As escalas de pressão pode ser definidass pelo usuário ou então o usuário pode escolher o modo de escala automático.

### *18.5.4 Definindo a Unidade de Pressão*

- (a) Clique na área de parâmetros IBP na interface principal e selecione [UNID], selecione [mmHg] ou [kPa];
- (b) Pressione a tecla  $\triangle$  para sair.

### *18.5.5 Definindo o Nível do Alarme*

- (a) Clique na área de parâmetros IBP na interface principal e selecione [NIVEL ALM], selecione [ALTO], [MED] ou [BAIXO];
- (b) Pressione a tecla  $\leq$  para sair.

### *18.5.5 Definindo o Tipo de Pressão*

(a) Clique na área de parâmetros IBP na interface principal e escolha o tipo de pressão a ser

Copyright 2019© World Life Medical. Todos os direitos reservados. Este documento não pode ser reproduzido ou alterado sem a permissão da World Life Medical. Todas as cópias são válidas apenas se forem competentes com a versão atual de controle. monitorada em um dos canais de medição de pressão [CH], selecione uma das pressões mostradas

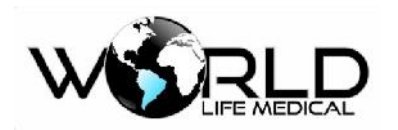

em 18.5.1

(b) Pressione a tecla  $\leq$  para sair.

#### *18.5.6 Zerando o IBP*

Clique na área de parâmetros IBP na interface principal e selecione o canal a ser zerado, selecione

[ZERAR IBP];

Espere a mensagem de "zero com sucesso";

Pressione a tecla  $\times$  para sair.

Quando os cabos de IBP são inseridos, é necessário zerar o canal de IBP correspondente.

### *18.5.7 Calibração*

A configuração de IBP já sai de fábrica calibrado, em caso de necessidade de fazer uma nova calibração siga os passos abaixo:

#### **Atenção**

 **O usuário deverá certificar-se que o sensor foi zerado antes de iniciar as medições; ou então poderá resultar em dados incorretos.**

#### 3) Zerar o sensor:

Pressione o botão zerar sensor IBP, o sistema irá iniciar o processo.

#### **Zerando:**

- $(1)$  Antes de iniciar a zerar, desligue a chave tripla do lado do paciente.
- ② Antes de iniciar a zerar, o sensor deverá ser exposto na atmosfera.
- O sensor deverá ser colocado no mesmo nível do coração.
- ③ Zerar pode ser realizado antes de cada medida, e ao menos uma vez ao dia (zerar deverá ser feito a cada vez que o cabo for retirado).

#### 4) **Calibrar o sensor:**

Clique na área de parâmetros IBP na interface principal e selecione [OUTRAS CONF], selecione

[CALIBRAR IBP] e selecione o o valor da pressão de calibração para o canal desejado;

Pressione o botão calibrar, o sistema irá iniciar o processo. Monte o esquema de calibração de acordo com a figura e coloque uma pressão no medidor de pressão entre 80-300 mmHg.

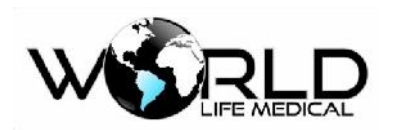

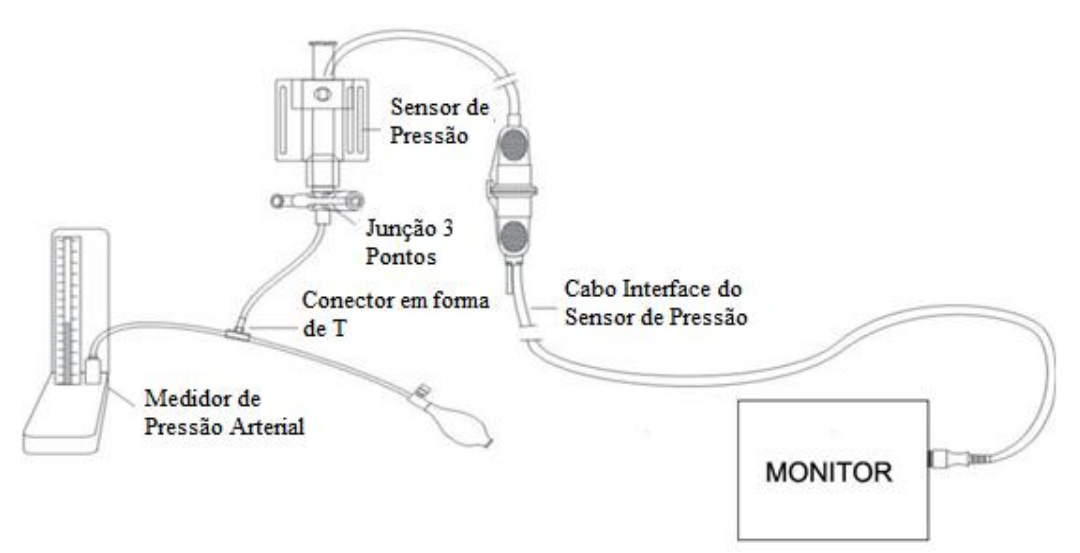

Figura 18-4 Esquema de Conexão de Calibração IBP

# **18.6 Manutenção e Limpeza**

Antes de limpar o monitor ou sensores, você deverá desligá-lo e desconectar da fonte AC.

### *18.6.1 Limpando os Sensores Reusáveis*

Após o monitoramento de pressão ser realizado, remova o tubo e a cobertura do sensor, limpe a membrana do sensor com água. O sensor e o cabo pode ser colocado em água com sabão ou os produtos listados abaixo:

- Água com amônia diluída
- Hipoclorito de sódio
- Peróxido de hidrogênio 3%
- $\bullet$  Álcool 70%

Não coloque o conector dentro de líquido. Quando finalizar a limpeza, deixe o sensor secar completamente.

O uso de acetona, álcool etílico, água de amônia e cloroforme e outros fortes solventes não são recomendados, pois podem causar danos no cabo com o tempo.

**Atenção**

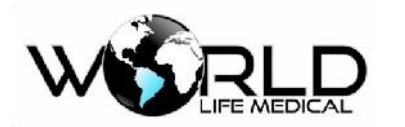

- **Se o sensor usado for descartável, por favor nunca reuse.**
- **Para proteção do meio ambiente os sensores descartáveis devem ser descartados em local apropriado.**

#### *18.6.2 Esterilização*

#### Esterilização usando solução química

Remove manchas de acordo com o procedimento descrito abaixo. Selecione um desinfetante apropriado para uso em salas de operação; Glutaraldeido tem se mostrado bem efetivo. Não use detergente quadrivalente, e.g. benzeno clorado. Se o equipamento inteiro precisa ser desinfetado, coloque o sensor (sem os conectores elétricos) dentro do desinfetante recomendado. O sensor deverá estar totalmente seco antes de ser guardado.

(2) Esterilização usando um gás

Esterilização usando um gás deverá ser realizada para ficar totalmente livre de germes.

Remove manchas de acordo com o procedimento. Quando usando desinfetante a base de gás óxido de etileno, o sensor deverá estar totalmente seco.

Siga as instruções do fabricante do gás.

#### **Aviso**

 **A temperatura de esterilização não deve ser maior que 70**ºC**(150**F**), para evitar deformação do plástico ou derretimento por altas temperaturas.**

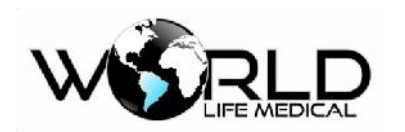

# **Capítulo 19 – Monitoramento de Debito Cardíaco Contínuo (ICG)**

# **19.1 Geral**

O princípio básico do monitoramento ICG (débito cardíaco não-invasivo) medições baseadas na impedância toráxica do fluxo sanguíneo (impedância bioelétrica: método de medição indireto do TEB, cuja ejeção cardíaca por ventrículo é calculada utilizando a variação da impedância do fluxo sanguíneo no peito, causado pela ejeção cardíaca, e então débito cardíaco e outros parâmetros hemodinâmicos são calculados.

O módulo de ICG injeta sinal de alta frequência AC no corpo humano, através da variação do fluxo sanguíneo via alteração da impedância, o sinal varia também. As medições e atualização dos dados são feitos a cada 20 segundos.

# **19.2 Informações de Segurança**

### **Aviso**

- **O monitoramento ICG é aplicável apenas em adultos/pediátricos na faixa de peso de 30kg (67lb) a 159kg (341lb).**
- **O monitor ICG não pode ser usado em pacientes que tem marcapasso tipo volume minuto.**
- **Durante o monitoramento, o gel condutivo nos sensores não deve entrar em contato com partes elétricas.**
- **Os sensores ICG devem ser usados em apenas um paciente.**

# **19.3 Parâmetros ICG**

### *19.3.1 Valores Hemodinâmicos*

A tabela abaixo mostra os valores hemodinâmicos do paciente, incluindo os:

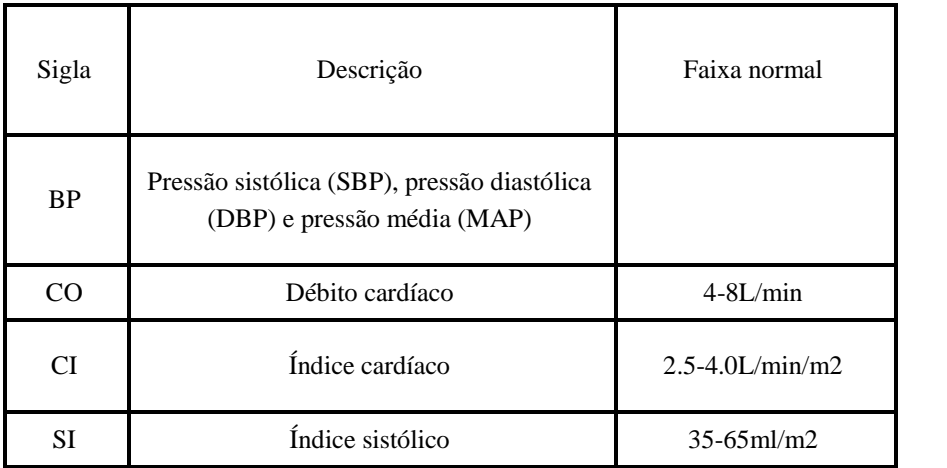

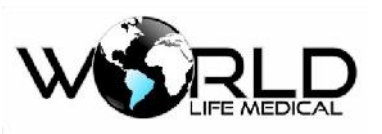

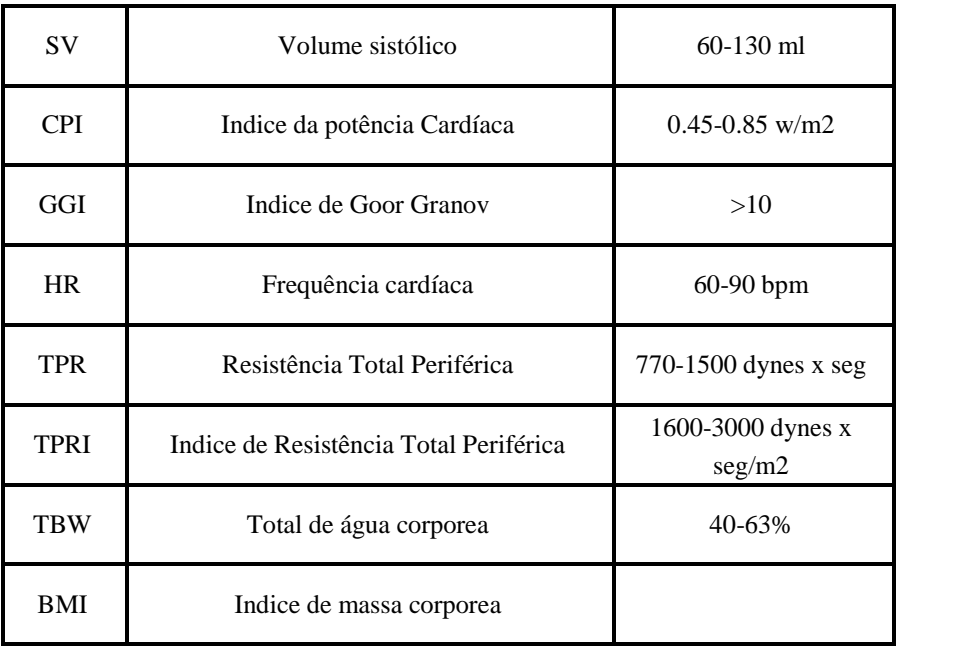

# **19.4 Tela do Débito Cardíaco Não-Invasivo**

A tela mostra uma área de parâmetros para um canal de forma de onda ICG, e valores dos parâmetros primários CI e e dois parâmetros secundários, a quantidade de valores mostrados na tela pode variar de acordo com a configuração:

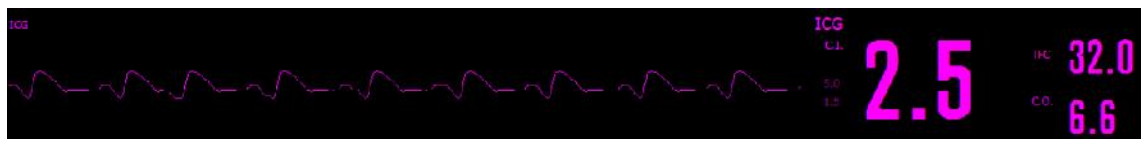

Figura 19-2 Monitoramento ICG (figura ilustrativa)

# **19.5 Fatores de Influência**

Os seguintes fatores podem influenciar o monitoramento ICG:

- Choque séptico;
- Regurgitação aórtica;
- Alta hipertensão (pressão arterial média acima de 130mmHg);
- Peso ou altura do paciente fora do especificado;
- Inserção de balão na aorta;
- Alto tremor do paciente;
- Interferência no sinal causado pelos cabos;
- Interferências causando variações anormais no sangue ou corrente no tórax;

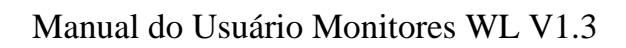

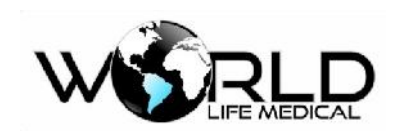

# **19.6 Procedimentos de Monitoramento**

(1) Inicie o Monitor.

(2) Insira o módulo ICG; o indicador do modulo ICG irá ligar, que indicará que o módulo foi conectado corretamente.

(3) Entre na tela de monitoramento, selecione [alterar forma de onda] para chamar a forma de onda e parâmetros ICG.

(4) Entre na área de parâmetros ICG ou menu principal, selecione [configuração ICG] para definir [informações do paciente]. Pressione o botão para sair  $\mathbb{X}$ .

- (5) Conecte o cabo paciente no modulo ICG.
- (6) Faça a preparação da pele do paciente e instale os sensores.

### *19.6.1 Preparação da Pele*

A qualidade das informações ICG mostrada na tela depende da qualidade do sinal elétrico recebido pelos sensores. É necessário fazer a preparação correta da pele para os sensores receberem sinal de alta qualidade.

Selecione a parte da pele do paciente e siga os procedimentos:

- Remover os pelos da área;
- Esfregue levemente a região para retirar as células mortas;
- Limpe a região para retirar o excesso de óleo;
- Seque a pele antes de instalar os sensores.

### *19.6.2 Instalando os Sensores*

Para ter boa qualidade de sinal e precisão nas medições é importante colocar os sensores corretamente, veja a figura abaixo:

- Coloque um dos sensores em um dos braços próximo do pulso;
- Coloque o outro sensor na região do tornozelo em uma das pernas;

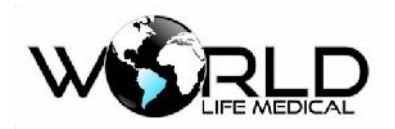

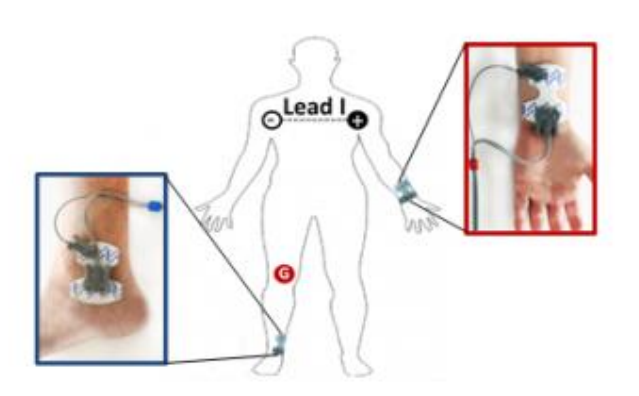

Figura 19-3 Instalando os Sensores ICG

# **19.7 Configurando o Débito Cardíaco Não Invasivo (ICG)**

### *19.7.1 Definindo as Informações do Paciente*

Selecione [ICG] na área de parâmetros ou menu principal, selecione [config. ICG], selecione [informações do paciente], entre com as informações do paciente.

Defina [altura] e [peso]. A altura e o peso são parâmetros necessários para medições ICG. Quando carregando o modulo ICG, o sistema irá automaticamente verificar esses dois parâmetros, se eles não forem inseridos ou inseridos de forma errada, uma mensagem informativa será mostrada no display.

- (b) Entre com outros valores opcionais.
- (c) Pressione a tecla  $\times$  para sair.

# **19.8 Anormalidades**

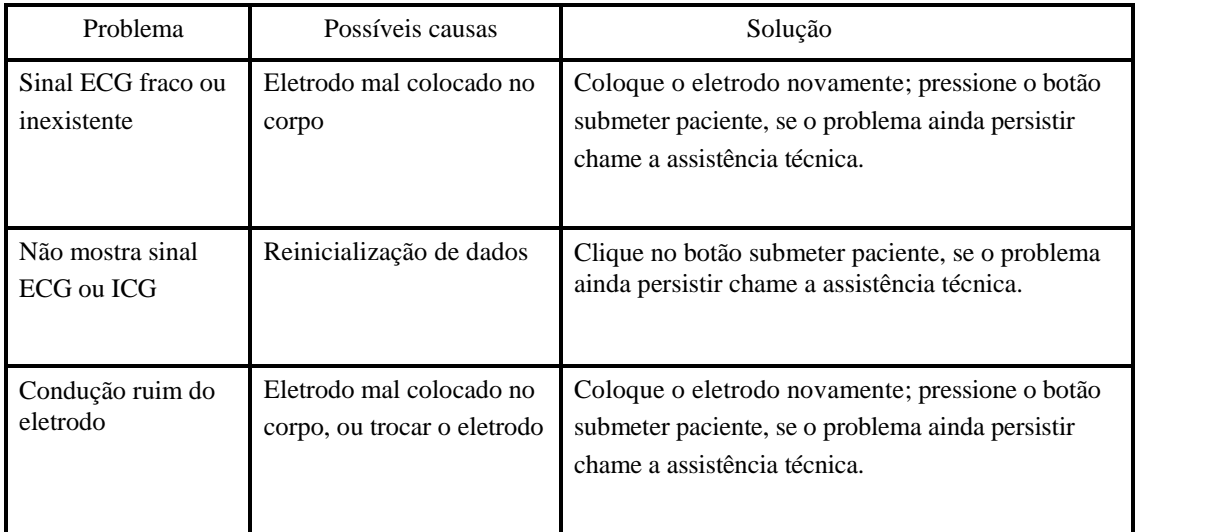

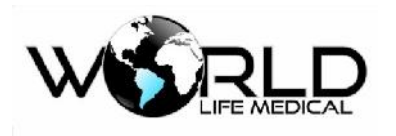

# **19.9 Manutenção**

Limpe a superfície dos cabos e eletrodos.

#### **Aviso**

- **A infecção causada por contato sanguíneo pode causar uma infecção viral. Quando esterilizando qualquer objeto que tenha contato sanguíneo o usuário deverá ter muito cuidado.**
- Use um lenço macio molhado em algum detergente e então limpe toda a superfície.
- Deixe todos os componentes secar antes de usar.
- Retire o cabo de força quando for limpar.
- Desligue o monitor.

#### **Planos de limpeza Usáveis:**

- Água e sabão suave.
- Desinfetante suave (e.g. 10% solução de hipoclorito de cálcio)

#### **Não utilize:**

- Detergentes contendo isopropanol, acetona, iodo, fenol, cloro ou água de amônia.
- Esterilização a alta pressão, limpeza ultrassônica ou desinfetante a base de etileno.
- Colocar o equipamento diretamente dentro de líquidos.
- Usar detergentes abrasivos.
- Molhar os conectores.

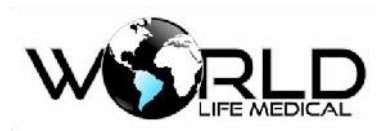

# **Capítulo 20 – Monitoramento do Debito Cardíaco (D.C.)**

# **20.1 Introdução**

A medição do débito cardíaco (D.C.) é para medir o débito cardíaco e outros parâmetros hemodinâmicos por um modo invasivo através da convencional termodiluição. O monitor pode medir a temperatura do sangue calcular o débito cardíaco e outros parâmetros hemodinâmicos.

# **20.2 Princípios de Medição**

A medição do débito cardíaco é realizado como se segue: Inserção de um tubo flutuante na artéria pulmonar através da veia, em seguida, injetar uma certa quantidade de fluído a baixa temperatura através do tubo flutuante, quando o fluído se mistura com o sangue bombeado pelo coração, o temperatura do sangue irá mudar; o débito cardíaco é derivado através da medição das curvas de variação da temperatura do sangue antes e depois da injeção do fluído com base no princípio de equilíbrio de calor.

Na medição do débito cardíaco, o usuário pode selecionar um fluído a temperatura ambiente ou água gelada, injetar o fluído usando o sistema de enchimento ou uma seringa separada. O monitor pode manter 6 medições no máximo, se mais de 6 medições são feitas a primeira medida será eliminada.

# **20.3 Configurando o Débito Cardíaco (D.C.)**

### *20.3.1 Definindo o Coeficiente D.C ou Fator de Compensação.*

(a) Selecione [D.C.] na área de parâmetro ou menu principal, nas [Configurações D.C.], selecione [Fator Comp.], entre com um coeficiente adequado. Defina um coeficiente de cálculo relevante para o tubo flutuante e volume de fluído. Quando o tubo flutuante é substituído, este coeficiente deve ser ajustado de acordo com as instruções do fabricante.

(b) Pressione a tecla  $\times$  para sair.

### *20.3.2 Definindo a Fonte da Temperatura do Fluído*

Selecione [D.C.] na área de parâmetros ou menu principal, nas configurações de D.C, selecione [Auto TI] [Automático] ou [Manual].

- Automático: A temperatura do fluído é medida pelo sensor em tempo real.
- Manual: a temperatura do fluído é inserida manualmente.
- (b) Pressione a tecla  $\leq$  para sair.

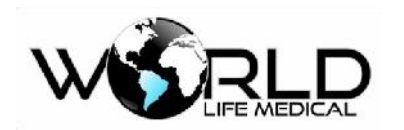

### *20.3.3 Definindo a Temperatura do Fluído*

Selecione [D.C.] na área de parâmetros ou no menu principal, em [config. D.C.], selecione [Manual TI], entre com a temperatura do fluido apropriado.

- Temperatura do fluído:  $0\sim 27.0$ °C; quando [fonte de temperatura do fluido] é [Manual], a temperatura do fluído tem que ser inserida manualmente.
- (b) Pressione a tecla  $\leq$  para sair.

### *20.3.4 Definindo o Intervalo de Tempo*

(a) Selecione [D.C.] na área de parâmetros ou menu principal, no menu [config. D.C.], selecione [intervalo de medição] → selecione o tempo do intervalo apropriado 1 – 5min.

(b) Pressione a tecla  $\times$  para sair.

### *20.3.5 Definindo o Volume do Fluído*

(a) Selecione [D.C.] na área de parâmetros e menu principal, no menu [config. D.C.], selecione [volume injetado (ml)] selecione um volume entre:  $1 \sim 10$ .

(b) Pressione a tecla  $\times$  para sair.

# **20.4 Medições do Débito Cardíaco**

### **Aviso**

- **Quando um acessório é usado, deverá garantir que este não entre em contato com nenhuma parte metálica.**
- **Garanta que as constantes de cálculo usadas para a medição estejam de acordo com o tubo usado. Se o tubo for alterado entre com as constantes correspondentes ao tubo novamente.**

**Cuidado**

**O cabo, tubo e sensores recomendados pelo fabricante deverão ser usados**.

**Atenção**

- **A configuração não pode ser alterada durante uma medição de C.O.**
- (1) Insira o cabo D.C. na interface do módulo.

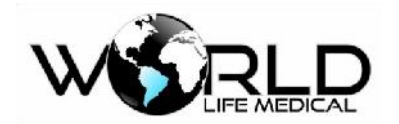

(2) Conecte os componentes cabo D.C., tubo e seringa, como mostra a figura abaixo:

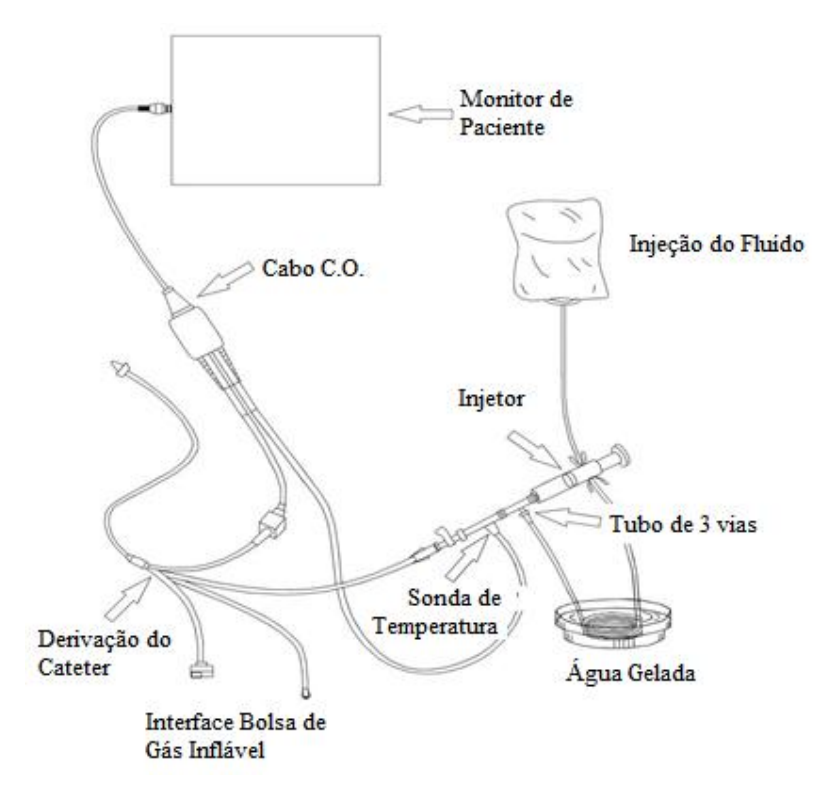

Figura 20-2 Conexão dos Acessórios

- (3) Entre na área de parâmetros DC, na coluna inferior do menu, inserir a altura e peso do paciente.
- (5) No menu principal escolha medição de débito cardíaco e abra a janela de DC.

Na janela de débito cardíaco, o usuário pode medir os dados de D.C exibido na janela de débito cardíaco que incluem:

- C.O.: Resultado da medição de débito cardíaco
- C.I.: Índice cardíaco
- **BT:** Temperatura do sangue
- **IT:** Temperatura da solução
- Curva de medições
- Tempo de monitoramento
- Botões funcionais na janela de medidas

(6) Quando a opção "Nova medição pode ser realizada" aparece na área de mensagem de aviso, o usuário pode selecionar o botão "Iniciar", e imediatamente realizar injeção de fluido sobre o paciente (em menos de 4 segundos), uma curva de termodiluição é apresentada na janela de medição em tempo real.

Copyright 2019© World Life Medical. Todos os direitos reservados. Este documento não pode ser reproduzido ou alterado sem a permissão da World Life Medical. Todas as cópias são válidas apenas se forem competentes com a versão atual de controle. Após cada medição ser concluída, seus resultados de medição será exibido na janela de medida histórica,

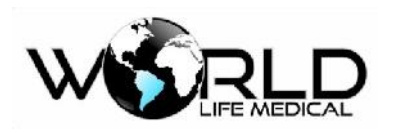

o usuário deve esperar por um certo tempo antes que o usuário poder realizar a próxima medição, repetindo este procedimento.

Se a mensagem de alerta como "A temperatura do fluído é muito alta" aparecer, a temperatura injetada ultrapassou 30 ℃, os usuários devem substituir o fluído, e em seguida realizar a medição novamente.

É recomendado que o usuário realize a injeção do fluído dentro de 4 segundos após o usuário pressionar o botão "Iniciar" para a medição de D.C.

Além disso, na janela de medida, você pode realizar as seguintes operações:

- Iniciar: Iniciar uma medição.
- Parar: Se a medida não pode ser completada pelo sistema após um longo tempo, selecionando este botão o usuário pode parar a medição atualmente em curso.
- Calcular: Entre na janela "Cálculo hemodinâmico", no "Valor de Entrada", introduza o valor que deseja calcular, pressione o botão "Calcular", então você pode obter o valor calculado.

#### **Atenção**

- **Para cálculo hemodinâmico, você precisa entrar com alguns parâmetros, sem esses parâmetros o resultado do cálculo não é mostrado. Atenção**<br>● Para cálculo hemodinâmico, você precisa entrar com alguns parâmetros, sem e<br>parâmetros o resultado do cálculo não é mostrado.<br>● Após calcular os dados de saída, v o c ê deverá gravá-lo para poder rever depois.
- 

# **20.5 Medindo a Temperatura do Sangue**

Quando a medição não é realizada, o usuário pode medir a temperatura do sangue, utilizando o termistor no final do tubo flutuante na artéria pulmonar.

- Insira a sonda de medição na interface do monitor, em seguida, a temperatura do sangue irá aparecer.
- Definir o limite de alarme da temperatura do sangue.

# **20.6 Fatores Influenciadores**

#### **Fatores causadores de erros de medição:**

- Movimentos do paciente durante a medição
- Ansiedade do paciente
- Alterações da frequência cardíaca e ritmo
- Anomalias cardíacas (por exemplo, insuficiência valvular)
- Inflação sáculo durante a medição
- Posicionamento inadequado do tubo

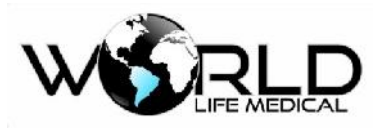

- Danos Tubo
- Tempo de injeção Inapropriado
- Volume de injeção incorreto e inadequado

### **Para adquirir medições precisas, é recomendado:**

- A temperatura da solução deve ser menor do que a temperatura do sangue do paciente.
- Injetar o líquido rapidamente e com firmeza.
- Injetar o fluido no final da expiração.
- Esperar durante 1 minuto entre duas injeções, de modo que a linha de base da temperatura do sangue se tornar estável novamente.

# **20.7 Cálculo Hemodinâmico**

### *20.7.1 Parâmetros de Entrada*

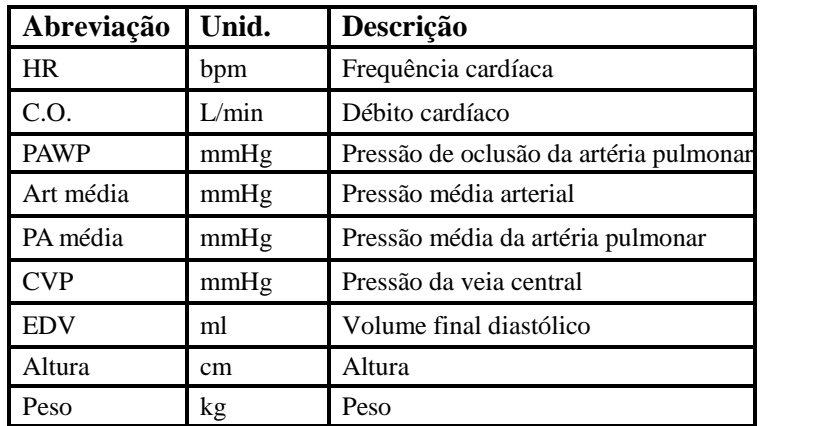

### *20.7.2 Parâmetros de Saída*

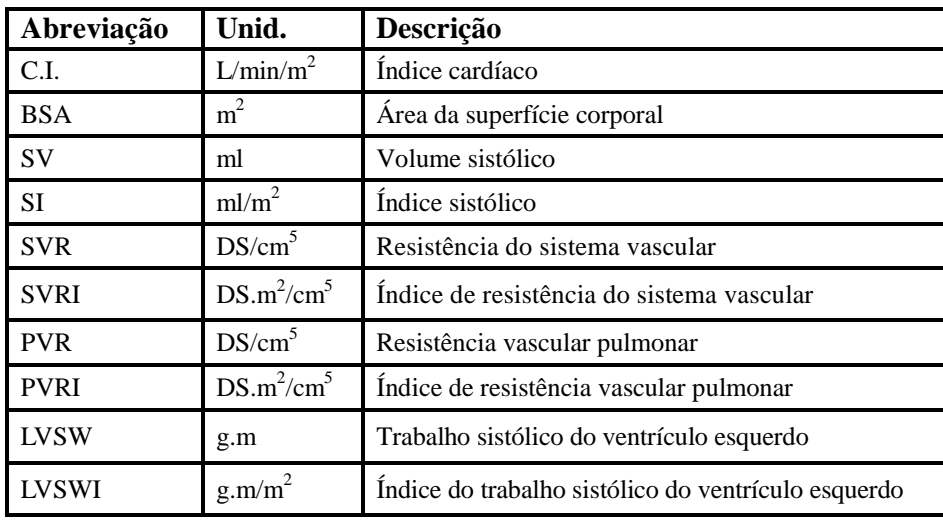

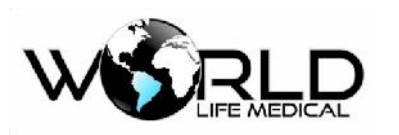

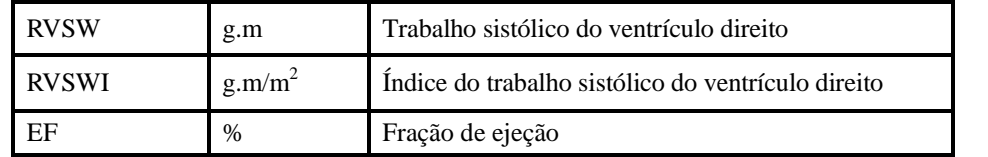

# **20.8 Manutenção**

Após finalizar o monitoramento D.C., remova o tubo flutuante e o tubo da sonda de temperatura no cabo D.C., limpe o cabo D.C. com água. O cabo D.C. pode ser lavado com água e sabão ou uma das soluções abaixo:

- Água de amônia diluída
- Hipoclorito de sódio
- Peróxido de hidrogênio 3%
- $\bullet$  Álcool 70%

Não coloque o cabo D.C. diretamente em líquido. Deixe o cabo secar completamente antes de usar.

**Atenção**

- **Se for usado um kit descartável nunca reuse este.**
- **Após o uso faça o descarte de forma com as leis local.**

### **Esterilização**

Antes da esterilização realize a limpeza descrita acima.

Alguns procedimentos de esterilização podem causar danos. É recomendado que seja feito a esterilização de acordo com as regras do hospital.

Desinfetantes recomendados: álcool 70%, isopropanol 70%, solução de glutaraldeido 2%.

#### **Cuidado**

**Não pode ser usado gás (EtO) ou formaldeído para a esterilização.**

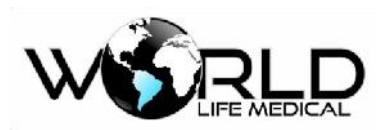

# **Capítulo 21 – Monitoramento de Índice de Consciência (IOC)**

## **21.1 Geral**

Monitoramento de Índice de Consciência emprega EEG da atividade elétrica cortical, bem como métodos de análise de espectro de frequência e espectro de potência, para dar um índice quantitativo bispectral, ao mesmo tempo que dá avaliação abrangente do estado atual da consciência do paciente que combina com fatores como a análise da qualidade de EEG, de modo a identificar a profundidade da anestesia.

O módulo de IOC apresenta os seguintes parâmetros na tela: CSI, EMG, BS, SQI, também fornece uma forma de onda formado pela detecção contínua de EEG.

Para pacientes com anomalias no sistema nervoso, pacientes que tomam drogas piscicotrópicas e crianças menores de um ano de idade, deverão ser analisadas de forma curiosa e detalhada devido a experiência clínica limitada.

# **21.2 Informações de Segurança**

Para pacientes com anomalias no sistema nervoso, pacientes tomando drogas pisicotrópicas e crianças com menos de um ano, as experiências clinicas sobre IoC são limitadas.

#### **Aviso**

- **Indicadores de consciência (IOC) não deve ser tratados apenas como parâmetros indicadores de narcóticos.**
- **Sensores e partes condutivas não devem ter contato com outras partes condutivas.**
- **Em cirurgias de alta frequência, para reduzir o risco de queimaduras, o monitor de IOC não deve ser colocado entre o sitio cirúrgico e o eletrodo de retorno.**
- **Quando o desfibrilador é usado nos pacientes, o monitor de IOC não pode ser colocado entre o desfibrilador e as pás eletrodos.**

# **21.3 Tela IOC**

Existem dois modos de forma de onda Índice de consciência: forma de onda EEG e forma de onda de tendência.

- Forma de onda EEG
- Parâmetros IOC

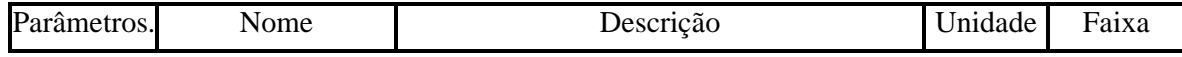

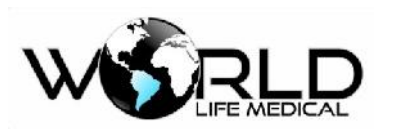

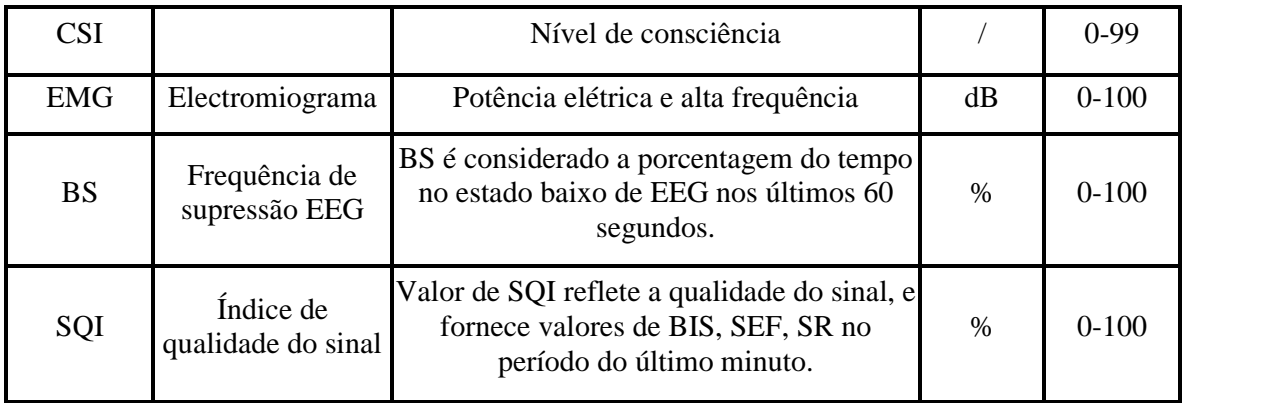

Os valores monitorados dos 4 parâmetros podem ser afetados quando "teste de impedância está em progresso, exceção do valor de impedância, teste de conexão de derivação ou derivação desconectada".

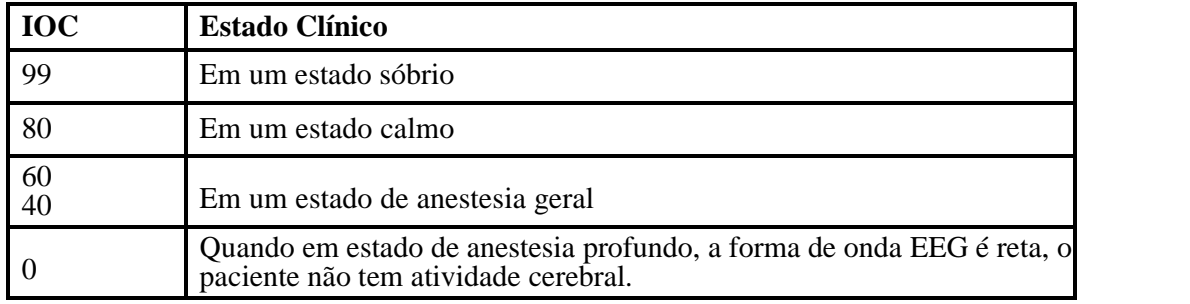

# **21.4 Conexão IOC**

O módulo de IoC deste monitor recebe os sinais usando o cabo paciente de 3 vias. Os sinais podem ser recebidos quando o módulo for inserido no monitor, como mostrado na figura seguinte:

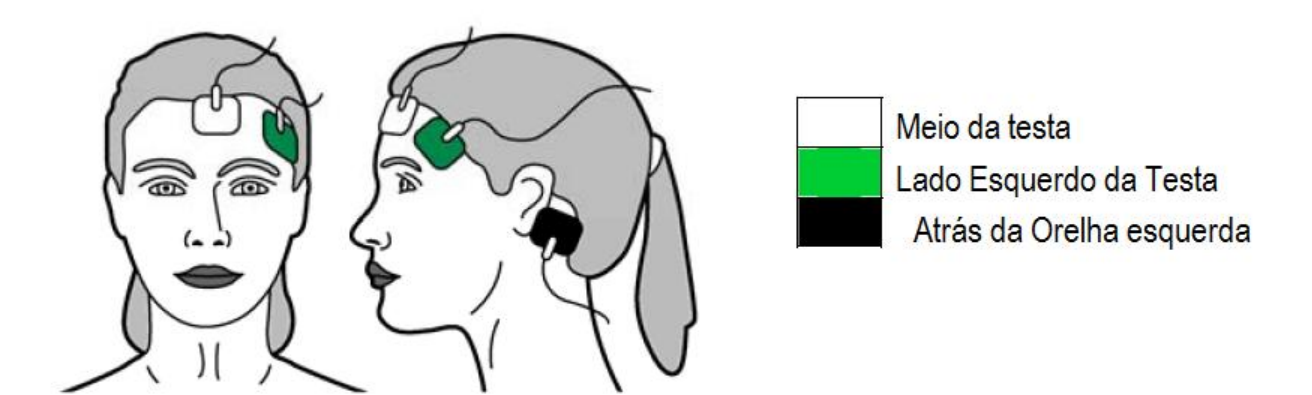

Figura 21-4 Conexão IOC

Para uma melhor fização e captura do sinal faça a limpeza da pele retirando todo o excesso de oleosidade esfregando levemente a etiqueta de limpeza de pele enviada juntamente com o monitor, esfregue levemente na região de fixação de cada eletrodo. Fixe cada eletrodo na região indicada de acordo com a

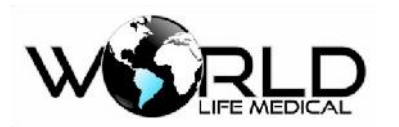

cor, fixe as vias do cabo paciente nos eletrodos de acordo com a cor correspondente. Conecte o cabo paciente nomonitor.

**Aviso**

- **O eletrodo deverá ser colocado na posição correta para medições corretas de IOC.**
- **O eletrodo pode ser colocado do lado esquerdo ou direito.**
- **Não coloque o monitor acima da cabeça do paciente para evitar acidentes.**

# **21.5 Limpeza e Manutenção**

Limpe o monitor com um pano úmido de forma suave.

Não use materiais abrasivos.

É recomendado realizar a manutenção preventiva por um técnico autorizado anualmente.

Caso exista algum problema entre em contato com o fabricante.

#### **Atenção**

 **Se o monitor cair, ou sofrer danos por umidade ou temperatura, pare de usar e envie imediatamente para a assistência.**

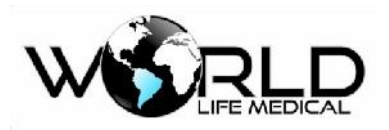

# **Capítulo 22 Função Despertar Neonatal (Wake up)**

# **22.1 Função Despertar Neonatal**

Ele desperta o neonato com bradpnéia causada por sono profundo ou outras causas. Para habilitar a função despertar do monitor, depende da frequência respiratória. O dispositivo de despertar irá acordar o nonato com um modo de vibração quando a frequência respiratória do neonato é menor que 7 rpm e o tempo excede o limite ajustado para o alarme de asfixia, e será interompido quando a frequência respiratória voltar acima de 7 rpm.

# **22.2 Conectando Dispositivo de Despertar**

Coloque o dispositivo de despertar no centro da palma de um dos pés do neonato, e aperte os fixadores em volta do pé. Não prenda as conexões muito froxas, isso pode escorregar e desabilitar a função despertar. Não aperte muito para avitar a obstrução de circulação do sangue, causando alteração da cor do pé. Coloque como mostrado na figura seguinte.

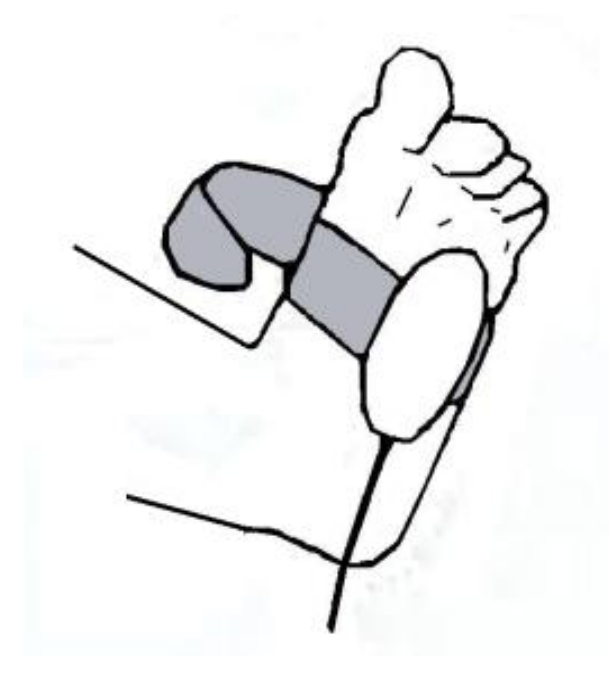

Figura 22-1 Conecte o dispositivo de despertar

## $\triangle$  Aviso<sup> $\triangle$ </sup>

**Não submerja o dispositivo de acordar em líquido.**

**Não puxe o cabo do dispositivo.**

**Não use o dispositivo de despertar fora do limite de temperatura de trabalho.**

**Não coloque o dispositivo de despertar em um pé machucado.**

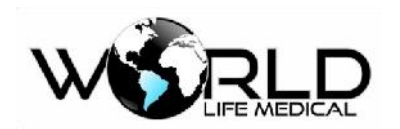

# **22.3 Precausões e Procedimentos de Aplicação**

Insira o plug do cabo dentro do conector WAKE no lado esquerdo do monitor.

Prenda o dispositivo no centro do pé do neonato, referenciar em 22.2 Conexão do Dispositivo de Despertar nesse capítulo.

Instale as derivações ECG de acordo com esse manual.

Ajuste o tempo de alarme de asfixia. Entre em "AJUSTES DE MEDIDAS" e selecione "AJUSTE RESP" e configure "ALARME APNEIA" de 10 a 40 segundos. É sugerido não ajustar um tempo muito grande.

O dispositivo de despertar começa vibrando para acordar o neonato quando a frequência respiratória é menor que 7 rpm eo tempo maior que o tempo limite de alarme de asfixia. O dispositivo para após a frequência respiratória ser maior que 7 rpm.

# $\triangle$ Aviso $\triangle$

**As seguintes condições precisam estar ajustadas no sistema de configuração para o dispositivo funcionar normal:**

#### **ALARME de RESP precisa estar LIGADO;**

### **ALARME DE ASFIXIA não pode estar como NÃO-ALARME.**

### **22.4 Limpeza**

Limpe o dispositivo de despertar em intervalos regulares com pano umidecido com etanol ou isopropanol com concentração máxima de 70%.

# $\triangle$ Aviso $\triangle$

**Nunca desinfete o sensor de oxigênio ou submerja em líquido.**
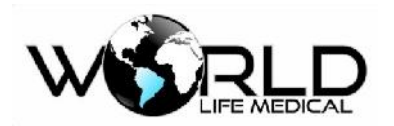

# **Capítulo 23 – Configuração Transmissor Neuromuscular (TNM)**

Este produto é um dispositivo para estimular os nervos e foi concebido para ser utilizado em uma anestesista para fins de se estabelecer a eficácia de um Agente Bloqueador Neuromuscular utilizando eletrodos à superfície não invasivos. Inclui a função de Monitor do Agente Bloqueador Neuromuscular com resposta em tempo real alcançado através de um acelerômetro de três eixos.

Alguns milissegundos antes do estímulo propriamente dito faz-se uma medição da impedância para detectar se a ligação entre o monitor e o paciente está feita num circuito fechado. Se o circuito estiver aberto o estímulo não ocorre.

O monitoramento dos Agentes Bloqueadores Neuromusculares envolve a estimulação de uma via neural o que irá facilitar a contração. Devido à intensidade relativa da contração, a qual é resultado do estímulo de uma intensidade específica ou de formas de ondas, é possível tirar conclusões acerca da eficácia de um Agente Bloqueador Neuromuscular injetado.

# **23.1 Colocação do Eletrodo**

Os locais de estimulação anatomicos são escolhidos com base na:

- Acessibilidade durante a cirurgia
- Capacidade para observar a resposta neuromuscular
- Nervo que deve estar a uma distância adequada do músculo correspondente para prevenir a estimulação direta do músculo

# **23.2 Locais de Estimulação Anatômicos Ideais**

- Nervo-Alvo
- Músculo Afetado
- Parte contraída
- Nervo ulnar
- Músculo do adutor do polegar
- Polegar
- Nervo posterior da tíbia
- Músculo flexor halluces brevis
- Dedo grande
- Nervo facial (Ramo Zigomático)
- Músculo orbicularis oculi
- Pálpebra
- Nervo facial (Ramo Temporal)

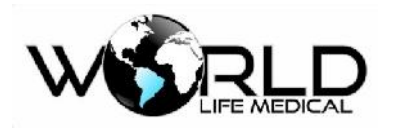

- Músculo corrugador do supercílio
- Sobrancelha

A colocação do elétrodo depende do cátodo (clipe do elétrodo preto) estar o mais perto do nervo alvo quanto possível de forma e despolarizar o nervo eficazmente. O ânodo (clipe do elétrodo vermelho) deve estar longe do nervo-alvo.

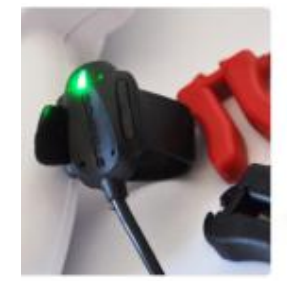

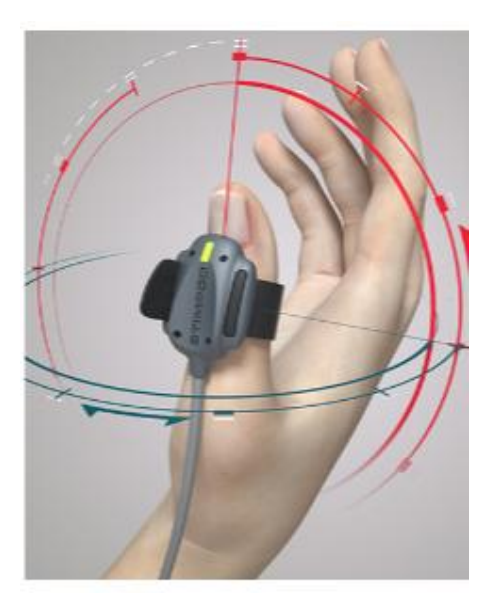

# **23.3 Colocação do Acelerômetro**

O acelerômetro de três eixos deve ser ligado ao musculo contraído do paciente, para medir a intensidade da contração resultante do estímulo elétrico aplicado. O acelerometro só é utilizado nos Modos Train-of- Four (Sequência de Quatro Estímulos), Double Burst (Estimulação de Duas Rajadas) e Post Tetanic Count (Contagem Pós Tetânica), para facilitar o monitoramento da eficácia do Agente Bloqueador Neuromuscular.

**23.4 Modo de Ajuste de Estimulos** Opções: TOF, DB, PTC, TET, TWI

Valor pré determinado: TOF

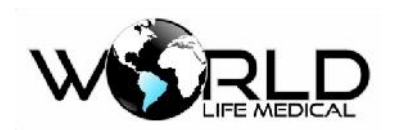

**23.5 Ajustamento da Contração Isolada do Músculo/ Frequência Tetânica** Modo da Contração Muscular:

Opções: 1Hz, 2Hz, 5Hz

Valor pré determinado: Repetir 2 Hz

Modo Tétano:

Opções: 50Hz, 100Hz

Valor pré determinado: 50Hz.

# **23.6 Modo de Sequência de Quatro Estímulos (TOF)**

A estimulação TOF consiste de quatro ondas quadradas para largura de pulso de 200μs e com intervalos de 500 milésimos de segundos.

Inserir o cabo NMBA com os grampos metálicos do eletrodo vermelho e do eletrodo preto como também o acelerometro de três eixos.

Acelerometria a Tempo Real:

A intensidade relativa da contração provocada por cada estímulo é demonstrada graficamente na tela.

Na eventualidade de todas as quatro contrações conseguirem ser medidas, a percentagem da intensidade da contração medida do quarto estímulo comparado ao primeiro estímulo será demonstrado na tela de diagnóstico.

No caso de se medir menos de quatro contrações, será apresentado o número de contrações que podem ser identificadas pelo acelerómetro, isto é 2/4.

# **23.7 Modo de Duas Rajadas (DB)**

A estimulação DB consiste de uma de três ondas quadradas de largura de pulso 200μs, com intervalos de 20 milésimos de segundos, seguidas de outra rajada de três ondas quadradas, 750 milésimos de segundos depois.

**23.8 Contagem Pós Tetânica (PTC)**

Valores pré determinados:

Tétano: 50Hz por 5 segundos

Atraso/demora: 3 segundos

Contracção isolada do músculo/tique: 20 espasmos tiques a 1Hz

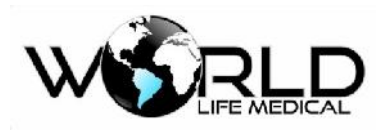

A estimulação PTC consiste de uma estimulação de tétano seguida de um atraso e um número de espasmos/tiques.

# **23.9 Atraso do Período Refratário**

Os três modos: TOF, DB e PTC estão sujeitos a atrasos do período refratário, fornecendo um período de segurança que previne o utilizador de repetir a estimulação enquanto a sinapse do nervo está a recuperar dos efeitos de uma estimulação prévia. Imediatamente após a estimulação num destes modos, o temporizador da contagem decrescente é ativado. Os atrasos padrão do período refratário dos três modos são os seguintes:

TOF: 15 segundos

DB: 1 minuto

PTC: 2 minutos

**23.10 Modo de Contração Isolada do Músculo Espasmos (TWI)** Valores pré determinados:

Repetir a 2Hz

Ajustável a:1Hz, 2Hz e 5Hz

A estimulação da contração isolada do músculo/espasmo (Twitch) consiste de impulsos de uma onda quadrada de largura de pulso 200μs.

# **23.11 Tétano (TET)**

Valores pré determinados: 50Hz (ajustável a 100Hz)

A estimulação Tétano consiste de uma série de pulsações de ondas quadradas repetidas a um índice ou frequência de repetição de 50Hz ou de 100Hz.

# **23.12 Especificação**

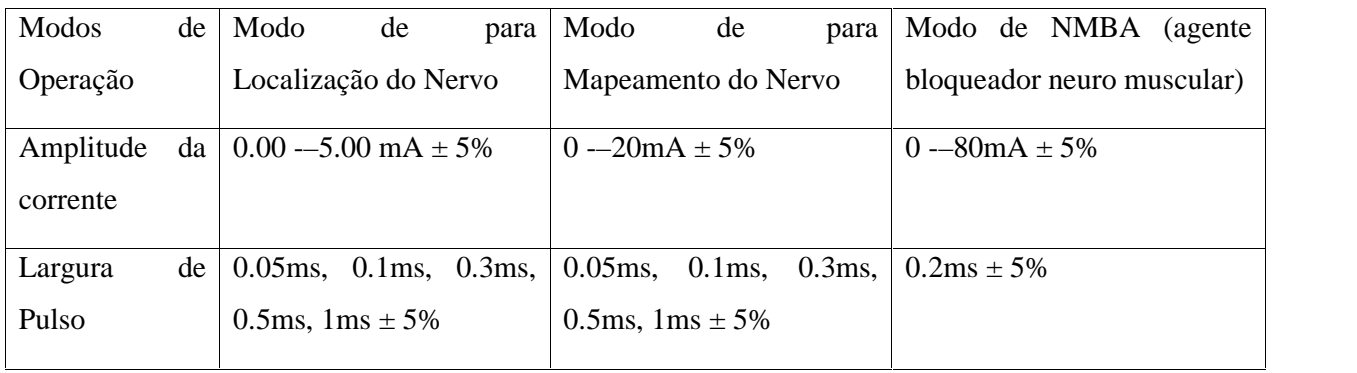

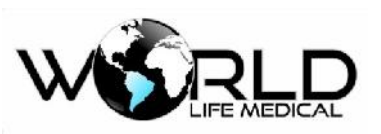

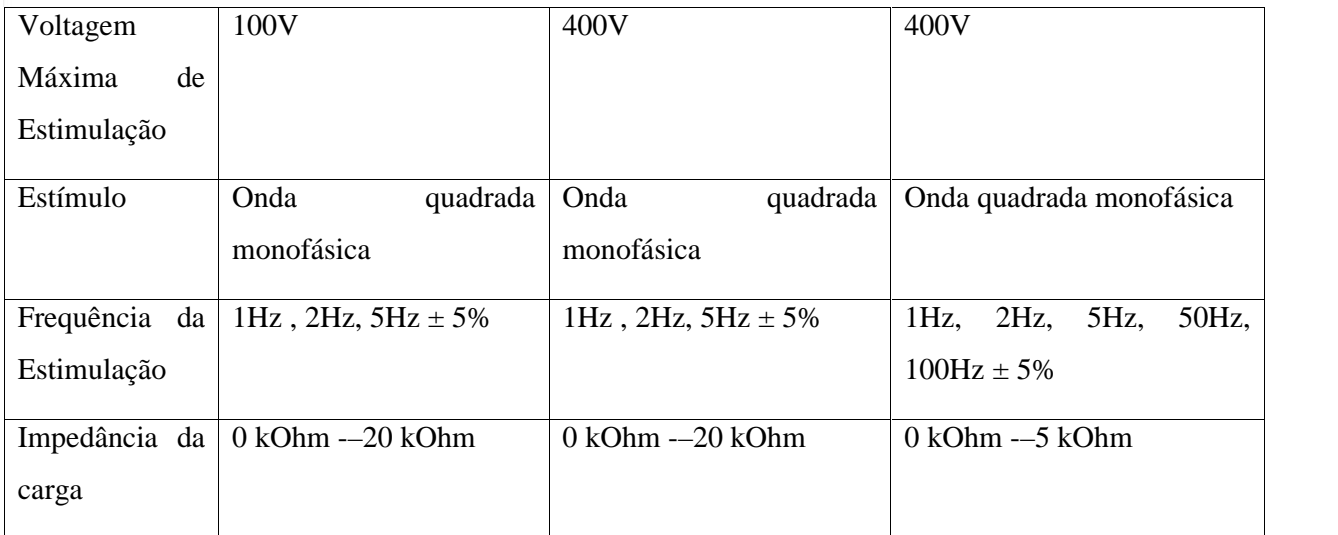

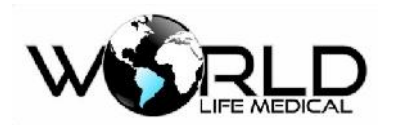

# **Capítulo 24 – Módulo de pressão não invasiva (Suntech)**

Os monitores WL são equipados com o módulo de pressão não invasiva da Suntech. Todas as configurações e modo de uso devem ser seguidos de acordo com o capítulo 14 deste manual.

O módulo da Suntech oferece algumas vantagens de medição principalmente quando monitorando pacientes neonatais ou sob movimentos de acordo com as especificações técnicas abaixo:

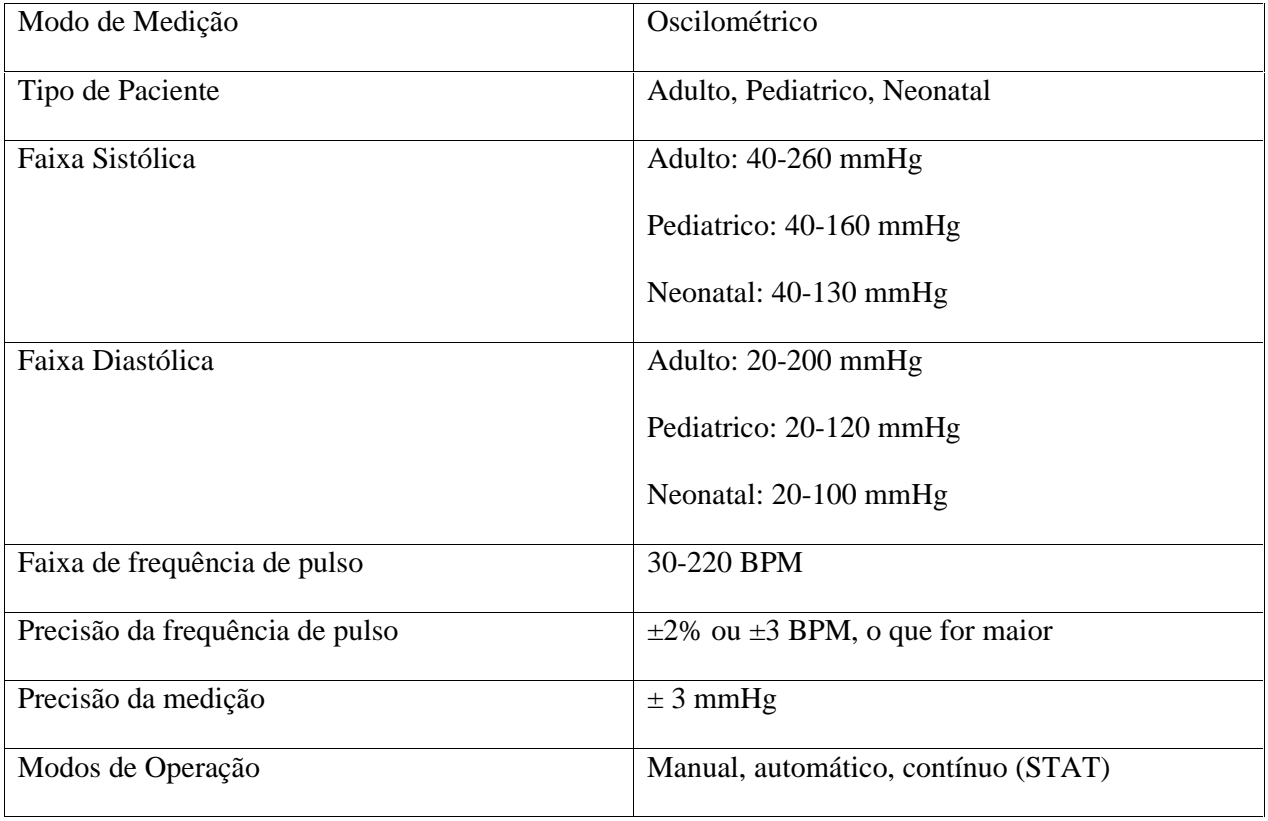

Vantagens da tecnologia de medição de pressão não invasiva Suntech:

- SMT (Tolerância a movimento, medições realizadas com paciente movimentando o braço)
- TMT (Tolerância a transporte, medições realizadas em pacientes sendo transportado)
- HDM (uso de monitoramento em pacientes em hemodialise)
- RMT (Tolerancia a movimento onda R)

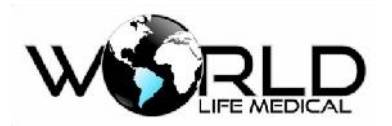

# **Capítulo 25 – Módulo de medição da saturação de oxigênio cerebral rSO2**

A tecnologia de medição de oxigenação no tecido cerebral rSO2 é usada em casos que a oximetria de pulso periférica não consegue mensurar a real oxigenação do cérebro. A oximetria cerebral é usada principalmente durante processos cirurgicos.

É usada em pacientes adulto, pediátrico e infantil. Capaz de monitorar os dois lados do cerebro independentemente, esquerdo e direito.

1. Principio de detecção: luz infravermelho, monitoramento da saturação de oxigênio cerebral não invasivo.

- 2. Aplicação: pacientes adulto, pediátrico, infantil.
- 3. Monitoramento: Contínuo.
- 4. Detecção: saturação do oxigênio cerebral.
- 5. Intervalo de detecção: 0-99%.
- 6. Precisão: 0-40≤4%;40-80≤3%;80-90 2%.
- 7. Número de canais: 2 canais.
- 8. Frequência da luz: 1HZ±0.3HZ.
- 9. Comprimento de onda do LED: 730nm±10nm;850nm±10nm.

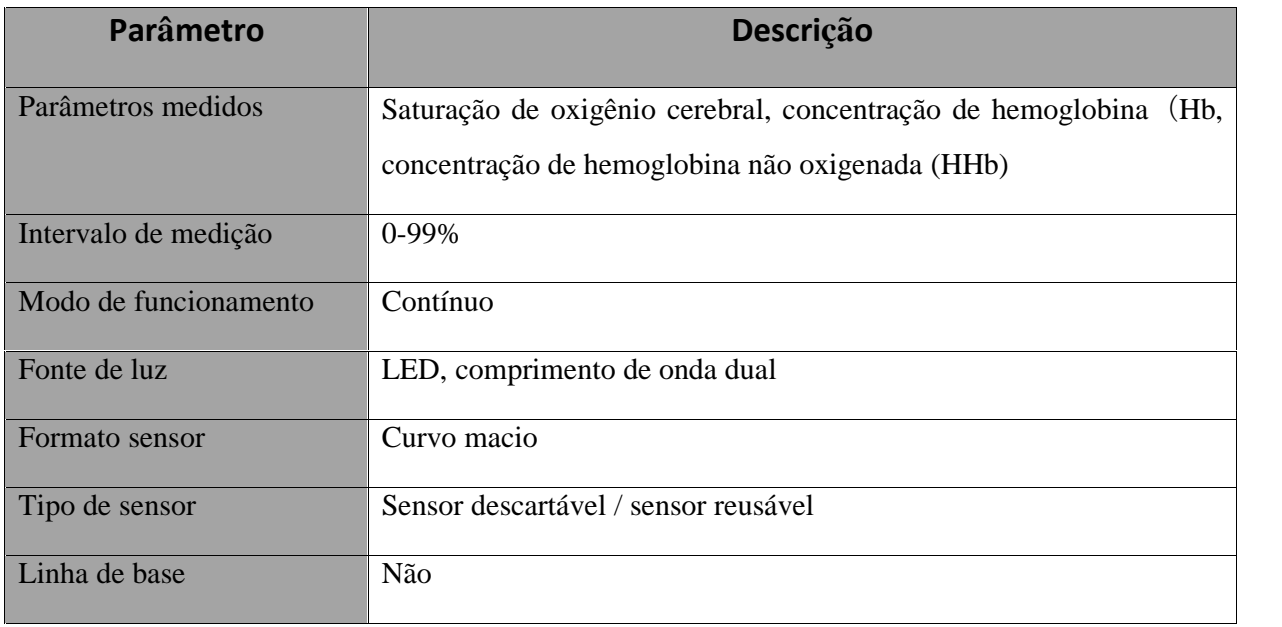

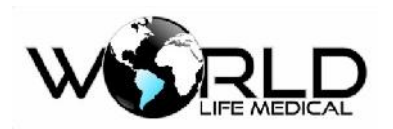

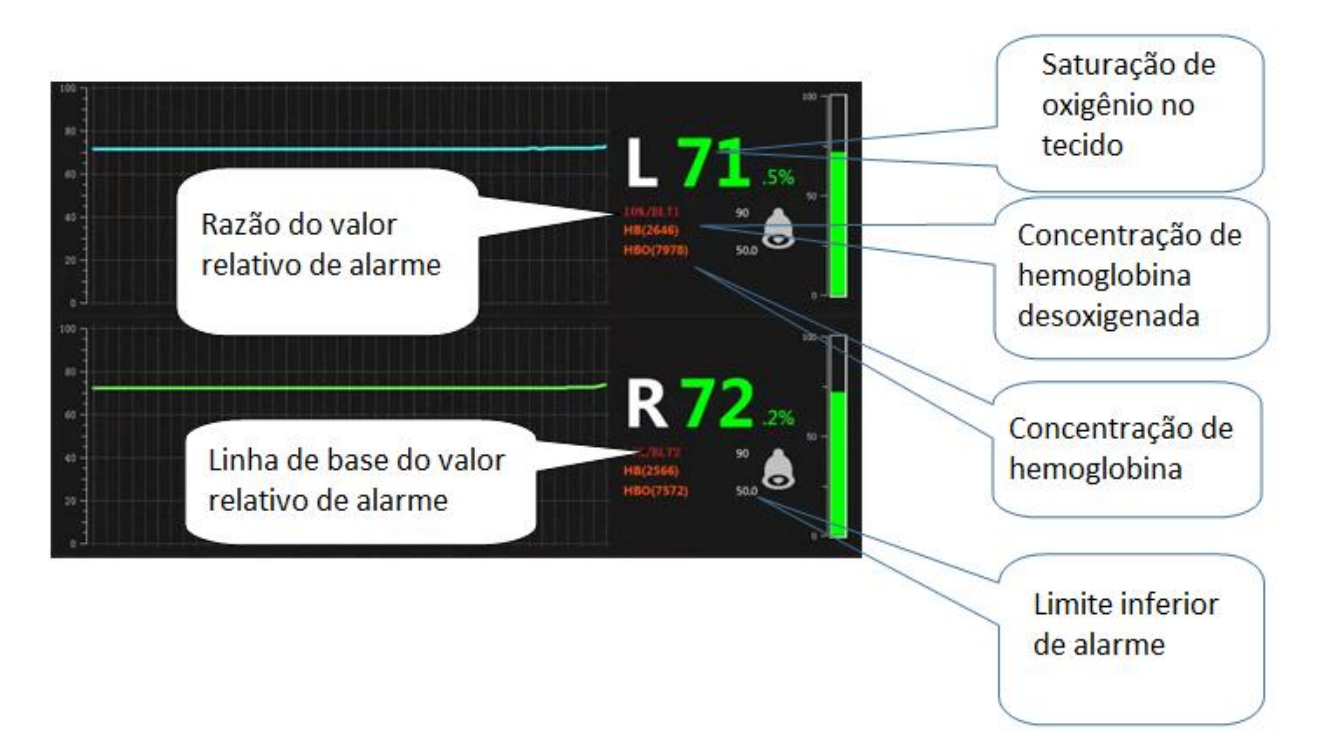

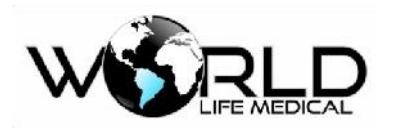

# **Capítulo 26 – Saturação Mista de Oxigênio Venoso (SvO2)**

# **26.1 Visão Geral**

É o oxigênio que é carreado no sangue venoso e que retorna ao coração. Também chamada de saturação venosa mista, é determinada pelo consumo de oxigênio pelos tecidos. Valores abaixo de 60% indicam um aumento da extração de oxigênio, a diminuição da oferta e/ou aumento da necessidade.

A importância na obtenção de valores da saturação venosa mista é a noção que podemos ter da perfusão tecidual, que hoje é considerado como dado principal na assistência ao paciente crítico.

Medição realizada através do cateter Swan-Ganz CCO / SvO2, utilizado para monitorização da Saturação Venosa Mista de Oxigênio, débito cardíaco contínuo (CCO/SvO2), que é um dispositivo fluxo dirigido.

A monitorização da saturação venosa mista de oxigênio (SVO2) tem sido usada como forma de se avaliar o balanço entre oferta e consumo de oxigênio a nível sistêmico.

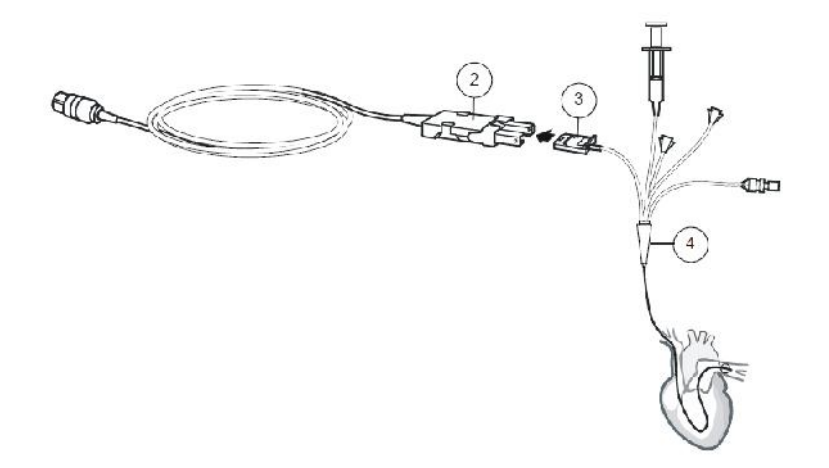

# **Preucações e Limitações de SvO2**

- Siga as instruções do fabricante do cateter para a respectiva inserção.
- O SvO2 não se destina a pacientes neonatais.
- Verifique regularmente a posição do cateter
- Todos os procedimentos invasivos implicam riscos para o paciente. Utilize técnicas assépticas. Siga as instruções do fabricante do cateter.

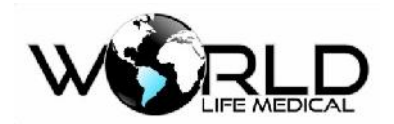

# **Capítulo 27 – Sistema de Configuração Monitor WL90**

Para o processo de limpeza siga como determinados nos capítulos anteriores, todos os processos não especificados neste capítulo estão de acordo com o descrito nas outras partes deste manual, para a configuração siga os procedimentos mostrados neste capítulo. Para realizar a configuração do monitor WL90 siga os seguintes procedimentos abaixo:

Pressione o botão Menu no painel do monitor e então abrirá a janela de configuração do menu principal.

## **27.1 Menu Principal**

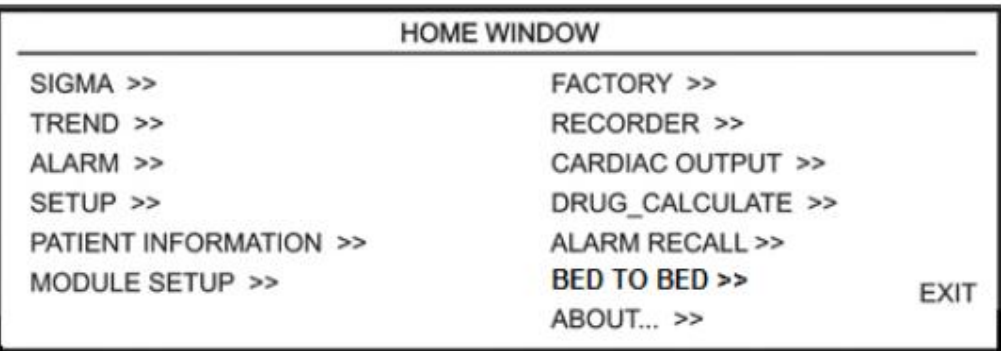

- SIGMA: selecione sigma para usar a opção de ECG de 12 derivações;
- TENDÊNCIA: selecione tendência para abrir a janela de visualização dos dados de tendência das últimas 120 horas gravadas no monitor. Na janela de informações que abrir da esquerda para a direita clique em:

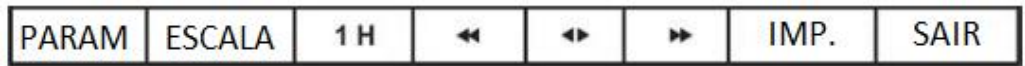

PARAM: clique para escolher o parâmetro a ser visualizado a tendência.

A opção 6PARAMS é possível visualizar o gráfico de tendência dos 6 parâmetros simultaneamente.

A opção TEND. OXY\_CRG mostra os gráficos de FC, RESP, SPO2 que fornece informações para problemas relacionados com desordem respiratória principalmente em pacientes neonatos;

ESCALA: clique para escolher a amplitude do eixo Y e visualização da curva;

1H: clique para escolher o intervalo de tempo no qual será visualizado a tendência;

SETAS: clique para movimentar ao longo do tempo;

IMP. clique para imprimir o resultado;

SAIR: clique para sair e voltar ao menu principal.

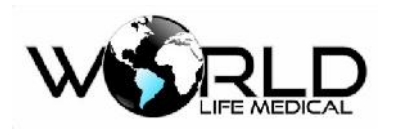

 ALARMES: selecione alarmes para abrir a janela de configuração dos alarmes dos parâmetros. ALARMES ON/OFF: liga ou desliga todos os alarmes;

CONGELAR ALARME: escolha ON para congelar a onda quando um alarme for ativado para o parâmetro;

VOLUME ALARME: escolha o volume do som de alarme desejado entre 1 a 7 níveis diferentes;

ALARME LIMITE: define os limites infeiores e superiores de alarme para cada parâmetro monitorado.

- CONFIG: o usuário pode fazer a configuração da data, hora, configuração de paciente, configuração da interface principal.
- CONFIG. MODULAR: o usuário pode configurar a cor dos parâmetros de cada módulo, visualizar a versão de cada módulo, configurar o IP para conexão em rede.
- IMPRESSORA: o usuário pode escolher o tipo de impressora, o tipo de traçado, tempo de impressão, parâmetros para impressão.
- DÉBITO CARDÍACO: acessa a interface de medições de débito cardíaco.
- CÁLCULO DE DROGAS: acessa a interface de cálculo de drogas e tabela de titulação.
- REVER ALARME: o usuário pode selecionar e rever os ultimos alarmes ocorridos, pode ver a lista de alarmes, selecionar um alarme específico e ver com detalhes os parâmetros e formas de onda durante o evento de alarme.
- LEITO A LEITO: o usuário pode entrar na interface leito a leito para visualizar os dados de um monitor na tela de outro monitor sem a necessidade de usar uma central de monitoramento. Os parâmetros padrão e as formas de onda de um monitor são mostrados em tempo real na tela do outro monitor.
- SOBRE: o usuário pode encontrar as informações sobre o monitor e fabricante nesta tela.

# **27.2 Configuração ECG**

Clique em cima do parâmetro de ECG e a janela de configuração de ECG irá aparecer. O monitor WL90 apresenta as seguintes opções de tipo de cabo: 3 vias, 5 vias, 10 vias. O monitor WL90 pode mostrar as seguintes opções de visualização de forma de onda ECG: 2 ondas, 4 ondas, 7 ondas, 12 ondas.

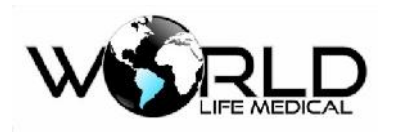

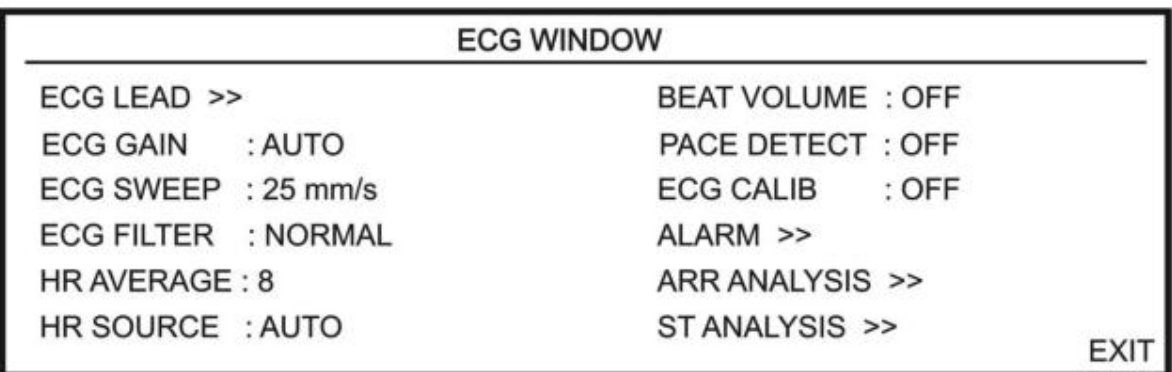

- DERIV. ECG: o usuário pode configurar o tipo de cabo (3, 5, 10 vias), a derivação mostrada (I, II, III, aVR, aVF, aVL, V1, ..., V6), formato do display (cascata, 2 ondas, 4 ondas, 7 ondas, 12 ondas).
- GANHO ECG: ajusta o ganho para cada forma de onda ECG  $(\times 0.25, \times 0.5, \times 1, \times 2, \times 4 \text{ e}$  AUTO);
- VELOCIDADE ECG: ajusta a velocidade da forma de onda ECG para  $(12.5, 25, e 50$  mm/s.);
- FILTRO ECG: ajusta o tipo de filtro para: Monitoramento (0.5-40HZ): sem filtro normal uso;

Diagnóstico (0.05-100HZ): filtro moderado;

Cirúrgico (0.5-24HZ): filtro contra interferência de equipamentos eletrocirúrgicos, elimina fortes ruídos;

- TAXA FC: tempo medio para a atualização de alterações da FC medida;
- FONTE FC: escolha da fonte de medição da FC mostrada (ECG", "SpO2", "IBP1", "IBP2", "IBP3", "IBP4" e AUTO;
- VOLUME FC: 1 ao 7, off significa silêncio e 7 significa máximo volume;
- MARCAPASSO: sistema de detecção automático de marcapasso, para pacientes sem marcapasso é aconselhável manter a detecção desligada.
- CALIB. ECG: mostra a forma de onda ECG calibrada de 1mV;
- ALARME: configura os limites de alarme inferior e alarme superior para a FC, determina a prioridade do alarme, o volume do alarme e a impressão do alarme.
- ANALISE ARR: habilita o monitoramento e análise de arritmias; O monitor WL90 é capaz de medir e informar até 15 tipos de arritmias. Na janela que abrir

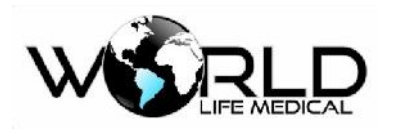

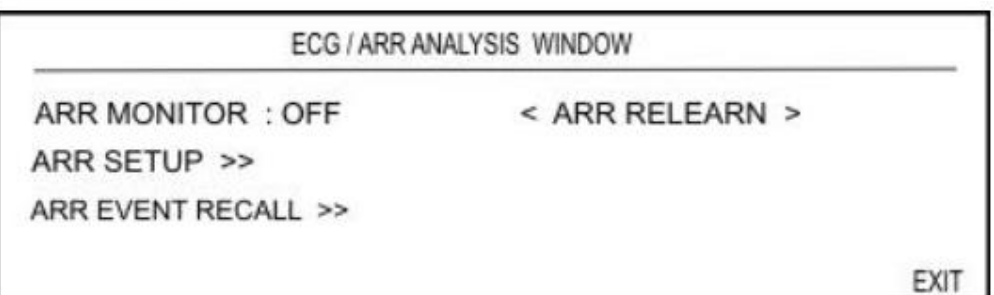

ANALISE ARR: clique para ligar ou desligar o monitoramento de arritmias.

CONFIG. ARR: A janela CONFIG. ARR permite definir o monitoramento da arritmia com base nas necessidades do paciente. Os eventos de arritmia e configurações relevantes são exibidos em duas colunas. Configurações não relacionadas a uma arritmia específica são mostradas por um traço.

Execute as configurações de arritmia (nível do alarme, o número de eventos para que o alarme seja ativado, se deseja salvar ou imprimir um alarme automaticamente).

REVER EVENTO ARR: rever todos os eventos de alarmes de arritmias e suas informações detalhadas.

APRENDER ARR: aprender um novo procedimento de arritmia.

 ANALISE ST: habilita o monitoramento e a análise do segmento ST da onda ECG. Na janela que abrir

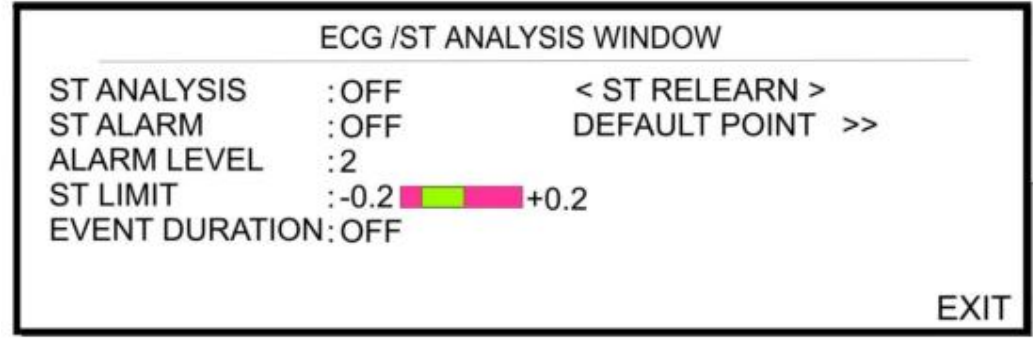

ANALISE ST: liga ou desliga o monitoramento ST.

ALARME ST: liga ou desliga o alarme para o parâmetro de ST.

NIVEL ALARME: opção para o nível de prioridade do alarme ST, 1 indica maior prioridade.

LIMITE ST: define os limites inferior e superior para o alarme de ST.

DURAÇÃO EVENTO: tempo no qual a situação de alarme deverá persistir até que a condição de alarme seja ligada (OFF, 15s, 30s, 45s e 60s) a condição padrão é OFF que significa que o alarme é emitido imediatamente.

APRENDER ST: clique para iniciar o procedimento de aprendizagem de um novo alarme ST;

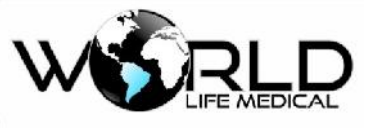

PONTO PADRÃO: clique para ajustar uma nova posição para os pontos ISO e ST.

# **27.3 Configuração RESP**

A respiração é medida através da impedância toráxica entre os eletrodos RA-LL ou RA-LA.

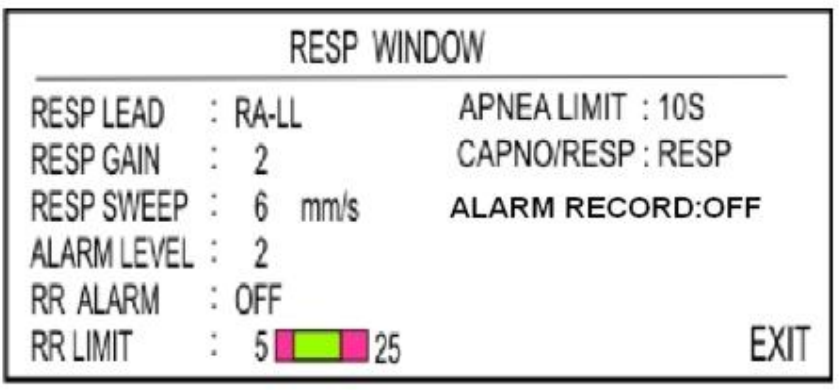

- DERIV. RESP: o usuário pode escolher entre RA-LA ou RA-LL;
- GANHO RESP: o usuário pode escolher o ganho para a onda RESP ( $\times$ 0.25,  $\times$ 0.5,  $\times$ 1,  $\times$ 2 e  $\times$ 4);
- VELOCIDADE RESP: o usuário pode escolher a velocidade da forma de onda RESP em (3, 6, 12/5, e 25 mm/s)
- NIVEL ALARME: o usuário pode definir o nível de prioridade do alarme;
- ALARME FR: liga a função alarme visual e sonoro para a frequência respiratória;
- LIMITE FR: define os limites de alarme inferior e superior para a frequência respiratória;
- APNEIA: define o tempo para alarme de apneia (10-40 segundos);
- CAPNO/RESP: define a fonte de medição da frequência respiratória, modulo de respiração ou módulo de capnografia;
- IMPRIMIR ALARME: liga ou desliga a impressão dos alarmes de RESP.

# **27.4 Configuração SPO2**

O monitor WL90 usa o módulo de SPO2 do fabricante Masimo modelo Raimbow. O módulo SPO2 Raimbow mede vários parâmetros de forma não invasiva:

SpO2

Requência de Pulso

Indice de Perfusão (IP)

E outros parâmetros opcionais como:

SpHb

SpOC

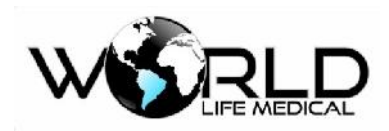

SpCo

#### SpMet

Indice de variabilidade Pletis (PVI)

#### **SpHB**

SpHb indica o nível de hemoglobina total no sangue arterial. A unidade de medida é gramas por decilitro  $(g/dL)$ .

## **SpOC**

SpOC indica conteúdo de oxigênio no sangue. Nem o parâmetro SpO2 nem Hb, por si só, podem indicar a quantidade real de oxigênio no sangue. Um paciente com SpO2 ou Hb normais pode ter baixos níveis de oxigênio. De fato, SpO2 e Hb são considerados pelo parâmetro SpOC. A unidade de medida é ml / dL (mililitros de oxigênio por decilitro de sangue).

#### **SpCO**

Este parâmetro indica o nível de concentração de monóxido de carbono no sangue arterial. É expresso como uma porcentagem da hemoglobina ligada ao monóxido de carbono.

#### **SpMet**

Este parâmetro indica o nível de concentração de metemoglobina no sangue arterial. A quantidade é expressa em percentagem (razão entre metemoglobina e hemoglobina total no sangue).

#### **PVI**

Este parâmetro serve para medir as mudanças dinâmicas no IP durante o ciclo respiratório, que podem ser extremamente associadas às alterações da pressão intratorácica. O PVI pode ser um método de monitoramento não invasivo útil ou um indicador avançado para detectar alterações fisiológicas da pressão intratorácica. Durante um ou dois ciclos respiratórios completos.

#### **Tecnologia de Extração de Sinal (SET)**

O processamento de sinal da Masimo (SET) difere dos oxímetros de pulso convencionais. Os oxímetros de pulso convencionais assumem que o sangue arterial é o único sangue em movimento (pulsante) no local da medição. Durante o movimento do paciente, no entanto, o sangue venoso também se move, fazendo com que os oxímetros de pulso convencionais leiam valores baixos, porque eles não podem distinguir entre o movimento do sangue arterial e venoso (às vezes chamado de ruído).

A oximetria de pulso Masimo SET utiliza processos paralelos e filtragem digital adaptativa. Os filtros adaptativos são poderosos porque são capazes de se adaptar aos variados sinais fisiológicos e / ou separá-

Copyright 2019© World Life Medical. Todos os direitos reservados. Este documento não pode ser reproduzido ou alterado sem a permissão da World Life Medical. Todas as cópias são válidas apenas se forem competentes com a versão atual de controle. los, observando todo o sinal e decompondo-o em seus componentes fundamentais. O algoritmo de

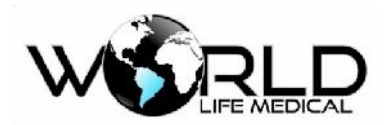

processamento de sinais Masimo SET, Discrete Saturation Transform (DST), identifica prontamente o ruído, isola-o e, usando filtros adaptativos, o cancela. Em seguida, relata a saturação real de oxigênio arterial para exibição no monitor.

#### **Faixa de Medição dos Parâmetros Raimbow**

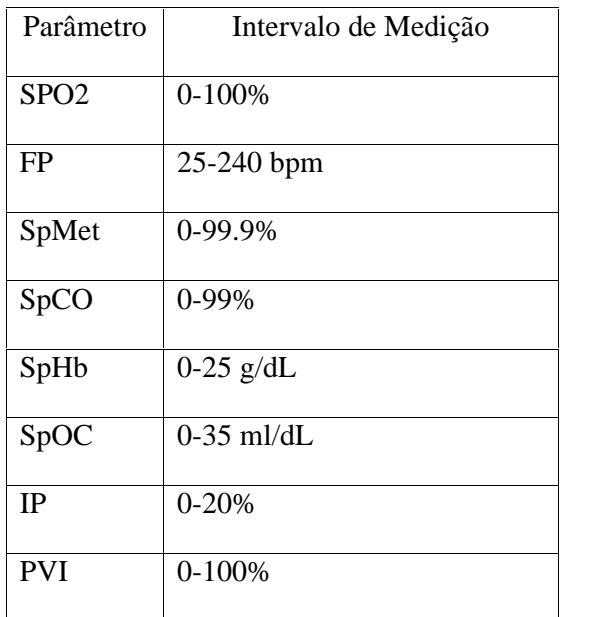

- a) A precisão de todos os parâmetros de medição de SpO2 pode ser afetada por:
	- o Aplicação incorreta do sensor.
	- o Níveis elevados de COHb ou MetHb: níveis elevados de COHb ou MetHb podem ocorrer com SpO2 aparentemente normal.
	- o Corantes intravasculares, como indocianina verde ou azul de metileno.
	- o Coloração e textura aplicadas externamente, como esmaltes, unhas de acrílico, glitter, etc.
	- o Níveis elevados de bilirrubina.
	- o Anemia grave.
	- o Baixa perfusão arterial.
	- o Artefato de movimento.
	- o Temperatura do sensor (mantenha entre 28 ° C e 42 ° C para melhor operação)
	- o Eletrochoque e interferência eletrocirúrgica
	- o Iluminação externa mais de 5.000 lumens / metro quadrado (iluminação típica de escritório)
	- o Pulsações venosas
	- o Emaranhamento ou estrangulamento de cabeamento

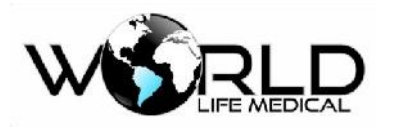

- o Colocação do sensor em uma extremidade com manguito de pressão arterial, cateter arterial ou linha intravascular
- o Não use o oxímetro de pulso durante a ressonância magnética (MRI) ou em um ambiente de ressonância magnética. Corrente induzida poderia causar queimaduras.
- b) A precisão da medição dos parâmetros SpCO e SpMet pode ser afetada por:
	- o níveis anormais de hemoglobina.
	- o Baixos níveis de saturação arterial de oxigênio, incluindo hipoxemia induzida pela altitude.
	- o Níveis elevados de bilirrubina total.
- c) A precisão da medição dos parâmetros SpHb e SpOC pode ser afetada por:
	- o níveis elevados de PaO2.
	- o Baixos níveis de saturação arterial de oxigênio
	- o Níveis elevados de carboxi-hemoglobina
	- o Níveis elevados de metemoglobina.
	- o Hemoglobinopatias e distúrbios de síntese, como as talassemias, Hb, Hb, falciforme, etc.
	- o Doença vasospástica, como a de Raynaud.
	- o Altitude elevada.
	- o Doença vascular periférica.
	- o Doença hepática.
	- o Interferência de radiação EMI.

#### **Janela de Parâmetros Raimbow**

Existe uma janela especial para monitoramento dos parâmetros do módulo Raimbow.

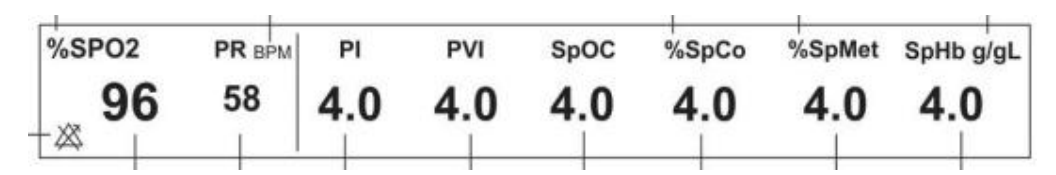

Os parâmetros de SPO2 podem ser configurados na janela de configuração como mostrado abaixo:

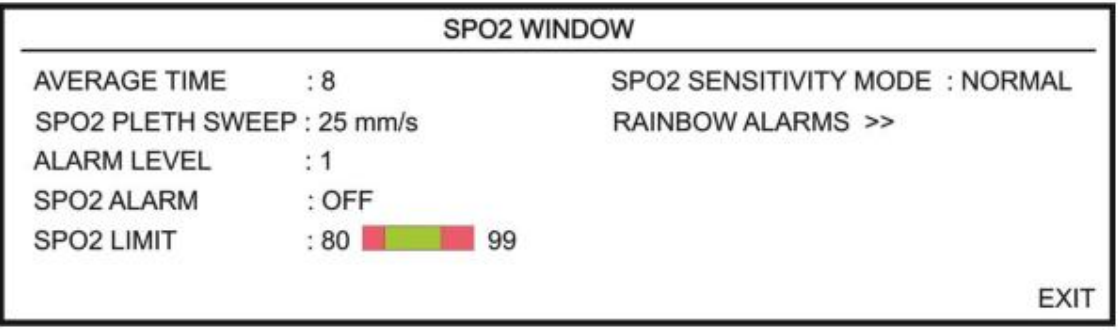

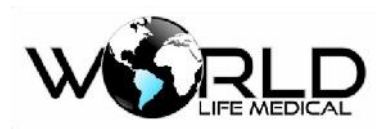

TEMPO MÉDIO: tempo para atualização dos parâmetros após ocorrer uma variação nos valores;

VELOCIDADE PLETIS: velocidade da onda de SPO2 (12.5 mm/s e 25 mm/s);

NIVEL ALARME: indica a prioridade do alarme de SPO2;

SPO2 ALARME: indica se o alarme de SPO2 está ligado ou desligado;

SPO2 LIMITE: permite o usuário a configurar os limites inferior e superior do alarme;

SENSITIVIDADE SPO2: indica o nível de sensitividade de captação do sinal de SPO2 (NORMAL, MAX e APOD).

Normal: O limiar de perfusão tem limites diferentes, pois o cálculo da perfusão depende dos dados. Especialmente existe um algoritmo inteligente que ajusta o baixo limite de perfusão de acordo com a qualidade da forma de onda da pletismografia de entrada entre 0,5% e 0,02%. Este modo oferece a melhor combinação de sensibilidade e detecção de sensor off. Este modo é recomendado para a maioria dos pacientes.

Max: Reconhecendo que alguns médicos podem querer o desempenho de perfusão absolutamente baixo (0,02%) o tempo todo e podem estar dispostos a sacrificar a detecção de sensor desligado, a Masimo oferece um modo de sensibilidade maximizado. Este modo deve ser usado para os pacientes mais doentes, onde a obtenção de uma leitura é mais difícil. A sensibilidade máxima é projetada para interpretar e exibir dados até mesmo para os sinais mais fracos. Este modo é recomendado durante os procedimentos e quando o contato médico e paciente é contínuo. No modo MAX, a mensagem "SpO2 MAX SENS." é exibido na tela com a cor amarela.

APOD (Adaptive Probe Off Detection): Este modo não é aconselhável para pacientes com baixa perfusão porque o sistema tem a menor sensibilidade para sinalizar mudanças neste modo. É utilizado em situações com risco de descolamento do sensor (por exemplo, crianças ou pacientes desconfortáveis). Ao selecionar este modo, "SpO2 APOD" aparece na tela com a cor amarela.

 RAINBOW ALARMES: o usuário pode configurar os limites de alarme inferior e superior dos parâmetros Rainbow.

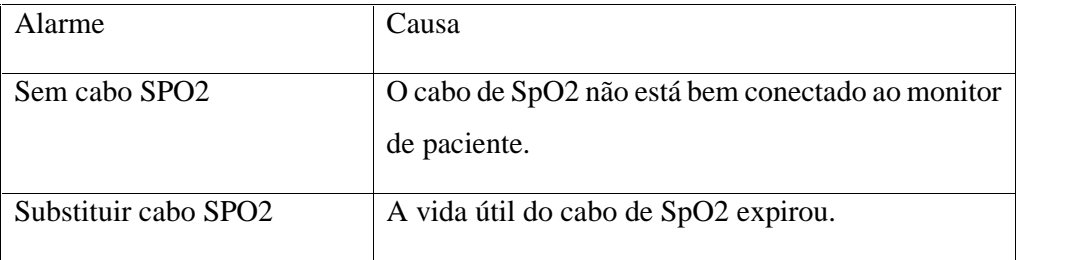

O módulo Rainbow pode emitir os seguintes alarmes técnicos:

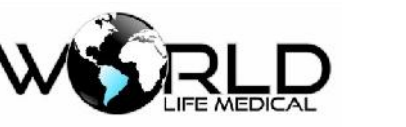

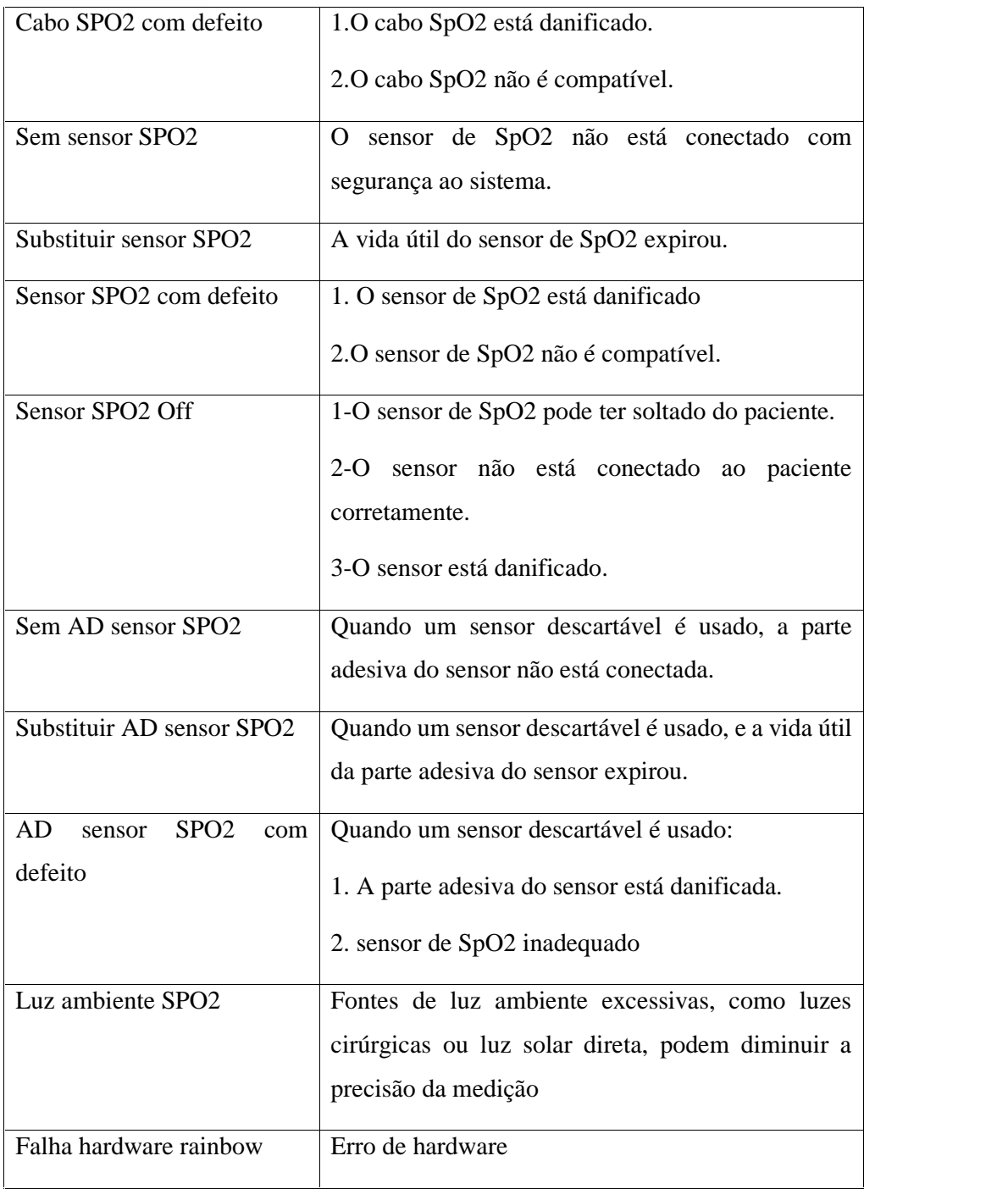

Outros alarmes técnicos de baixa precisão das medições também podem ser mostrados na tela.

# **27.5 Configuração NIBP**

O monitor WL90 pode realizar a medição de NIBP de 3 modos diferentes Manual, AUTO e STAT. Para iniciar uma medição pressione o botão STAT/STOP no painel frontal.

A pressão máxima de insuflação do manguito é de 290 mmHg no modo adulto, 240 mmHg no modo pediátrico e 145 mmHg no modo neonatal. Além disso, o controle de pressão máxima é previsto dentro do sistema. Também o tempo máximo de pressão para cada medição foi limitado a 2 minutos (90

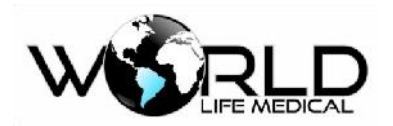

segundos em neonatos). No entanto, os operadores devem observar que medições de longa duração e contínuas podem levar a danos musculares, lesões dérmicas ou falha do sistema circulatório.

#### **Limitações de Medição**

Em diferentes condições do paciente, a medição oscilométrica tem certas limitações. A medição está em busca de pulso de pressão arterial regular. Nessas circunstâncias, quando a condição do paciente dificulta a detecção, a medição torna-se não confiável e o tempo de medição aumenta. O usuário deve estar ciente de que as seguintes condições podem interferir na medição e tornar a medição pouco confiável ou mais longa. Em alguns casos, a condição do paciente impossibilitará a medição.

a) Movimento do Paciente

As medições não serão confiáveis ou podem não ser possíveis se o paciente estiver se movendo, tremendo ou tendo convulsões. Esses movimentos podem interferir na detecção dos pulsos da pressão arterial. Além disso, o tempo de medição será prolongado.

b) Arritmia cardíaca

As medições não serão confiáveis e podem não ser possíveis se a arritmia cardíaca do paciente causar um batimento cardíaco irregular. Assim, o tempo de medição será prolongado.

c) Mudanças de Pressão

As medições não serão confiáveis e podem não ser possíveis se a pressão sangüínea do paciente mudar rapidamente em um curto período de tempo.

d) Choque Severo

Se o paciente estiver em choque grave ou hipotermia, as medições não serão confiáveis devido à redução da pulsação das artérias.

e) Frequência Cardíaca Irregular

As medições não podem ser realizadas com freqüência cardíaca menor que 40 bpm e maior que 240 bpm.

Para realizar a configuração dos parâmetros NIBP clique sobre a área de parâmetros NIBP na interface do monitor.

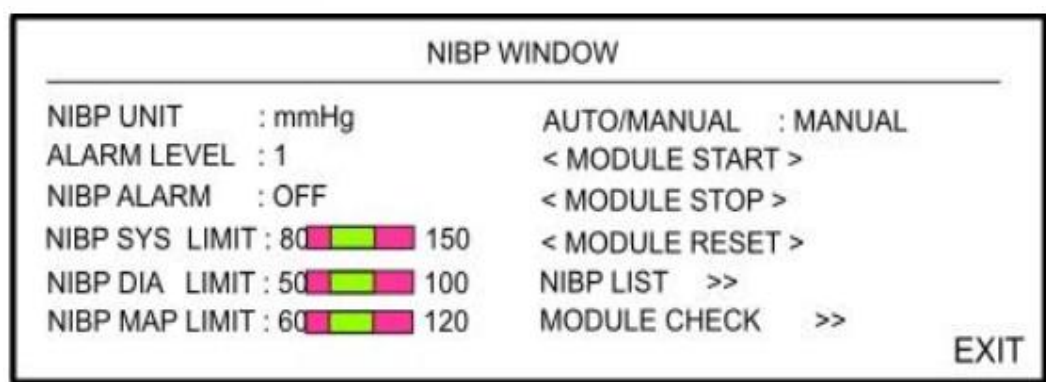

UNID. NIBP: opções para unidade de pressão (mmHg ou Kpa);

NIVEL ALARME: nível de prioridade do alarme, 1 significa maior prioridade;

ALARME NIBP: opção de ligar ou desligar os alarmes para NIBP;

LIMITE SIS NIBP: configuração dos limites de alarme inferior e superior para a pressão sistólica;

LIMITE DIA NIBP: configuração dos limites de alarme inferior e superior para a pressão diastólica;

LIMITE PAM NIBP: configuração dos limites de alarme inferior e superior para a pressão média;

AUTO/MANUAL: Existem três modos de medição disponíveis: MANUAL, AUTO e STAT. No modo MANUAL, apenas uma medição é realizada. No modo AUTO, a medição é repetida durante um período de tempo especificado; os intervalos disponíveis são 1,2,3,5,10,15,20,30,45, 60, 90 minutos e 2, 4, 8, 12,16,20,24 horas. No modo STAT, a medição é realizada até dez vezes em 5 minutos com intervalo de 30 segundos entre as medições. Se ocorrer um erro, a medição de NIBP é suspensa.

INICIAR MÓDULO: iniciar uma medição;

PARAR MÓDULO: parar uma medição;

REINICIAR MÓDULO: Ajustar a pressão de insuflação máxima do manguito para 150 mmHg para adultos, 140 mmHg para pediátricos e 85 mmHg para neonatos.

LISTA NIBP: listar as últimas medições NIBP;

VERIFICAR MÓDULO: Selecione este item para abrir o respectivo menu. As opções disponíveis são "MANÔMETRO NIBP", "VAZAMENTO NIBP", "AUTO TESTE MÓDULO" e "PARAR MÓDULO".

# **27.6 Configuração TEMP**

Para a configuração do módulo de Temperatura siga os procedimentos abaixo, clique sob os parâmetros de temperatura na tela para abrir a janela de configuração:

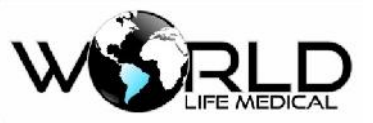

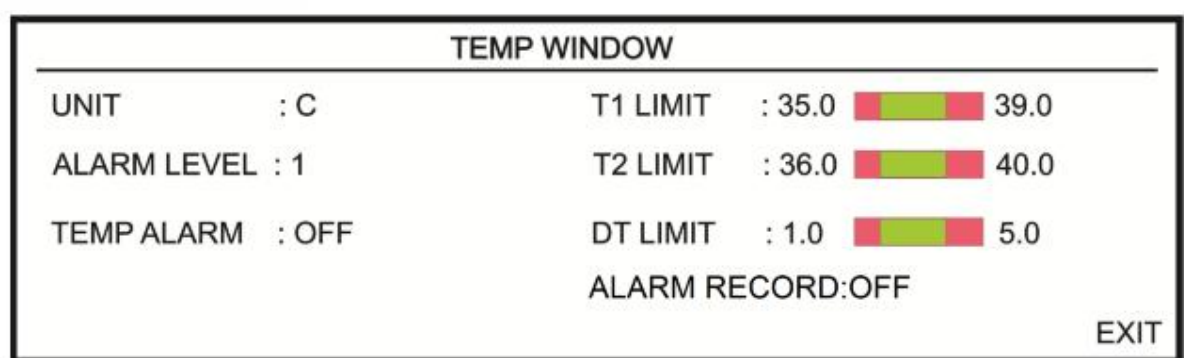

UNID.: opções para a unidade de temperatura ºC ou ºF;

NIVEL ALARME: nível de prioridade do alarme, 1 significa maior prioridade;

ALARME TEMP: liga ou desliga a opção de alarme para o parâmetro de temperatura;

T1 LIMITE: configuração dos limites inferior e superior para o alarme de temperatura canal 1;

T2 LIMITE: configuração dos limites inferior e superior para o alarme de temperatura canal 2;

DT LIMITE: configuração dos limites inferior e superior para o alarme de temperatura da diferença de temperatura entre os dois canais;

IMPRIMIR ALARME: liga ou desliga a opção de imprimir um alarme quando equipado com impressora.

# **27.7 Configuração IBP**

Intervalo de medição e exibição de: -50 ~ 300 (mmHg).

Para realizar a configuração do módulo de IBP clique sob o parâmetro de IBP e abrirá a janela abaixo:

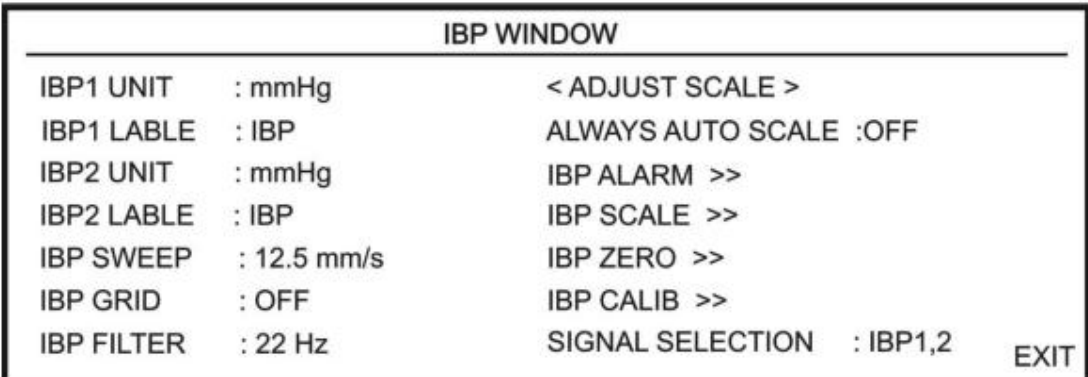

UNID. IBP1: opções de unidade de pressão para os canais 1, 2, 3, 4 (mmHg, Kpa, cmH2O);

NOME IBP1: designação para o canal 1, 2, 3, 4;

Nome Definição

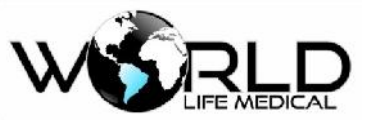

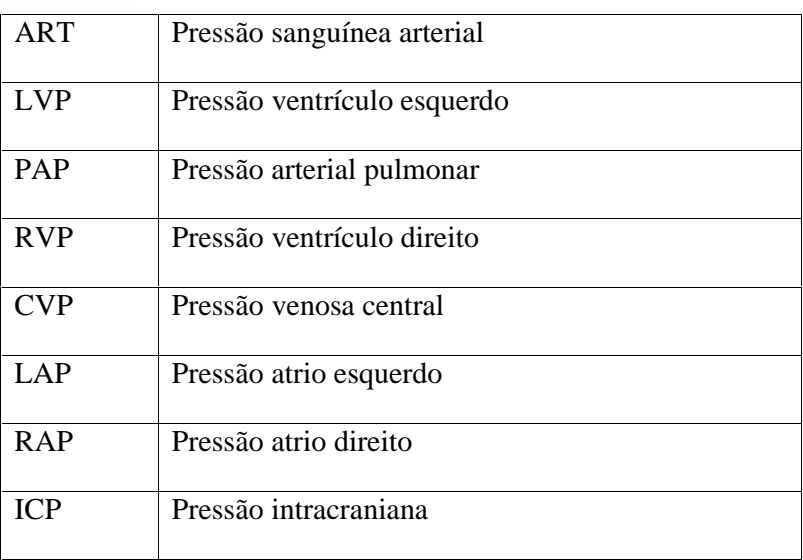

VELOCIDADE IBP: opções de velocidade para a onda IBP (3,6,12.5 e 25mm/s);

IBP GRID: Selecione "ON" para dividir cada sinal de IBP em 5 partes com linhas pontilhadas.

FILTRO IBP: Para ter uma forma de onda mais clara e detalhada, 3 tipos de filtro podem ser selecionados: as opções disponíveis são 22Hz, 16Hz e 8Hz.

22Hz: Recomendado em uso normal e a situação mais clínica. Tem a maior precisão de medição entre os filtros.

16Hz: Quando o sinal é um pouco ruidoso.

8 Hz: Este modo é recomendado para reduzir o ruído proceniente de equipamentos eletrocirurgicos e também quando o sistema possui um alto nível de ruído ou não possui aterramento equipotencial. Ao usar este filtro, a precisão da medição pode ser diminuída.

AJUSTAR ESCALA: Escolha < AJUSTAR ESCALA > para ajustar a escala automaticamente. As escalas são ajustadas de forma que o sinal do IBP ocupe no mínimo 80% da área da forma de onda IBP.

AUTO ESCALA: Este item estará disponível se você definir AUTO ESCALA como ON. Defina este item para ajustar a escala automaticamente. Nessa condição, as escalas Alta, Baixa e Sinal não são exibidas. Este item é aplicável quando há grandes variações de pressão e o sinal IBP excede a escala selecionada. Defina OFF este item para ver valores de escala (Alto, Baixo e Sinal). Nessa condição, você pode ajustar manualmente ou usando o comando ADJUSTAR ESCALA.

ALARME IBP: define os limites inferior e superior do alarme para cada um dos 4 canais, define o nível de prioridade para o alarme de cada canal, e define se será impresso ou não o alarme de IBP, define o alarme em ligado ou desligado para cada canal.

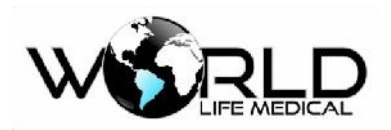

ESCALA IBP: A forma de onda e a escala correspondente aparecem na área da forma de onda IBP com 3 linhas pontilhadas representando o limite superior, o sinal IBP e o limite inferior de cima para baixo que os valores das três escalas podem ser definidos manualmente ou automaticamente pela escala Auto.

ZERAR IBP: Zerar o transdutor:

- 1- O transdutor deve ser colocado no nível do coração.
- 2- Feche a torneira do paciente.
- 3- O transdutor deve ser colocado à pressão atmosférica.
- 4- Selecione <IBP1 / IBP2 ZERAR> para iniciar o procedimento de zerar para cada canal. A mensagem "ESPERE" será exibida durante o procedimento. Quando o procedimento terminar com sucesso a mensagem "IBP1 / IBP2 ZERO OK" aparece. O tempo de zeramento será salvo e exibido no local correspondente.
- 5- Ligue a torneira para o paciente e desligue a torneira para a pressão atmosférica.

CALIB. IBP: faça a calibração dos transdutores para os canais de IBP através da conexão de um pressão constante em cada canal. Escolha a pressão de calibração e pressione CALIBRAR, espere até a mensagem de CALIB. OK.

SELEÇÃO SINAL: seleciona entre os canais 1 e 2, ou os canais 3 e 4.

# **27.8 Configuração de Análise de Gases (AG)**

Monitor de Paciente WL90 fornece o método convencional para medição de gás.

O analisador de gás convencional sidestream ISA / mainstream IRMA destina-se a ser conectado a um circuito de respiração do paciente para monitoramento de gases inspirados / expirados de adultos, pediátricos e neonatais durante anestesia, recuperação e cuidados respiratórios. Pode ser usado no centro cirúrgico, na unidade de terapia intensiva (UTI) e na enfermaria. O ISA/IRMA CO2 também pode ser usado no ambiente de serviços médicos de emergência e ambulâncias.

Concentrações de dióxido de carbono (CO2), óxido nitroso (N2O), halotano (HAL), enflurano (ENF), isoflurano (ISO), sevoflurano (SEV) e desflurano (DES) em diferentes combinações são determinadas juntamente com parâmetros derivados, como taxa, forma de onda e concentrações inspiradas / expiradas de todos os gases.

Está disponível nas configurações de parâmetros da seguinte forma:

Sensor ISA/IRMA CO2: CO2;

Sensor ISA AX+ / IRMA AX +: CO2, N2O, um agente anestésico (HAL, ISO, ENF, SEV, DES), detecção automática do gás, AWRR, MAC;

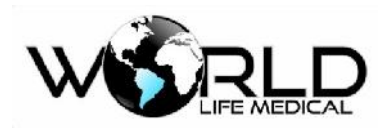

O adaptador de vias aéreas IRMA é projetado como uso único paciente descartável para aplicações de adultos / pediátricos e neonatos. O adaptador de vias aéreas neonato da IRMA possui conectores especialmente projetados para minimizar o espaço morto e pode ser usado mesmo para pacientes muito pequenos.

Quando o analisador IRMA é utilizado a interface de AG é mostrada como a figura abaixo:

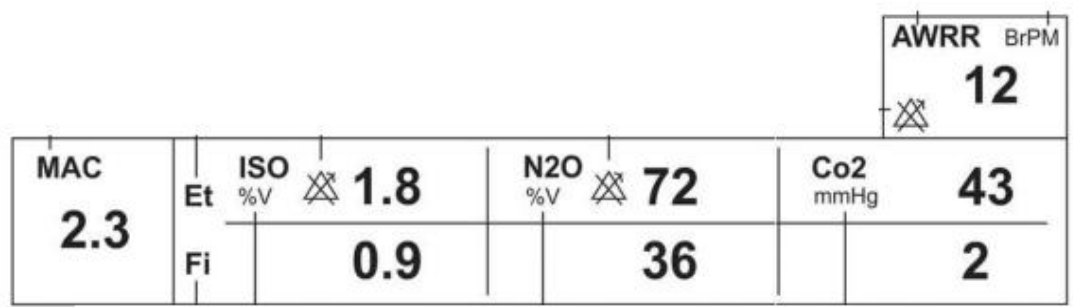

Para realizar a configuração do módulo de Capnografia ou Análise de Gases siga as instruções abaixo:

Janela para o módulo de capnografia:

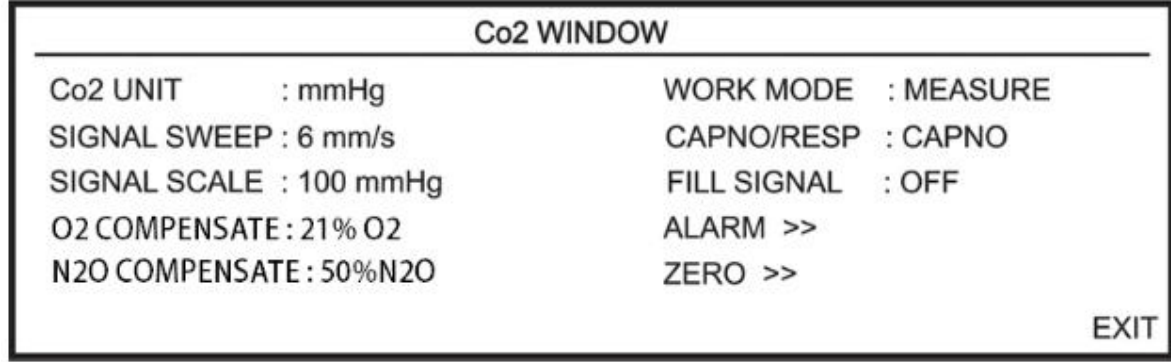

Janela para o módulo de análise de gases:

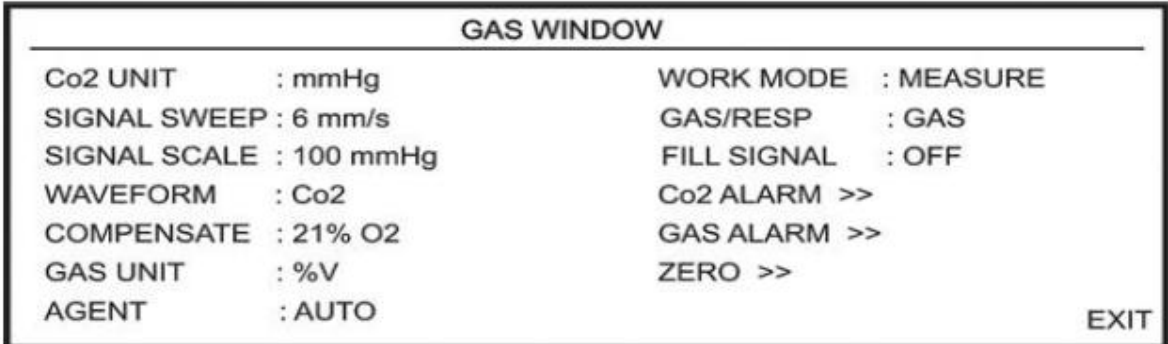

UNID. CO2: unidade de medida de pressão para o CO2 (mmHg, KPa, %V);

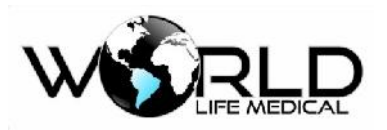

VELOCIDADE: velocidade da onda de gases (3, 6, 12/5 e 25mm/s);

ESCALA: Dependendo do sinal selecionado pelo usuário, diferentes opções de escala estão disponíveis. AUTO ESCALA é uma opção para ajustar automaticamente para exibir a forma de onda da melhor maneira:

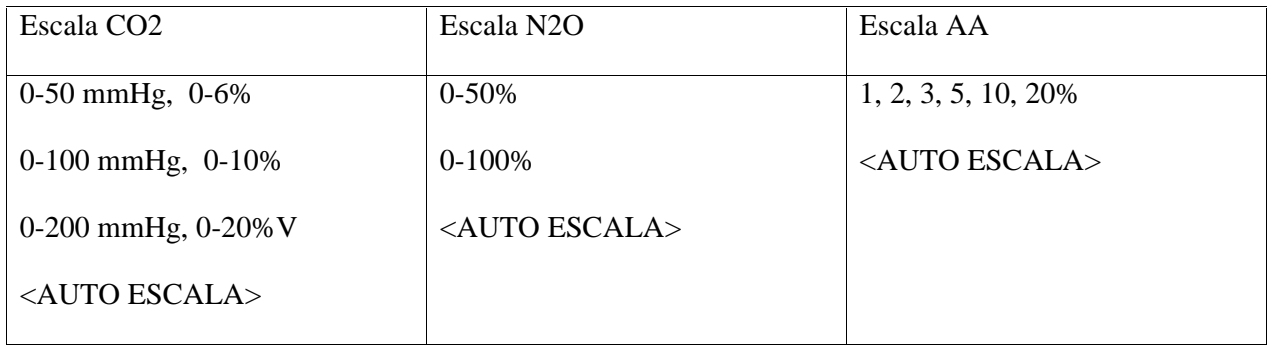

FORMA DE ONDA: escolha uma das formas de onda para serem exibidas na interface (CO2, N2O, e AA);

COMPENSAÇÃO: A presença de oxigênio e óxido nitroso pode causar alguma interferência na medição de CO2. Isso é conhecido como alargamento espectral e deve ser compensado. O N2O é medido e compensado automaticamente em todos os sensores IRMA. Somente quando o sensor IRMA II (CO2) é conectado ao monitor, as concentrações de N2O podem ser transmitidos para o sensor. As opções disponíveis para COMPENSAÇÃO N2O são 0-100% N2O;

UNID. GAS: unidade de medição de pressão dos gases N2O, AA (DES, HAL, ISO, ENF, SEV) as opções de medida são (KPa, %V);

AGENTE: No modo IRMA AX +, o agente anestésico é identificado automaticamente pelo sistema e "AUTO" aparece no menu e não pode ser alterado.

MODO: As opções disponíveis para o MODO são "standby" e "medição".

GAS/RESP: Escolha para determinar se a medição da respiração é realizada pelo módulo "IRMA" ou "RESP". As opções disponíveis são "GÁS" e "RESP". Ao selecionar "RESP", o sistema alterna o módulo GAS para o modo de espera e alterna para exibir a forma de onda e parâmetros RESP.

Se apenas o módulo de CO2 estiver habilitado, o CAPNO / RESP para esta opção será exibido, caso contrário, o GAS / RESP será exibido.

PREENCHER ONDA: selecione ON para mostrar a forma de onda preenchida;

ALARME CO2: configura os limites de alarme inferior e superior ETCO2, FIO2, AWRR, configura o tempo de alarme de apneia, liga ou desliga o alarme para os parâmetros de CO2, seleciona o nível de prioridade do alarme de CO2.

ALARME GAS: configura os limites de alarme inferior e superior ETN2O, FIN2O, ETAA, FIAA, liga ou desliga o alarme para os parâmetros de N2O e AA, seleciona o nível de prioridade do alarme de N2O e AA.

ZERAR: A fim de garantir alta precisão das medições da sonda IRMA, as seguintes recomendações de zeramento devem ser seguidas.

A zeragem é realizada através do encaixe de um novo adaptador de vias aéreas IRMA no sensor IRMA, sem conectar o adaptador de vias aéreas ao circuito do paciente, e depois usar o monitor para transmitir um comando de referência Zero para o sensor IRMA.

Cuidados especiais devem ser tomados para evitar a respiração perto do adaptador de vias aéreas antes ou durante o procedimento de zeragem. A presença de ar ambiente no adaptador de vias aéreas IRMA é de importância crucial para o sucesso da operação de zerar. Se um alarme de "CO2 ZERO CALIB REQUERIDA" aparecer diretamente após um procedimento de Zerar, o procedimento deve ser repetido.

# **27.9 Configuração do Indice de Consciência**

O Indice de função cerebral (BFI) é uma ferramenta de medição não invasiva para uso por profissionais treinados para medir o nível de consciência em todas as áreas do hospital. O índice BFI é calculado através de sinais EEG. O módulo exibe os índices relacionados, mas não executa nenhuma interpretação de dados. Toda interpretação de dados é realizada por um médico. O monitor destina-se a monitorar o estado hipnótico do cérebro através da aquisição de dados de sinais EEG do paciente anestesiado ou sedado em todas as áreas do hospital.

Um amplificador de instrumentação coleta o EEG contínuo com uma alta taxa de rejeição em modo comum (CMRR), garantindo uma aquisição de alta qualidade do EEG. Algoritmos especiais que eliminam seus efeitos em cálculos subsequentes de indice de função cerebral (BFI) ou indice de conciência detectam artefatos. O desempenho do BFI baseia-se na análise do conteúdo de frequência e fase dos sinais de EEG. O monitor também avalia a quantidade de supressão de surto (BS) em cada período de cinquenta segundos do EEG. Esta medida quantifica a quantidade de períodos de EEG "silenciosos" ou "planos" característicos dos níveis mais profundos da hipnose. Os parâmetros medidos no monitor são EMG (eletromiografia), BFI (indice de função cerebral), BS (burst supressão) e SQI (indice de qualidade de sinal).

Indice de Função Cerebral (BFI)

O BFI é um índice sem unidade de 0 a 100, em que 0 indica um EEG simples e 100 indica atividade de EEG no estado de sóbrio. A faixa de BFI em anestesia adequada é projetada para estar entre 40 e 60. Todos os valores da tabela são valores aproximados baseados nos valores médios do comportamento do paciente. A relação entre o BFI e o estado clínico do paciente é mostrada na tabela abaixo:

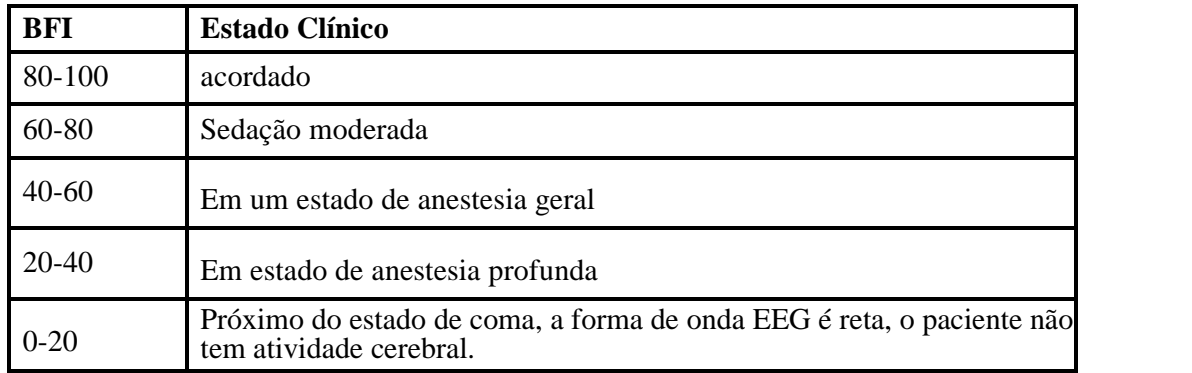

#### EMG

Os altos níveis de atividade muscular facial ou eletromiográfica (EMG) podem interagir com o BFI sob certas circunstâncias. O monitor incorpora um filtro EMG que remove a maior parte da atividade potencialmente interferente da EMG. A barra EMG mostra a energia do nível EMG na faixa de freqüência de 3047 Hz (0-100 logarítmica).

Espera-se que a atividade EMG esteja presente quando o paciente estiver acordado. Quando o paciente está dormindo, a atividade EMG pode aumentar devido a:

Reações reflexas a estímulos dolorosos durante a cirurgia.

Falta de relaxamento muscular.

rigidez muscular causada por alguns opiáceos (analgésicos).

Presença de grandes campos elétricos externos, por ex. unidade eletrocirúrgica.

A barra EMG deve ser verificada com frequência, especialmente no caso de um aumento repentino no BFI. Se o BFI aumenta junto com a atividade muscular, haverá risco de interferência EMG. Quando isso acontece, deve-se atentar para os estímulos recebidos do paciente durante a cirurgia. Na presença de EMG hipnoticamente não relacionada, a administração de um agente bloqueador neuromuscular diminuirá o BFI. Como os pacientes que recebem agentes bloqueadores neuromusculares não podem exibir movimento como um sinal de excitação, o BFI é uma ferramenta valiosa no seu manejo anestésico.

Indicador de Supressão (BS)

O monitor inclui um indicador de Supressão para mostrar períodos em que o EEG é isoelétrico ou "plano". A indicação aparece na janela BFI e mostra a porcentagem de supressão nos últimos 50 segundos

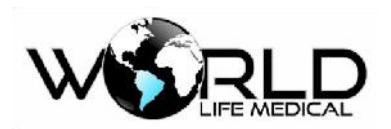

do sinal EEG. Um BS = 20% significa que o EEG foi isoelétrico durante 20% dos últimos 50 segundos. Em nível normal e de baixa consciência, o valor de BS é geralmente 0 e aumenta em níveis mais profundos de inconsciência. Para pacientes que estão próximos ao estado de coma, o valor de BS é geralmente de 75%.

SQI: Índice de Qualidade de Sinal

O algoritmo de rejeição de artefatos garante que o EEG recebido não esteja contaminado com ruído. Quando um ruído excessivo é detectado, a qualidade do sinal é reduzida refletindo a perturbação. O algoritmo de rejeição de artefatos estará ativo especialmente quando o paciente estiver acordado ou se movimentar e piscar, e também quando o equipamento que estiver criando interferência externa for usado. De fato, o valor do SQI indica que o Índice de Função Cerebral (BFI) está confiável. Quando o SQI é 100, mostre que o sinal EEG é da melhor qualidade.

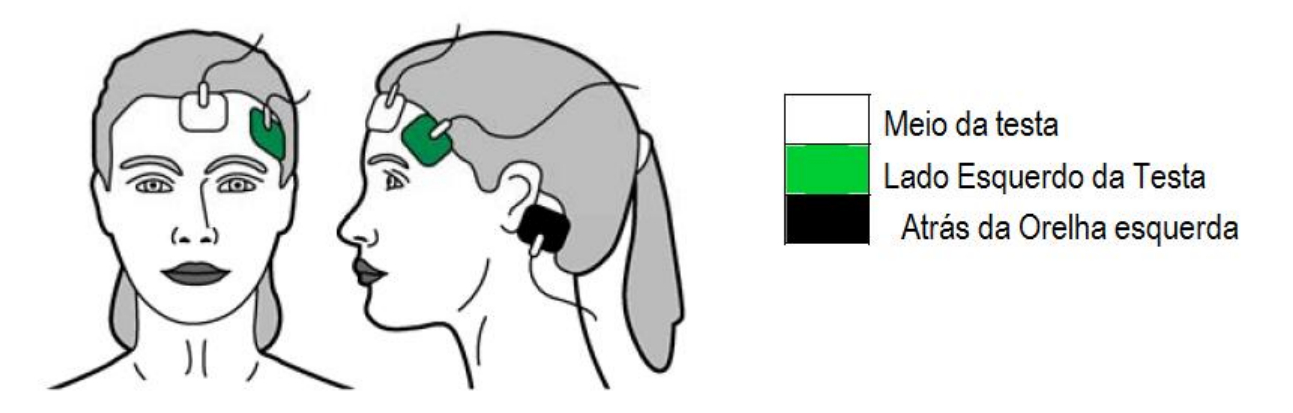

Conexão dos eletrodos no paciente

# **27.10 Configuração de Débito Cardíaco**

O débito cardíaco (DC) é o volume de sangue bombeado pelo ventrículo por minuto. A unidade de medida é de litros por minuto (L / min). Para entender a importância clínica da medição do débito cardíaco, considere que a função primária do coração é fornecer sangue oxigenado suficiente para atender às necessidades metabólicas dos tecidos corporais. A medida DC mede o débito cardíaco e outros parâmetros hemodinâmicos, utilizando uma técnica denominada termodiluição. Medições DC nos monitores WL90 são realizadas usando o método de termodiluição do coração direito.

Para realizara configuração dos parâmetros de DC siga os procedimentos abaixo:

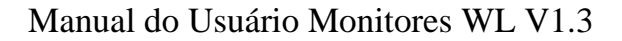

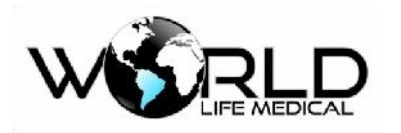

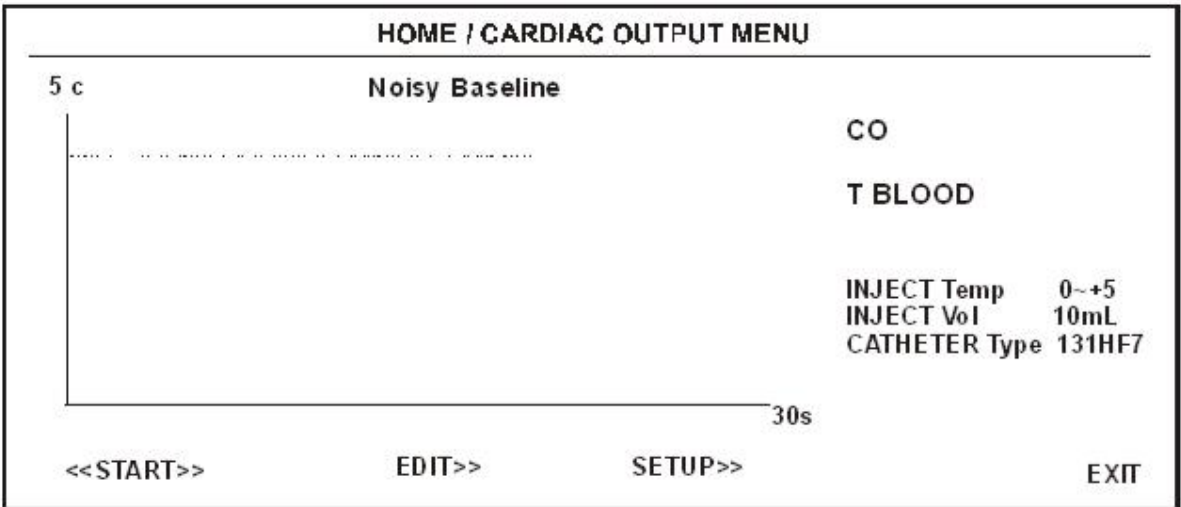

Se o cabo DC e o cateter não estão firmemente conectados ao monitor, a mensagem "Sem cabo" aparecerá na tela. Se depois de conectar o cabo DC, "Ruido na linha de base" aparece, o monitor não pode iniciar a medição. Se a mensagem não desaparecer após algum tempo, as possíveis causas podem ser a colocação incorreta do cateter ou a interferência de outros dispositivos, como uma unidade eletrocirúrgica, nas proximidades do monitor. Quando aparecer a mensagem "Pronto para Medição", inicie a medição selecionando a tecla "Iniciar". A temperatura do sangue é exibida em frente ao label "Tsangue". Se a temperatura estiver fora do intervalo de 25 a 45 ° C, a mensagem "Fora do intervalo" aparecerá na tela. Nesta condição a medição do DC será impossível.

INICIAR: Quando aparecer a mensagem "Pronto para Medição", pressione a tecla Iniciar e, quando vir a mensagem "Injetar Agora", injete a solução. Durante a medição, a curva de termodiluição é exibida e a mensagem "CALCULANDO" aparecerá acima da curva quando o valor de DC é calculado pelo sistema. No final da medição, o valor de DC será exibido na tela. Após cada medição, se a curva parecer anormal (devido a ruído ou injeção inadequada), um símbolo de ponto de interrogação ("?") Aparecerá ao lado do valor DC calculado. A curva de termodiluição, o valor numérico do débito cardíaco e o tempo de medição são armazenados em uma das cinco janelas de medição. Pressione a tecla PARAR durante a medição para pará-lo.

EDITAR: pressione para exibir uma janela com o valor numérico, curva e tempo das últimas cinco medições. A média do DC é exibido abaixo da janela. O usuário pode identificar e excluir medições erradas e, em seguida, o valor médio de outras medições será recalculado pelo sistema. Se você realizar mais de cinco medições sem rejeitar nenhuma, a primeira medição será automaticamente excluída quando a sexta curva for armazenada.

CONFIG.: clique para abrir a janela de configuração dos parâmetros de DC ( Modo de medição, tipo de cateter, constante de compensação, volume da solução, temperatura da solução). Certifique-se de que a constante de compensação seja adequada com o tipo de cateter utilizado.

# **27.11 Mini Módulo WL90**

O monitor WL90 pode ser equipado com os parâmetros básico pré-configurados internamente ou com o mini módulo WL90, o mini módulo WL90 é um módulo portátil com todos os parâmetros básicos e com tela LCD de 5" e peso menor que 800 gramas, o mini módulo possui todos os parâmetros básico (ECG, SPO2 masimo, RESP, NIBP, TEMP, IBP 2 canais, ETCO2), bateria recarregável com capacidade de até 12 horas de uso, tela touch screen. Ele pode ser usado para integrar o monitor WL90 com os parâmetros básicos ou então pode ser usado sozinho para realizar o monitoramento em beira de leito ou transporte/resgate de pacientes. Sua praticidade de uso garante maior conforto e mobilidade de uso ao WL90. O WL90 quando equipado com o mini módulo WL90 para monitoramento em beira de leito fornece a possibilidade de transporte interno ou externo do paciente sem retirar os cabos de monitoramento do paciente e do monitor, precisa apenas desconectar o mini módulo do WL90 e então fixar o mini módulo na maca (possui alça para maca) e continuar o monitoramento do paciente sem perder nenhum dado. Para continuar com o WL90 da beira de leito para um novo paciente necessita apenas conectar outro mini módulo no WL90 e então iniciar o monitoramento de um novo paciente.

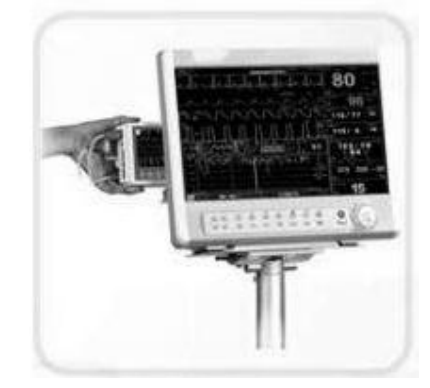

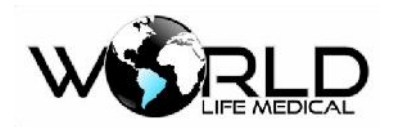

# **Capítulo 28 – Sistema Central de Monitoramento**

# **28.1 Aplicação da Central**

O Sistema Central de Monitoramento WL101 é uma espécie de central inteligente multi-canal e sistema de monitoramento de parâmetros fisiológicos. O sistema é projetado em Windows e é conectado por rede com os monitores multiparâmetros nos leitos, adequado para realizar o monitoramento contínuo de vários pacientes em UTI e enfermarias simultaneamente.

# **28.2 Aplicação do Produto**

O Sistema Central de Monitoramento WL101 é um instrumento de informação médica. Tais informações como as formas de onda fisiológicas, parâmetros fisiológicos e alarmante exibidos na tela da Unidade Central, é apenas para referência para médicos e não deve ser usado como base para tratamento médico. Antes de realizar tratamentos invasivos, verifique os monitores nos leitos para confirmar os resultados observados na Central de Monitoramento. É aplicável a monitorização contínua em vários pacientes em UTI e enfermarias.

**AVISO:** Antes de conduzir tratamentos invasivos, verifique nos monitores dos leitos para confirmar os resultados observados na central de monitoramento.

**AVISO:** Esse produto não deve ser usado em ambiente doméstico.

# **28.3 Características do Produto**

A Central de Monitoramento WL101 tem as seguintes características:

- Capacidade para 66 leitos simultâneos;
- Conexão via rede. Use a rede disponível do hospital ou configurar uma rede independente, com operação conveniente;
- Coleta e exibe vários parâmetros e formas de ondas fisiológicas medidos pelas monitores nos leitos:
	- ECG/HR
	- RESP
	- SPO2
	- PULSE
	- NIBP
	- TEMP
	- IBP
	- EtCO<sub>2</sub>

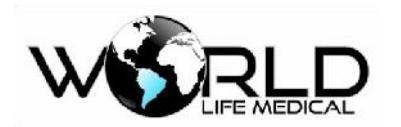

- Máximo de 96 horas de armazenamento;
- Capacidade de armazenar por 10 dias os parâmetros verificados nos monitores;
- Capacidade de armazernar 1.000 registros de alarmes;
- Os limites de alarme podem ser configurado para todos os parâmetros, e os alarmes sonoros e luminosos são fornecidos;
- Fornece notas detalhadas para facilitar a operação;
- Suporta entrada e saíde de dados de alarme;
- Comunicação de dados bidirecional com o monitor (full duplex);
- Suporta vários tipos de impressora e fornece funções de impressora;
- De acordo com a configuração de cada monitor, é possível visualizar de 7 ou 12 ondas na tela de ECG;
- A central é capaz de medir pressão sanguínea remotamente;
- É possível alinhar a tela de acordo com o número dos leitos escolhidos.

# **28.4 Configuração do Sistema**

A central de monitoramento é composta principalmente pelas seguintes configurações de sistema:

- Software da Central
- Servidor da Central
- Switch ou Hub
- Impressora
- Watchdog
- Caixa de som

Antes de sair da fábrica, a Central de Monitoramento é configurada com configuração padrão. Durante a instalação ou após, é possível realizar nova configuração de parâmetros da central.

#### **28.5 Interface**

A interface principal da central é composta por três zonas: a zona de controle de alarme e informação do sistema na parte superior,a parte principal no meio, e informação de status, botão de controle e menu do sistema dos 66 leitos na parte de baixo.

Após iniciar, irá aparecer automarticamente a tela principal. A central de monitoramento pode ser configurada no máximo para 66 leitos, e pode monitorar 16 leitos na mesma tela.

**Nota: Para facilitar o uso, o sistema de monitoramento possui 4 tipos de interface para monitoramento simultâneo, são eles 4 leitos, 8 leitos, 12 leitos e 16 leitos. O método de operação é o mesmo. Aqui introduzimos somente a interface de 16 leitos.**

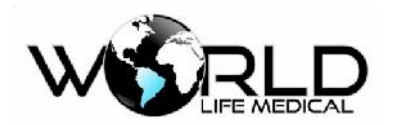

- 1. Controle de Função
- a. Controle do Som do alarme Clique único para ligar e desliga o som:

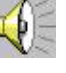

Alarme ligado

Mudo

b. Sair do Sistema

Clique em "Exit" para sair do software de monitoramento.

2. Informação do sistema e nome do hospital:

Informação de sistema, nome do hospital e informação de alarme de leitos fora do local.

3. Sinal luminoso do status de leito: (Fig. 1-2)

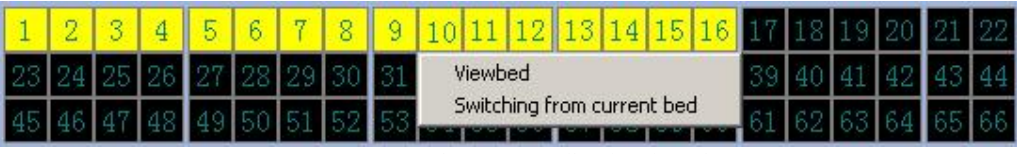

Fig. 28-2: Indicador de Leito

Indicador do leito indica o status do leito;

A cor preta indica que o leito não está conectado na rede;

A cor vermelha indica que o leito está alarmando o no maior nível;

- A cor amarela indica nível baixo de alarme;
- A cor verde indica que o leito não está alarmando.

É possível visualizar o leito separadamento e ligar/desligar o leito clicando com o botão esquerdo e selecionar as opções "visualizar leito" ou "desativar leito".

5. Tempo do sistema:

Exibe o tempo atual do sistema, e pode ser ajustado no momento que iniciar o sistema.

**28.6 Instalação**

 $\bullet$ 

#### **Note: O software deve ser instalado por profissional capacitado.**

1. Requisitos para rede de fio: O comprimento do fio de rede não pode exceeder 200 metros.

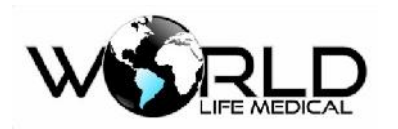

- O fio não pode estar quebrado.
- O conectores devem estar conectados corretamente aos leitos.

## **28.7 Operação**

**Esse capítulo mostra uma introdução sistemática à operação do sistema, por favor leia cuidadosamente:**

- $\triangleright$  Visão Geral
- > Inicialização
- $\triangleright$  Notas de cada leito
- Botões do controle do sistema
- $\triangleright$  Notas de Alarme
- Observação na impressão

A central de monitoramento fornece as funções básicas para realizar o monitoramente de múltiplos pacientes ao mesmo tempo.

É capaz de monitorar no máximo 66 leitos ao mesmo tempo 16 leitos na mesma tela. Mostra 2 canais de onda selecionadas e todos os parâmetros de cada leito.

É capaz de mostrar as 1.000 mensagens de alarme mais recentes e impressão das ondas selecionadas, e o status de conexão com o leito.

O número do leito é a única maneira de diferenciar os leitos. No sistema existem dois significados: i.e número físico do equipamento – número de série (fornecido pela fábrica no equipamento e não pode ser alterado) e número lógico do leito (o qual pode ser definido pelo hospital de acordo com a alocação atual dos leitos).

Para naiores informações de configuração da central de monitoramento veja o manual do usuário da central de monitoramento.

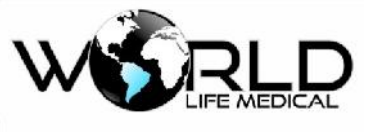

# **Anexo I -–Acessórios**

O fabricante recomenda o uso dos acessórios abaixo:

# **Aviso**

- **Não use acessórios de outro modelo, pois a garantia é válida apenas para acessórios originais.**
- **Acessórios descartáveis não poderão ser reutilizados.**
- **Acessórios Padrão / Opcionais:**

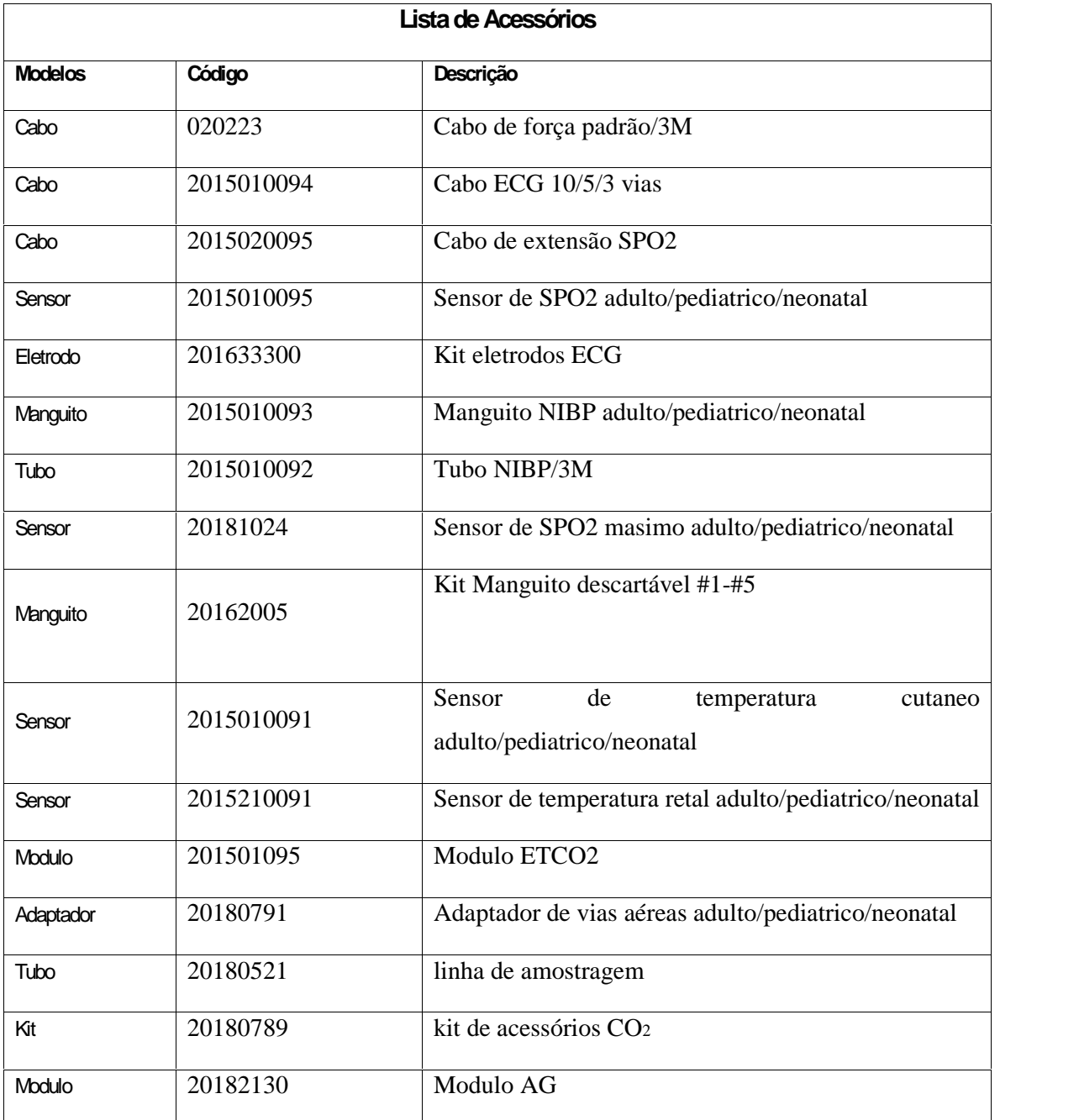
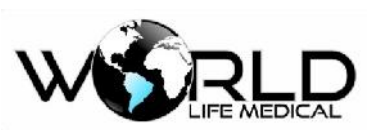

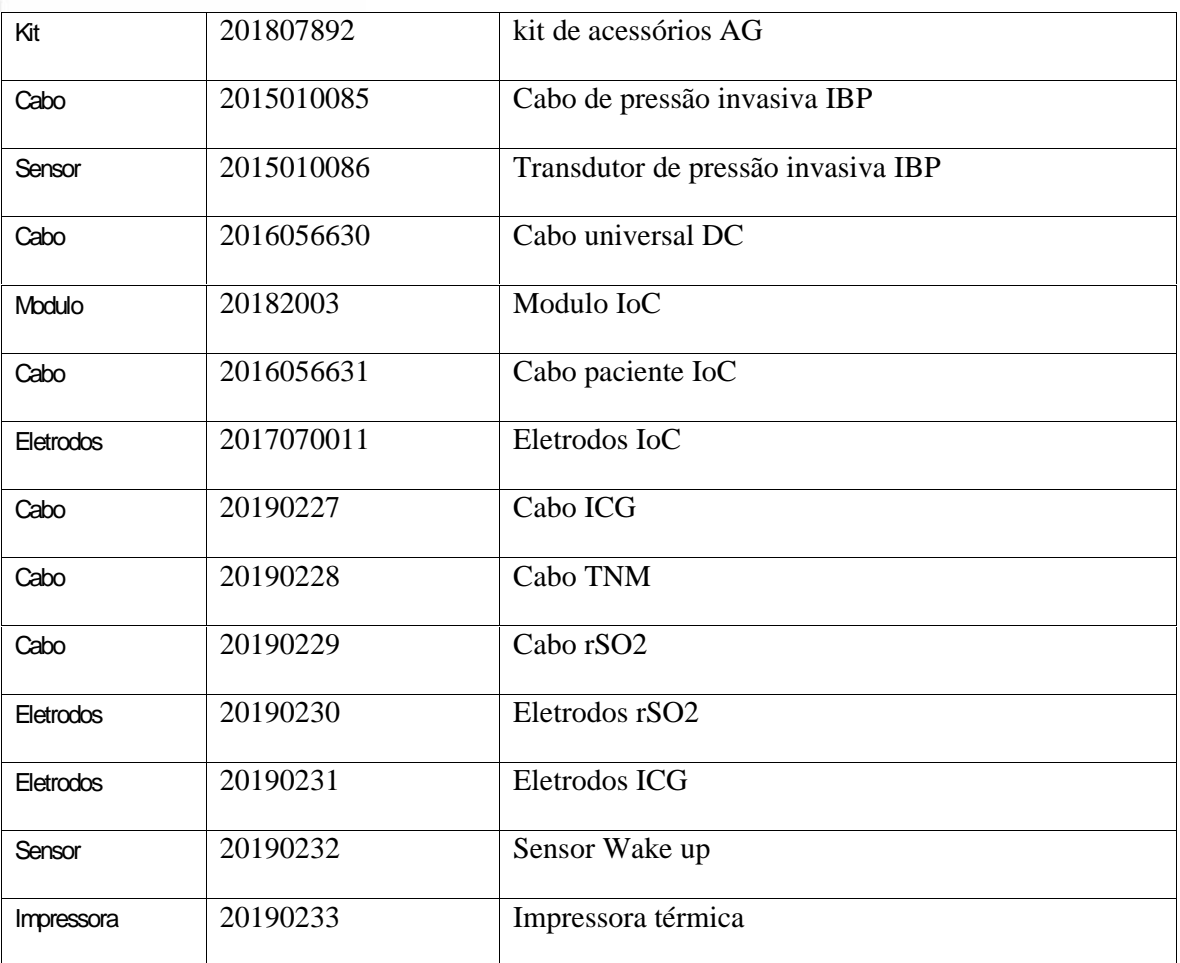

#### **ECG**

Todos os acessórios necessários para o perfeito funcionamento.

- **TEMP** Todos os acessórios necessários para o perfeito funcionamento.
- **SPO2** Todos os acessórios necessários para o perfeito funcionamento.
- **NIBP**

Todos os acessórios necessários para o perfeito funcionamento.

**IBP**

Todos os acessórios necessários para o perfeito funcionamento.

- **ETCO2** Todos os acessórios necessários para o perfeito funcionamento.
- **Debito Cardiaco**

Todos os acessórios necessários para o perfeito funcionamento.

**AG**

Todos os acessórios necessários para o perfeito funcionamento.

**IOC**

Todos os acessórios necessários para o perfeito funcionamento.

**ICG**

Todos os acessórios necessários para o perfeito funcionamento.

**rSO2**

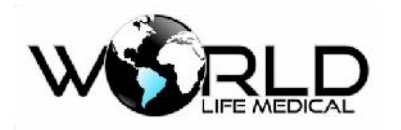

Todos os acessórios necessários para o perfeito funcionamento.

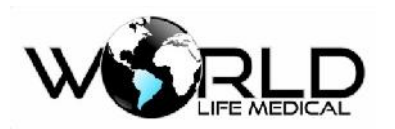

# **Anexo II- Especificações do Produto**

### I. **Tipo de monitor**

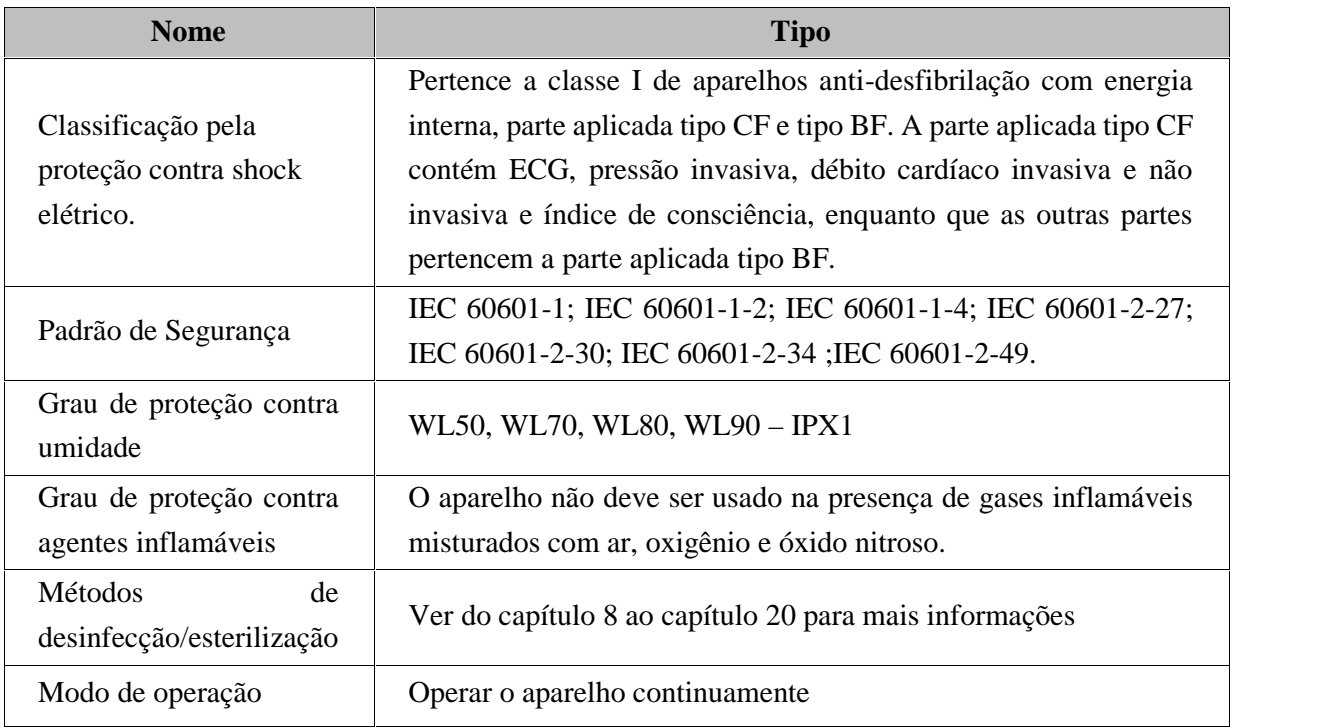

## II. **Especificações do Monitor**

#### (1) **Tamanho e Peso**

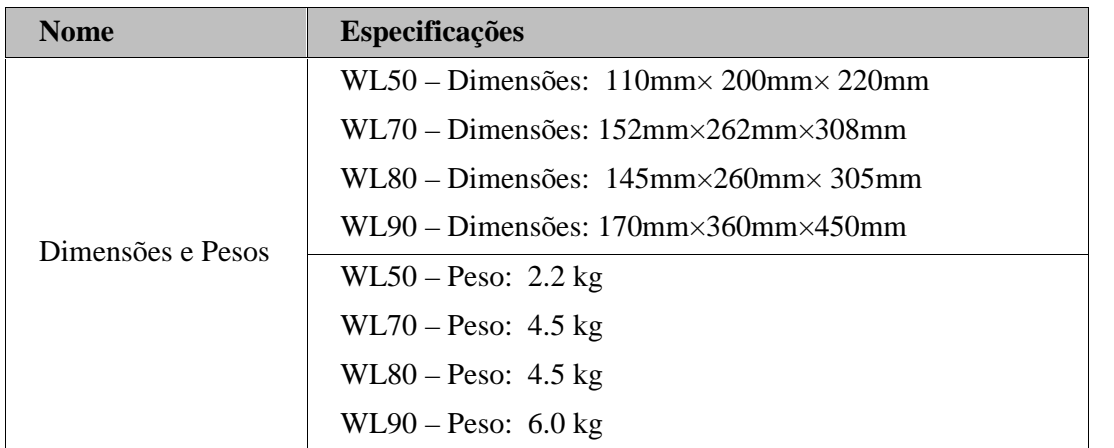

#### (2) **Condições Ambientais**

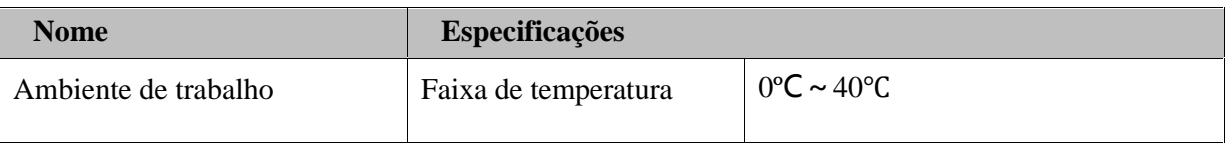

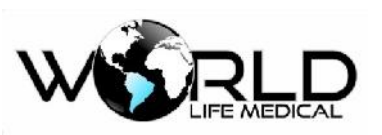

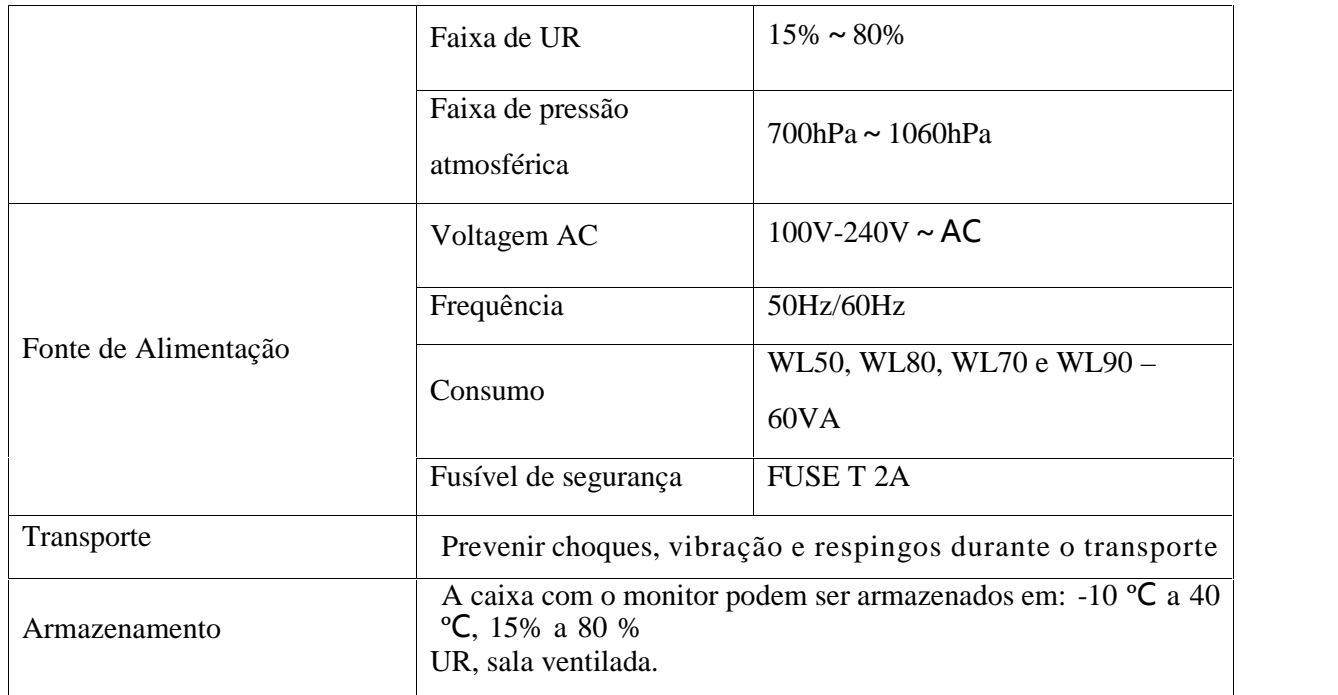

#### (3) **Especificações do Display**

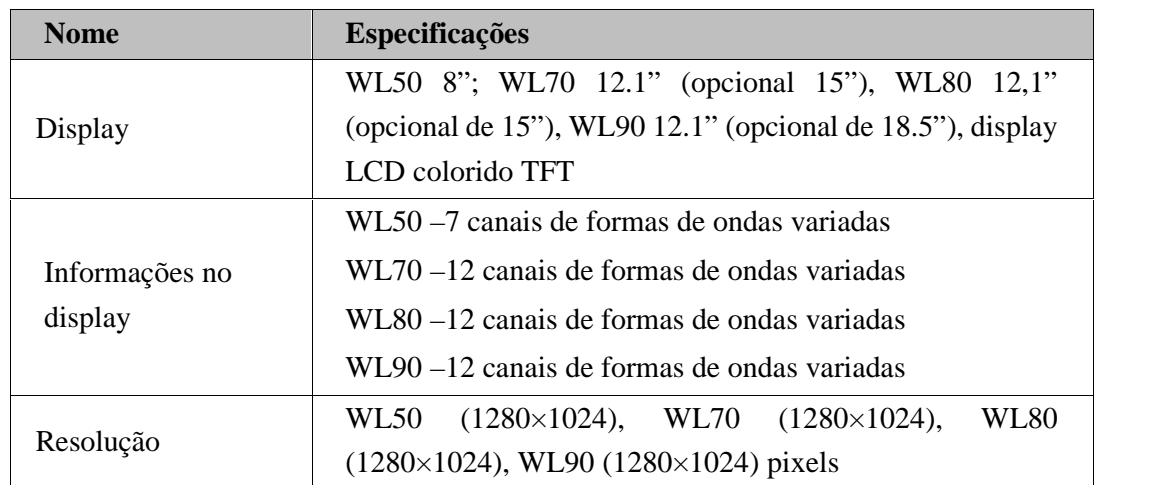

#### (4) **Impressora (opcional)**

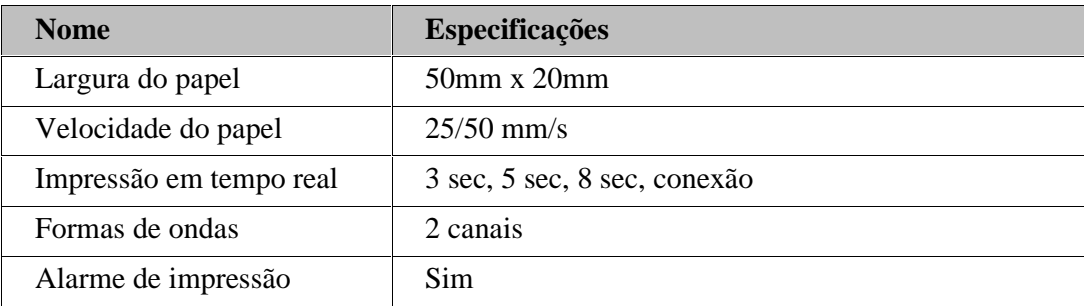

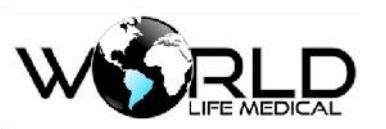

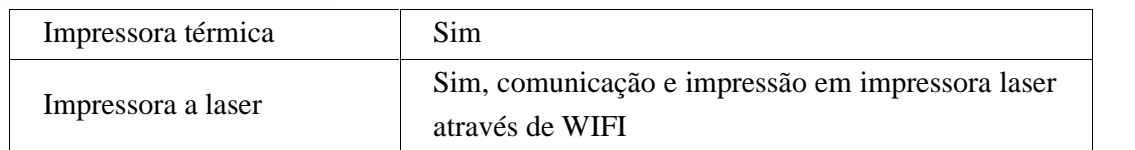

#### **Geral**

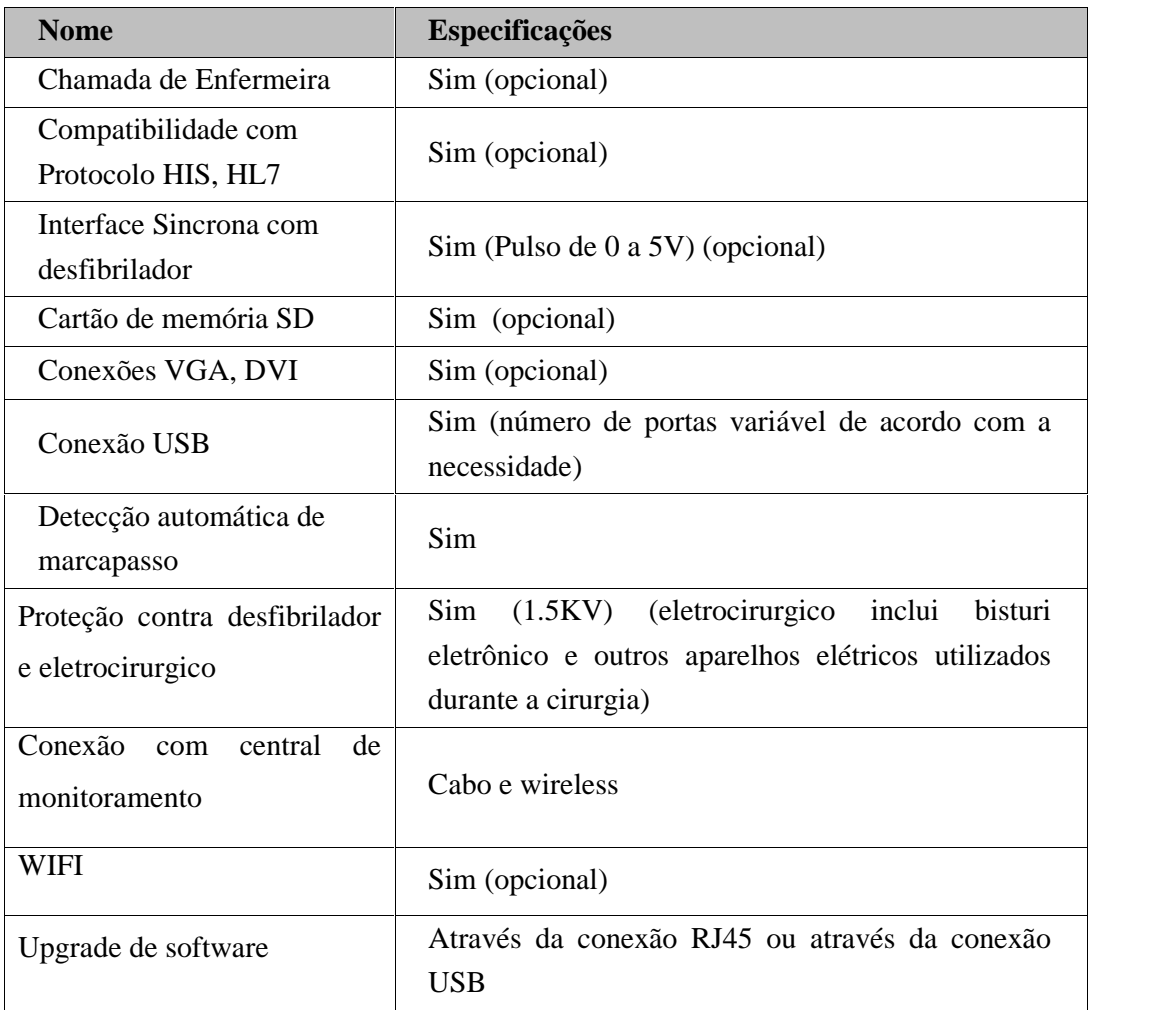

#### (5) **Bateria**

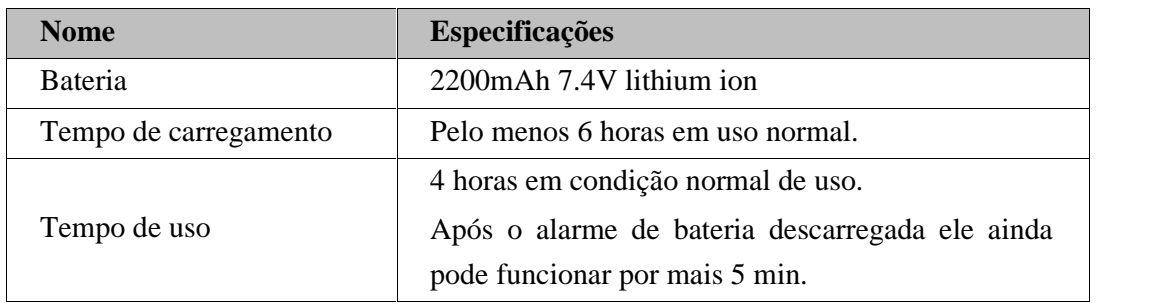

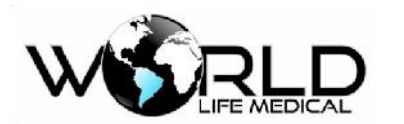

#### (6) **Armazenamento de Dados**

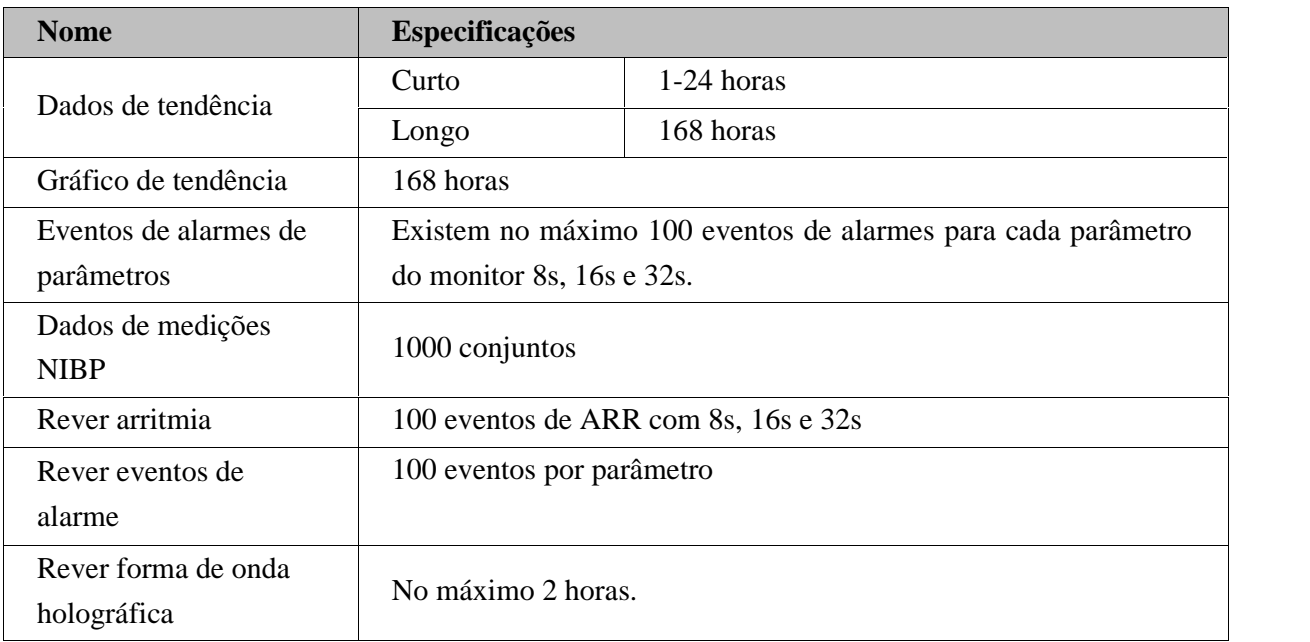

#### (7) **Especificações ECG**

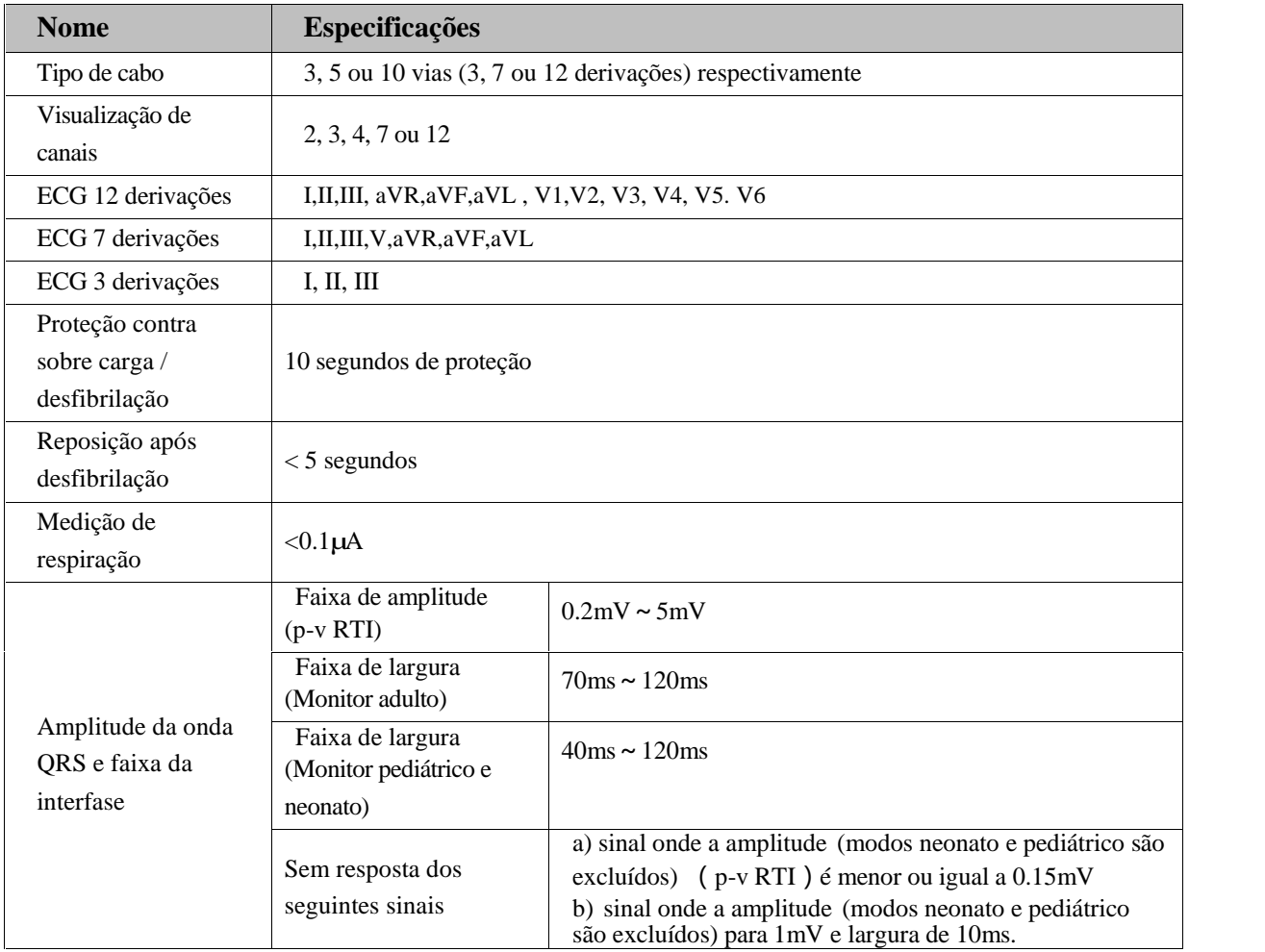

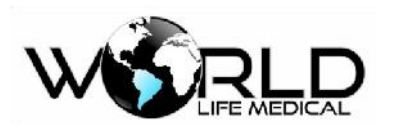

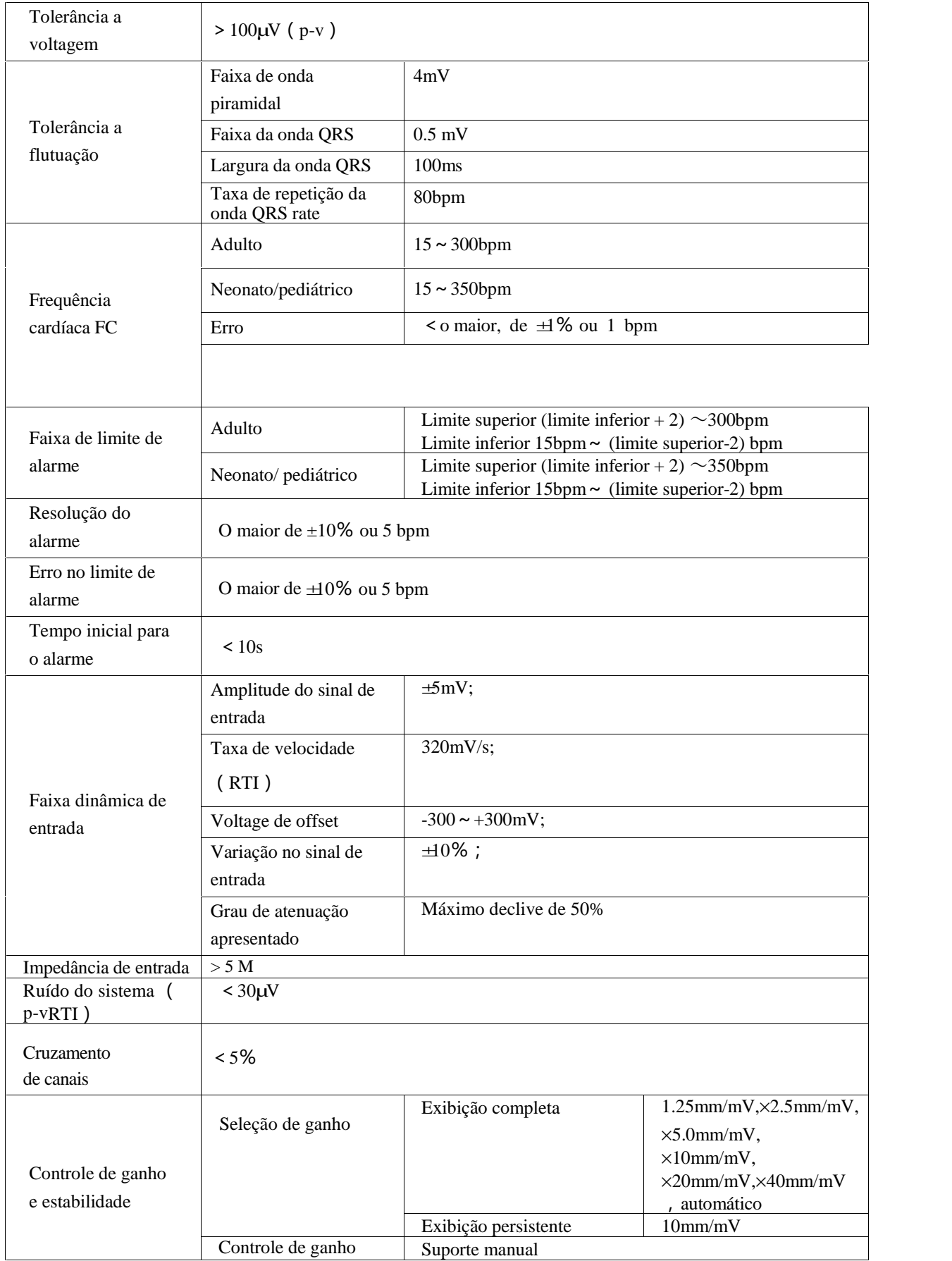

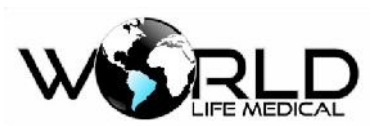

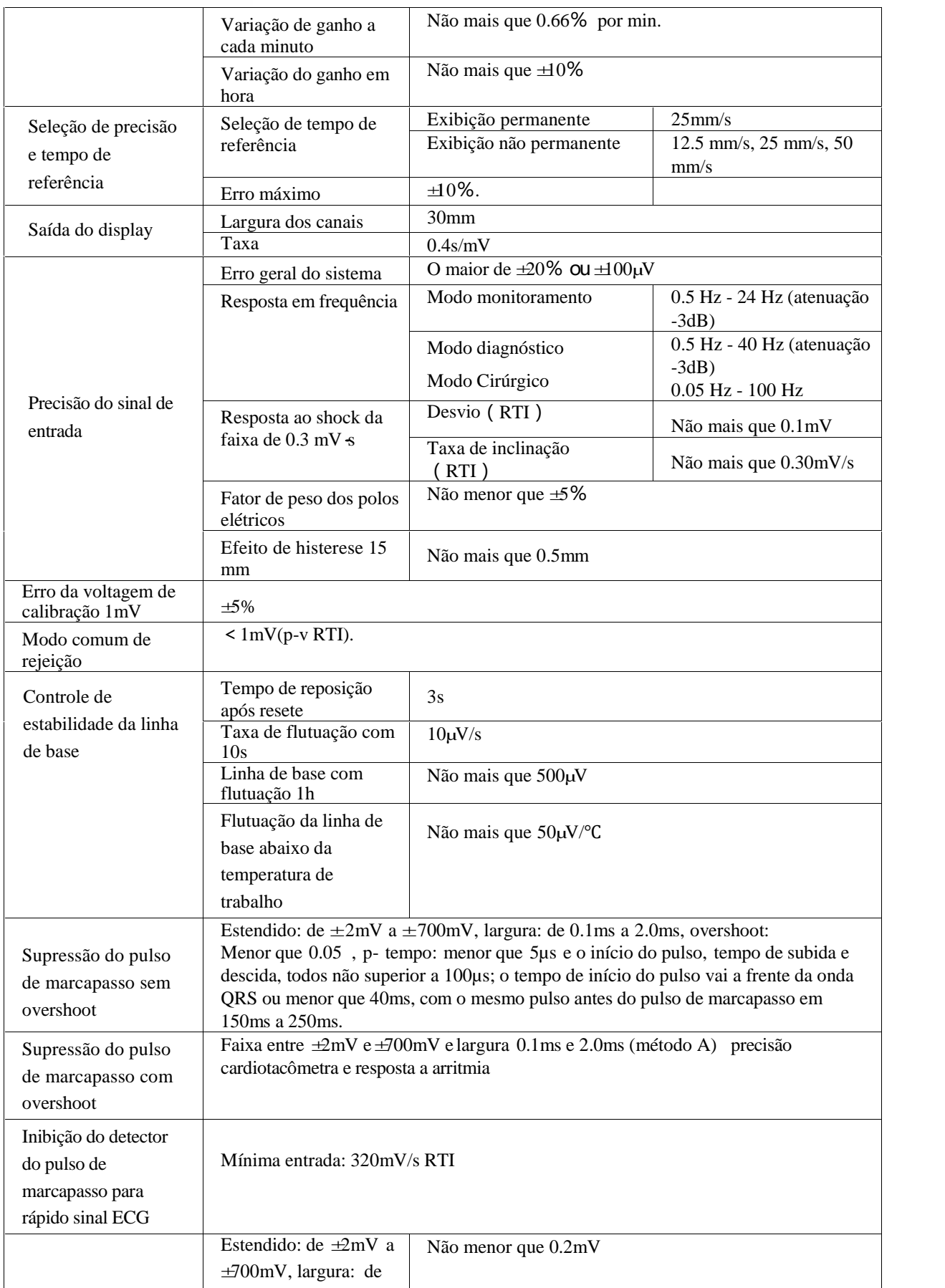

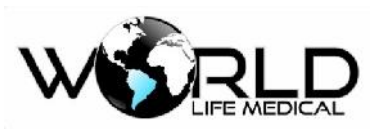

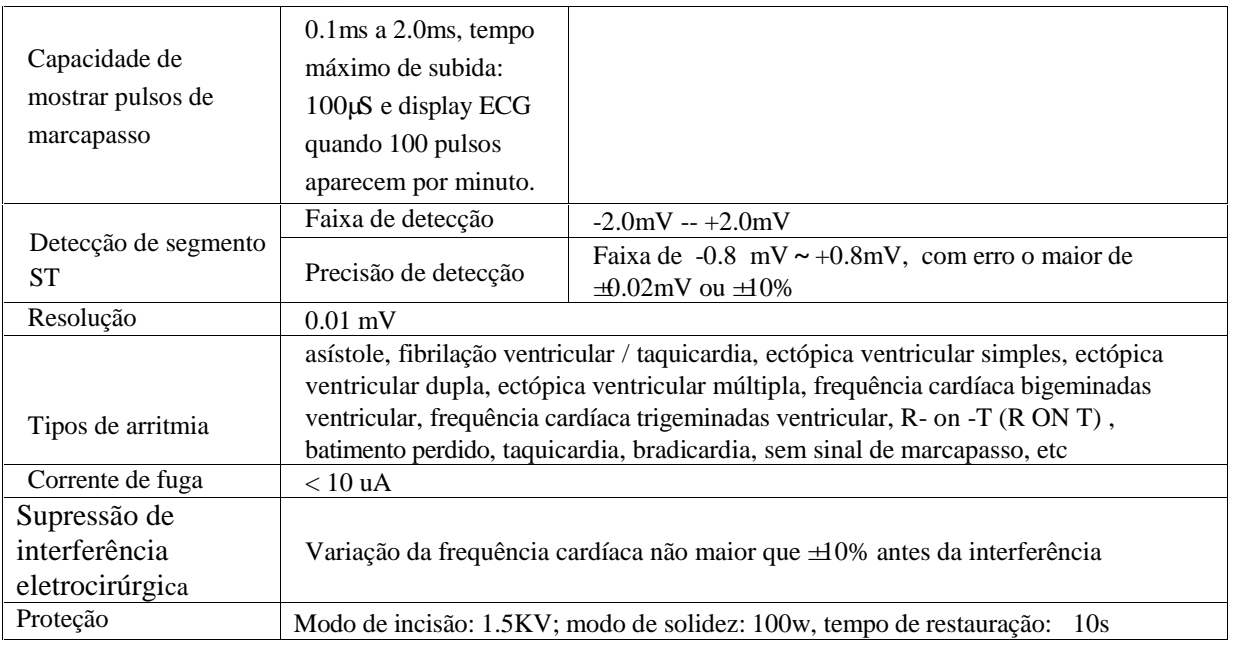

#### (8) **Especificações de Respiração**

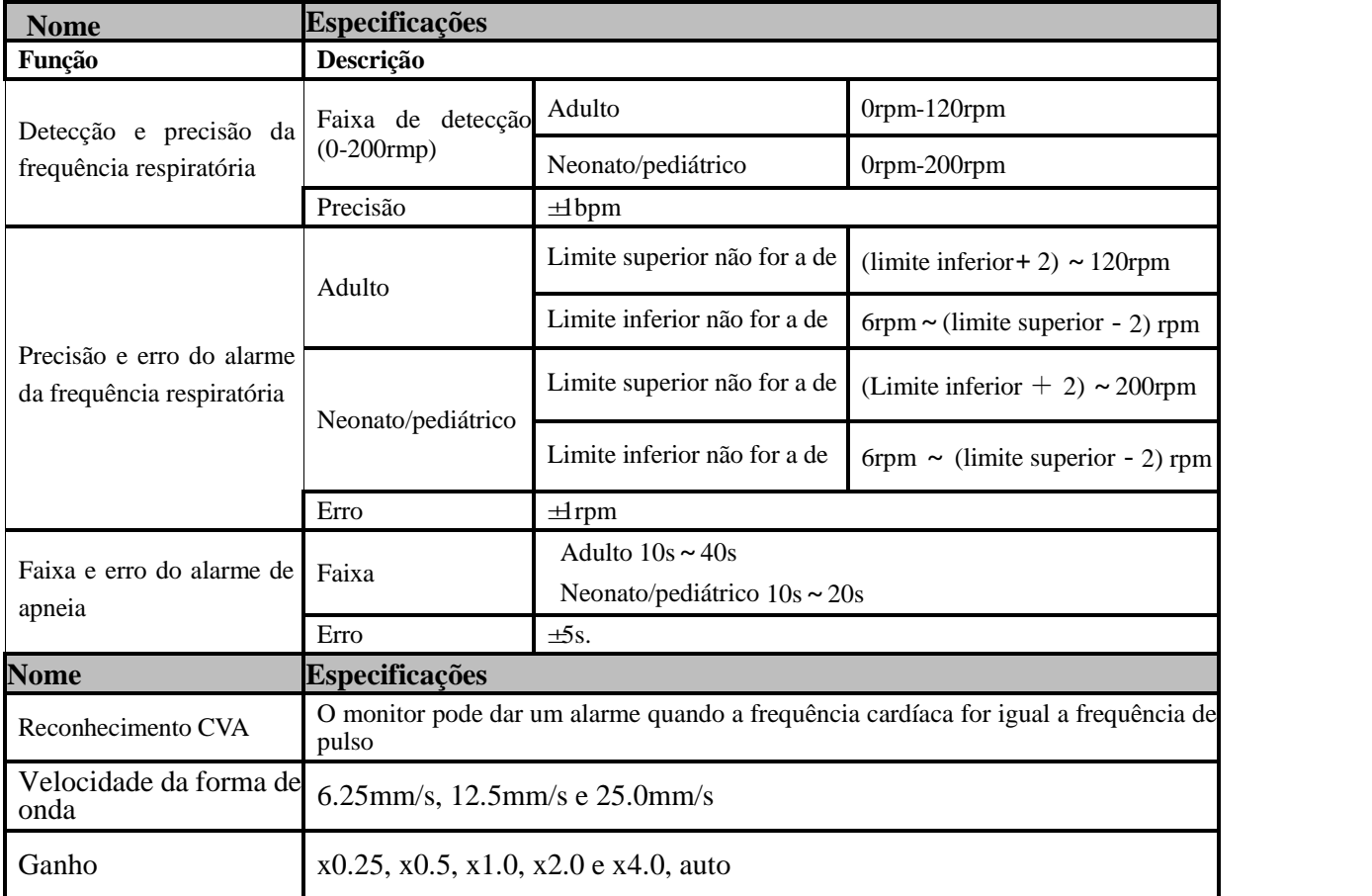

#### (9) **Especificações NIBP**

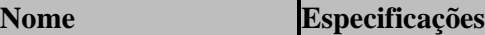

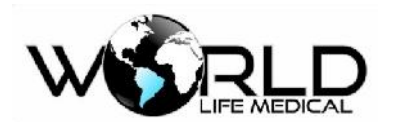

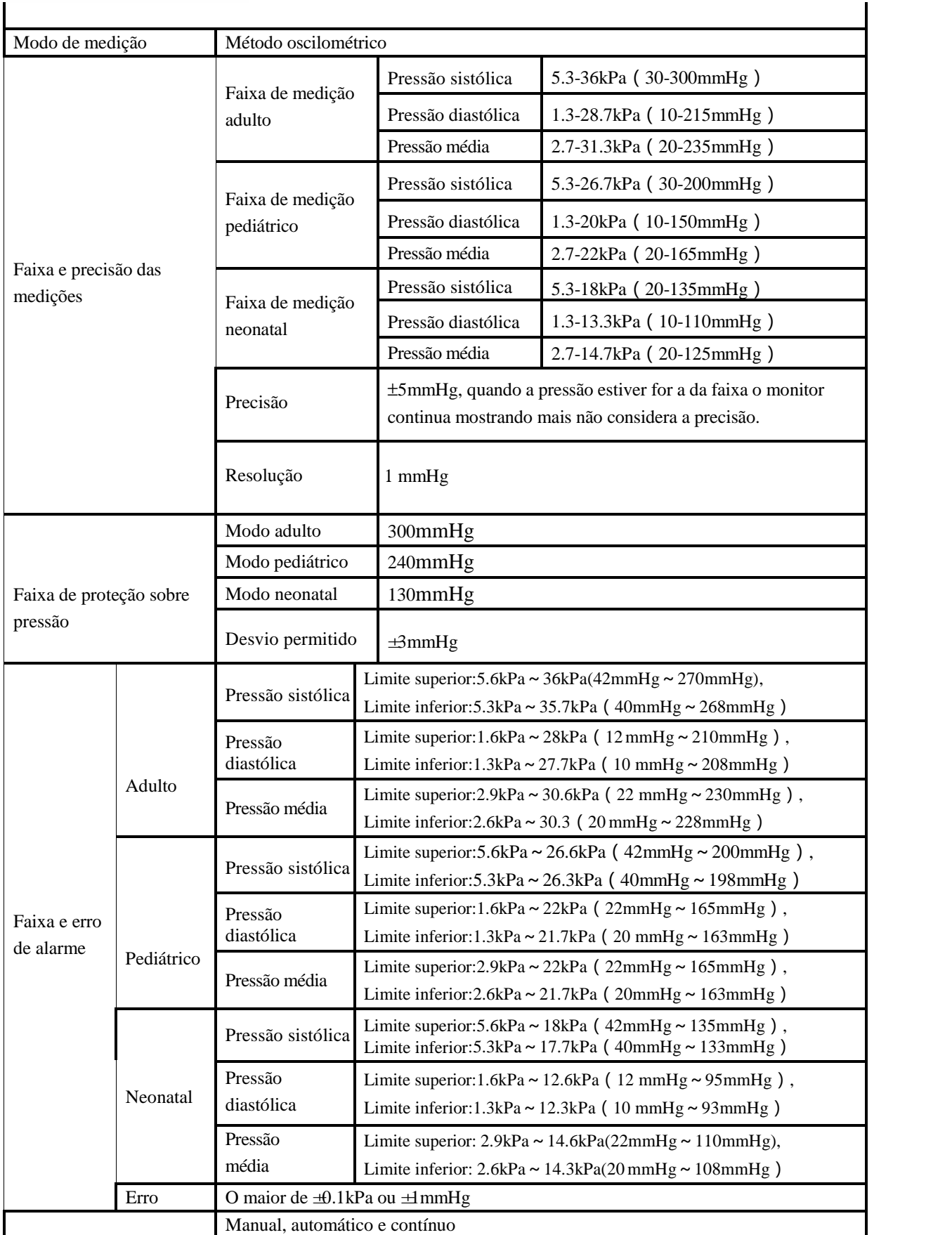

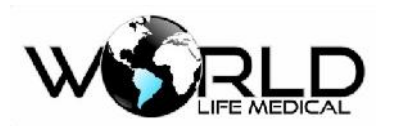

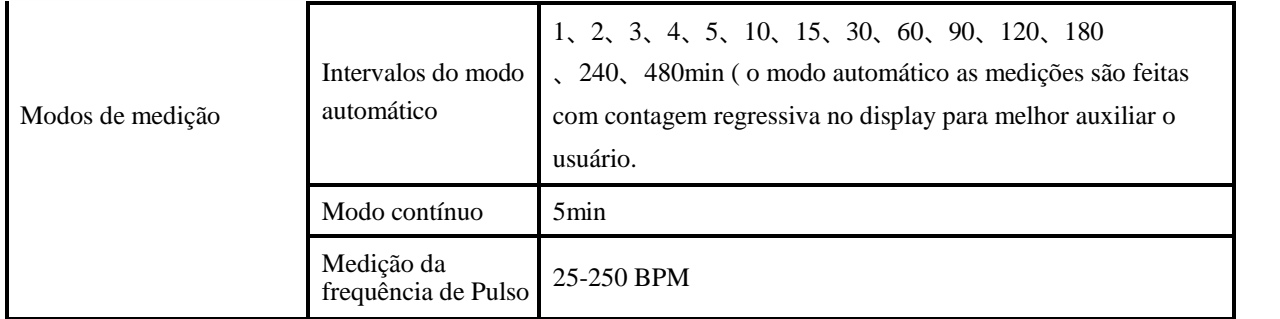

#### (10) **Especificações SpO2 Digital**

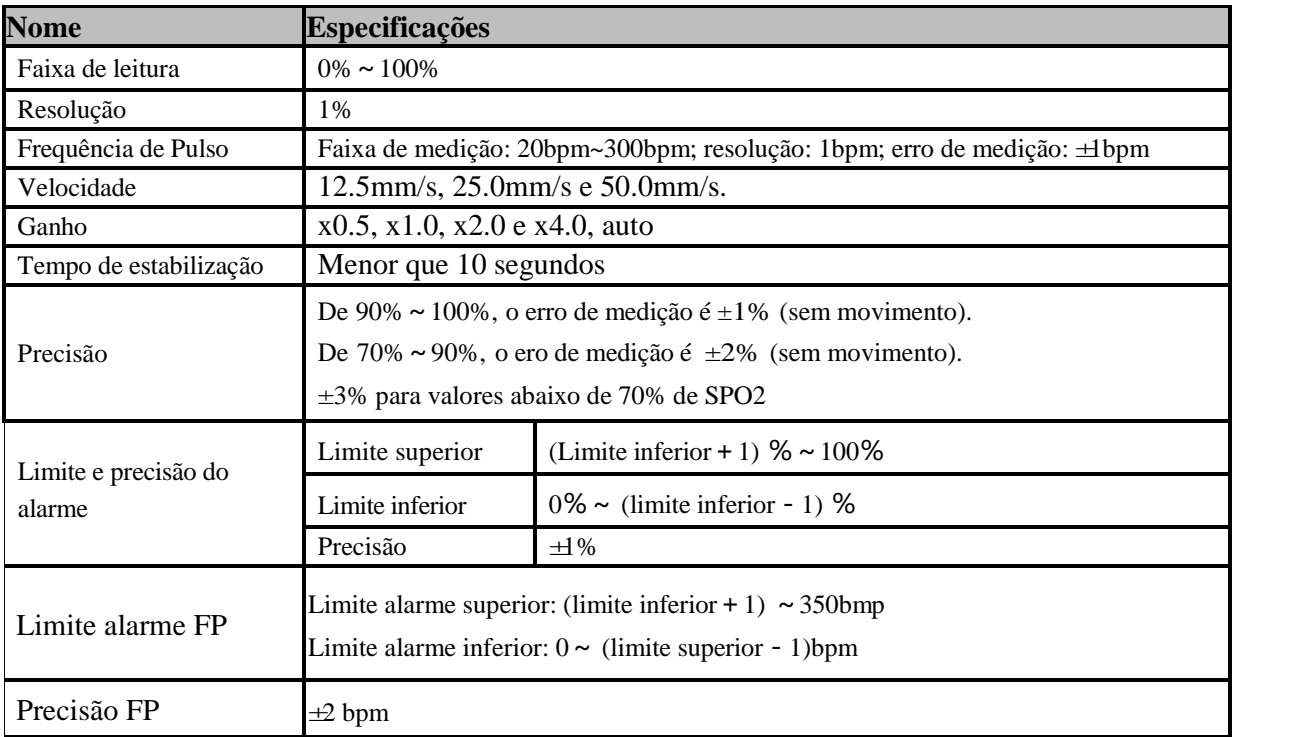

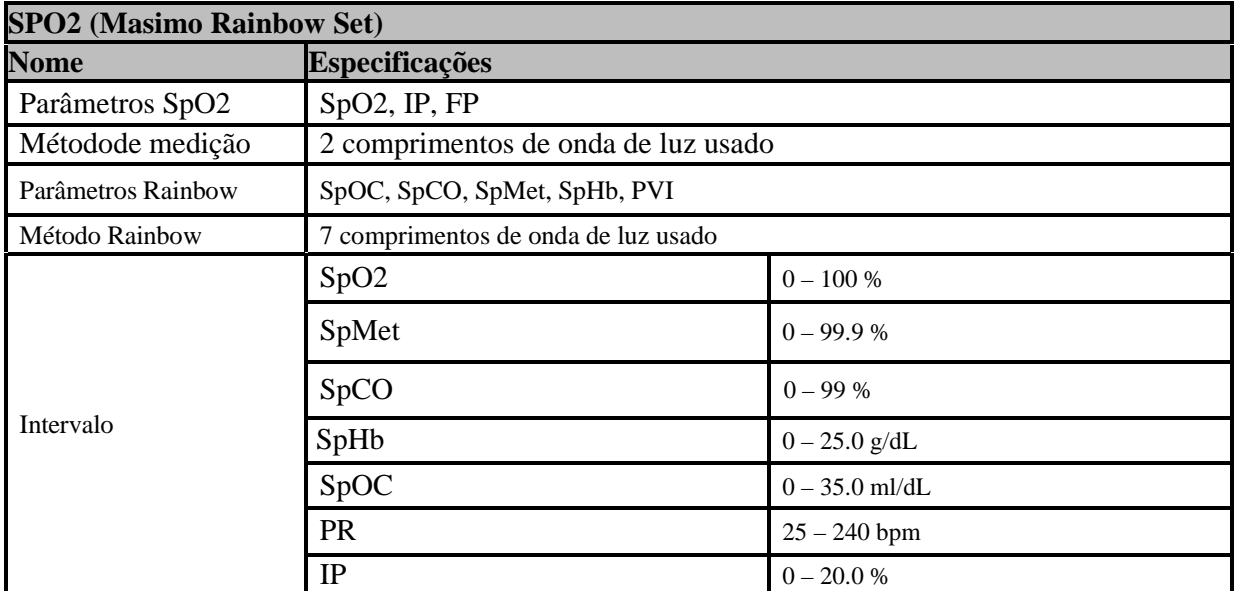

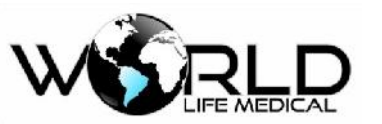

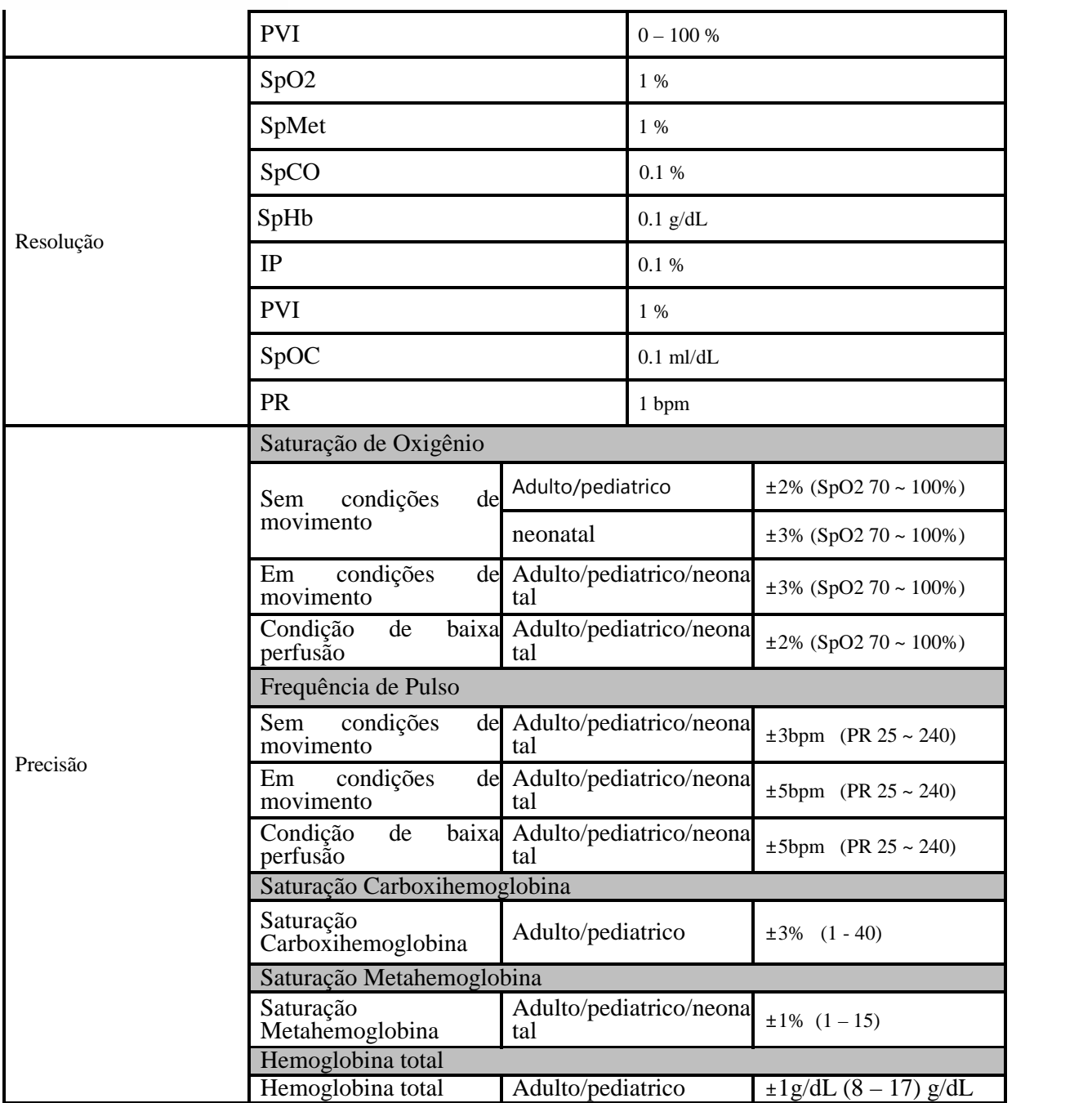

#### (11) **Especificações de TEMP**

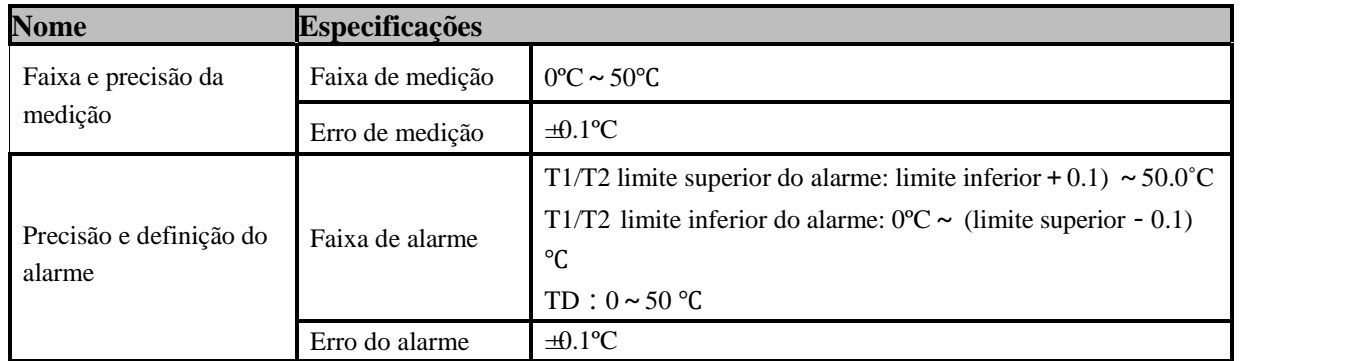

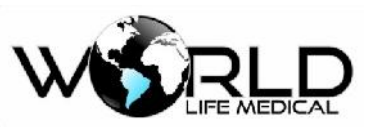

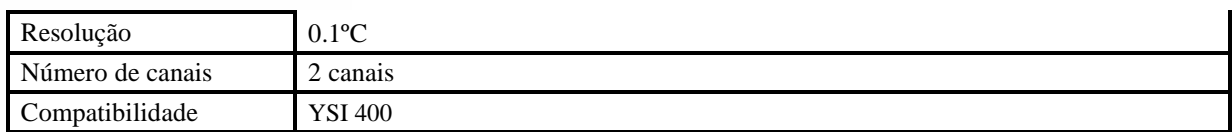

#### (12) **Especificações de CO2**

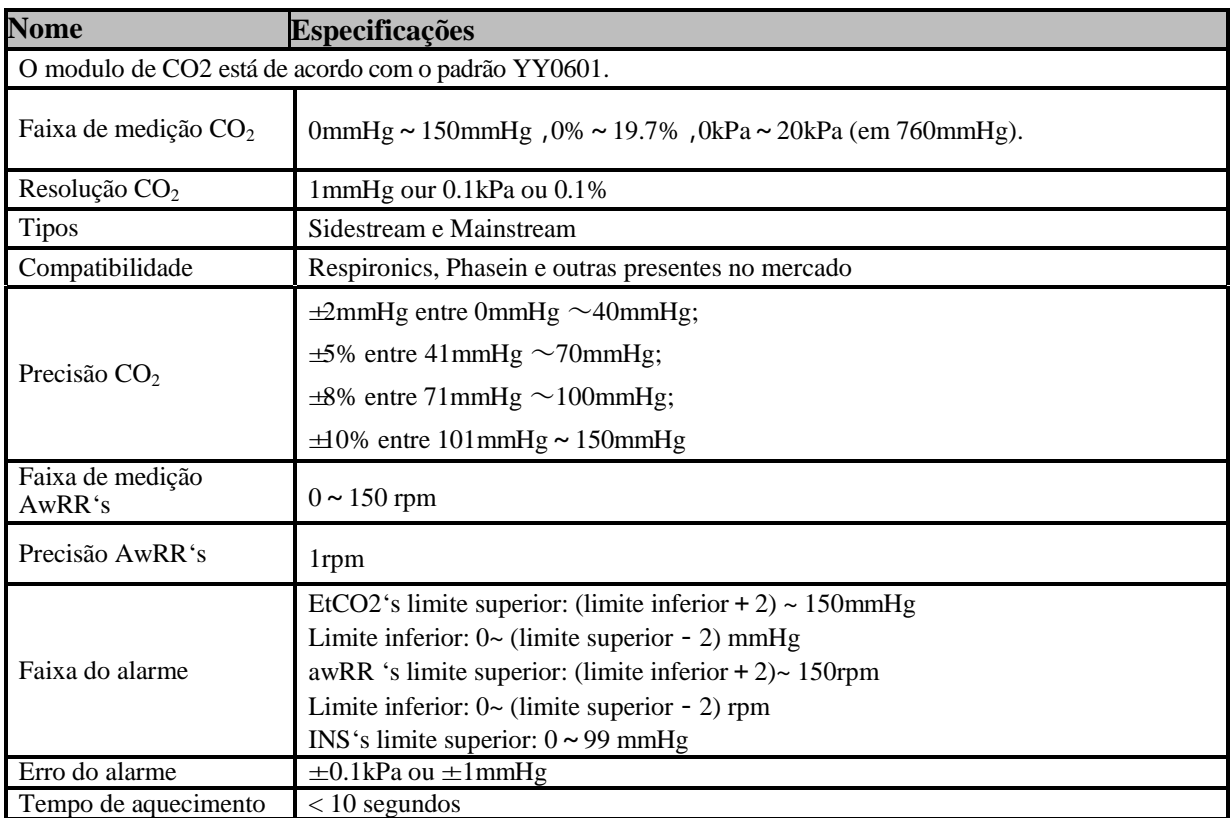

### (13) **Especificações IBP**

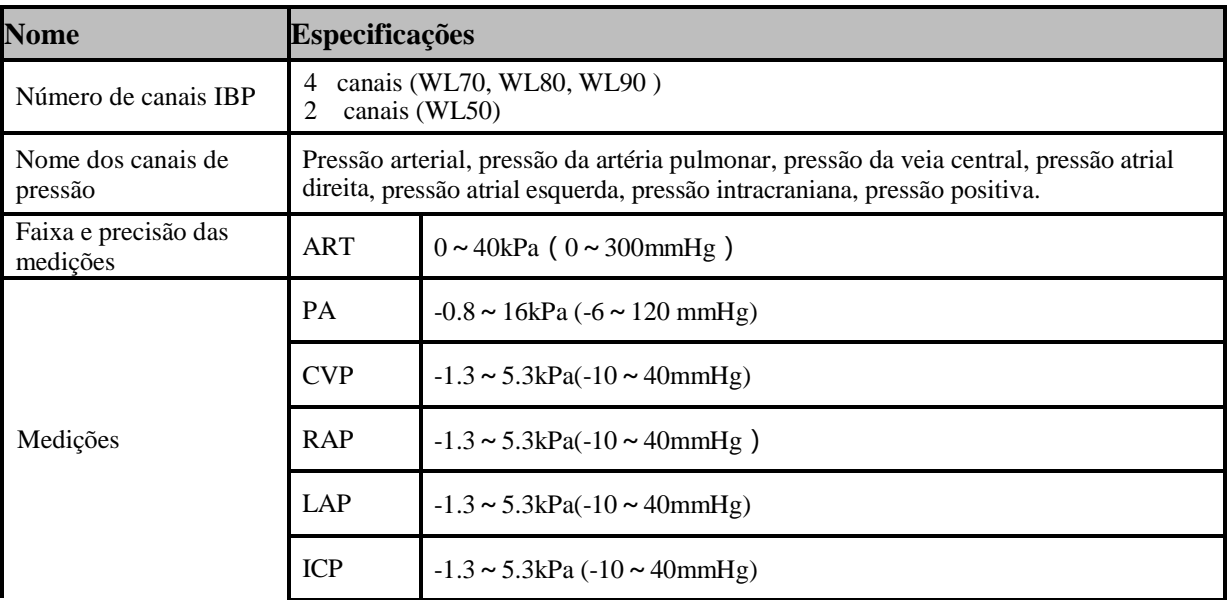

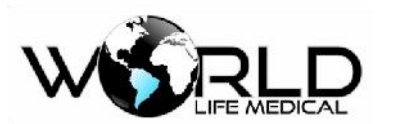

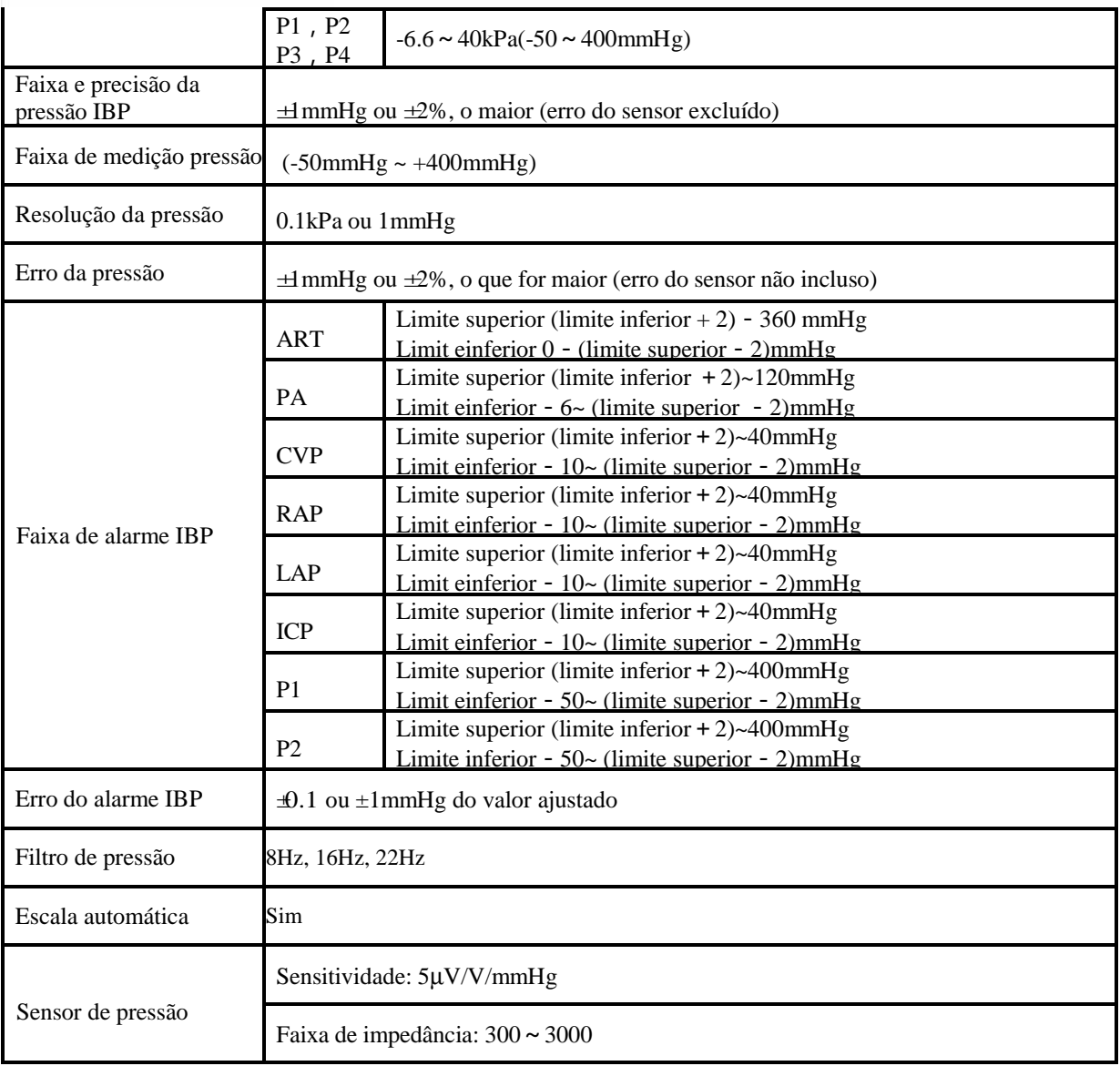

#### (14) **Especificações AG**

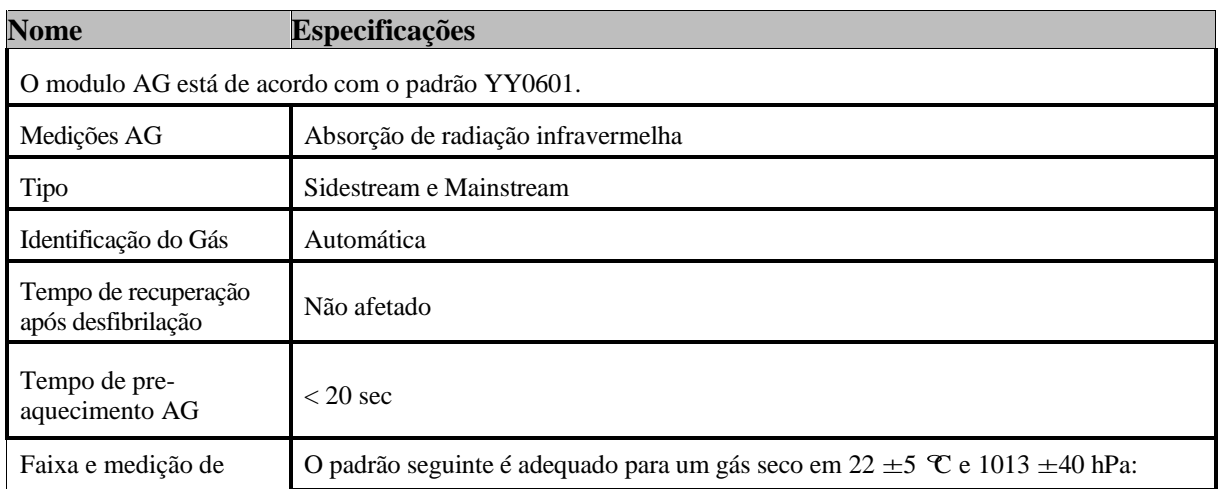

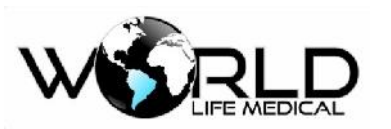

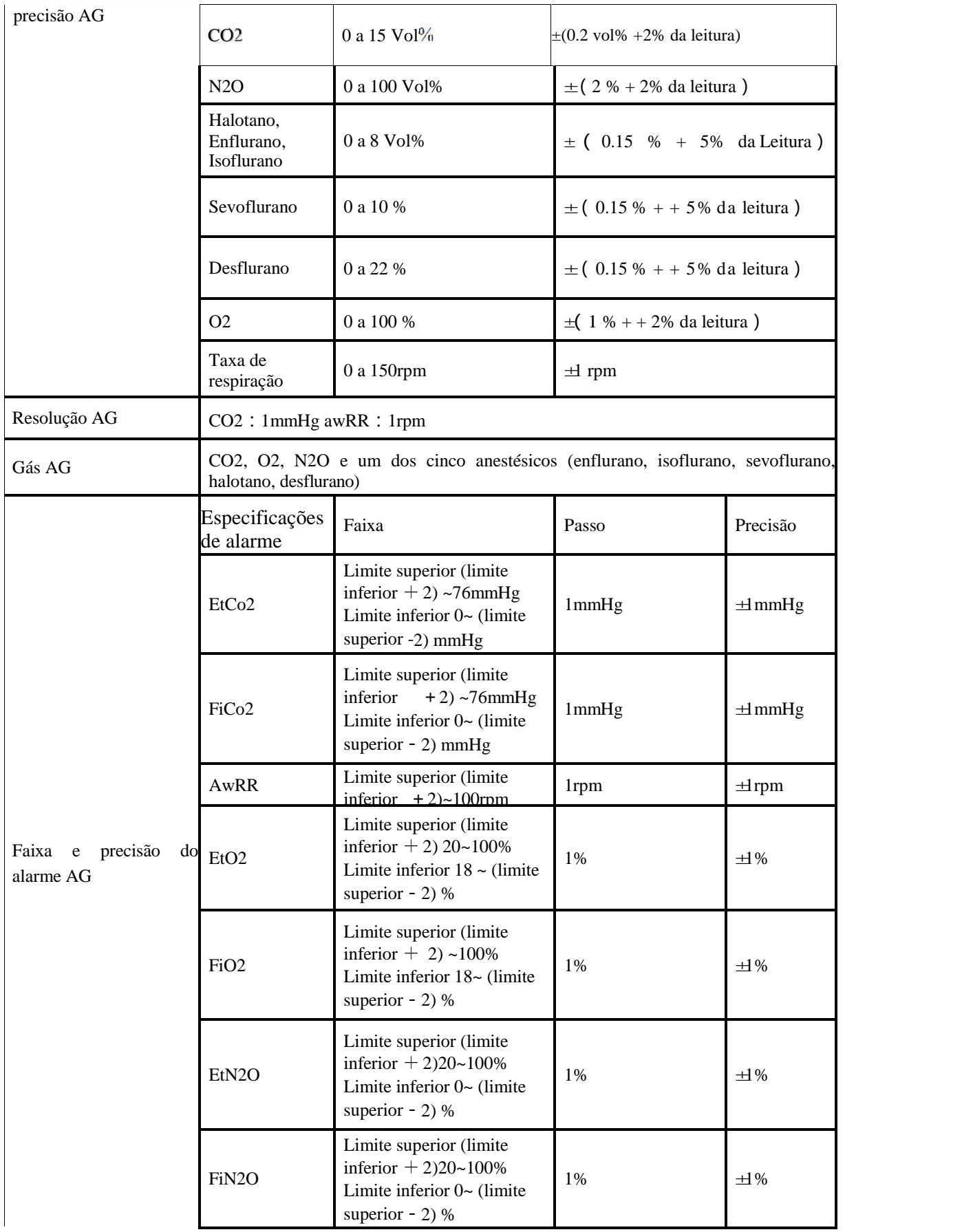

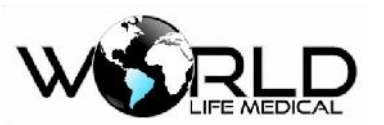

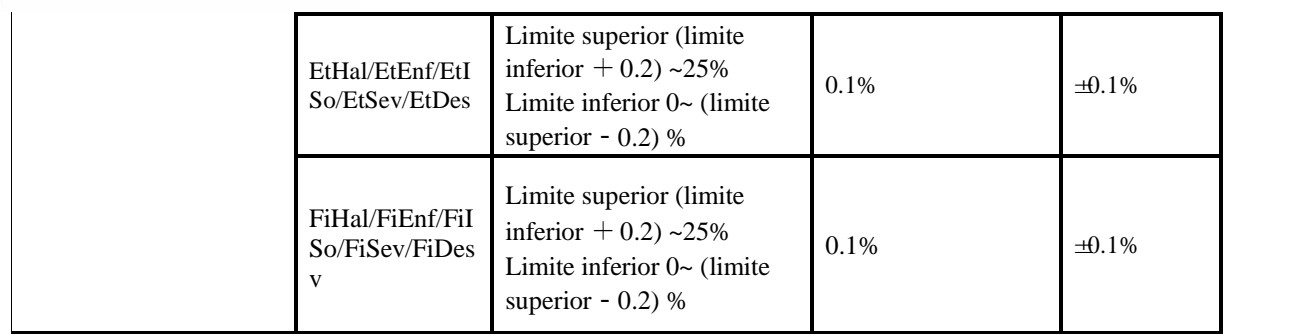

#### (15) **Especificações ICG**

Modo de medição ICG: Medição por impedância cardiográfica; Ver capítulo 19.

#### (16) **Especificações D.C.**

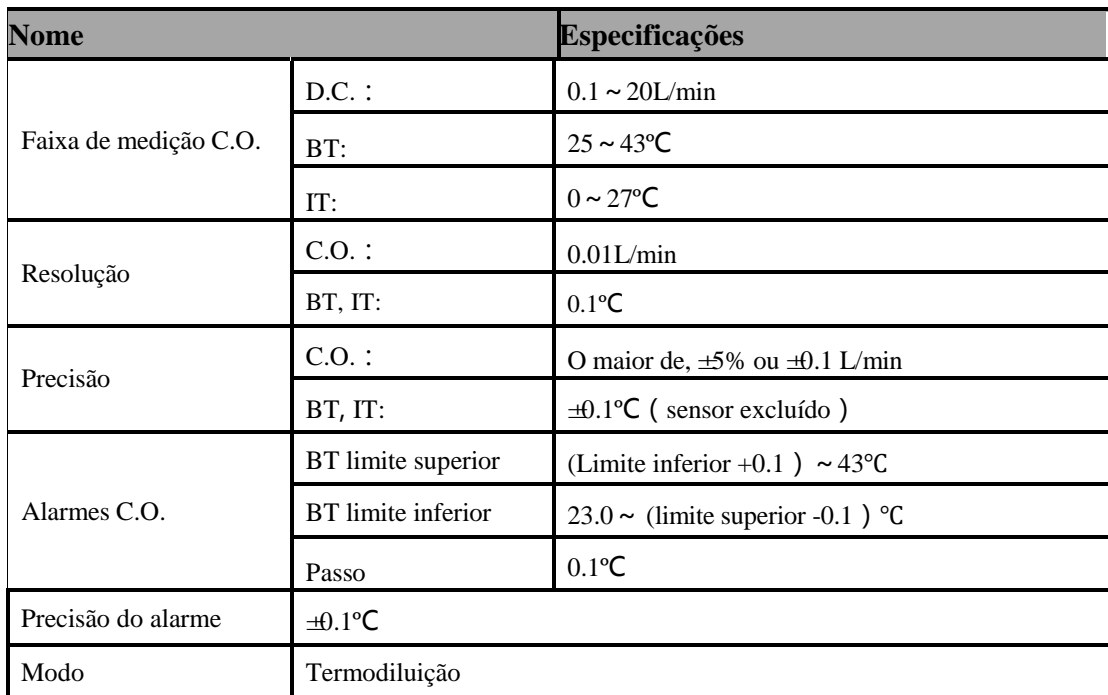

### (17) **Especificações IOC**

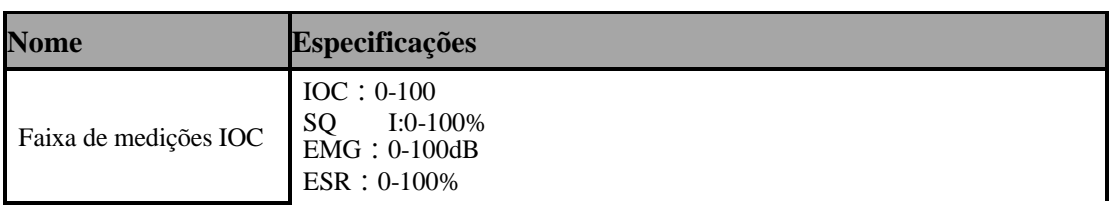

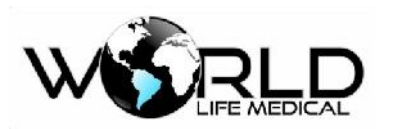

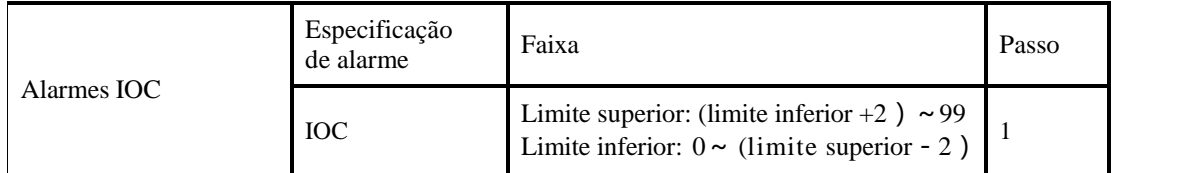

#### (18) **Sistema de Alarme**

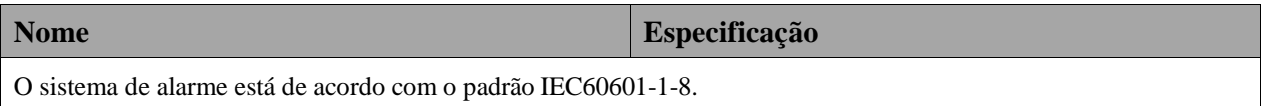

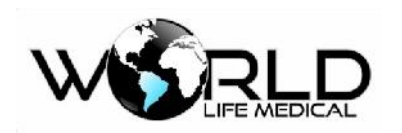

# **Anexo III – Tabela Comparativa entre Modelos**

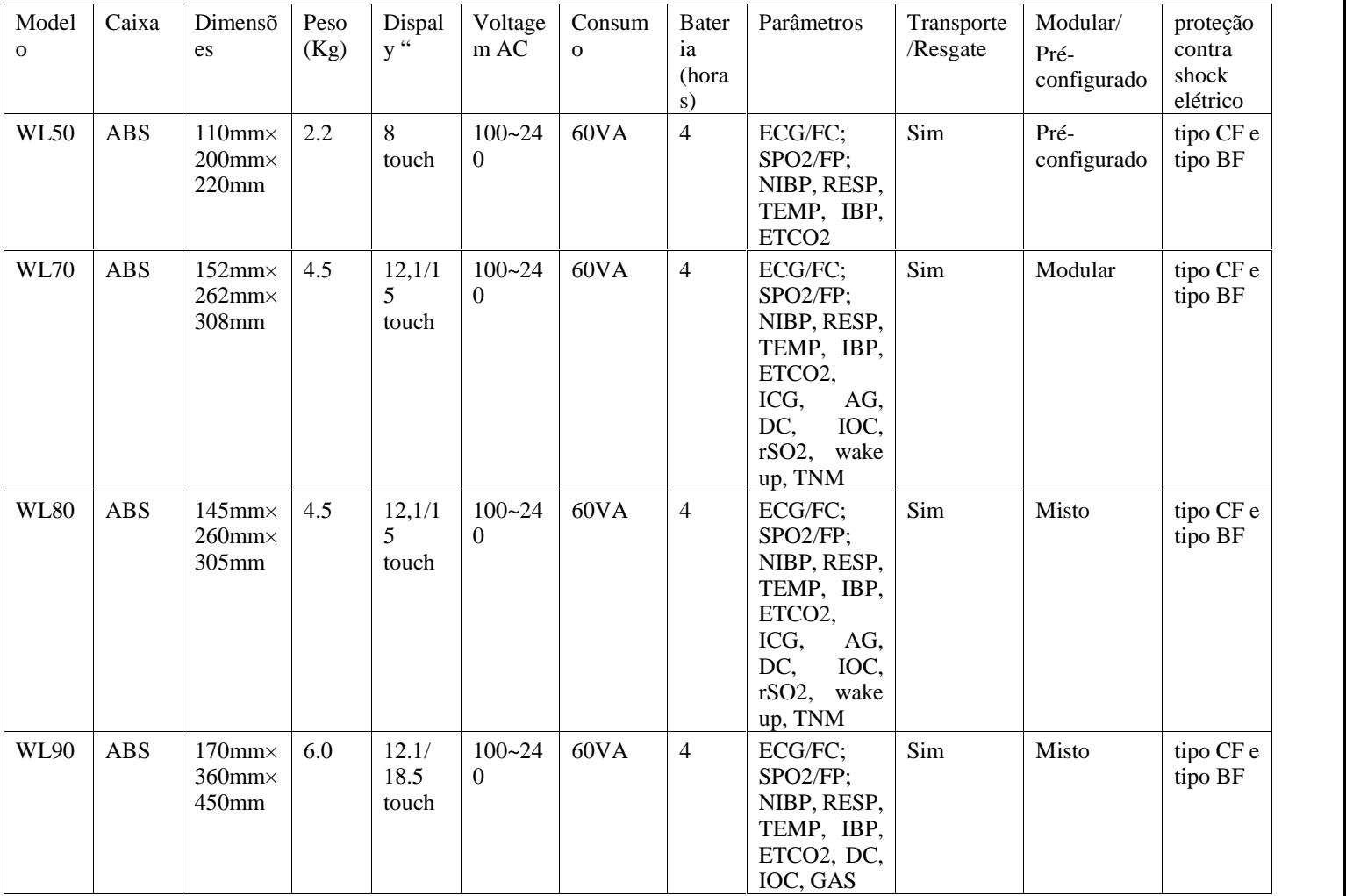

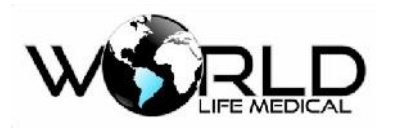

## **Anexo IV - Declaração de Compatibilidade Eletromagnética**

#### **Declaração e Orientação do Fabricante – Emissões Eletromagnéticas**

O monitor WL é projetado para ser usado no ambiente eletromagnético especificado abaixo. O usuário do monitor deve cuidar para que seja usado neste ambiente.

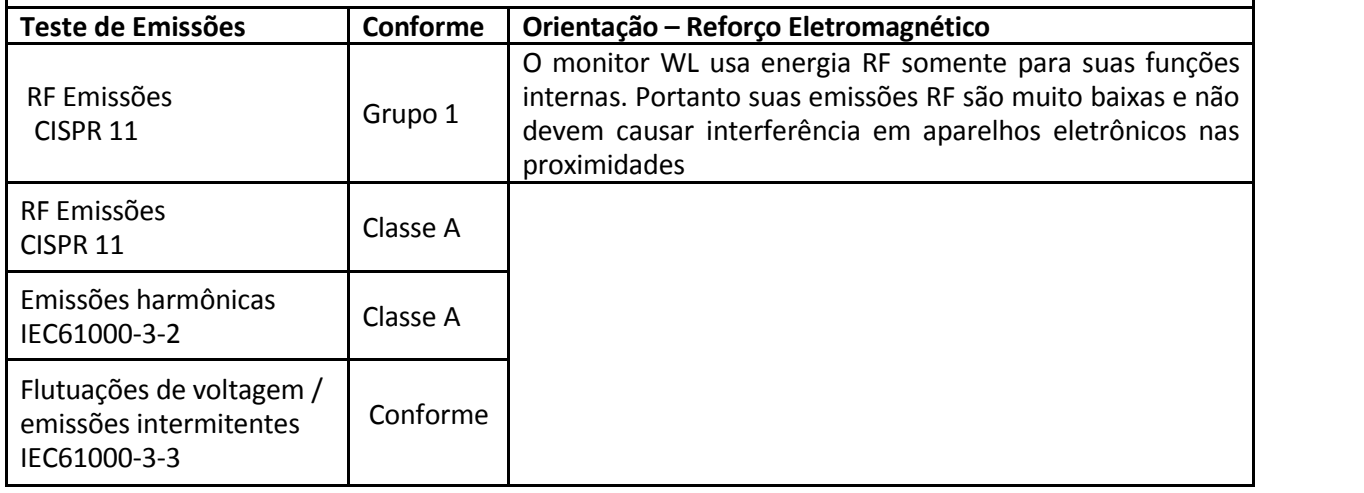

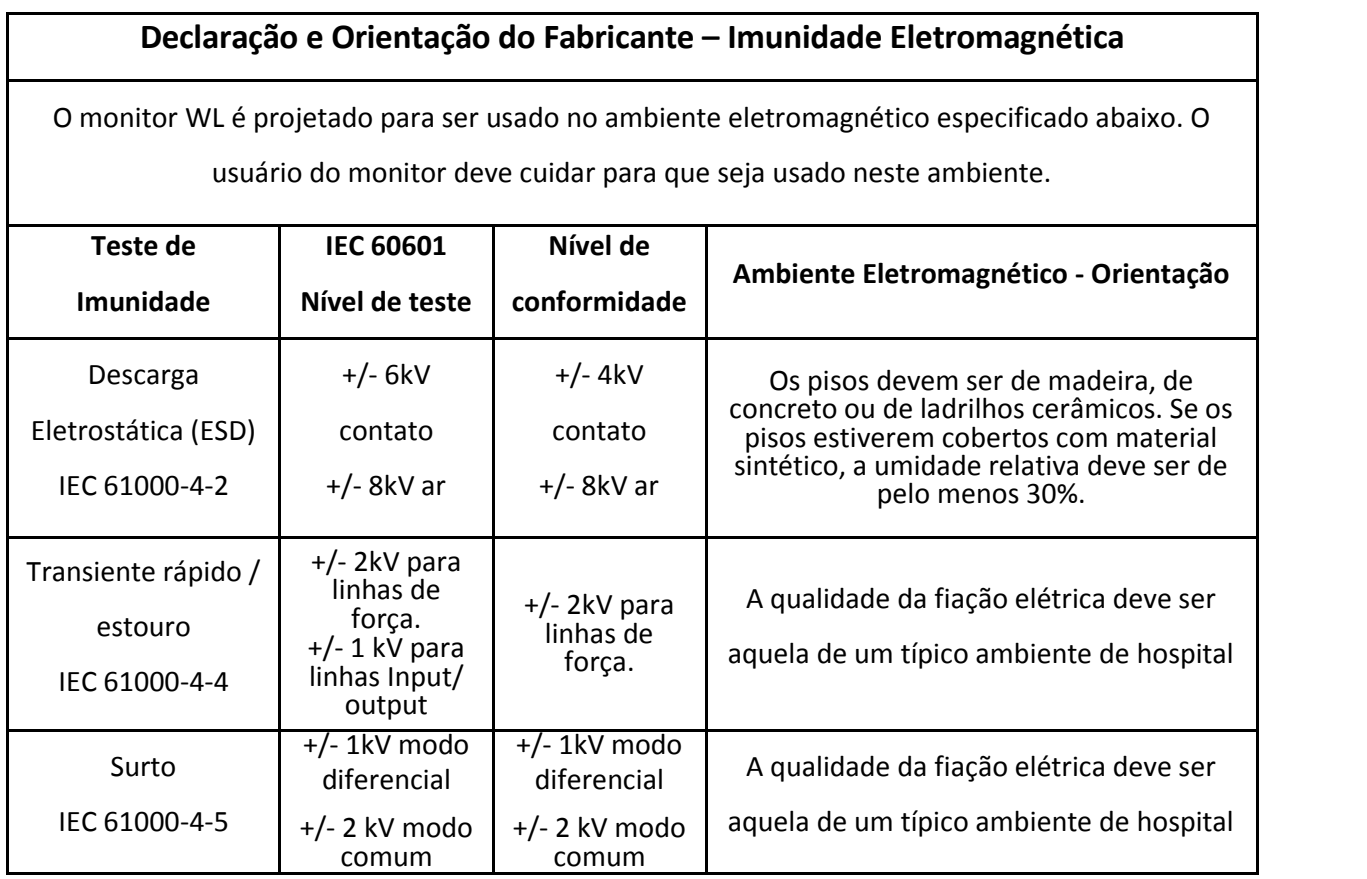

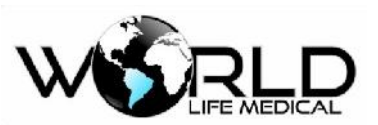

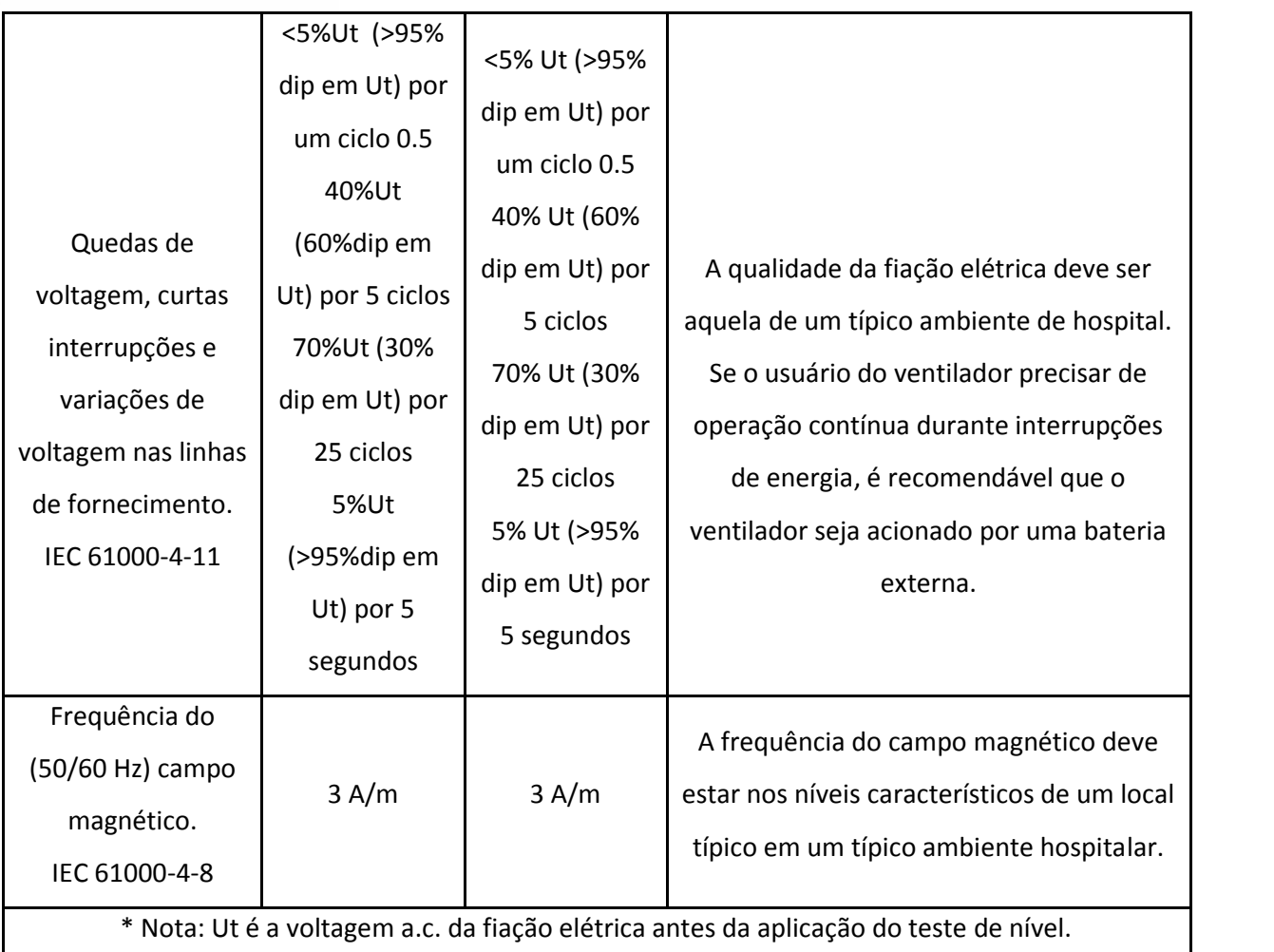

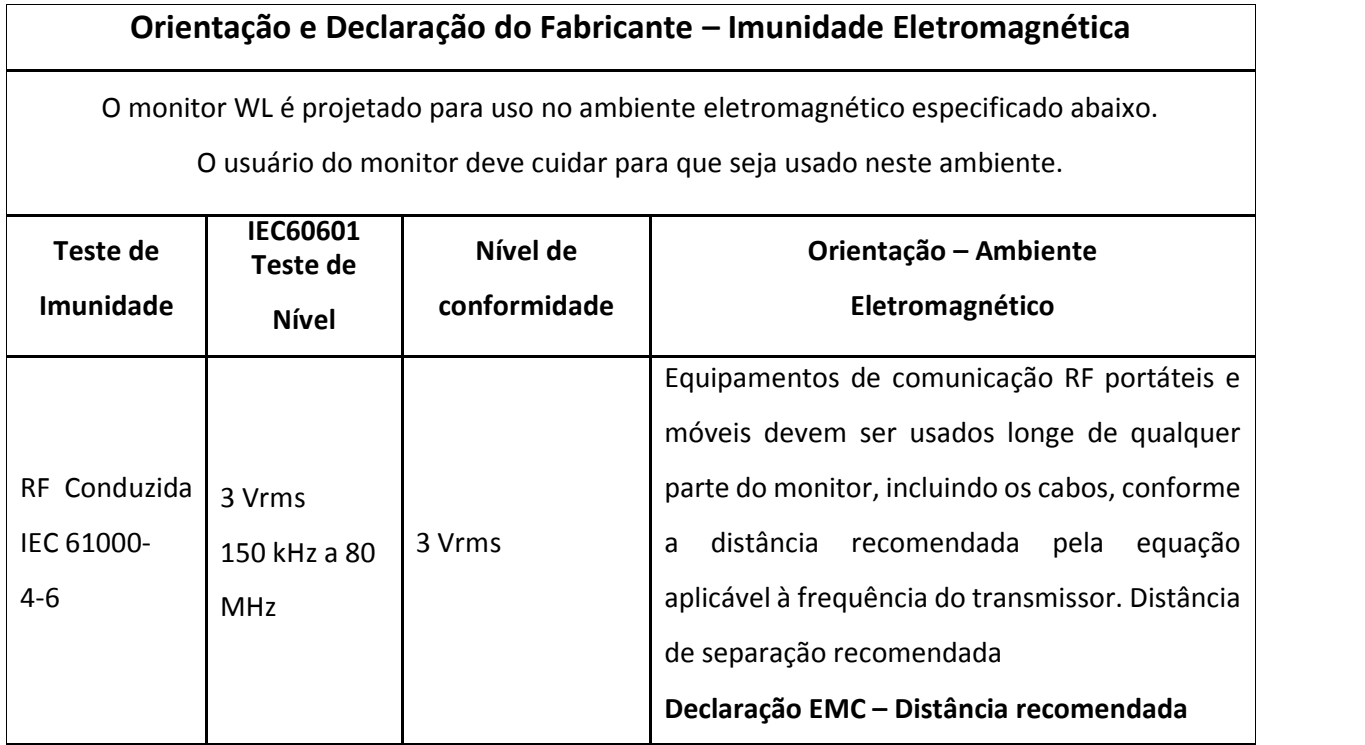

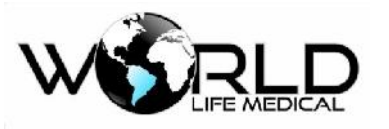

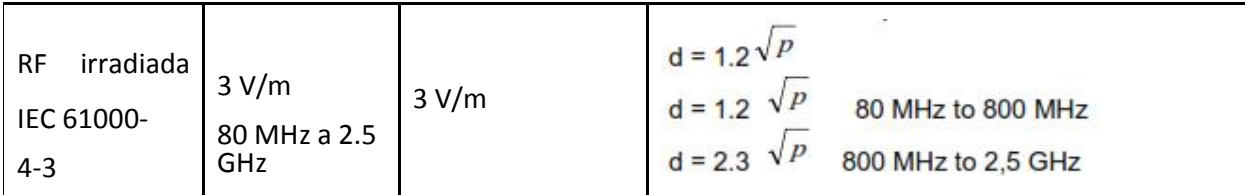

Onde P é a frequência máxima de saída do transmissor em watts (W) conforme o fabricante do transmissor e d é a distância de separação recomendada em metros (m) (b) O campo de força de transmissores RF fixos, conforme determinado por uma pesquisa eletromagnética (c) deveria ser menor que o nível de conformidade em cada faixa de frequência. (d) Interferência pode acontecer nas proximidades de equipamentos marcados com o seguinte símbolo.

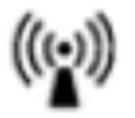

Declaração EMC – Distâncias recomendadas

# **Distâncias de separação recomendadas entre equipamentos de comunicação RF portáteis e móveis e o monitor**

O monitor WL é projetado para uso em um ambiente eletromagnético em que as perturbações por radiações RF são controladas. O uso do monitor pode ajudar na prevenção de distúrbios eletromagnéticos ao manter a distância mínima entre os citados aparelhos e o próprio monitor conforme está recomendado abaixo, de acordo com o máximo output de força do equipamento de comunicação.

#### **Distância de Separação de acordo com a Frequência do Transmissor (metros)**

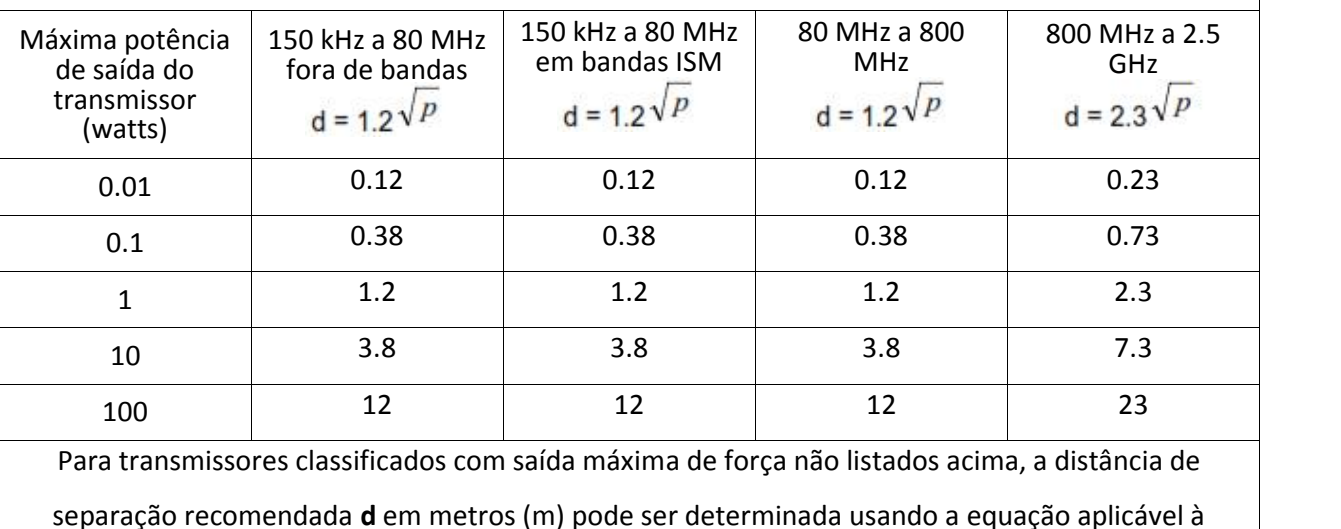

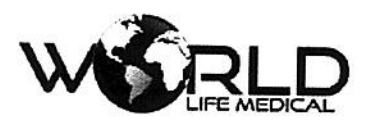

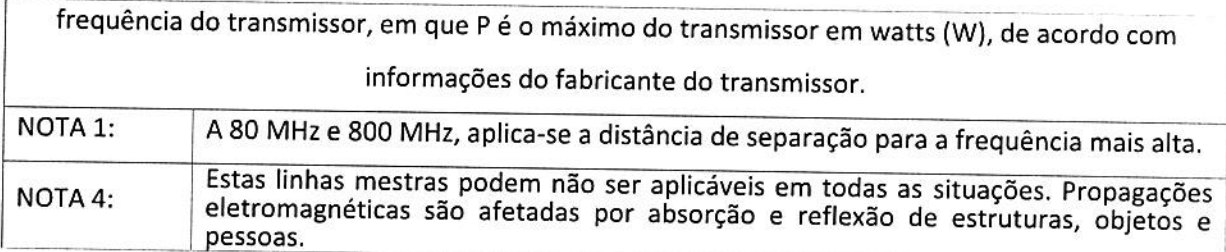

Fabricado por:

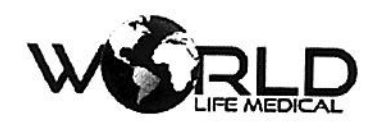

World Life Medical Indústria e Comércio Ltda.

Av. Alfredo Nasser Qd. 76, Lt.12, Parque Estrela Dalva, Luziânia/GO.

Cep: 72804-010

CNPJ: 12.978.514/0001-03

Fone / Fax: + 55 61 3601-1332

E-mail: leandro@worldlife.com.br

Manual Versão 1.3

sé da  $P_{c}$  $0$ Responsável Legal Responsável Técnico MARCO ANTÔNIO HONORATO DE SOUZA LEANDRO JOSÉ DA SILVA CPF: 023.604.971-20 CREA/GO -12776/D

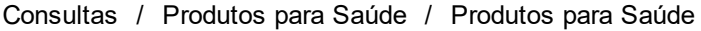

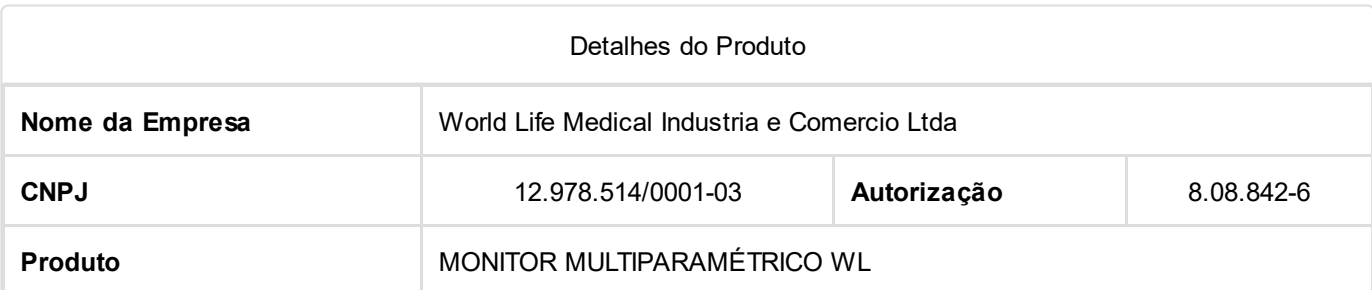

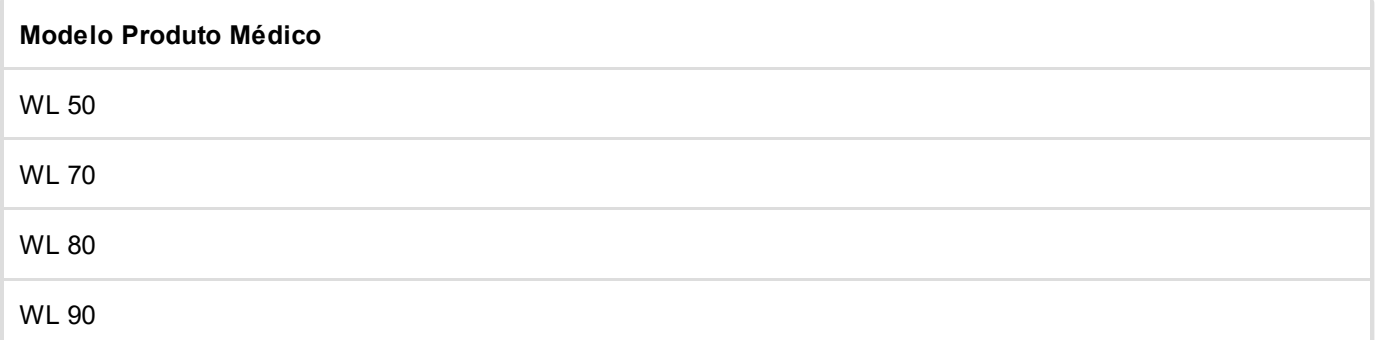

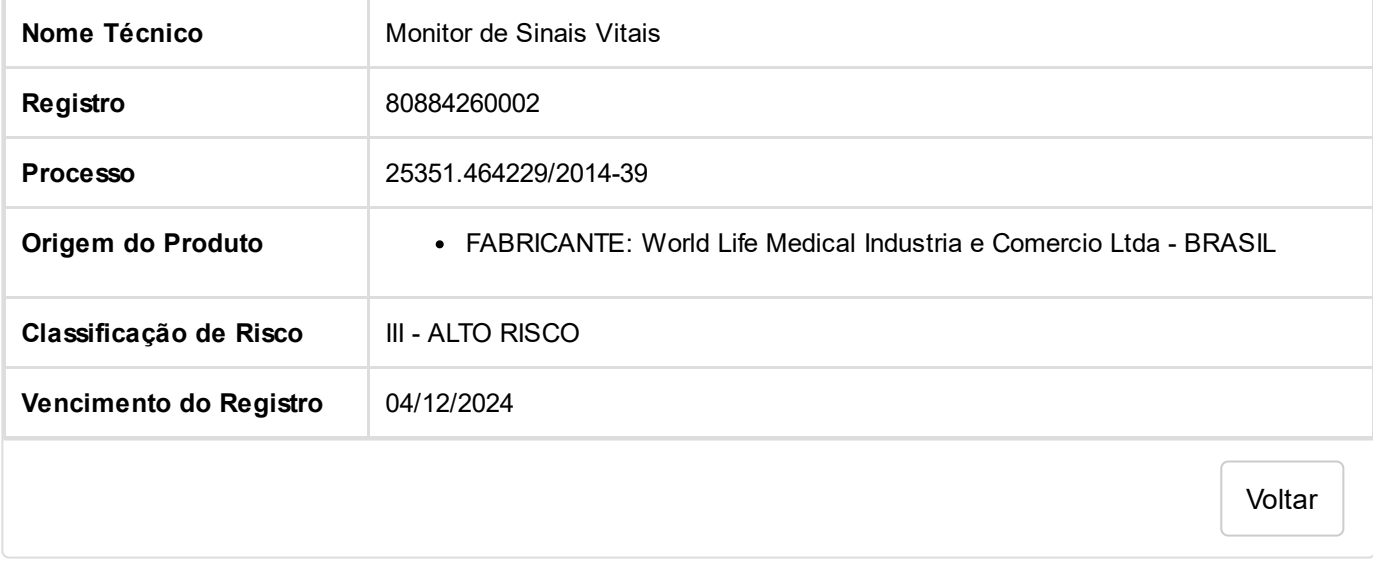